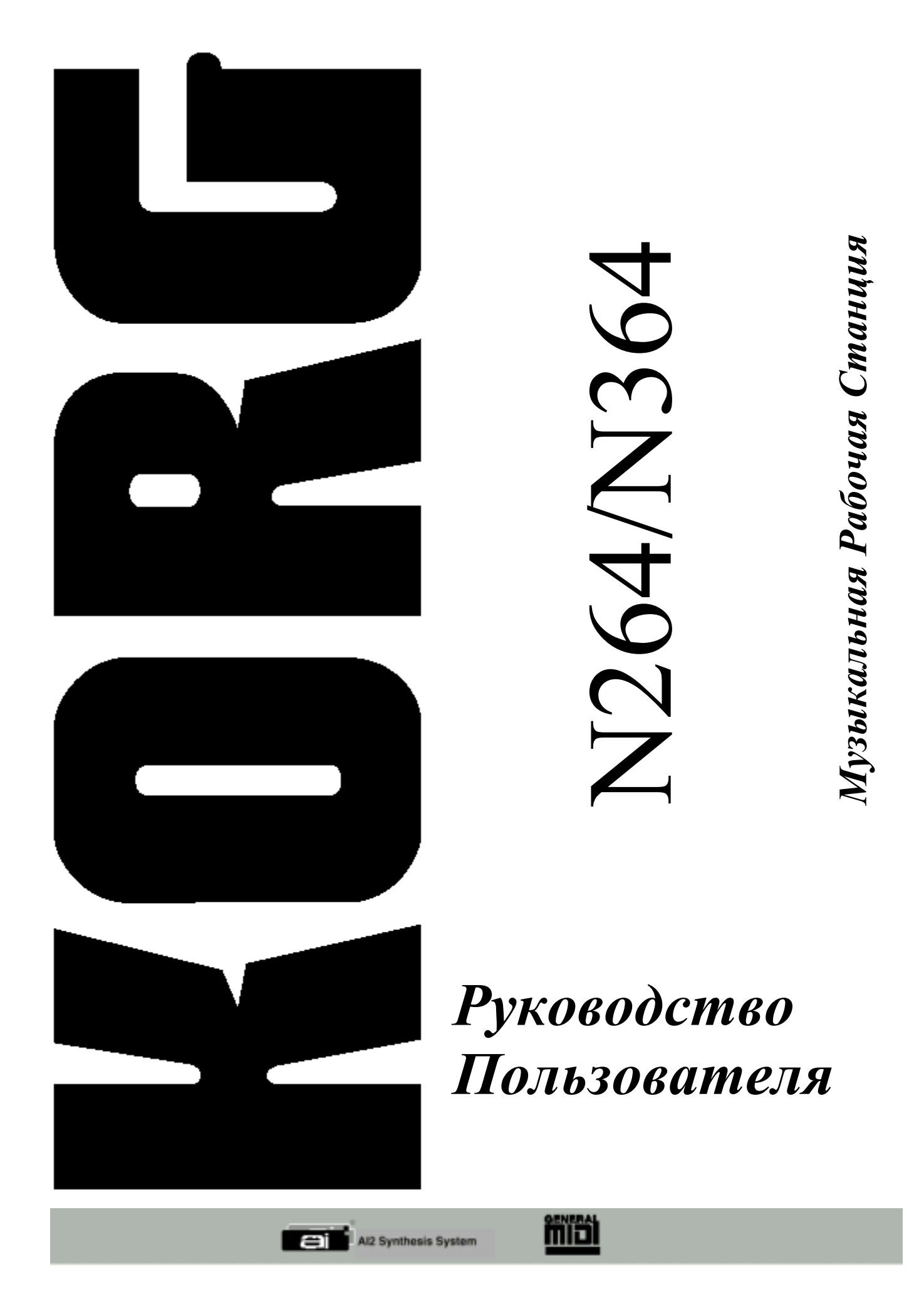

### **Несколько слов об этом руководстве**

Приведённая ниже схема иллюстрирует, каким образом организованы объяснения в данном руководстве.

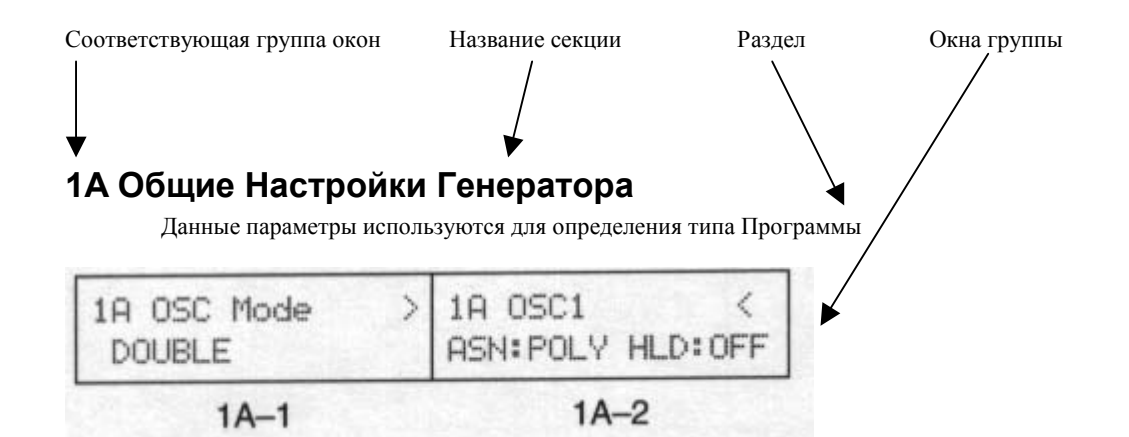

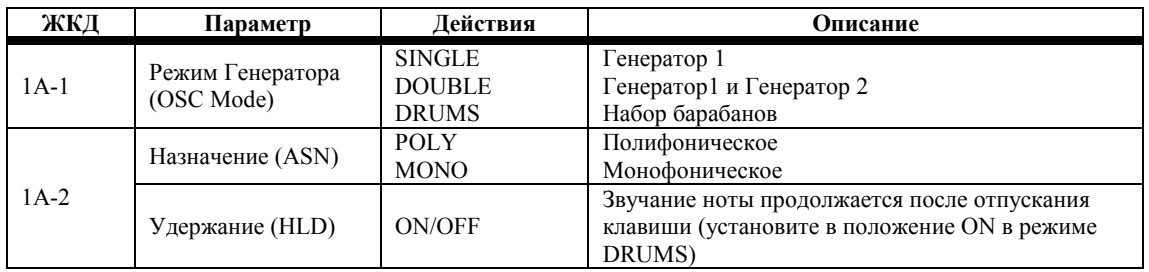

Название окна или номера функциональных кнопок. Надпись 1А-1 обозначает первое окно группы 1А

Параметры каждого окна Диапазон параметров или Краткое описание. Полное имеющиеся настройки

описание приводится в тексте под каждой таблицей параметров.

## **Значения MIDI-данных**

В общем, десятичные значения используются по всему *Руководству.* Числа, заключённые в квадратные скобки, являются шестизначными.

**Примечание:** *в данном руководстве приводятся изображения с жидкокристаллического дисплея, объясняющие рабочие функции и операции. Названия звуков и значения различных параметров, которые появляются на дисплее, являются всего лишь примерами и не обязаны совпадать с изображением на дисплее вашего инструмента.* 

## **Глава 1: Режим воспроизведения программ**

Режим воспроизведения программ позволяет выбирать и проигрывать Программы. Некоторые параметры программ также можно регулировать, что позволяет вам редактировать параметры в реальном времени – во время игры. См. раздел «Редактирование в режиме воспроизведения программ (Редактирование Исполнительских Возможностей)», стр. 5.

Вы также можете перейти в режим Арпеджио нажатием кнопки [↓]. (См. раздел «Режим Арпеджио», стр. 155 данного руководства.)

Можно выбрать следующие программы: 00-99 банка «А», 00-99 банка «В», 00-99 банка «С», 00-99 банка «D» и G01-136 банка GM.

Банки программ «А» и «В» являются банками ОЗУ, банки «С», «D» и GM являются банками ПЗУ. Банк GM содержит в себе 136 программ. Программы с G01 по 128 образуют стандартный банк GM, а программы со 129 по 136 являются барабанными наборами с 1 по 8 ПЗУ. Программа барабанов 129 соответствует барабанному набору стандарта GM. Программы барабанов со 130 по 136 не используются с данными барабанов стандарта GM. Тем не менее, эти программы могут использоваться с данными подобными стандарту GM.

### **Вход в режим воспроизведения программ**

Нажмите кнопку [PROG]. На ЖКД (жидкокристаллическом дисплее; далее везде ЖКД) появится надпись PROG.

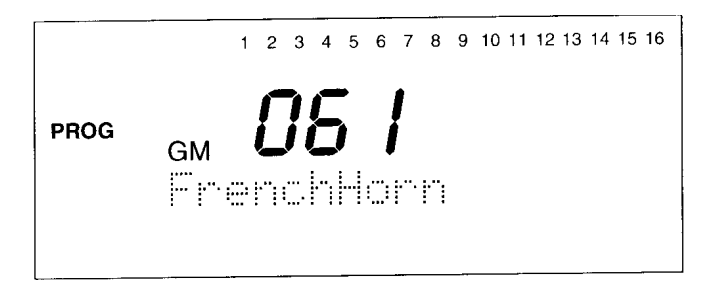

Числа от 1 до 16 в верхней части ЖКД соответствуют номерам MIDI-каналов. Мигающее число обозначает Общий (Global) MIDI-канал. При приёме MIDI-команд включения/выключения ноты под соответствующим числом будет мигать индикатор. Данные числа выступают в качестве MIDI-монитора.

### **Выбор программ**

- **1) Нажмите кнопку [BANK] для выбора банка программ.**  Повторяющиеся нажатия кнопки [BANK] осуществляют перебор имеющихся банков: A→B→C→D→GM→
- **2) Введите номер нужной программы при помощи числовой клавиатуры. Например, для того чтобы выбрать программу №61 банка GM, нажмите кнопку [BANK] и выберите банк GM, затем нажмите кнопку [6], а за ней [1] и в заключении нажмите кнопку [ENTER]. Либо нажмите одну из кнопок [▼/YES] или [▲/NO] несколько раз для выбора программы.**

### **Режим воспроизведения программ и MIDI**

В режиме проигрывания программ MIDI-данные передаются и принимаются по Общему MIDI-каналу (Global). См. раздел «3А Общий MIDI-канал и источник MIDI-синхронизации», стр. 170. Инструмент N264/N364 реагирует на такие команды MIDI-контроллеров, как послекасание и частотная модуляция. См. раздел «Ноты редактирования событий контроллера», стр. 126, на предмет перечня используемых MIDI-контроллеров.

### **Использование педального переключателя для выбора программ**

Вы также можете выбирать программы при помощи педального переключателя.

- **1) Подключите опциональную педаль Korg PS-1 или PS-2 к имеющемуся на задней панели прибора разъёму ASSIGNABLE PEDAL/SW.**
- **2) В режиме Global вам понадобится назначить педаль на выполнение команд Program Up или Program Down. См. раздел «7А Настройка назначаемой педали/переключателя», стр. 179. При установке в положение Program Up, каждое нажатие на педаль выбирает следующую программу на уровень выше. При установке в положение Program Down, каждое нажатие на педаль выбирает следующую программу на уровень ниже.**

## **Использование MIDI для выбора программ**

Вы также можете выбирать программы, используя команды MIDI Program Change.

- **1) Подсоедините MIDI-устройство, способное передавать MIDI-команды смены программ, к разъёму MIDI IN инструмента N264/N364.**
- **2) Настройте параметр Global MIDI Channel таким образом, чтобы он совпадал с настройкой устройства передающего команды смены программ. См. «3А Общий MIDI-канал и источник MIDI-синхронизации», стр. 170.**
- **3) В режиме Global вам понадобится установить параметр Filter 1 в положение ENA. См. «3С MIDI-фильтр 1», стр. 172.**

Инструмент N264/N364 также реагирует на MIDI-команды выбора банка, которые могут использоваться для выбора банков программ. Производители MIDI-инструментов по-разному применяют команды выбора банка, в связи с этим, обратите внимание на соответствующее руководство по эксплуатации на предмет выяснения деталей. Если вы желаете, чтобы ваш N264/N364 игнорировал MIDI-команды выбора банка, то в режиме Global установите параметр Filter 1 в положение NUM. Подробнее см. раздел «3С MIDI-фильтр 1», стр. 172.

Следующая ниже таблица иллюстрирует, каким образом N264/N364 реагирует на MIDI-команды выбора банка и смены программы.

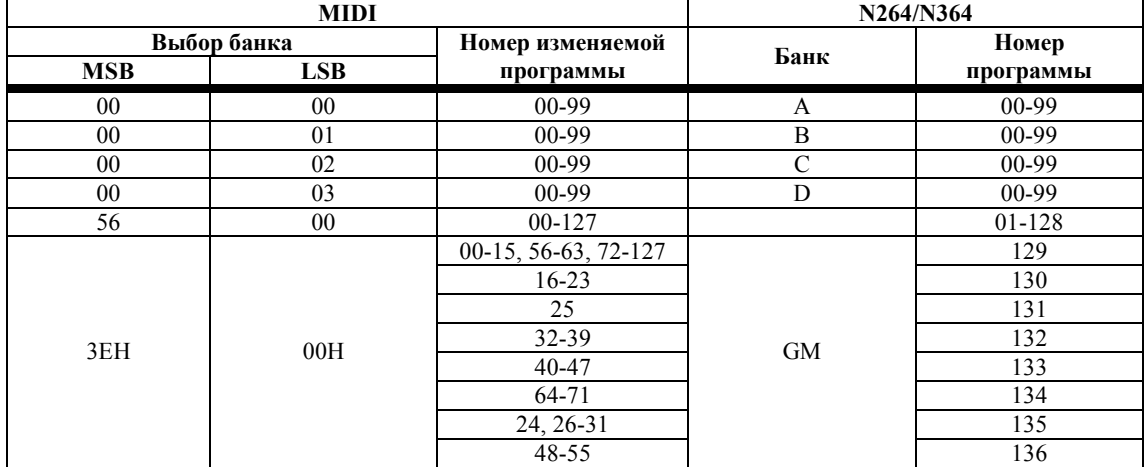

MSB: первая пара знаков

LSB: вторая пара знаков

Для того чтобы выбрать банк, передайте команду Controller 0 для MSB и Controller 32 для LSB. Затем передайте команду смены программы (Program Change) для выбора программы.

Вы можете выбрать программу простой передачей команды смены программы. В этом случае, программа будет выбрана в текущем банке.

\* Если вы желаете ввести данные, используя двоично-десятичные значения, см. раздел «Формат MIDIданных», стр. 214.

Способ выбора MIDI-банков зависит от производителя MIDI-инструмента, в связи с этим, обратитесь к соответствующим руководствам по эксплуатации.

## **Редактирование в режиме воспроизведения программ (Редактирование исполнительских возможностей)**

Вместе с проигрыванием программ, режим воспроизведения программ позволяет редактировать некоторые параметры программ. Эта функция называется редактированием исполнительских возможностей, т.к. вы можете редактировать параметры во время игры на инструменте. Существуют следующие редактируемые параметры: Octave (Октава), Cutoff (Срез), VDF EG Intensity (Интенсивность ГО ПЦФ), Attack Time (Время атаки), Release Time (Время отпускания), Level (Уровень), Velocity (Скорость) и Effect Balance (Баланс эффекта).

- **1) Выберите программу.**
- **2) Используйте функциональные кнопки c [1] по [8] для выбора параметра.**
- Следующая ниже таблица иллюстрирует, какие функциональные кнопки, какой параметр выбирают. **3) Используйте ползунок VALUE или кнопки [▲/YES] и [▼/NO] для регулировки выбранного параметра. Для того чтобы осуществить более точное редактирование параметра, перейдите в режим редактирования программы.**

Если программа использует режим сдвоенного генератора, который устанавливается в режиме редактирования программы, то выбранный параметр будет регулироваться для обоих генераторов. В следующем окне ЖКД, параметр частоты среза ПЦФ (Переменный Цифровой Фильтр) был выбран нажатием функциональной кнопки [2]. Значение параметра, изображённое в нижней строке окна, будет меняться по ходу регулировки значения параметра исполнительских возможностей. Угловая скобка обозначает наличие других окон слева и справа от данного окна, в которых вы имеете возможность редактировать другие параметры. Другие окна могут быть выбраны при помощи кнопок курсора  $\left\{\leftarrow\right\}$  и  $[\rightarrow]$ .

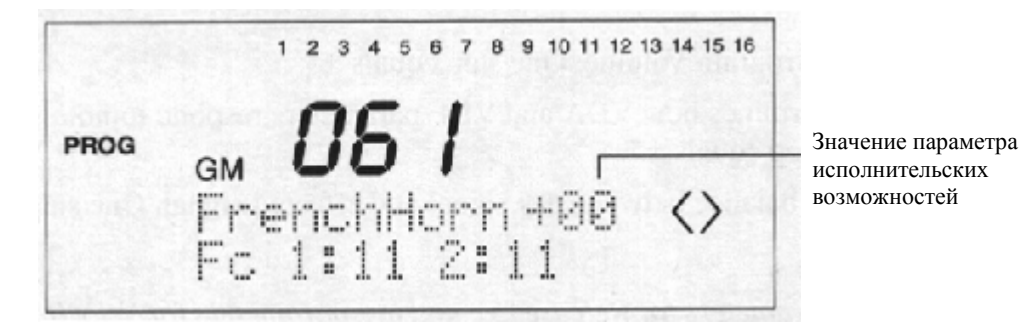

Закончив редактирование, нажмите кнопку курсора [↓] для возвращения к предыдущему окну.

Если вы желаете записать отредактированную программу в память, нажмите кнопку [REC/WRITE]. На дисплее появится сообщение "Are you sure?" (Вы уверены?). Нажмите кнопку [▲/YES] для сохранения программы или кнопку [▼/NO] для отмены действия. Обратите внимание, что если вы сохраните программу, то вы перепишите программу, существующую под этим номером. О том, как сохранить программу под другим номером или сменить её название, см. раздел «8А Запись программы», стр. 32. Банк GM является банком ПЗУ, таким образом, вы не можете сохранять в нём программы. Тем не менее, если вы выберите его, вместо этого будет выбран банк «А» или «В».

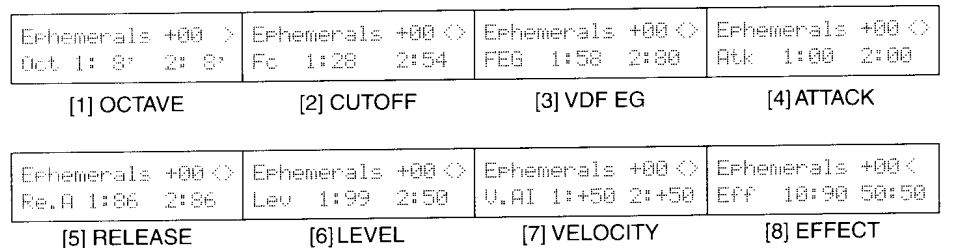

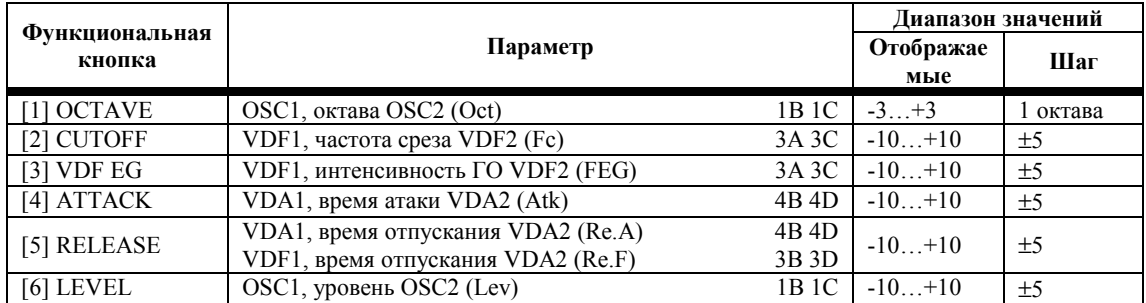

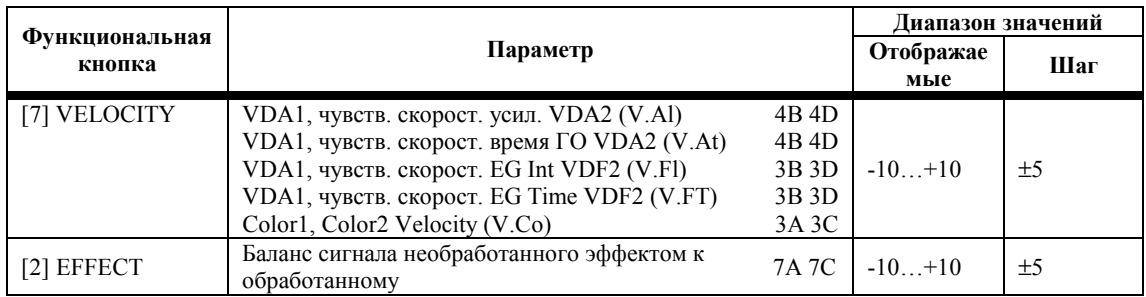

В предыдущей таблице столбец «Шаг» иллюстрирует количественное значение изменения параметра. 1В 1С, 3А 3С и т.д., обозначают соответствующее окно режима редактирования программы.

**OCTAVE:** данный параметр устанавливает октаву генератора. Один шаг равен одной октаве.

**CUTOFF:** данный параметр влияет на частоту среза программы. Один шаг равен ±5.

**VDF EG:** этот параметр определяет, каким образом частота среза программы меняется во времени. Один шаг равен ±5.

**ATTACK:** этот параметр устанавливает время атаки ПЦУ (Переменный Цифровой Усилитель) (т.е. время необходимое звуку для начала звучания). Один шаг равен ±5.

**RELEASE:** этот параметр устанавливает время отпускания ПЦУ (т.е. время, необходимое звуку для прекращения звучания). Один шаг равен ±5.

**LEVEL:** этот параметр устанавливает уровень громкости программы. Один шаг равен ±5.

**VELOCITY:** этот параметр определяет каким образом параметры ПЦУ (VDA) и ПЦФ (VDF) реагируют на скорость нажатия клавиши (прилагаемое к клавише усилие). Один шаг равен ±5.

**EFFECT:** этот параметр устанавливает баланс между сигналом не обработанным эффектом и сигналом обработанным эффектом. Один шаг равен ±5.

**Примечание:** *в действительности существует два параметра отпускания (Release) [5] и пять параметров скорости (Velocity) [7]. Для того чтобы перейти к ним, нажмите кнопку RELEASE [5], а затем кнопку [*→*]. Используйте кнопки [▲/YES] и [▼/NO] для выбора этих параметров. Нажмите VELOCITY [7] для перехода к другим параметрам скорости.* 

**Примечание:** *если параметр уже установлен в положение одного из предельных значений, то при внесении дальнейших изменений отображаемое значение будет меняться, а действительное значение меняться не будет.* 

**Примечание:** *во время редактирования исполнительских возможностей ползунок VALUE не управляет динамической модуляцией эффекта, а вместо этого осуществляет редактирование параметра. Если вы желаете использовать ползунок VALUE для управления динамической модуляцией эффекта, нажмите кнопку [*↓*] для выхода из режима редактирования исполнительских возможностей. (См. раздел «Динамическая Модуляция», стр. 58 данного руководства.)* 

Если фильтр MIDI System Exclusive (3D-1 Режим Global) установлен в положение ENA, то во время редактирования исполнительских возможностей на выход будут поступать эксклюзивные системные MIDI-данные. Подобно этому, параметры N264/N364 будут контролироваться соответствующими поступающими системными эксклюзивными данными.

# **Глава 2: Режим Редактирования Программ**

Режим Program Edit позволяет вам редактировать программы. Вы можете создавать новые Программы или просто редактировать уже существующие. Следующая иллюстрация показывает различные составляющие Программы. Числа в нижнем левом углу каждого блока обозначают группу окон ЖКД, которые используются для настройки каждой составляющей.

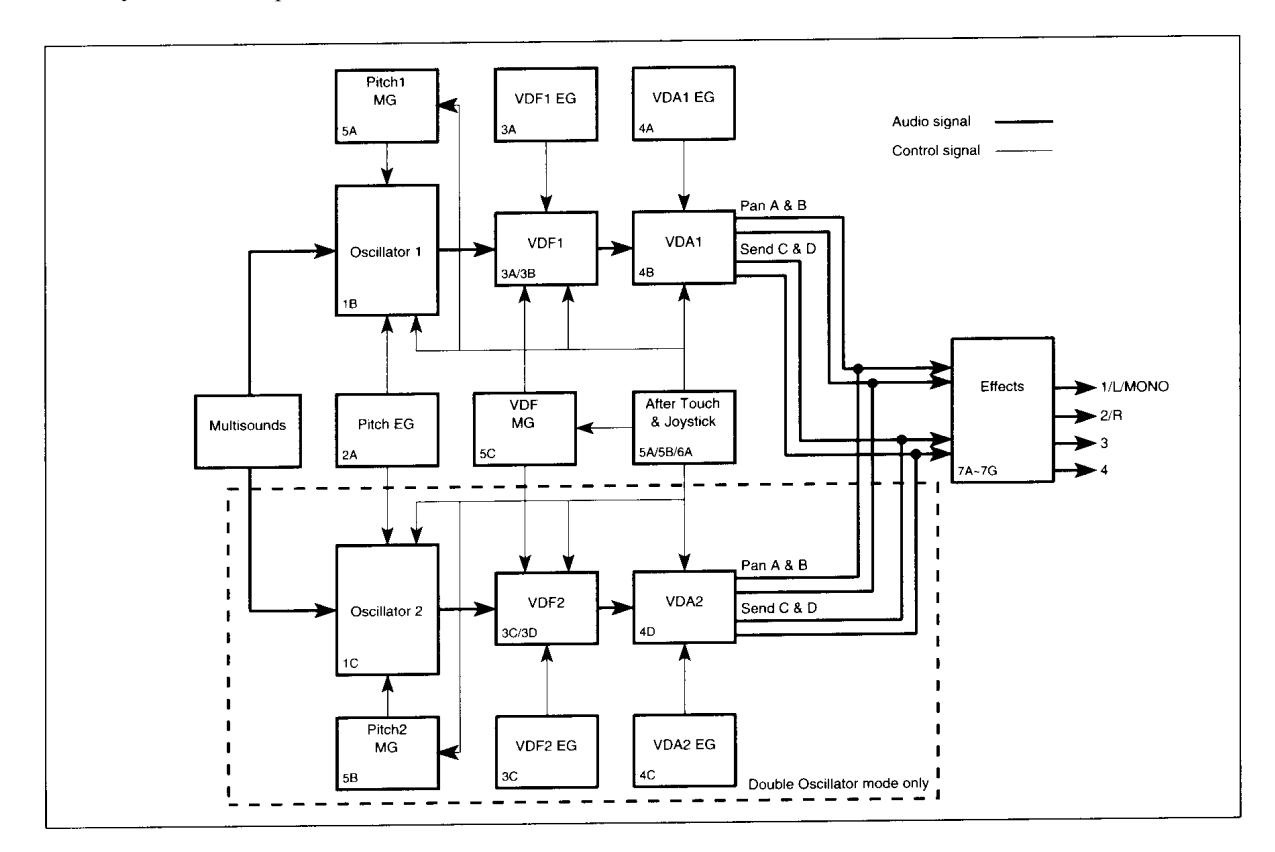

#### **Вход в режим редактирования программ**

- **1) В режиме воспроизведения программ выберите программу, которую вы желаете редактировать.**
- **2) Нажмите кнопку [EDIT].**  На дисплее появятся надписи PROG и EDIT.

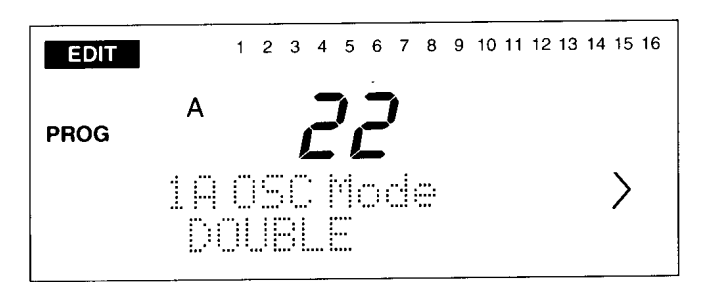

#### **Функция сравнения**

Во время редактирования вы можете нажать кнопку [COMPARE] для прослушивания исходной неотредактированной Программы. Таким образом, звучала Программа до начала её редактирования. Пока задействована функция сравнения, на дисплее горит надпись COMPARE. Повторное нажатие кнопки [COMPARE] возвращает вас к отредактированной версии Программы.

**Примечание:** *если вы отредактируете параметр при включенной функции сравнения, настройки Программы, которую вы редактировали, будут утеряны.*

### **Функция отмены действий**

Для установки параметра в положение значения, которое он использовал до момента начала редактирования, нажмите кнопки [▲/YES] и [▼/NO] одновременно.

#### **Примечания по редактированию программ**

Прежде, чем выбрать другую программу, убедитесь в то, что вы записали программу, которую только что закончили редактировать. В противном случае, ваша редакция будет утеряна. Для записи отредактированных данных в ячейку текущей выбранной программы воспользуйтесь кнопкой [REC/WRITE]. Для записи отредактированных данных под номером программы определённого банка используйте кнопку [8A]. (См. «8А Запись Программы», стр. 32 данного руководства.)

**Банки ПЗУ:** вы можете редактировать программы банков «С», «D» или GM, но, тем не менее, вы не сможете переписать их. Таким образом, если вы редактируете программу банка «С», «D» или GM, вы должны будете сохранить её в другом банке – «А» или «В».

**Частотная модуляция:** диапазон частотной модуляции, как правило, составляет ±12 полутонов. Тем не менее, с некоторыми сложными звуками всем диапазоном воспользоваться нельзя.

**Программы сдвоенного режима:** для выбора соответствующего окна Генератора 1 и Генератора 2 можно использовать одну и ту же функциональную кнопку. Например, если вы выберите окно 3A-2 VDF1 EG (Генератор2 ГО ПЦВ), затем нажмёте функциональную кнопку [3], то появится окно 3C-2 VDF2 EG (Генератор2 ГО ПЦФ). Повторное нажатие этой кнопки вернёт вас в окно 3A-2 VDF1 EG. Это свойство касается следующих окон:

- 1В 1С функциональная кнопка [1] (Настройка генератора)
- 3А 3С функциональная кнопка [3] (Срез ПЦФ и ГО (Генератор Огибающей))
- 3В 3D функциональная кнопка [3] (Чувствительность скорости ПЦФ и трекинг клавиатуры)
- 4А 4С функциональная кнопка [4] (ГО ПЦУ)
- 4В 4D функциональная кнопка [4] (Чувствительность скорости ПЦУ и трекинг клавиатуры)
- 5А 5В функциональная кнопка [5] (Изменение высоты звучания)

**Взаимодействие параметров:** обратив внимание на способ взаимодействия параметров Генератора Огибающей Переменного Цифрового Фильтра (VDF EG/ГО ПЦФ) и Модуляции ПЦУ (VDF Modulation) с параметрами ПЦУ, вы сможете заметить, что увеличение или уменьшение значения параметра не имеет эффекта. Это обычно случается в связи с тем, что параметр ПЦФ уже установлен в положение максимального или минимального значения. То же самое происходит с такими параметрами уровня, как уровень сигнала генератора, уровень атаки ПЦУ и т.п. Если увеличение уровня сигнала генератора не увеличивает уровень выходного сигнала, то это может быть связано с тем, что параметры уровня ПЦУ уже установлены в положение их максимальных значений. Общий уровень выходного сигнала генератора ограничен диапазоном, с которым справляется ПЦУ.

**Всегда сохраняйте программы:** не забывайте сохранять отредактированные программы перед тем, как выбрать другую программу. В противном случае, отредактированная программа будет утеряна.

Если фильтр MIDI System Exclusive (3D-1 Режим Global) установлен в положение ENA, то во время редактирования исполнительских возможностей на выход будут поступать эксклюзивные системные MIDI-данные. Подобно этому, параметры N264/N364 будут контролироваться соответствующими поступающими системными эксклюзивными данными.

## **Исполнительские функции**

Следующие функции помогут вам добавить большей выразительности концертному выступлению:

- **Скорость нажатия клавиши:** эта функция может использоваться для управления высотой звучания ГО ПЦФ и ПЦУ. См. раздел «2А Высота звучания ГО», стр. 14, «3В Чувствительность скорости ПЦФ1 и трекинг клавиатуры», стр. 18, а также «4В Чувствительность скорости ПЦУ1 и трекинг клавиатуры», стр. 23.
- **Послекасание:** эта функция может использоваться для управления модуляцией высоты звучания (Pitch) 1 и 2, а также некоторыми параметрами ПЦФ и ПЦУ. См. раздел «5А Модуляция высоты звучания 1», стр. 27, и «6А Послекасание и Управление джойстиком», стр. 30.
- **Джойстик:** может использоваться для управления для управления модуляцией высоты звучания (Pitch) 1 и 2, а также некоторыми параметрами ПЦФ и ПЦУ. См. раздел «5А Модуляция высоты звучания 1», стр. 27, «5В Модуляция высоты звучания 2», стр. 28 и «6А Послекасание и Управление джойстиком», стр. 30.
- **Динамическая модуляция:** может использоваться для управления параметрами эффекта. См. «7А Настройка Эффекта1», стр. 58.
- **Назначаемая педаль:** может использоваться для управления уровнем громкости, частотой среза ПЦФ, а также для включения и выключения эффектов. См. «7А Настройка назначаемой педали/переключателя», стр. 179.

## **1А Общие настройки генератора**

Эти параметры используются для настройки типа Программы.

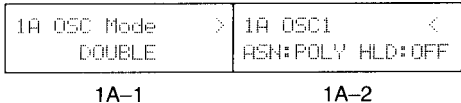

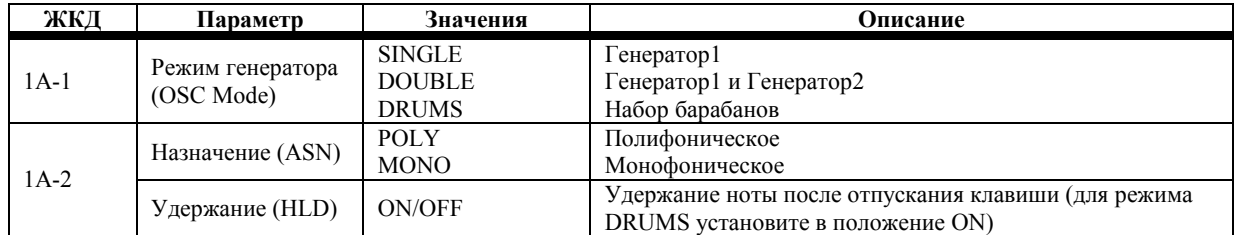

**1А-1 режим Генератора:** существует три режима Генератора – Одиночный (Single), Сдвоенный (Double) и Барабанный (Drums). В одиночном режиме используется только Генератор1 и доступна 64-голосная полифония. В сдвоенном режиме используются Генератор1 и Генератор2 и для каждого генератора можно выбрать разные сложные звуки (мультизвуки), каждый из которых использует отдельный ПЦФ и ПЦУ. Полифония составляет 32 ноты.

В режиме барабанов вместо сложного звука используется набор барабанов. Барабанные наборы настраиваются в общем режиме (Global). См. раздел «6А Настройка барабанного набора 1», стр. 176. Имеется 16 барабанных наборов.

**1А-2 Назначение:** этот параметр устанавливает полифоническое или монофоническое воспроизведение программ. В полифоническом режиме одновременно можно проигрывать максимальное число доступных нот: 64 в одиночном режиме и 32 в сдвоенном режиме. В монофоническом режиме одновременно можно проигрывать только одну ноту.

**Удержание:** этот параметр определяет, будут или нет продолжать звучать ноты даже после приёма соответствующей MIDI-команды выключения ноты (Note Off). То есть после отпускания клавиш. Как правило, данный параметр устанавливается в выключенное положение (off), если вы не желаете чтобы извлечённые ноты звучали вечность. Тем не менее, если режим Генератора установлен в положение DRUMS, этот параметр следует включить (ON). Это действие позволит проигрывать барабанные звуки полностью в зависимости от длительности MIDI-ноты или того, как долго вы удерживаете клавишу.

# **1В Настройка Генератора1**

Эти параметры используются для настройки Генератора1. В режиме Сдвоенного Генератора нажатие функциональной кнопки [1] переведёт вас в окно 1С Настройка Генератора2.

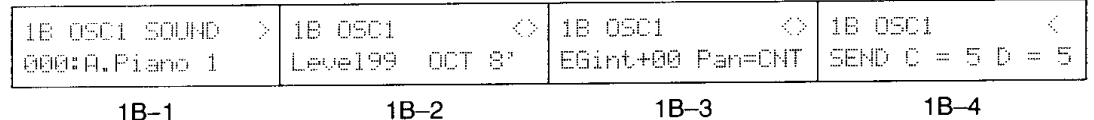

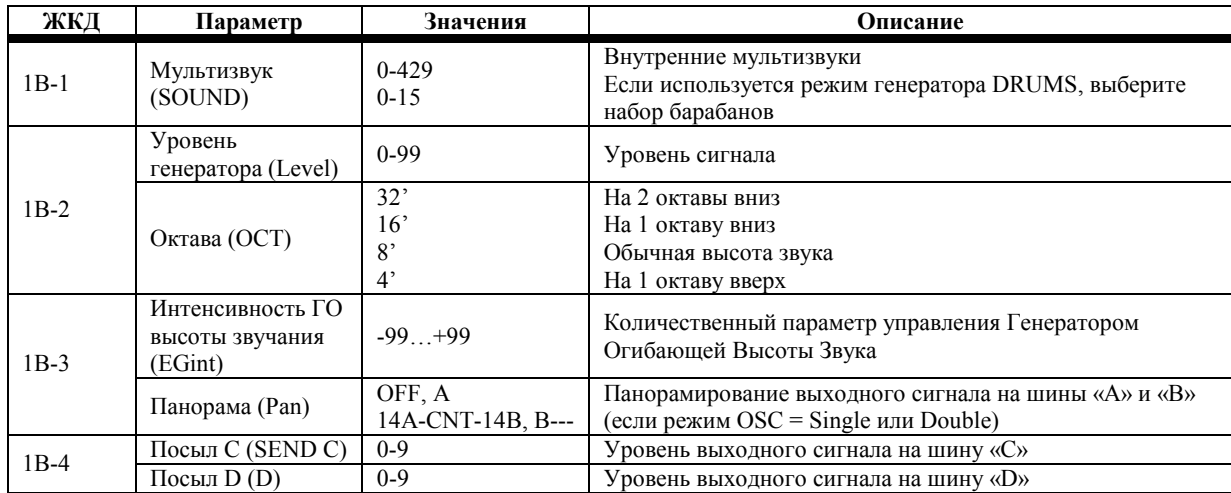

#### **1В-1 Мультизвук:** этот параметр используется для выбора внутреннего сложного звука для Генератора1. N264/N364 использует 430 мультизвуков. Мультизвуки являются базовыми элементами звука, которые составляют Программу и обеспечивают её базовыми характеристиками.

Мультизвуки с надписью NT (No Transpose) в конце своего названия, например, 187 StadiumNT, исполняются с одинаковой высотой звука вне зависимости от того, какая была нажата клавиша или принята MIDI-нота. Также при выборе звуков 426 Clock Works, 427 MusicaLoop, 428 Manimals или 429 Down Lo нельзя будет настроить 1В-3 Панораму.

**Примечание:** *в связи с тем, что Мультизвук не имеет верхнего предела в своём диапазоне высоты звучания, некоторые Мультизвуки могут не производить звучания при проигрывании высоких нот или приёме высоких MIDI-нот.*

Если режим Генератора (1А-1) установлен в положение DRUMS, вы можете выбрать барабанный набор согласно следующей таблице. Подробнее о настройке барабанного набора см. раздел «6А Настройка барабанного набора 1», стр. 176.

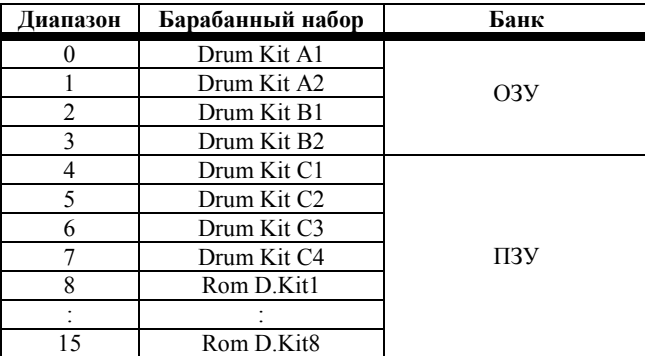

Раскладка барабанов для барабанных наборов 0-7 и 8-15 приводится на обратной стороне *Базового Руководства*.

**1В-2 Уровень генератора:** этот параметр используется для настройки уровня громкости Генератора1.

**Примечание:** *при работе с некоторыми мультизвуками высокий уровень сигнала генератора может привести к искажениям при игре аккордами. Если это произойдёт, понизьте уровень генератора.*

**Октава:** этот параметр позволяет сдвигать высоту Мультизвука вверх или вниз с шагом в одну октаву. Если режим Генератора (1А-1) установлен в положение DRUMS, этот параметр должен быть установлен в положение 8', в противном случае, некоторые звуки барабанов будут вытеснены из воспроизводимого диапазона. Если данный параметр установлен в положение отличное от 8', будьте осторожны с настройкой параметров ПЦУ и трекинга клавиатуры ПЦФ.

**1В-3 Интенсивность ГО высоты звучания:** данный параметр определяет количественный параметр управления, применяемый Генератором Огибающей Высоты Звучания к высоте звука Генератора1. Отрицательные значения инвертируют уровни высоты звука, выставленные для ГО Высоты Звучания (с 2А-1 по 2А-3).

**Панорама:** этот параметр используется для панорамирования выходного сигнала Генератора1 между шинами «А» и «В». Эти шины «питают» процессоры эффектов. См. раздел «7Е Размещение Эффектов», стр. 59. При выборе положения OFF сигналы на шины «А» и «В» не поступают. Настройка CNT обозначает центр: на шины «А» и «В» сигналы поступают с одинаковым уровнем.

**Примечание:** *если режим Генератора [1A-1] установлен в положение DRUMS, то будут использоваться настройки панорамы для каждого инструмента Барабанного Набора. Эти настройки можно выставить и просмотреть в режиме Global [6A-4]. (См. раздел «6А Настройка Барабанного Набора 1», стр. 176 данного руководства.)*

**1В-4 Посыл С, Посыл D:** эти параметры используются для установки уровня сигналов Генератора1, передаваемых на шины «С» и «D». Эти шины «питают» процессоры эффектов. См. раздел «7Е Размещение Эффекта», стр. 59.

**Примечание:** *при установке режима Генератора [1A-1] в положение DRUMS настройки каждого инструмента барабанного набора (которые можно выставить и просмотреть в режиме Global [6a-4]) будут помножены на значения, которые вы выставили здесь, определяя уровень выходного* сигнала на шины «С» и «D». (См. раздел «6А Настройка Барабанного Набора 1», стр. 176 данного *руководства.)*

# **1В Настройка Генератора2**

Эти параметры используются для настройки Генератора2. Эти параметры можно использовать, только если режим Генератора установлен в положение DOUBLE. См. «1А Общая Настройка Генератора», стр. 10. В режиме Сдвоенного Генератора нажатие функциональной кнопки [1] переведёт вас в окно 1В Настройка Генератора1.

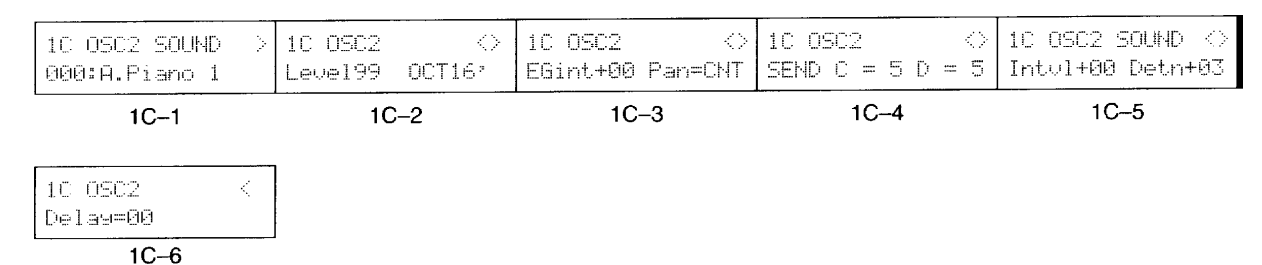

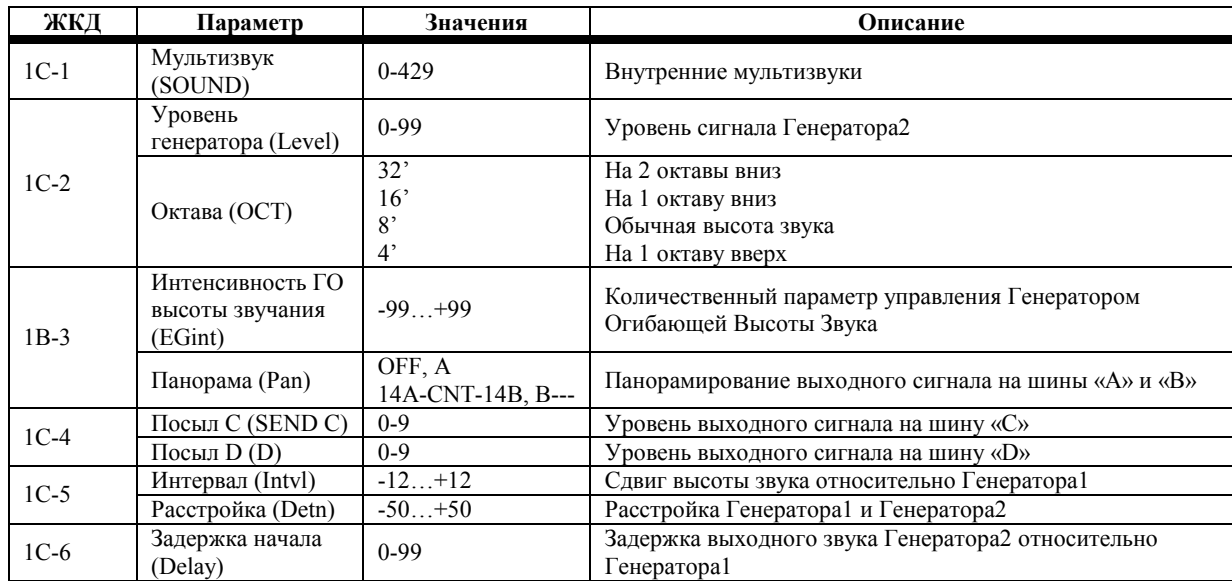

Кроме того, что эти параметры управляют Генератором2, большинство из них работает также как и с Генератором1. См. раздел «1В Настройка Генератора 1», стр. 11. Тем не менее, следующие параметры, 1С-5 и 1С-6, касаются только Генератора2.

**1С-5 Интервал:** данный параметр сдвигает высоту звучания Генератора2 относительно Генератора1 с шагом в полутон. Это свойство может быть использовано, например, для формирования простых 2-нотных аккордов.

**Расстройка:** этот параметр расстраивает генераторы 1 и 2. Эта функция полезна для создания более насыщенных, богатых звуков. При положительном значении (+) Detune высота звучания Генератора 1 понижается, а высота звучания Генератора 2 повышается. При отрицательном значении (-) Detune высота звучания Генератора 1 повышается, а высота звучания Генератора 2 понижается. Другими словами, при повышении значения расстройки оба генератора расстраиваются на одно и то же значение, но в противоположных направлениях. Нечётные значения расстройки повышают и понижают высоту звучания генератора с шагом в полцента.

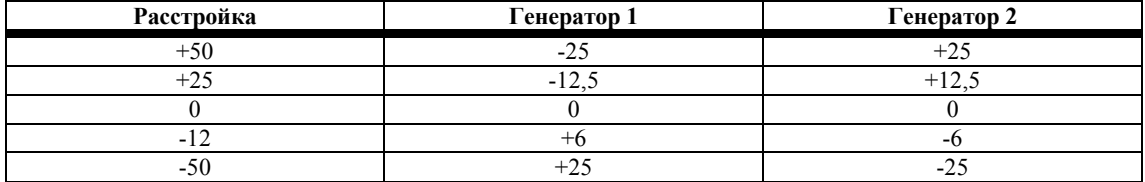

**1С-6 Начало задержки:** этот параметр позволяет настроить Генератор 2 таким образом, что он начнёт воспроизводить звук после Генератора 1. Значение 0 говорит об отсутствии задержки. Как правило, это 0.

# **2А Высота Звучания ГО**

Параметр Pitch EG (Генератор Огибающей) определяет, каким образом меняется высота звука Генератора 1 и Генератора 2 во времени.

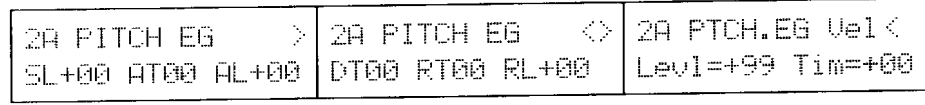

 $2A-2$ 

 $2A-1$ 

 $2A-3$ 

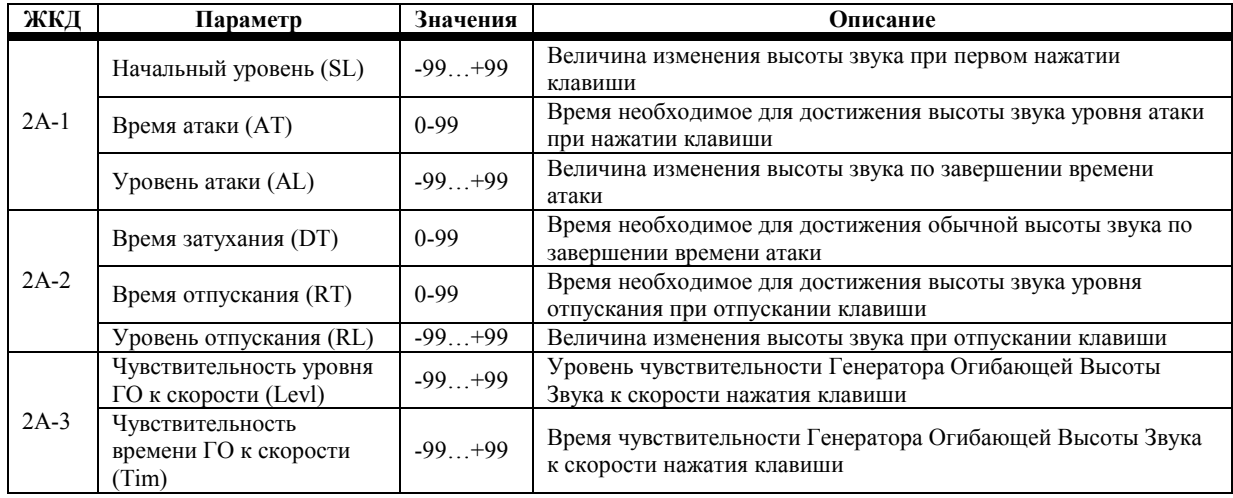

Генератор Огибающей высоты звучания способен менять высоту звука генератора с шагом не более чем в  $\pm$  1 октаву. Значение уровня 99 составляет, примерно, 1 октаву. Та степень, в которой ГО высоты звучания влияет на высоту генератора, устанавливается отдельно для каждого генератора при помощи параметров интенсивности ГО высоты звучания (EGint). См. раздел «1В Настройка Генератора1», стр. 11, а также «1С Настройка Генератора2», стр. 13.

Возможно, наилучшим способом понять принцип работы ГО высоты звучания, является редактирование программы, регулировка перечисленных выше параметров и прослушивание результатов работы. Основное, что нужно запомнить, это то, что параметры Уровня определяют величину изменения высоты звука, а параметры Времени определяют время, необходимое для достижения изменений высоты звука относительно нажатой и отпущенной клавиши. Отрицательные уровни (-) означают пониженную высоту звука, а положительные (+) уровни означают повышение высоты. Следующая иллюстрация должна помочь.

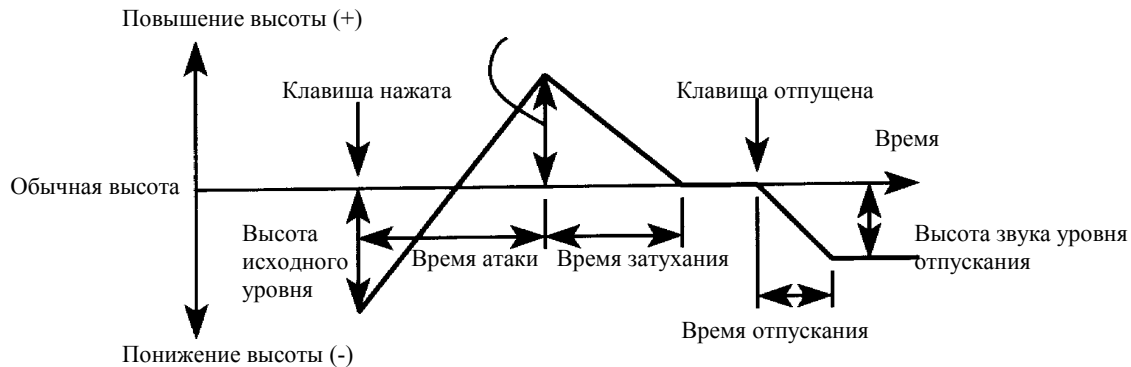

**2А-3 Чувствительность уровня ГО к скорости:** этот параметр позволяет управлять уровнями высоты ГО высоты звучания при помощи скорости нажатия клавиши. При положительных значениях (+) величина изменения высоты звука увеличивается при увеличении скорости нажатия. Отрицательные значения (-) производят обратный эффект.

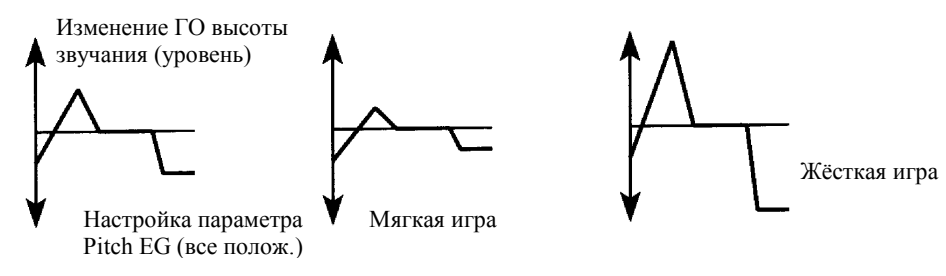

**Чувствительность времени ГО к скорости:** этот параметр позволяет управлять параметрами времени ГО высоты звучания при помощи скорости нажатия клавиши. При положительных значениях (+) параметры времени становятся короче при увеличении скорости нажатия клавиш. Отрицательные значения (-) производят противоположный эффект.

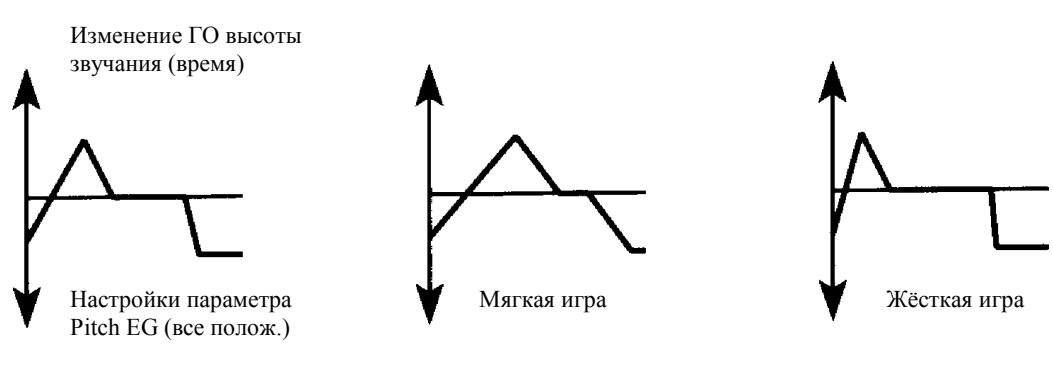

# **3А Срез ПЦФ1 и ГО**

Эти параметры используются для настройки ПЦФ/VDF (Переменный Цифровой Фильтр) для Генератора 1. В режиме сдвоенного генератора нажатие функциональной кнопки [3] переводит вас в окно 3С Срез ПЦФ2 и ГО (Генератор Огибающей).

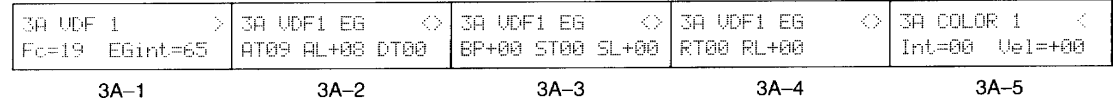

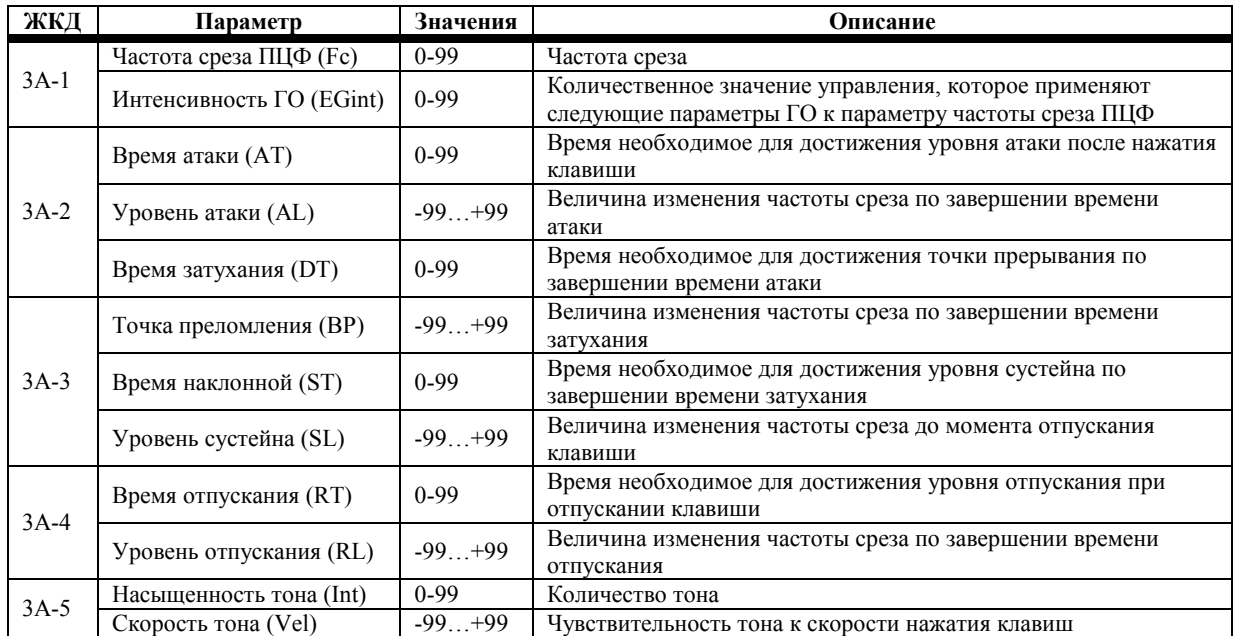

Данный ПЦФ в основном представляет собой низкочастотный фильтр с переменным параметром частоты среза. Он может использоваться для изменения тембральной окраски Программы. Параметры VDF EG (Генератор Огибающей Переменного Цифрового Фильтра) позволяют определять порядок изменения частоты среза во времени.

**3А-1 Частота Среза ПЦФ:** частоту среза можно настроить в диапазоне от 0 до 99. При уменьшении значения высокие частоты срезаются, создавая более тусклый (мягкий) тембр.

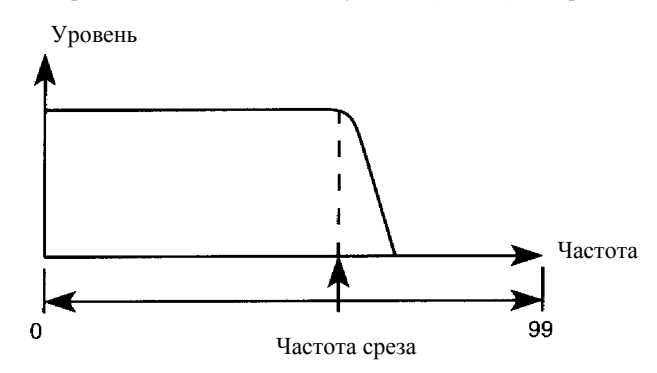

**Интенсивность ГО:** этот параметр определяет количество сигнала управления, которое ГО ПЦФ применяет к параметру частоты среза ПЦФ. В общем, это установка общего уровня сигнала ГО ПЦФ.

**ГО ПЦФ:** восемь параметров окон с 3А-2 по 3А-4 используются для настройки ГО ПЦФ. Параметры уровня определяют время, необходимое для достижения изменений частоты среза относительно нажатой и отпущенной клавиши. Положительные значения заставляют частоту среза увеличиваться, отрицательные значения уменьшаться.

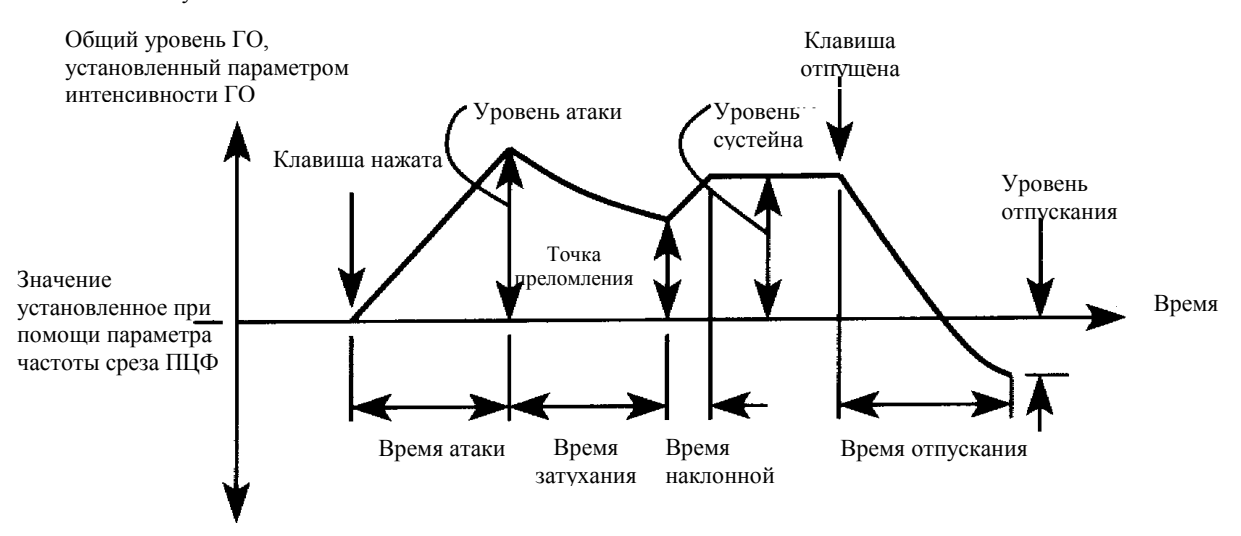

**3А-5 Насыщенность тона:** этот параметр определяет величину тона ПЦФ. Увеличивая уровень вокруг Частоты Среза, параметр Тона (Color) подчёркивает звучание.

**Скорость Тона:** этот параметр определяет, каким образом параметр тона реагирует на скорость нажатия клавиши. При положительных значениях жёсткая игра повышает количество тоновой окраски. Отрицательные значения производят противоположный эффект.

## **3В ПЦФ1 Чувствительности скорости и трекинг клавиатуры**

Параметры чувствительности скорости ПЦФ1 определяют, каким образом ГО ПЦФ1 реагирует на скорость нажатия клавиши. Параметры трекинга клавиатуры определяют, каким образом различные зоны клавиатуры влияют на ПЦФ1. В режиме сдвоенного генератора нажатие функциональной кнопки [3] переводит вас в окно «3D чувствительность скорости ПЦФ2 и трекинг клавиатуры».

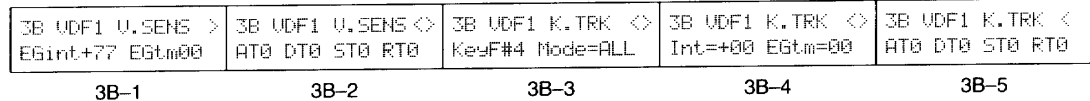

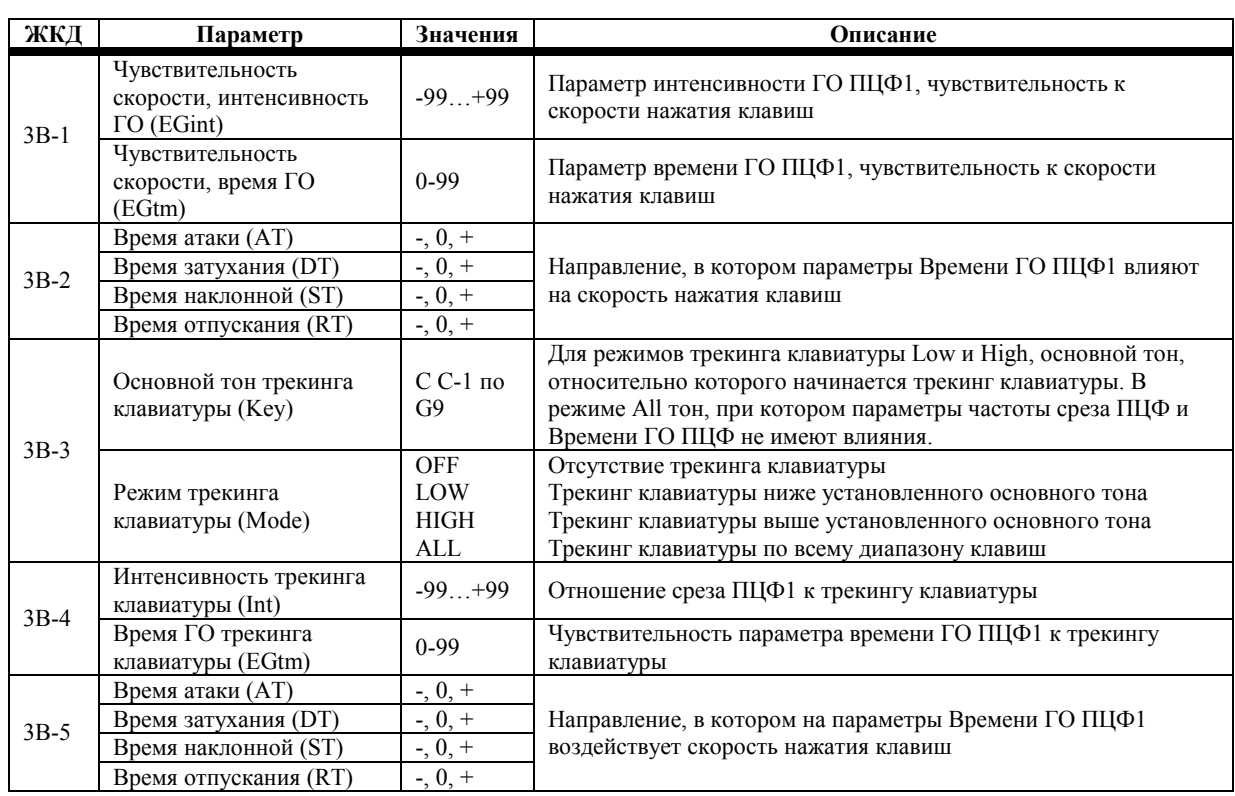

**Примечание:** *некоторые из упомянутых в этом разделе параметров работают в сочетании с* параметрами окна «ЗА Срез ПЦФ1 и ГО», стр. 16, таким образом, обратите внимание и на этот раздел.

**3В-1 Интенсивность ГО Чувствительности Скорости:** этот параметр определяет, каким образом на параметр Интенсивности ГО ПЦФ1 влияет скорость нажатия клавиши. При положительных значениях мягкая игра снижает значение параметра Интенсивности ГО ПЦФ1, более жёсткая игра увеличивает это значение. Отрицательные значения производят противоположный эффект. На следующей иллюстрации установлено положительное значение.

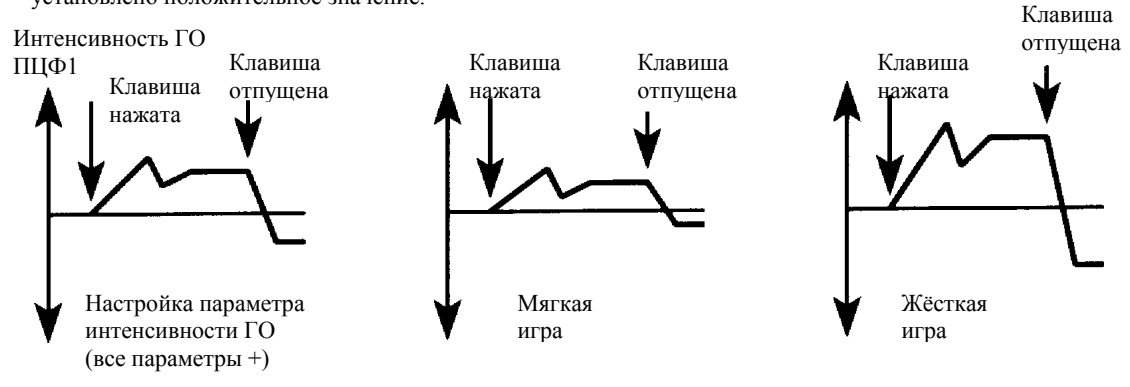

Многие акустические инструменты при мягкой игре на них воспроизводят меньшее количество высоких частот. Мягкая игра делает звук глуше, в то время как жёсткая игра создаёт множество высокочастотных гармоник, делающих звук ярче. Этот естественный феномен может быть имитирован путём настройки параметра Частоты Среза ПЦФ в положение довольно низкого значения, а параметров Интенсивности ГО ПЦФ, Уровня Сустейна ГО ПЦФ и Интенсивности ГО Чувствительности Скорости в положение положительных значений.

Примечание: этот параметр не оказывает влияния на параметр Частоты Среза ПЦФ из окна 3А-1, он *влияет на параметр Интенсивности ГО. Таким образом, если параметр Интенсивности ГО или другие параметры ГО ПЦФ установлены в положение 0, работать они не будут.*

**Время ГО Чувствительности Скорости:** этот параметр определяет, каким образом на параметры Времени ГО ПЦФ влияет скорость нажатия клавиш. Она влияет на параметры Времени Атаки ГО ПЦФ, Затухания, Наклонной и Отпускания в равной степени, хотя направление изменений можно установить отдельно для каждого параметра.

**3В-2 Время Атаки, Затухания, Наклонной, Отпускания:** эти параметры определяют, будут параметры Времени ГО ПЦФ уменьшаться или увеличиваться при изменении скорости нажатия клавиши. При отрицательных значениях (-) они увеличиваются, при положительных значениях (+) уменьшаются. Значение 0 говорит об отсутствии эффекта. На следующей иллюстрации каждый параметр настроен на положительные значения.

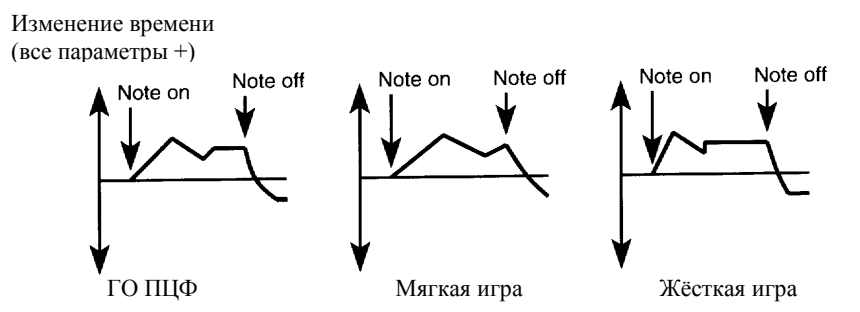

**3В-3 Основной тон Трекинга Клавиатуры:** при работе в режимах трекинга клавиатуры Low и High этот параметр определяет основной тон, с которого начинается распознавание места на клавиатуре. В режиме All он определяет тон, относительно которого осуществляется распознавание клавиатуры. В месте установленного тона трекинг клавиатуры не работает.

Основной тон трекинга (распознавания) может быть установлен нажатием клавиши на клавиатуре при удерживаемой кнопке [ENTER].

**Режимы трекинга клавиатуры:** трекинг клавиатуры определяет, каким образом ПЦФ влияет на различные зоны клавиатуры. Существует четыре режима Трекинга Клавиатуры: Off, Low, High и All. При выборе положения Off распознавание клавиатуры выключено, и параметры Интенсивности трекинга и Времени ГО трекинга клавиатуры не действуют. При выборе положения Low распознавание клавиатуры включается в отношении клавиш, расположенных ниже установленного основного тона трекинга клавиатуры. При выборе положения High распознавание клавиатуры включается в отношении клавиш, расположенных выше установленного основного тона трекинга клавиатуры. При выборе положения All распознавание клавиатуры будет производиться по всему диапазону клавиш.

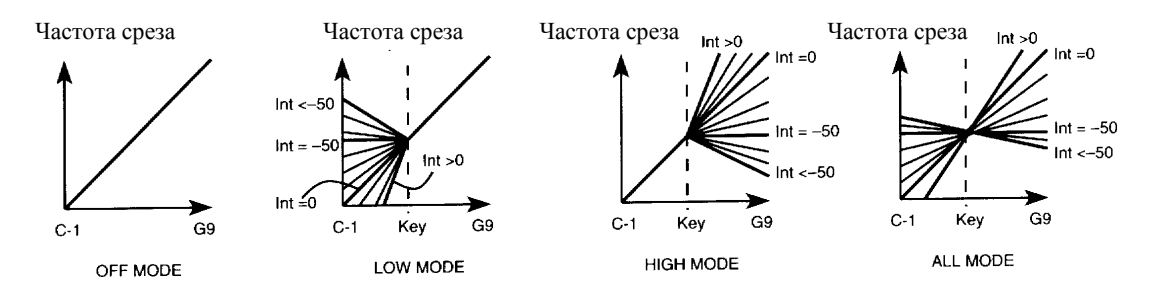

**3В-4 Интенсивность Трекинга Клавиатуры:** этот параметр определяет интенсивность трекинга клавиатуры в отношении определённой зоны клавиатуры. Положительные значения делает высокие ноты ярче. Отрицательные значения производят противоположный эффект. При значении 0 Частота Среза меняется линейно относительно основного тона. При значении –50 Частота Среза будет одинаковой для всех нот.

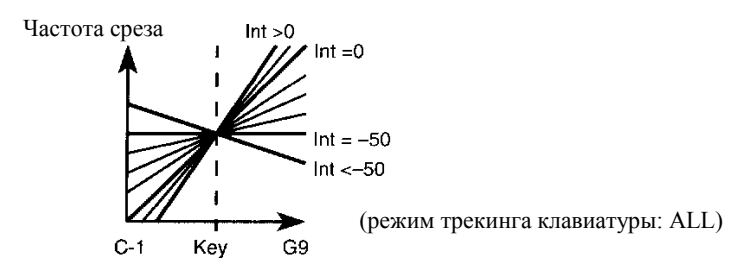

**Время ГО Трекинга Клавиатуры:** этот параметр определяет, каким образом на параметры Времени ГО ПЦФ1 оказывает влияние трекинг клавиатуры. Он влияет на параметры Атаки ГО ПЦФ1, Затухания, Наклонной и Отпускания в равной степени, хотя направление изменений может быть настроено независимо для каждого параметра. Режим Трекинга Клавиатуры и параметры Основного Тона могут использоваться для определения распознаваемой зоны клавиатуры.

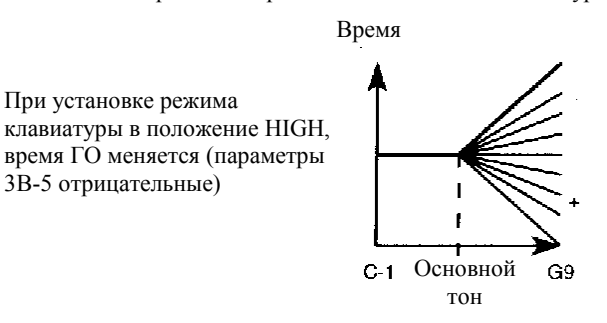

**3В-5 Время Атаки, Затухания, Наклонной, Отпускания:** эти параметры определяют, будут значения параметров Времени ГО ПЦФ1 уменьшаться или увеличиваться при использовании трекинга клавиатуры. При отрицательных (-) значениях ноты, расположенные выше указанного основного тона, будут увеличивать время ГО ПЦФ1. При положительных значениях (+) ноты выше указанного основного тона будут уменьшать время ГО ПЦФ1. Настройка 0 означает отсутствие эффекта.

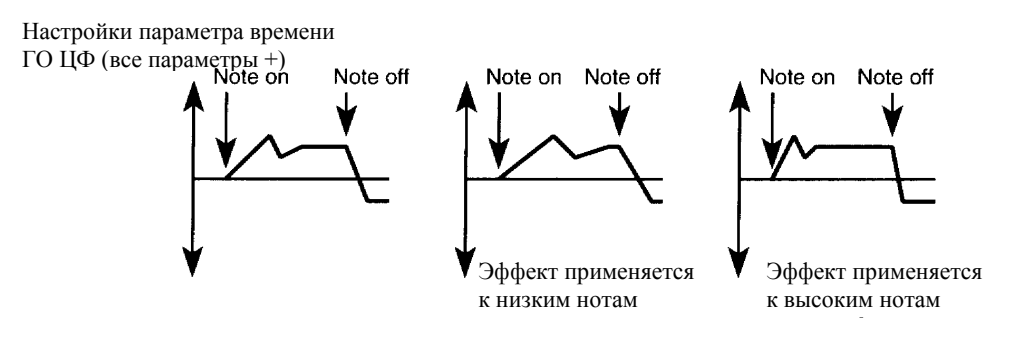

# **3С Срез ПЦФ2 и ГО**

Эти параметры используются для настройки ПЦФ/VDF (Переменный Цифровой Фильтр) для Генератора 2. Принципы работы такие же, что и при использовании ПЦФ1. См. раздел «3А Срез ПЦФ1 и ГО», стр. 16. В режиме сдвоенного генератора нажатие функциональной кнопки [3] переводит вас в окно 3А Срез ПЦФ1 и ГО (Генератор Огибающей).

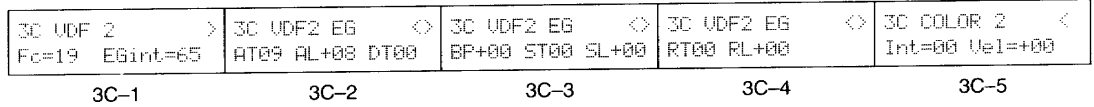

## **3D Чувствительность скорости ПЦФ2 и Трекинг Клавиатуры**

Параметры чувствительности скорости ПЦФ2 определяют, каким образом ГО ПЦФ2 реагирует на скорость нажатия клавиши. Параметры трекинга клавиатуры определяют, каким образом различные зоны клавиатуры влияют на ПЦФ2. Принципы работы такие же, что и при использовании ПЦФ1. См. раздел «3В Чувствительность Скорости ПЦФ1 и Трекинг Клавиатуры», стр. 18. В режиме сдвоенного генератора нажатие функциональной кнопки [3] переводит вас в окно «3В чувствительность скорости ПЦФ1 и трекинг клавиатуры».

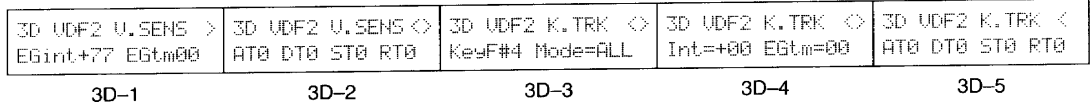

# **4А ГО ПЦУ1**

ГО ПЦУ1 (Генератор Огибающей Переменного Цифрового Усилителя) определяет, каким образом уровень громкости Генератора 1 меняется во времени. В режиме Сдвоенного Генератора нажатие функциональной кнопки [4] переведёт вас в окно «4С ГО ПЦУ2».

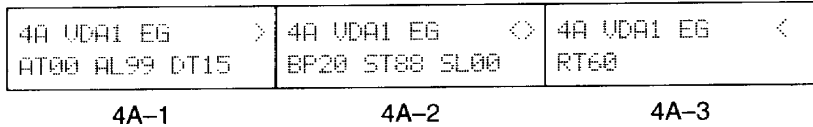

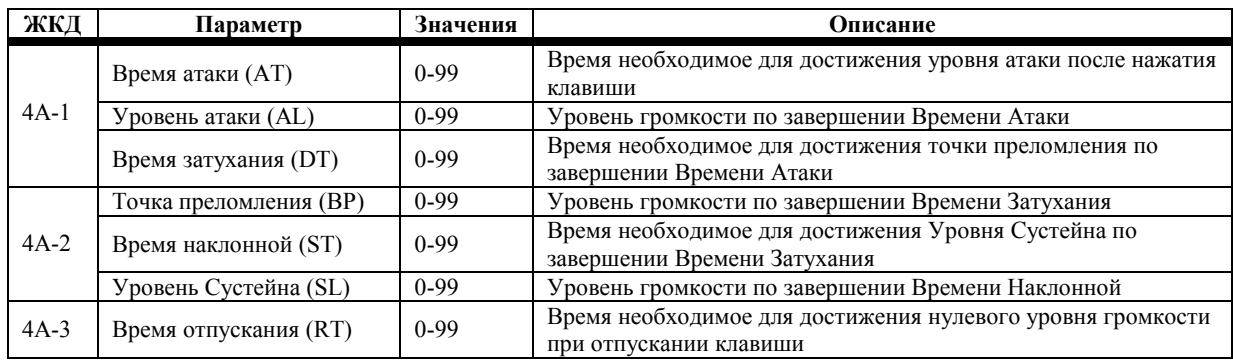

Следующая иллюстрация отображает, каким образом параметры ГО ПЦУ1 влияют на ПЦУ (Переменный Цифровой Усилитель).

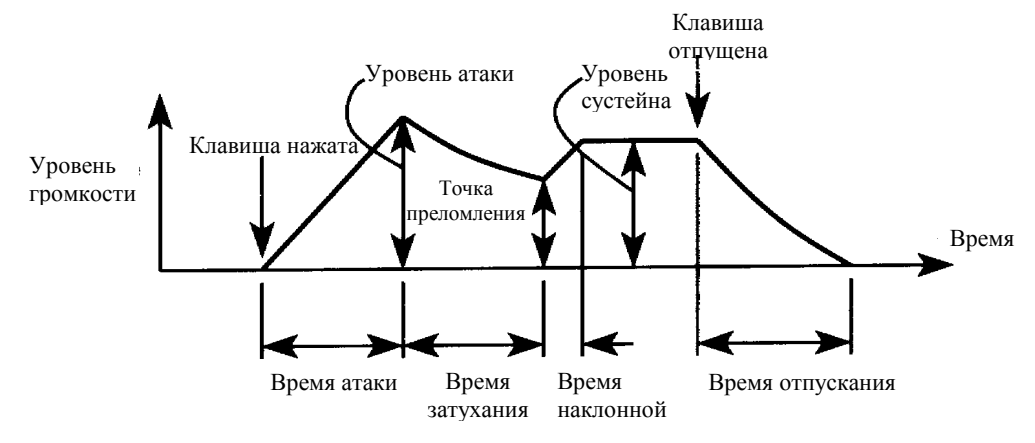

# **4В Чувствительность Скорости ПЦУ1 и Трекинг Клавиатуры**

Параметры чувствительности скорости ПЦУ1 определяют, каким образом ГО ПЦУ1 реагирует на скорость нажатия клавиши. Параметры трекинга клавиатуры определяют, как различные зоны клавиатуры влияют на ПЦУ1. В режиме сдвоенного генератора нажатие функциональной кнопки [4] переводит вас в окно «4D чувствительность скорости ПЦУ2 и трекинг клавиатуры».

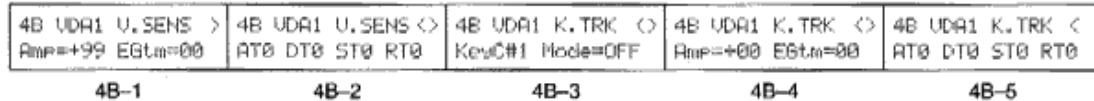

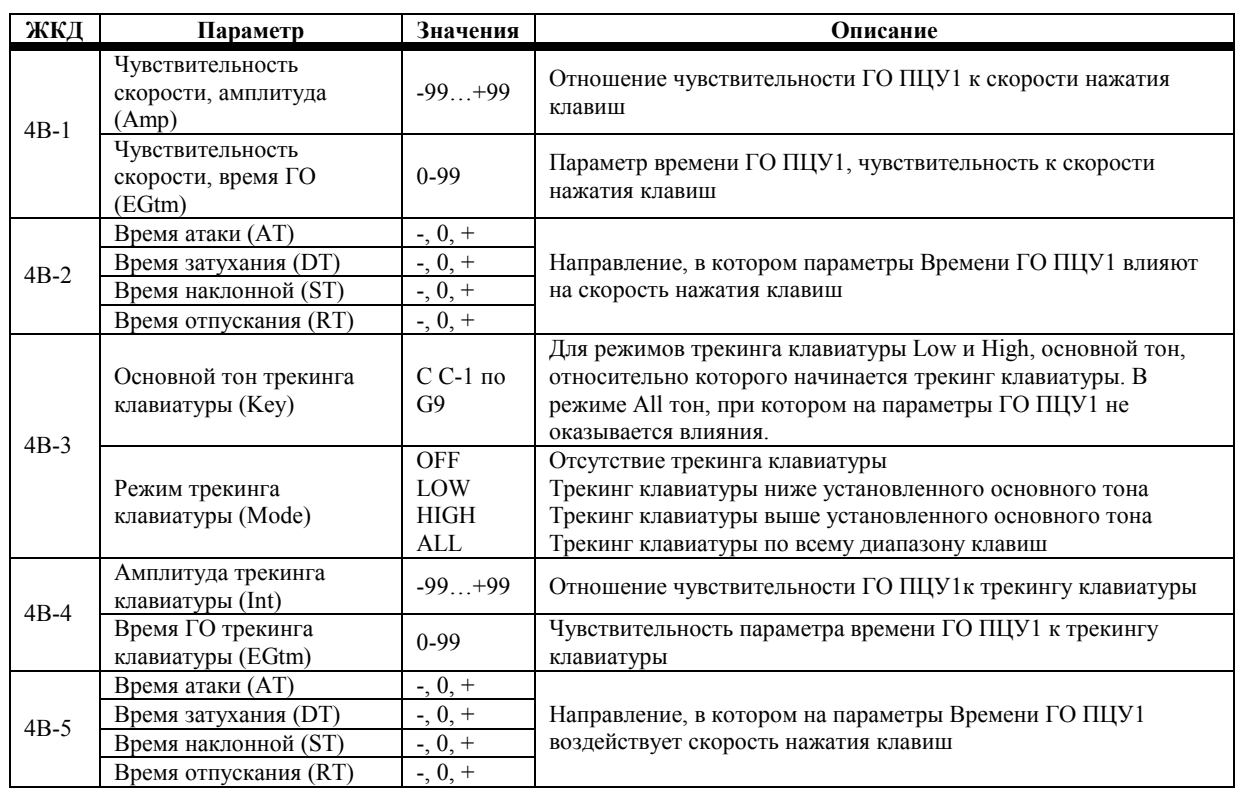

**Примечание:** *некоторые из упомянутых в этом разделе параметров работают в сочетании с параметрами окна «4А ГО ПЦУ1», стр. 22, таким образом, обратите внимание и на этот раздел.*

**4В-1 Амплитуда Чувствительности Скорости:** этот параметр определяет, каким образом скорость нажатия клавиш оказывает воздействие на общий уровень сигнала ГО ПЦУ1. При положительных значениях мягкая игра понижает уровень громкости. При отрицательных значениях мягкая игра увеличивает уровень громкости. На следующей иллюстрации выбраны положительные значения.

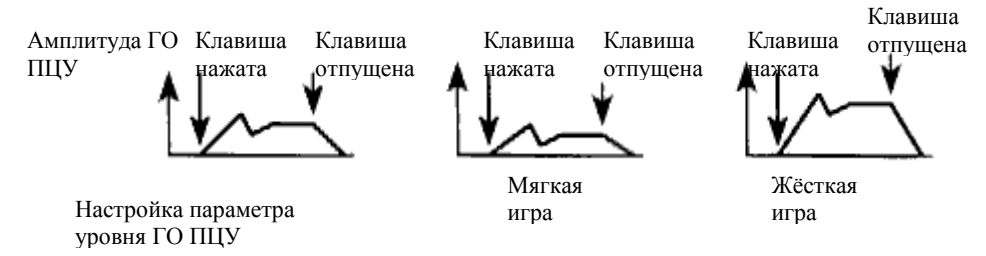

Устанавливая параметр Амплитуды Чувствительности Скорости для ПЦУ1 в положение положительных значений, а параметр Амплитуды Чувствительности Скорости для ПЦУ2 в положение отрицательных значений, можно достигнуть эффекта микширования (перекрёстного затухания), вызванного скоростью нажатия клавиши. Что позволит вам осуществлять плавный переход от одного звука к другому при смене мягкой игры на жёсткую и наоборот.

Скорость нажатия клавиш может также использоваться для управления панорамированием выходного сигнала. Настройте параметры Генератора 1 и Генератора 2 одинаково (воспользуйтесь окном «8С Копирование Генератора Программы», стр. 33), установите параметры Амплитуды Чувствительности Скорости для ПЦУ1 и ПЦУ2 согласно приведённому выше описанию, затем установите Панораму Генератора 1 в положение «А» и Панораму Генератора 2 в положение «В». При мягкой игре сигнал с Генератора 2 будет передаваться на правый выход. Если вы будете играть постепенно жёстче, уровень сигнала Генератора 2 будет понижаться, а сигнал Генератора 1 будет передаваться на левый выход. В связи с тем, что оба генератора настроены одинаково, Программа будет панорамироваться справа налево при повышении жёсткости игры.

**Время ГО чувствительности скорости:** данный параметр определяет, каким образом скорость нажатия клавиш влияет на общий уровень сигнала для параметра времени ГО ПЦУ1 (4В-1). Скорость нажатия влияет на параметры Времени Атаки ГО ПЦУ1, Затухания, Наклонной и Отпускания в равной степени, хотя направление изменения можно установить для каждого параметра отдельно.

**4В-2 Время Атаки, Затухания, Наклонной, Отпускания:** эти параметры определяют, будут значения параметров Времени ГО ПЦУ1 уменьшаться или увеличиваться при смене скорости нажатия клавиш. При отрицательных (-) значения этих параметров будут увеличиваться, чем жёстче вы играете. При положительных значениях (+) значения этих параметров будут уменьшаться, чем жёстче вы играете, тем короче становится время Атаки, Затухания, Наклонной и Отпускания. Эта функция особенно эффективно работает при использовании Программ струнных инструментов. На следующем рисунке все параметры используют положительные значения.

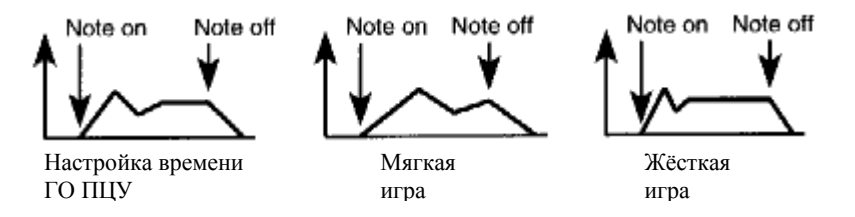

**4В-3 Основной тон Трекинга Клавиатуры:** при работе в режимах трекинга клавиатуры Low и High этот параметр определяет основной тон, с которого начинается распознавание места на клавиатуре. В режиме All он определяет тон, относительно которого осуществляется распознавание клавиатуры. В месте установленного тона трекинг клавиатуры не работает.

Основной тон трекинга (распознавания) может быть установлен нажатием клавиши на клавиатуре при удерживаемой кнопке [ENTER] N264/N364.

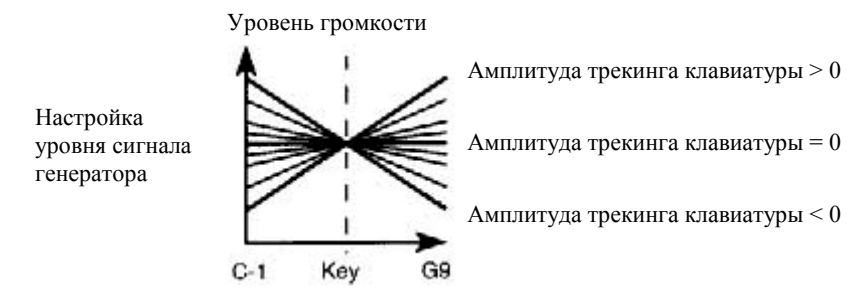

**Режимы трекинга клавиатуры:** трекинг клавиатуры определяет, каким образом ГО ПЦУ применяется к различным зонам клавиатуры. Существует четыре режима Трекинга Клавиатуры: Off, Low, High и All. При выборе положения Off распознавание клавиатуры выключено, и параметры Амплитуды трекинга клавиатуры и Времени ГО трекинга клавиатуры не действуют. При выборе положения Low распознавание клавиатуры включается в отношении клавиш, расположенных ниже установленного основного тона трекинга клавиатуры. При выборе положения High распознавание клавиатуры включается в отношении клавиш, расположенных выше установленного основного тона трекинга клавиатуры. При выборе положения All распознавание клавиатуры будет производиться по всему диапазону клавиш.

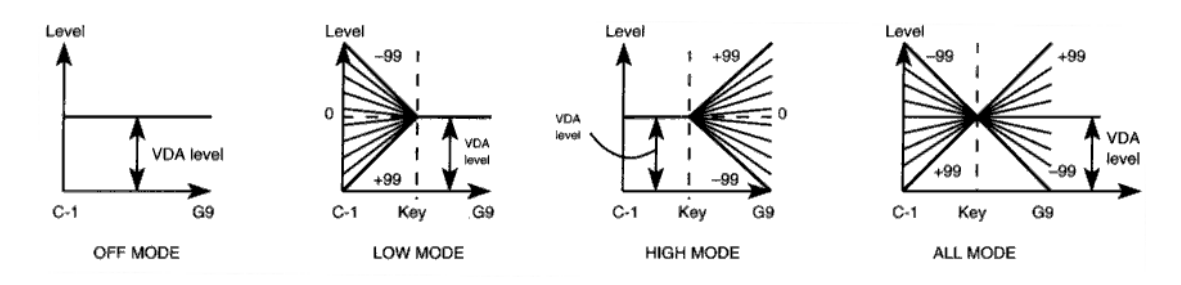

**4В-4 Амплитуда Трекинга Клавиатуры:** этот параметр определяет амплитуду трекинга клавиатуры для распознавания определённой зоны клавиатуры. Положительные значения заставляют высокие ноты звучать громче. Отрицательные значения производят противоположный эффект.

**Время ГО Трекинга Клавиатуры:** этот параметр определяет, каким образом на параметры Времени общего уровня ГО ПЦУ1 оказывает влияние трекинг клавиатуры. Он влияет на параметры Атаки ГО ПЦУ1, Затухания, Наклонной и Отпускания в равной степени, хотя направление изменений может быть настроено независимо для каждого параметра. Режим Трекинга Клавиатуры и параметры Основного Тона могут использоваться для определения распознаваемой зоны клавиатуры.

**4В-5 Время Атаки, Затухания, Наклонной, Отпускания:** эти параметры определяют, будут значения параметров Времени ГО ПЦУ1 уменьшаться или увеличиваться при использовании трекинга клавиатуры. При отрицательных (-) значениях ноты, расположенные выше указанного основного тона, будут увеличивать время ГО ПЦУ1. При положительных значениях (+) ноты выше указанного основного тона будут уменьшать время ГО ПЦУ1. На следующем рисунке все параметры используют положительные значения.

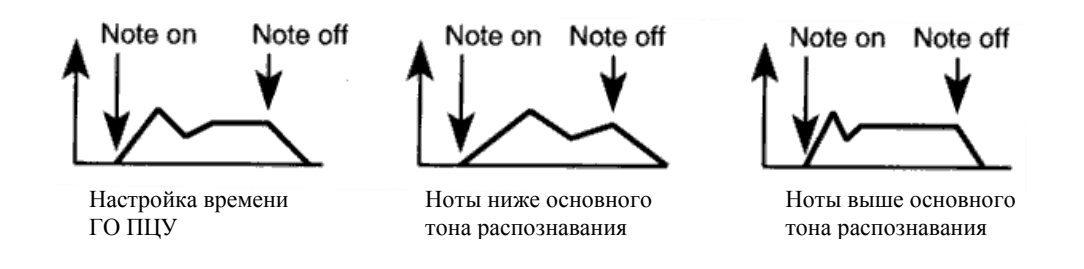

#### **Создание позиционного перекрёстного затухания**

Вы можете выбрать место на клавиатуре, в котором при нажатии клавиши сигнал одного генератора будет постепенно выведен, а сигнал другого генератора будет постепенно введён (микширование сигналов). Настройте ПЦУ1 (4В-3) и ПЦУ2 (4D-3) на использование одинакового основного тона трекинга клавиатуры, например «С4», затем установите положительное значение Амплитуды Трекинга Клавиатуры для ПЦУ1 (4В-4), а для ПЦУ2 (4D-4) отрицательное значение Амплитуды Трекинга Клавиатуры. Следующая иллюстрация объяснит это лучше.

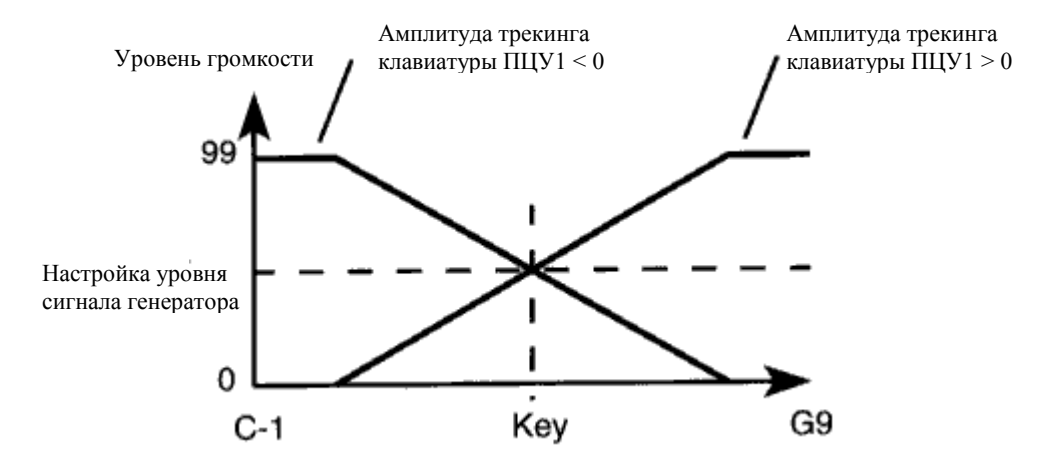

# **4С ГО ПЦУ2**

ГО ПЦУ2 (Генератор Огибающей Переменного Цифрового Усилителя) определяет, каким образом меняется во времени уровень громкости Генератора 2. Принцип работы тот же, что и в отношении ПЦУ1. См. раздел «4А ГО ПЦУ1», стр. 22. В режиме Сдвоенного Генератора нажатие функциональной кнопки [4] переведёт вас в окно «4А ГО ПЦУ1».

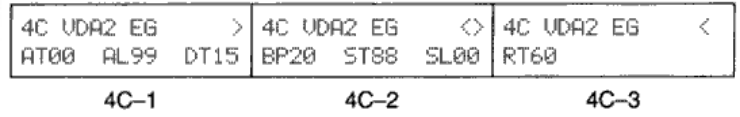

## **4D Чувствительность скорости ПЦУ2 и Трекинг Клавиатуры**

Параметры чувствительности скорости ПЦУ2 определяют, каким образом ГО ПЦУ2 реагирует на скорость нажатия клавиши. Параметры трекинга клавиатуры определяют, каким образом различные зоны клавиатуры влияют на ГО ПЦУ2. Принципы работы такие же, что и при использовании ПЦУ1. См. раздел «4В Чувствительность Скорости ПЦУ1 и Трекинг Клавиатуры», стр. 23. В режиме сдвоенного генератора нажатие функциональной кнопки [4] переводит вас в окно «4В чувствительность скорости ПЦУ1 и трекинг клавиатуры».

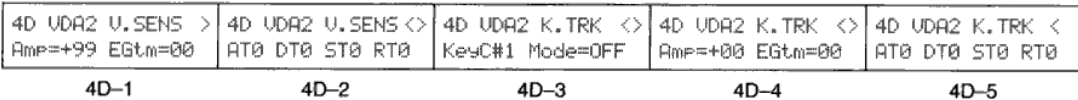

# **5А Модуляция Высоты Звучания 1**

Данные параметры позволяют изменять высоту звучания Генератора 1. Частотой модуляции и интенсивностью можно также управляться при помощи функции Послекасания и колеса частотной модуляции. В режиме сдвоенного генератора нажатие функциональной кнопки [5] переводит вас в окно «5В ГМ Высоты Звучания2».

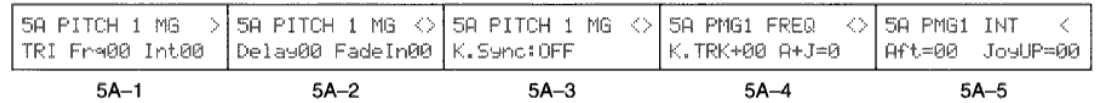

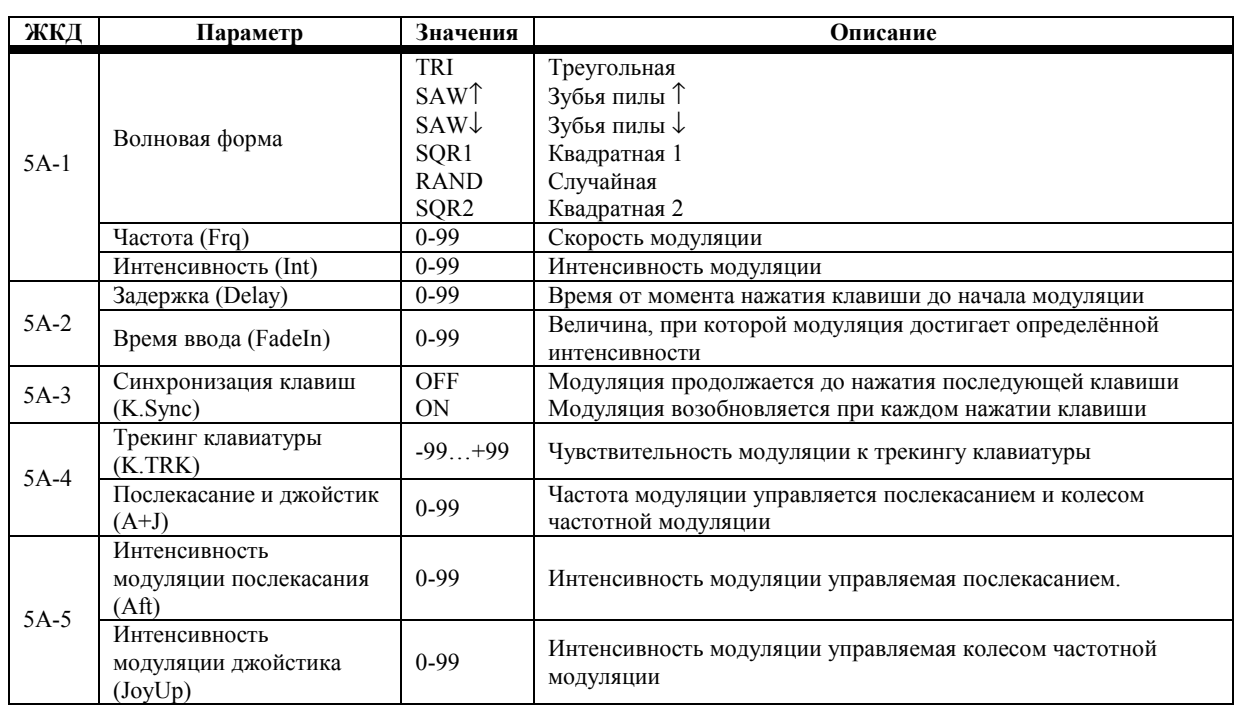

**5А-1 Волновая Форма:** этот параметр выбирает тип волновой формы модуляции.

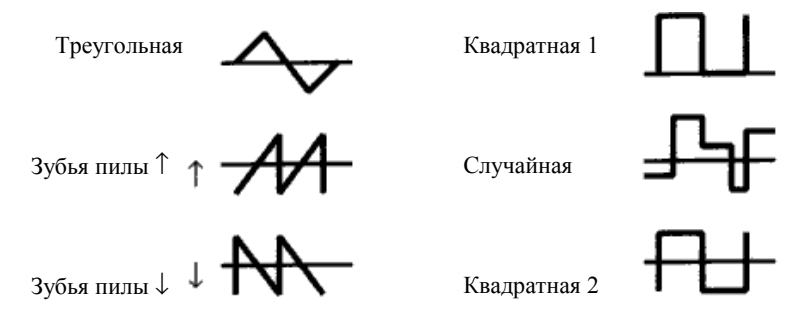

**Частота:** этот параметр определяет частоту модуляции (скорость). **Интенсивность:** этот параметр определяет интенсивность модуляции (глубина).

**5А-2 Задержка:** этот параметр определяет, через какое время после нажатия клавиша начинается модуляция.

**Время ввода:** этот параметр устанавливает время необходимое модуляции для достижения максимальной интенсивности. Клавиша нажата

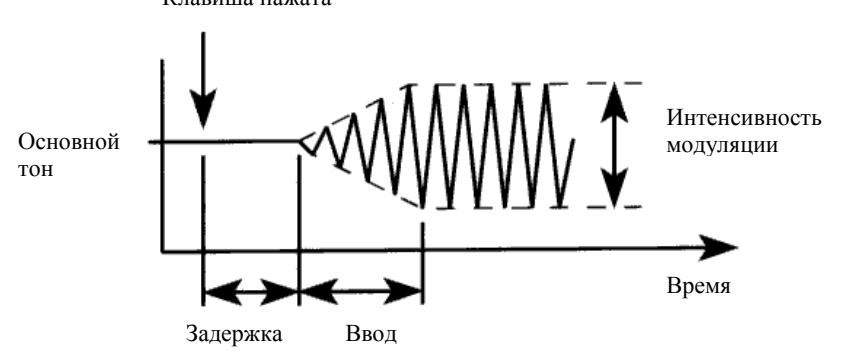

**5А-3 Синхронизация клавиш:** определяет, каким образом модуляция воздействует на последовательно извлечённые ноты. В положении OFF модуляция применяется к последовательным нотам так же, как она применяется на этот момент к уже удерживаемым нотам. Таким образом, на последовательно извлечённые ноты не воздействует Задержка и Время ввода. В положении ON модуляция возобновляется с каждой вновь извлечённой нотой.

**5А-4 Трекинг Клавиатуры:** трекинг клавиатуры определяет, каким образом модуляция влияет на различные зоны клавиатуры. При положительных значениях частота модуляции увеличивается при проигрывании высоких нот. При отрицательных значениях частота модуляции уменьшается при проигрывании высоких нот.

Если параметр Синхронизации Клавиш установлен в положение OFF, скорость модуляции определяется местом положения первой нажатой клавиши. Если трекинг клавиатуры настроен в положение +99, то проигрывание ноты на 1 октаву выше удваивает скорость модуляции. Если параметр Октавы генератора установлен в положение 8', то клавиша «С4» будет являться центральной клавишей трекинга клавиатуры.

**Послекасание и джойстик:** данный параметр устанавливает, насколько частота модуляции будет увеличена в ответ на положение послекасания и джойстика (MIDI-контроллер частотной модуляции).

**5А-5 Интенсивность модуляции послекасания:** этот параметр определяет, насколько послекасание влияет на интенсивность модуляции.

**Интенсивность модуляции джойстика:** данный параметр определяет, насколько джойстик влияет на интенсивность модуляции.

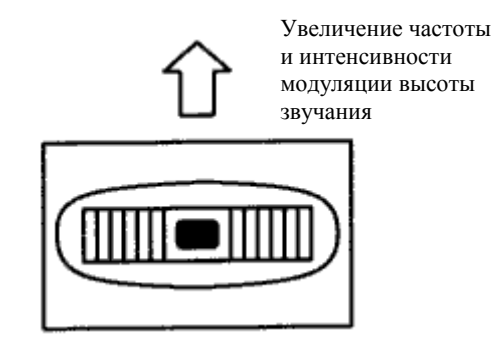

## **5В Модуляция Высоты Звучания**

Данные параметры позволяют изменять высоту звучания Генератора 2. Частотой модуляции и интенсивностью можно также управляться при помощи функции Послекасания и колеса частотной модуляции (MIDI-контроллер частотной модуляции). Принцип работы тот же, что и при использовании Модуляции Высоты Звучания 1. См. раздел «5А Модуляция Высоты Звучания 1», стр. 27. В режиме сдвоенного генератора нажатие функциональной кнопки [5] переводит вас в окно «5А ГМ Высоты Звучания1».

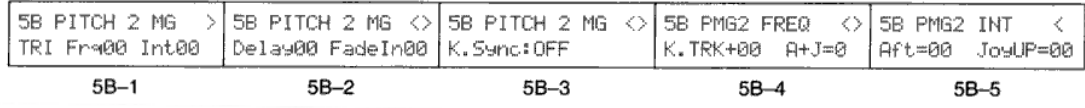

## **5С Модуляция ПЦФ**

Эти параметры позволяют менять Частоту Среза ПЦФ1, ПЦФ2 или обоих фильтров.

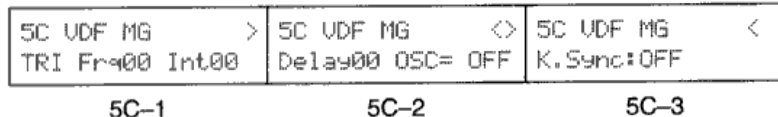

**ЖКД Параметр Значения Описание** Волновая форма TRI SAW↑ SAW↓ SQR1 RAND SQR2 Треугольная Зубья пилы ↑ Зубья пилы ↓ Квадратная 1 Случайная Квадратная 2 Частота (Frq) 0-99 Скорость модуляции 5С-1 Интенсивность (Int) 0-99 Интенсивность модуляции Задержка (Delay) 0-99 Время от момента нажатия клавиши до начала модуляции <sup>5</sup>С-2 Выбор Генератора (OSC) **OFF** OSC1 OSC2 BOTH Модуляция выключена Модуляция ПЦФ1 Модуляция ПЦФ2 Модуляция ПЦФ1 и ПЦФ2 <sup>5</sup>С-3 Синхронизация клавиш (K.Sync) **OFF** ON Модуляция продолжается до нажатия последующей клавиши Модуляция возобновляется при каждом нажатии клавиши

**5С-1 Волновая Форма:** этот параметр выбирает тип волновой формы модуляции.

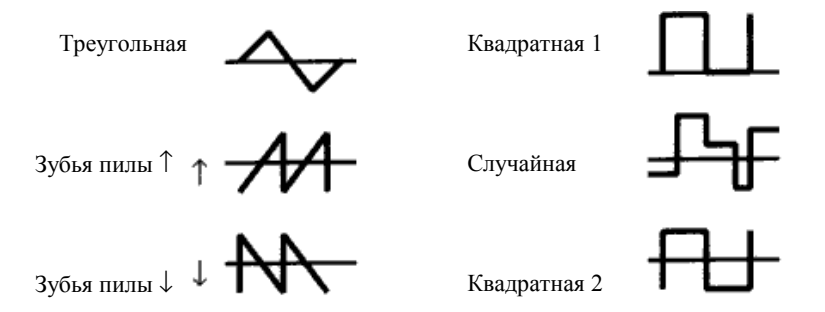

**Частота:** этот параметр определяет частоту модуляции (скорость). **Интенсивность:** этот параметр определяет интенсивность модуляции (глубина).

**5А-2 Задержка:** этот параметр определяет, через какое время после нажатия клавиша начинается модуляция. Модуляция начинается в соответствии со временем ввода, определяемым этим параметром.

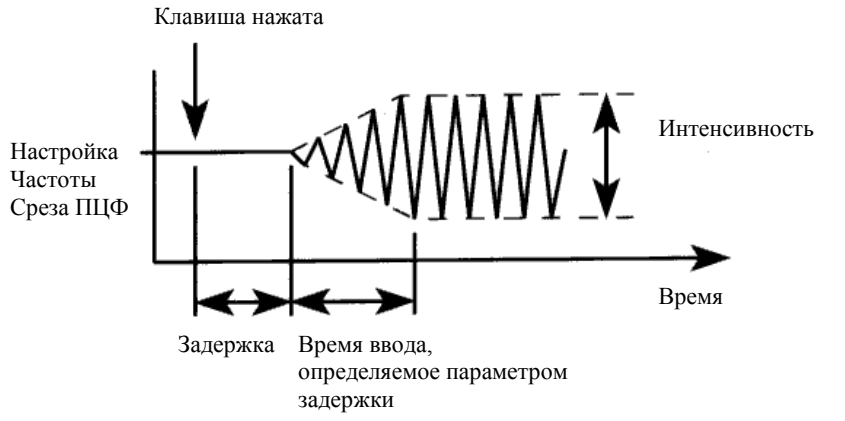

**Примечание:** *если выбрана Квадратная волна 2 и фильтр полностью открыт, Частота Среза не меняется.*

**Выбор генератора:** этот параметр позволяет применить модуляцию к ПЦФ1, ПЦФ2 или обоим фильтрам. **5С Синхронизация клавиш:** определяет, каким образом модуляция воздействует на последовательно извлечённые ноты. В положении OFF модуляция применяется к последовательным нотам так же, как она применяется на этот момент к уже удерживаемым нотам. Таким образом, на последовательно извлечённые ноты не воздействует Задержка и Время ввода. В положении ON модуляция возобновляется с каждой вновь извлечённой нотой.

## **6А Управление Послекасанием и джойстиком**

Эти параметры определяют, каким образом Программа реагирует на работу послекасания и джойстика (MIDI-контроллер Модуляции ПЦФ).

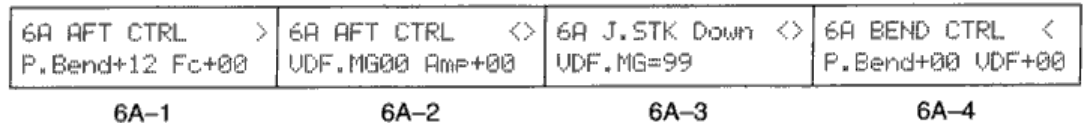

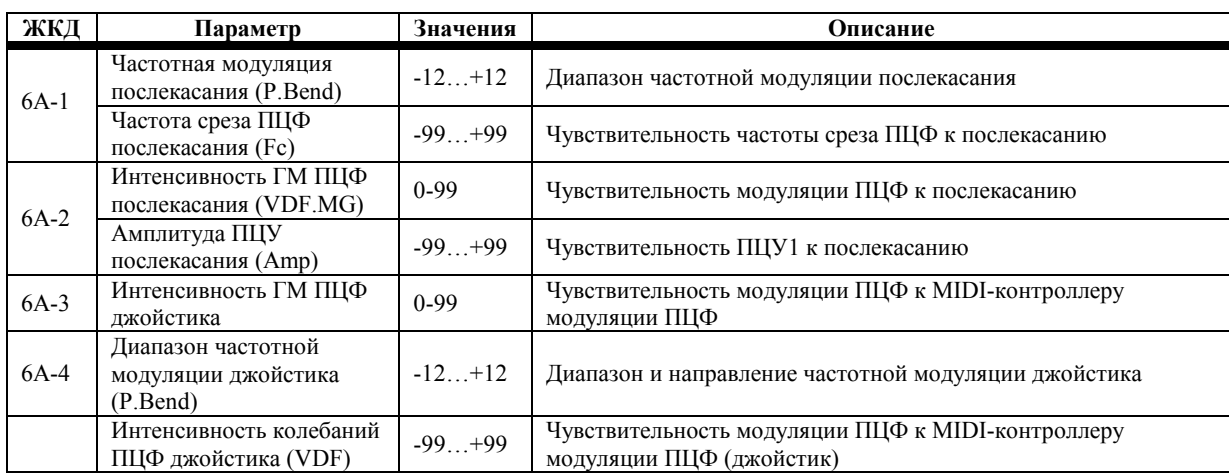

**6А-1 Частотная модуляция послекасания:** этот параметр определяет диапазон частотной модуляции функции послекасания клавиатуры (±1 октава).

**Частота среза ПЦФ послекасания:** данный параметр определяет, каким образом Частота Среза ПЦФ реагирует на послекасание. При положительных значениях Послекасание увеличивает Частоту Среза, делая звук ярче. Отрицательные значения имеют обратное действие. С тем, чтобы данный параметр использовал какое-либо действие, вы должны настроить Частоту Среза ПЦФ на значение отличное от 99.

**6А-2 Интенсивность ГМ ПЦФ Послекасания:** этот параметр определяет, каким образом модуляция ПЦФ реагирует на Послекасание. При применении послекасания изменяется Частота Среза ПЦФ. Чем выше значение, тем сильнее глубина модуляции. С тем, чтобы данный параметр имел какое-либо воздействие, вы должны настроить Частоту Среза ПЦФ на значение отличное от 99, Частоту Модуляции ПЦФ на значение отличное от 0, а Генератор Модуляции ПЦФ установить в положение OSC1, OSC2 или BOTH.

**Амплитуда ПЦУ Послекасания:** данный параметр определяет, каким образом ПЦУ реагирует на послекасание. Другими словами, каким образом Послекасание воздействует на уровень громкости сигнала Генератора 1. При положительных значениях увеличение послекасания (дожатие удерживаемой клавиши) повышает уровень громкости. Отрицательные значения имеют противоположное действие.

**6А-3 Интенсивность ГМ ПЦФ Джойстика:** этот параметр определяет, каким образом модуляция ПЦФ реагирует на работу джойстика (MIDI-контроллера Частотной Модуляции). При перемещении джойстика вниз изменяется Частота Среза ПЦФ. Чем выше значение, тем сильнее глубина (интенсивность) модуляции. С тем, чтобы этот параметр работал, вы должны настроить Частоту Среза ПЦФ на значение отличное от 99, Частоту Модуляции ПЦФ на значение отличное от 0, а Генератор Модуляции ПЦФ установить в положение OSC1, OSC2 или BOTH.

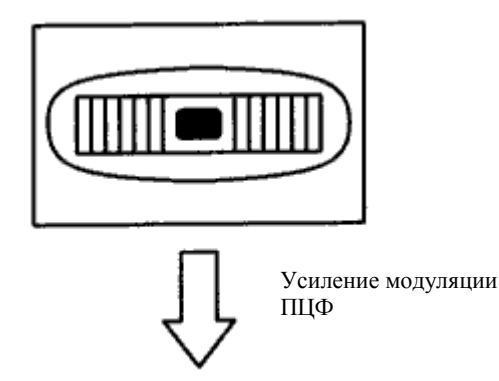

**6А-4 Диапазон Частотной Модуляции Джойстика:** этот параметр определяет диапазон частотной модуляции (±1 октава) и направление изменения высоты звучания. При положительных значениях высота звука увеличивается при перемещении джойстика слева направо. При отрицательных значениях высота звука увеличивается при перемещении джойстика справа налево.

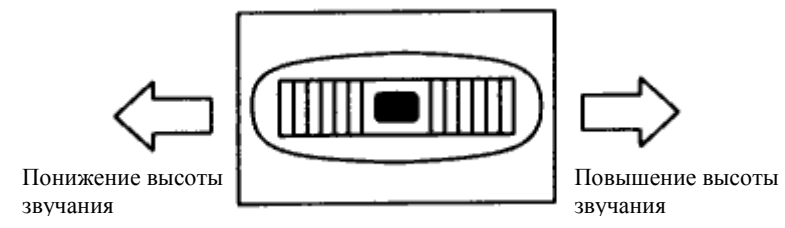

**Интенсивность колебания ПЦФ джойстика:** данный параметр определяет, каким образом Частота Среза ПЦФ реагирует на изменение высоты звучания (частотную модуляцию). При положительных значениях Частота Среза увеличивается при перемещении джойстика слева направо. При отрицательных значениях Частота Среза увеличивается при перемещении джойстика справа налево.

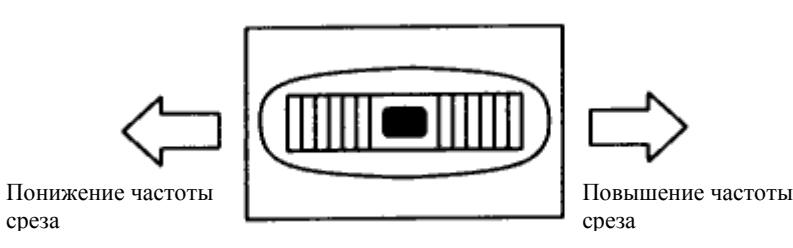

# **7А-7G Эффекты**

Полностью эффекты объясняются в Главе 5 «Эффекты» на странице 57.

Настройки эффектов, выполненные в режиме Редактирования Программ, применяются только к Программам в режиме Воспроизведения Программ и Редактирования Программ. При использовании программ в Комбинациях или сонгах они не работают. Настройки Эффектов для Программ используемых в Комбинациях устанавливаются в режиме Редактирования Комбинаций. Для программ в сонгах эффекты настраиваются в режиме Редактирования Секвенсора.

Программные параметры Панорамы «А» (Pan A), Панорамы «В» (Pan B), Посыла «С» (Send C) и Посыла «D» (Send D) используются для управления уровнями сигналов генератора передаваемыми на процессоры эффектов.

Отредактировав настройки эффектов Программы, не забудьте записать Программу. В противном случае, настройки будут утеряны при выборе другой программы.

## **8А Запись Программы**

Эта функция позволяет сохранить программу в банке программ «А» или «В». Эта функция может быть также использована для упорядочения нумерации программ путём записи программ в различных местах. Вы не сможете произвести запись в банки C, D и GM.

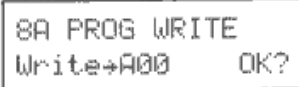

 $8A-1$ 

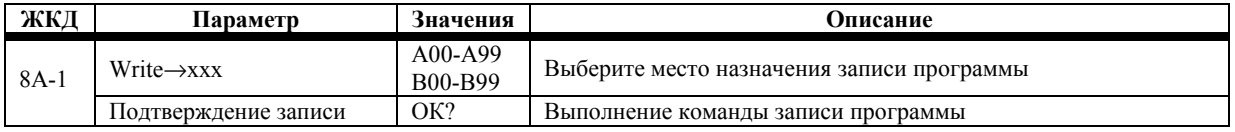

**Примечание:** *для того чтобы сохранить программу, функция защиты программной памяти должна находиться в положении OFF. См. раздел «4А Защита Памяти Программ», стр. 174.*

Для выполнения записи Программы выберите место назначения записи, переместите курсор на надпись «ОК?», затем нажмите кнопку [▲/YES]. На дисплее появится надпись "Are You Sure OK?" (Вы уверены?). Нажмите кнопку [▲/YES] для подтверждения записи программы или кнопку [▼/NO] для отмены выполнения операции. При записи программы программа места назначения выбирается автоматически.

**Примечание:** *программа, имеющаяся в ячейке места назначения записи, будет утеряна при выполнении функции сохранения программы.*

Во время редактирования вам может понадобиться сохранение программы по ходу работы. Для этого нажмите кнопку [REC/WRITE]. На дисплее появится надпись "Are You Sure OK?" (Вы уверены?). Нажмите кнопку [▲/YES] для подтверждения записи программы или кнопку [▼/NO] для отмены выполнения операции.

О том, как сохранить все Программы, Комбинации и Общие настройки на гибком диске, см. раздел «3В Сохранение Данных P/C/G», стр. 195.

## **8В Переименование Программы**

Эта функция позволяет переименовывать программы.

 $8B-1$ 

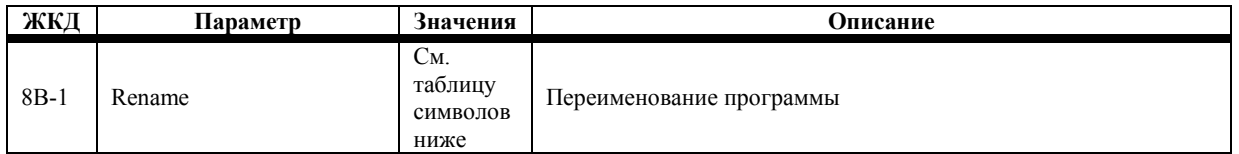

Для того чтобы переименовать Программу, воспользуйтесь кнопками курсора [←] и [→] для перемещения курсора и кнопками [▲/YES] [▼/NO] или ползунком VALUE для выбора символов. Имеющиеся символы изображены в таблице ниже. Названия программ могут быть составлены из не более чем 10 символов.

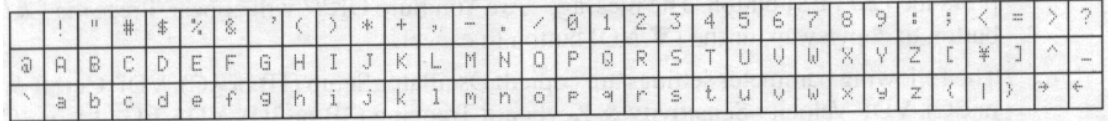

Воспользуйтесь числовой клавиатурой для ввода чисел. Используйте кнопку [10's HOLD/-] для переключения между знаками верхнего и нижнего регистра. Нажмите и удерживайте кнопку [ENTER], затем нажмите кнопку [←] для удаления текущего символа. Нажмите и удерживайте кнопку [ENTER], затем нажмите кнопку [→] для вставки символа.

## **8С Копирование Генератора Программы**

Эта функция позволяет копировать настройки параметра генератора из Программы в Генератор 1 или Генератор 2 текущей выбранной Программы.

$$
\begin{array}{|l|} \hline \text{SC COPY } \text{OSC} \\ \hline \text{OSC1} \leftarrow \text{R00} \qquad \text{OK?} \\\hline \end{array}
$$

 $8C - 1$ 

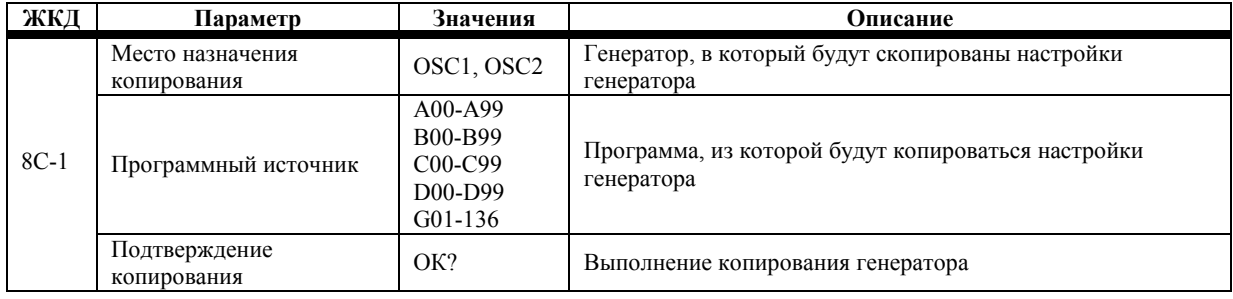

Для того чтобы скопировать генератор, определите место назначения копирования, программный источник и генератор источник. Поместите курсор к надписи «ОК?», затем нажмите кнопку [▲/YES]. На дисплее появится надпись "Are You Sure OK?" (Вы уверены?). Нажмите кнопку [▲/YES] для выполнения копирования или кнопку [▼/NO] для отмены действий.

Копируются следующие настройки параметров: настройка генератора (1В или 1С), Срез ПЦФ и ГО (3А или 3С), чувствительность скорости ПЦФ и трекинг клавиатуры (3В или 3D), ГО ПЦУ (4А или 4С), чувствительность скорости ПЦУ и трекинг клавиатуры (4В или 4D), модуляция высоты звучания (5А или 5В) и параметр выбора генератора модуляции ПЦФ (5С-2).

Если вы осуществляете копирование из или в Программу барабанов, параметры мультизвука и октавы не копируются.

Если программный источник является той же программой, что вы редактируете на этот момент, то будут скопированы отредактированные настройки параметров, но не настройки, сохранённые в программе.

Обратите внимание, что бессмысленно копировать OSC2 для программ работающих в одиночном режиме.

## **8D Копирование и обмен данных Генератора**

Эта функция позволяет копироваться и обмениваться данными настроек генератора между двумя генераторами.

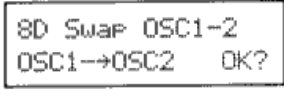

 $8D-1$ 

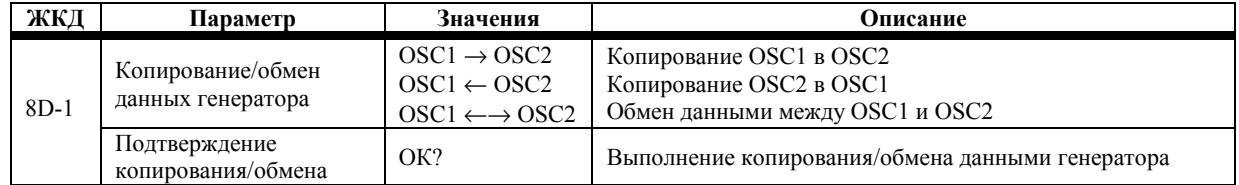

Для того чтобы скопировать/осуществить обмен данными генератора, определите место назначения копирования/обмена, поместите курсор к надписи «ОК?», затем нажмите кнопку [▲/YES]. На дисплее появится надпись "Are You Sure OK?" (Вы уверены?). Нажмите кнопку [▲/YES] для выполнения копирования или кнопку [▼/NO] для отмены действий.

Копируются следующие настройки параметров: настройка генератора (1В или 1С), Срез ПЦФ и ГО (3А или 3С), чувствительность скорости ПЦФ и трекинг клавиатуры (3В или 3D), ГО ПЦУ (4А или 4С), чувствительность скорости ПЦУ и трекинг клавиатуры (4В или 4D), модуляция высоты звучания (5А или 5В) и параметр выбора генератора модуляции ПЦФ (5С-2).

## **8Е Инициализация Программы**

Эта функция сбрасывает все параметры Программы в положение исходных настроек. Это полезно для создания новых Программ.

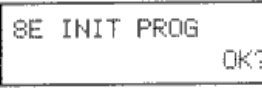

 $8E-1$ 

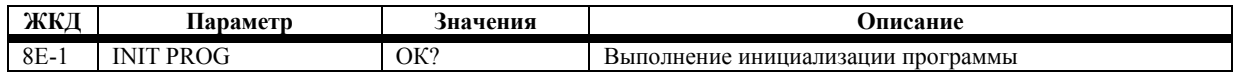

Для выполнения инициализации Программы нажмите кнопку [▲/YES]. На дисплее появится надпись "Are You Sure OK?" (Вы уверены?). Нажмите кнопку [▲/YES] для выполнения инициализации или кнопку [▼/NO] для отмены действий. Параметры инициализируются следующим образом: режим генератора устанавливается в состояние одиночного (Single), уровень сигнала генератора выбирается 50, частота среза ПЦФ – 99, время атаки и отпускания ГО ПЦУ – 0, уровни ГО ПЦУ – 99, модуляция отключается, эффекты не используются.

## **Глава 3: Режим Воспроизведения Комбинаций**

Режим Combination Play позволяет выбирать и проигрывать звуковые Комбинации. Некоторые параметры комбинаций также можно регулировать, что даёт вам возможность редактировать параметры в реальном времени – во время игры. Этот режим выбирается при включении питания N264/N364.

Вы также можете перейти в режим Арпеджио нажатием кнопки [↓]. (См. раздел «Режим Арпеджио», стр. 155 данного руководства.)

Можно выбрать следующие комбинации: банк «А» 00-99, банк «В» 00-99, банк «С» 00-99 и банк «D» 00-99.

### **Вход в режим воспроизведения комбинаций**

Нажмите кнопку [COMBI]. На дисплее появится надпись COMBI.

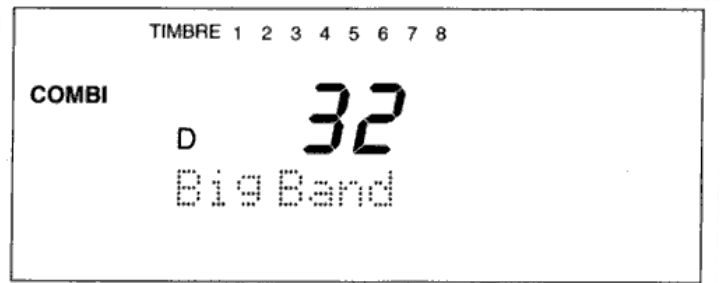

Числа от 1 до 8 в верхней части ЖКД соответствуют номерам звуков от 1 до 8 составляющим комбинацию. Эти числа появляются для звуков как режима EXT, так и INT. При приёме MIDI-команд включения/выключения ноты под соответствующим числом будет мигать индикатор. Данные числа выступают в качестве MIDI-монитора.

Примечание переводчика: далее и везде в отношении термина Timber будет применяться слово «Тембр». Тембр – это звук, который образует Программа, являющийся составной частью Комбинации. В Комбинацию, как уже говорилось, *входит 8 Тембров.* 

## **Выбор комбинаций**

- **1) Нажмите кнопку [BANK] несколько раз для выбора банка комбинаций.**
- **2) Введите номер нужной комбинации при помощи числовой клавиатуры. Например, для того чтобы выбрать комбинацию №32 банка D, нажмите кнопку [BANK] и выберите банк D, затем нажмите кнопку** [3], а за ней [2]. Либо нажмите одну из кнопок [▼/YES] или [А/NO] несколько раз для выбора **комбинации**

## **Режим воспроизведения комбинаций и MIDI**

В режиме проигрывания комбинаций N264/N364 передаёт данные переключения назначаемой педали и команды смены программ при выборе комбинаций. Эти MIDI-данные передаются по Общему MIDI-каналу (Global). См. раздел «3А Общий MIDI-канал и источник MIDI-синхронизации», стр. 170. При выборе комбинации содержащей звук в режиме EXT, на выход поступает команда смены программы, соответствующая программе звука.

Инструмент N264/N364 реагирует на такие MIDI-контроллеры, как послекасание и частотная модуляция. См. раздел «Ноты редактирования событий контроллера», стр. 126, на предмет перечня используемых MIDI-контроллеров.

### **Использование педального переключателя для выбора комбинаций**

Вы также можете выбирать программы при помощи педального переключателя.

- **1) Подключите опциональную педаль Korg PS-1 или PS-2 к имеющемуся на задней панели прибора разъёму ASSIGNABLE PEDAL/SW.**
- **2) В режиме Global вам понадобится назначить педаль на выполнение команд Program Up или Program Down. См. раздел «7А Настройка назначаемой педали/переключателя», стр. 179. При установке в положение Program Up, каждое нажатие на педаль выбирает следующую комбинацию на уровень выше. При установке в положение Program Down, каждое нажатие на педаль выбирает следующую комбинацию на уровень ниже.**

## **Использование MIDI для выбора комбинаций**

Вы также можете выбирать комбинации, используя команды MIDI Program Change.

- **1) Подсоедините MIDI-устройство, способное передавать MIDI-команды смены программ, к разъёму MIDI IN инструмента N264/N364.**
- **2) Настройте параметр Global MIDI Channel таким образом, чтобы он совпадал с настройкой устройства передающего команды смены программ. См. «3А Общий MIDI-канал и источник MIDI-синхронизации», стр. 170.**
- **3) В режиме Global вам понадобится установить параметр фильтр смены MIDI-программ в положение ENA или NUM. См. «3С MIDI-фильтр 1», стр. 172.**

Следующая ниже таблица иллюстрирует, каким образом N264/N364 реагирует на MIDI-команды выбора банка и смены программы в режиме воспроизведения комбинаций.

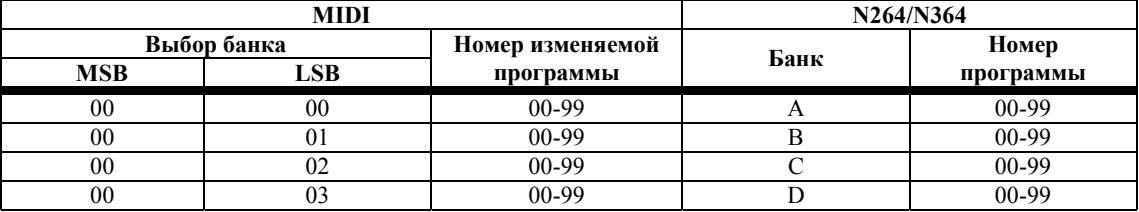

MSB: первая пара знаков LSB: вторая пара знаков

Для того чтобы выбрать банк, передайте команду Controller 0 для MSB и Controller 32 для LSB. Затем передайте команду смены программы (Program Change) для выбора комбинации.

Вы можете выбрать комбинацию простой передачей команды смены программы. В этом случае, комбинация будет выбрана в текущем банке.
### **Примечания по работе с комбинациями**

**Максимальная полифония:** число нот, которое может звучать одновременно в комбинации, будет зависеть от настроек Режима Генератора (SINGLE, DOUBLE, DRUMS) программ, которые будут звучать в этот момент, и будет находиться в пределах 32-64 нот.

**Проигрывание звуков составляющих комбинацию:** для того чтобы проиграть на клавиатуре звук, составляющий комбинацию, вы должны установить параметр T.Mode этого звука в положение INT, а его MIDI-канал должен совпадать с настройками Общего (Global) MIDI-канала. См. «1В Режим Тембра», стр. 42, и раздел «3А MIDI-канал», стр. 46. При использовании фабричных настроек все звуки настроены на использование режима INT и 1-го MIDI-канала.

**Управление MIDI:** комбинации могут выбираться, а эффекты управляться по Общему MIDI-каналу. См. раздел «3А Общий MIDI-канал и Источник MIDI-синхронизации», стр. 170.

**Эффекты программ:** в режиме воспроизведения комбинаций индивидуальные настройки каждой программы игнорируются, вместо них используются настройки для данной комбинации.

**Редактирование программы комбинации:** если вы только что отредактировали одну из программ, составляющую комбинацию, отредактированная версия этой программы (сохранённая или нет) будет использоваться при выборе этой комбинации.

#### **Редактирование в режиме воспроизведения комбинаций (Редактирование исполнительских возможностей)**

Вместе с проигрыванием комбинаций, режим воспроизведения комбинаций позволяет редактировать некоторые параметры комбинаций. Эта функция называется редактированием исполнительских возможностей, т.к. вы можете редактировать параметры во время игры на инструменте. Существуют следующие редактируемые параметры: номер программы, уровень, панорама и MIDI-канал.

- **1) Выберите комбинацию.**
- **2) Используйте функциональные кнопки c [1] по [8] для выбора Тембра (Timbre).**  Функциональные кнопки с [1] по [8] соответствуют Тембрам с 1 по 8.
- **3) Используйте кнопки курсора [**←**] и [**→**] для выбора параметра.**
- **4) Используйте ползунок VALUE или кнопки [▲/YES] и [▼/NO] для регулировки выбранного параметра.**

На следующем рисунке изображено окно параметра выбора программы Тембра 1. Угловая скобка указывает на то, что можно просмотреть и другие параметры при помощи кнопки курсора  $[\rightarrow]$ .

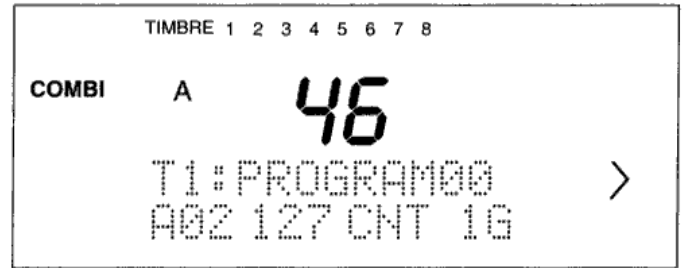

Закончив редактирование, нажмите кнопку курсора [↓] или кнопку [COMBI] для возвращения к предыдущему окну.

Если вы желаете записать отредактированную комбинацию в память, нажмите кнопку [REC/WRITE]. На дисплее появится сообщение "Are you sure?" (Вы уверены?). Нажмите кнопку [▲/YES] для сохранения комбинации или кнопку [▼/NO] для отмены действия. Обратите внимание, что если вы сохраните комбинацию, то вы перепишите комбинацию, существующую под этим номером. О том, как сохранить комбинацию под другим номером или сменить её название, см. раздел «8А Запись комбинации», стр. 54.

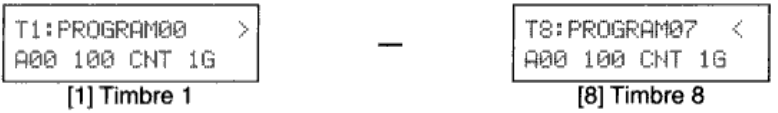

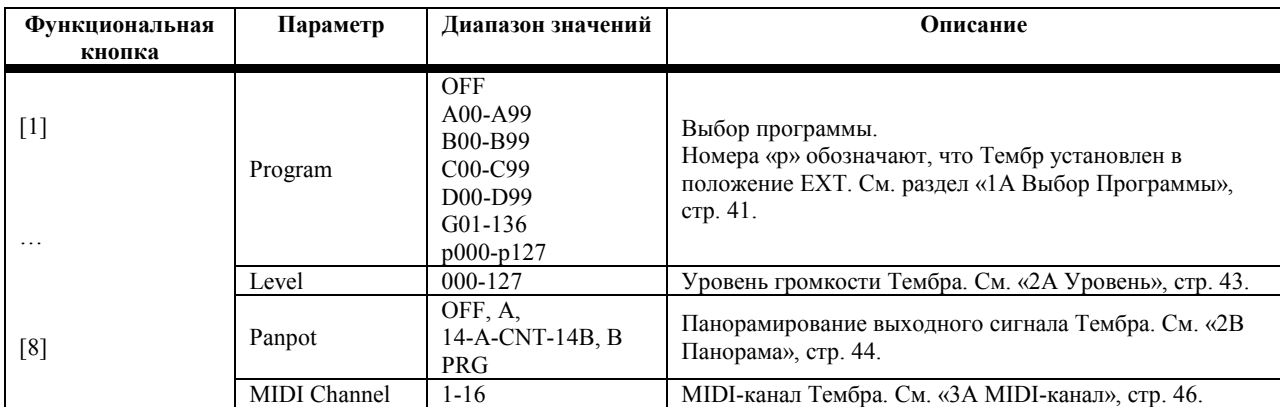

За полным объяснением каждого параметра обратитесь к страницам, приведённым в таблице выше.

**Примечание:** *если параметр отображается на нижней строке дисплея символов, как это проиллюстрировано выше, ползунок VALUE осуществляет редактирование этого параметра и не управляет Динамической Модуляцией Эффекта. Если вы желаете использовать ползунок VALUE для управления Динамической Модуляцией, нажмите кнопку [*↓*] для выхода из режима редактирования исполнительских возможностей. (См. раздел «Динамическая Модуляция», стр. 58 данного руководства.)* 

Если фильтр MIDI System Exclusive (3D-1 Режим Global) установлен в положение ENA, то во время редактирования исполнительских возможностей на выход будут поступать эксклюзивные системные MIDI-данные. Подобно этому, параметры N264/N364 будут контролироваться соответствующими поступающими системными эксклюзивными данными.

### **Солирование отдельных Тембров**

При наложении некоторого числа Тембров, вам может показаться сложным различить их. Функция Solo позволяет прослушивать Тембры по отдельности. Для того чтобы прослушать отдельный Тембр, быстро дважды нажмите соответствующую функциональную кнопку. Например, для того чтобы прослушать Тембр 6, быстро дважды нажмите функциональную кнопку [6]. На дисплее появится надпись SOLO.

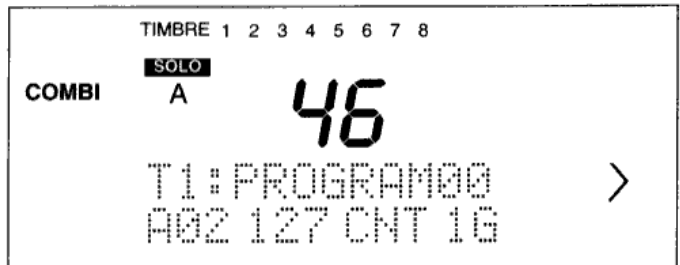

Для выключения функции соло дважды нажмите соответствующую функциональную кнопку или нажмите кнопку [COMBI].

### **Глава 4: Режим Редактирования Комбинаций**

Режим Combination Edit позволяет вам редактировать комбинации. Вы можете создавать новые Комбинации или просто редактировать уже существующие. Следующая иллюстрация показывает восемь Тембров Комбинации и что находится внутри них. Числа в нижнем левом углу каждого блока обозначают группу окон дисплея, которые используются для настройки каждого Тембра.

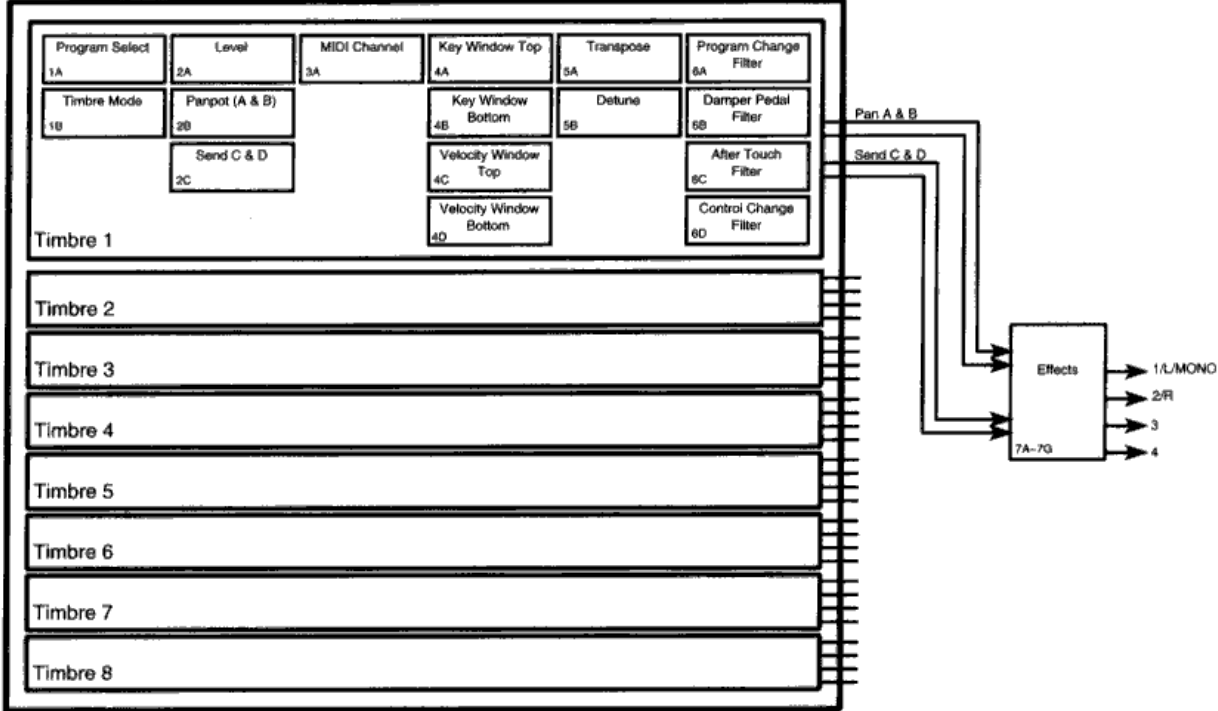

#### **Вход в режим редактирования Комбинаций**

- **1) Выберите Комбинацию, которую вы желаете редактировать.**
- **2) Нажмите кнопку [EDIT].**  На дисплее появятся надписи COMBI и EDIT.

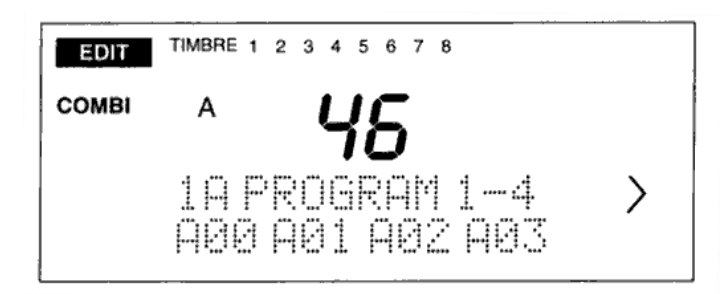

#### **Функция сравнения**

Во время редактирования вы можете нажать кнопку [COMPARE] для прослушивания исходной неотредактированной Комбинации. Таким образом звучала Комбинация до начала её редактирования. Пока задействована функция сравнения, на дисплее горит надпись COMPARE. Повторное нажатие кнопки [COMPARE] возвращает вас к отредактированной версии Комбинации.

**Примечание:** *если вы отредактируете параметр при включенной функции сравнения, настройки Комбинации, которую вы редактировали, будут утеряны.*

#### **Функция отмены действий**

Для установки параметра в положение значения, которое он использовал до момента начала редактирования, нажмите кнопки [▲/YES] и [▼/NO] одновременно.

#### **Примечания по редактированию Комбинаций**

**Всегда сохраняйте комбинации:** не забывайте сохранять отредактированные комбинации перед тем, как выбрать другую комбинацию. В противном случае, отредактированная комбинация будет утеряна.

Возможно редактирования Комбинаций банков «С» и «D», но сохранить их в банках «С» и «D» нельзя.

Если фильтр MIDI System Exclusive (3D-1 Режим Global) установлен в положение ENA, то во время редактирования исполнительских возможностей на выход будут поступать эксклюзивные системные MIDI-данные. Подобно этому, параметры N264/N364 будут контролироваться соответствующими поступающими системными эксклюзивными данными.

### **1А Выбор Программы**

Эти параметры позволяют назначить Программы Тембров.

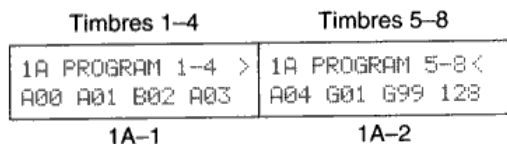

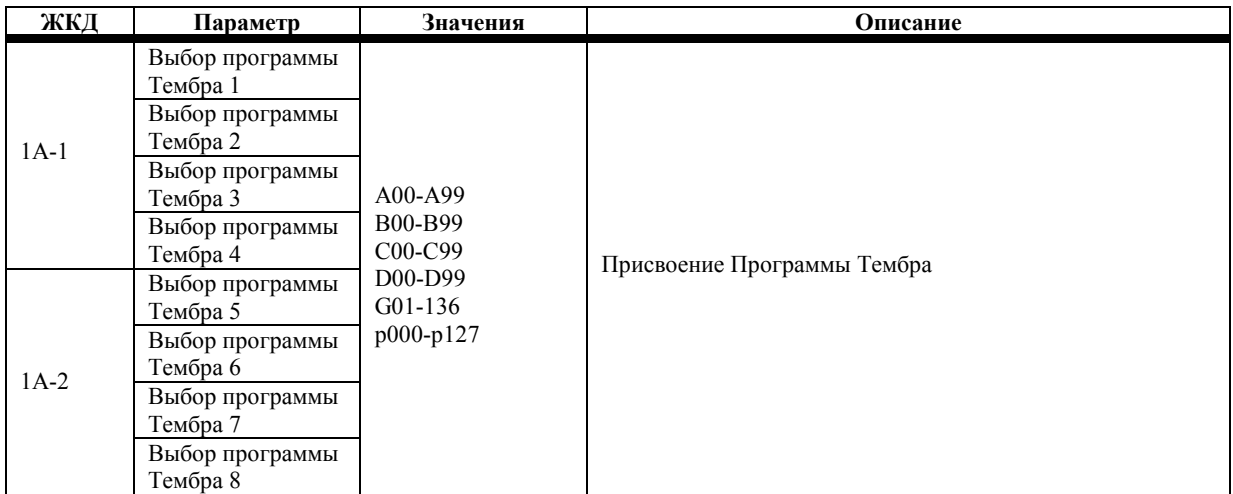

Для Тембров режима INT (см. раздел «1В Режим Тембра», стр. 42) принимаемые по соответствующему MIDI-каналу команды смены программы могут использоваться для выбора Программ. При этом если MIDI-канал Тембра тот же, что и Общий MIDI-канал, работа будет зависеть от настройки параметра MIDI-Фильтра 1 Смены Программ. Например, если фильтр установлен в положение PRG, то MIDI-команды смены программ, поступающие по Общему (Global) MIDIканалу, будут всё равно выбирать Программы Тембра. Если фильтр использует настройки ENA или NUM, то эти команды будут выбирать Комбинации. См. раздел «3С MIDI-фильтр 1», стр. 172.

**Р000-127:** для Тембров режима EXT (см. «1В Режим Тембра», стр. 42) вы можете выбрать номер Смены MIDIпрограммы в соответствии с приставкой «Р». При выборе Комбинации, которая использует Тембры режима EXT, на выход поступает выбранный номер Смены MIDI-программы. Это позволяет выбирать программы (голоса, патчи) на других MIDI-устройствах, как синтезаторы и звуковые модули, простым выбором соответствующей Комбинации на N264/N364. Эту функцию также можно использовать для выбора программ эффектов на внешних процессорах эффектов.

**Примечание:** *если MIDI-канал Тембра режима EXT совпадает с Общим MIDI-каналом, команда смены MIDIпрограммы не выводится этим Тембром при выборе Комбинации.*

### **1В Режим Тембра**

Этот параметр (T.Mode) позволяет выбирать рабочий режим каждого Тембра. Другими словами, источник звука и способ работы каждого Тембра с MIDI-данными, поступающими с внешних MIDI-устройств.

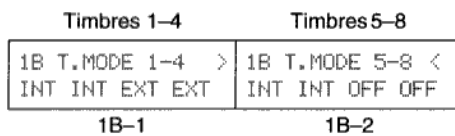

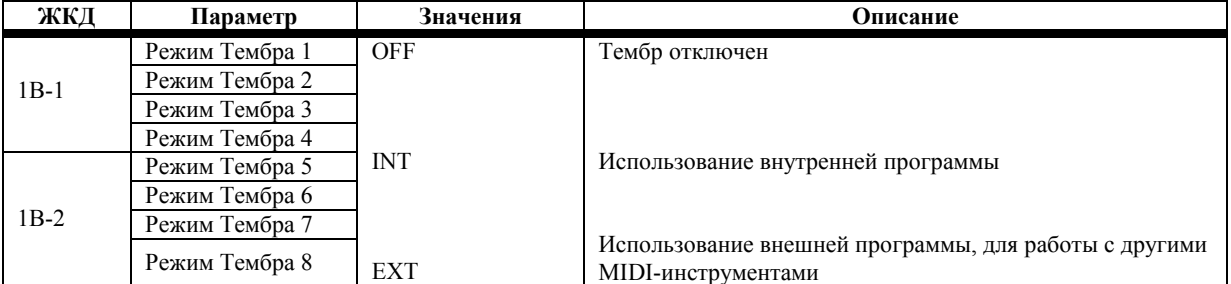

**OFF:** отключение Тембров. Отключите любые Тембры, которые вы не намереваетесь использовать. Если Тембр находится в положении OFF, то соответствующий ему номер на верхней строке дисплея исчезнет.

**INT:** при выборе этого режима вы можете присвоить Программу N264/N364 Тембру при помощи функции выбора программ. См. «1А Выбор Программы», стр. 41. Этот режим должен выбираться в случае, если вы собираетесь использовать Программы N264/N364.

Команды смены MIDI-программ, поступающие по соответствующему MIDI-каналу Тембра, могут быть использованы для выбора Программ. Если, тем не менее, MIDI-канал Тембра совпадает с Общим MIDI-каналом, будет сменяться Комбинация. Подробнее см. «3С MIDI-фильтр 1», стр. 172.

**EXT:** при выборе на N264/N364 Комбинации, вы можете определить номер смены MIDI-программы при помощи функции выбора программы. См. «1А Выбор Программы», стр. 41. Этот режим должен выбираться в том случае, если вы желаете использовать Программы (голоса, патчи) других MIDI-устройств, вроде синтезаторов и звуковых модулей, в качестве Тембров Комбинации. Его также можно использовать для выбора программ эффектов на внешних процессорах эффектов. Если выбирается Комбинация, содержащая в себе Тембры режима EXT, то на выход MIDI-канала настроенного в окне 3А поступают выбранные номера смены MIDI-программ (1А) и значения Уровня Громкости. Вы также можете применить фильтр к командам смены программ и приложить данные уровня громкости для каждого Тембра, используя окна [6A]-[6D].

Когда вы играете на клавиатуре N264/N364 или используете джойстик этого инструмента, соответствующие MIDIданные передаются по Общему MIDI-каналу и любому MIDI-каналу, выбранному для режима ЕХТ Тембра.

Примечание: если MIDI-канал Тембра в режиме EXT совпадает с Общим (Global) MIDI-каналом, MIDI-команда смены *программы не выводится при выборе Комбинации.* 

# **2А Уровень**

Эти параметры позволяют установить уровень громкости для каждого Тембра в Комбинации.

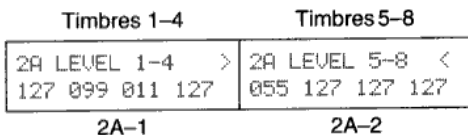

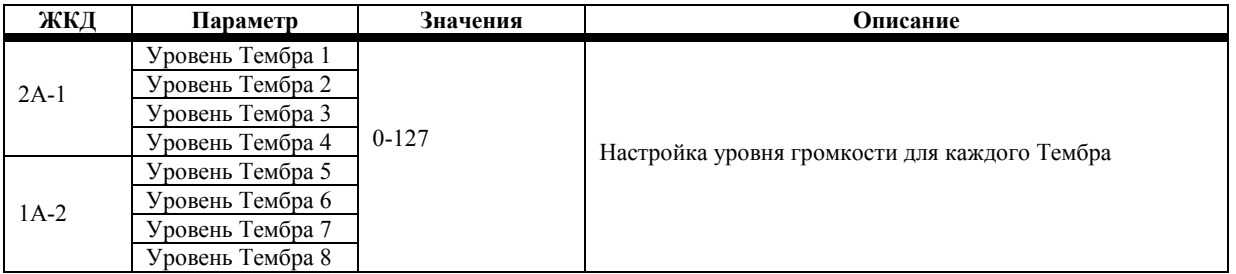

При работе с Тембрами режима ЕХТ (см. «1В Режим Тембра», стр. 42) передаётся MIDI-команда уровня громкости Контроллера 7 [Bn.07.xx] при регулировке параметров уровня. Это позволяет управлять уровнем громкости других MIDI-устройств.

Примечание: если MIDI-канал Тембра в режиме EXT совпадает с Общим (Global) MIDI-каналом, MIDI-команды уровня *громкости не передаются.*

При работе с Тембрами режима INT уровень громкости определяется данным параметром в сочетании с MIDIконтроллером уровня громкости №7 или контроллером экспрессии №11.

### **2В Панорама**

Эти параметры позволяют панорамировать выходной сигнал каждого Тембра между шинами «А» и «В». Эти шины подают сигнал на процессоры эффектов. См. «7Е Местоположение эффекта», стр. 59.

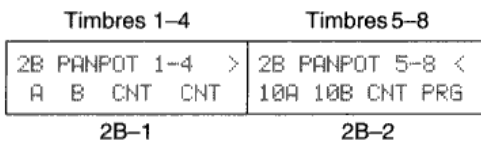

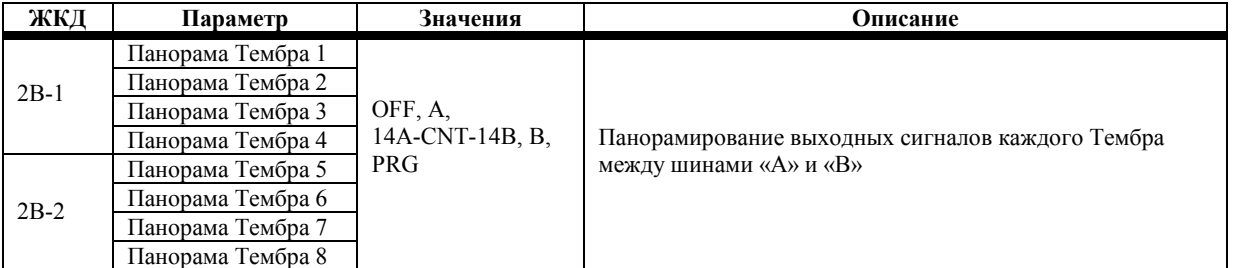

**OFF:** выходной сигнал на шины «А» и «В» не поступает.

**А, 14А-CNT-14B, B:** в положении «А» выходной сигнал Тембра поступает только на шину «А». В положении «В» выходной сигнал Тембра поступает только на шину «В». А в положении «CNT» выходной сигнал равномерно поступает на шину «А» и «В». Вы можете выбрать разные выходные уровни для шин «А» и «В» при помощи настроек от 14А до 14В.

**PRG:** при выборе этой настройки используется панорама, выставленная для Программы в режиме Редактирования Программ. См. «1В Настройка Генератора 1», стр. 11 и «1С Настройка Генератора 2», стр. 13.

Тем не менее, если Программа использует звуки 426 Clock Works, 427 MusicalLoop, 428 Manimals или 429 Down Lo, будут использованы настройки панорамы, присвоенные каждой ноте.

Если Программа использует набор барабанов, будут использоваться настройки панорамы для каждого звука барабана при выборе положения PRG. См. «6А Настройка Набора Барабанов 1», стр. 176.

При настройках отличных от OFF и PRG этими параметрами можно управлять при помощи MIDI-контроллера панорамы №10. Подробнее о взаимоотношениях между значением панорамы и значением MIDI-контроллера см. «MIDIпанорамирование, Передача Данных», стр. 128.

Регулировка панорамы не передаётся в качестве MIDI-данных.

### **2С Посыл С и D**

Эти параметры позволяют настраивать выходной уровень сигнала каждого Тембра, поступающий на шины «С» и «D». Эти шины ведут к процессорам эффектов. См. раздел «7Е Местоположение Эффекта», стр. 59.

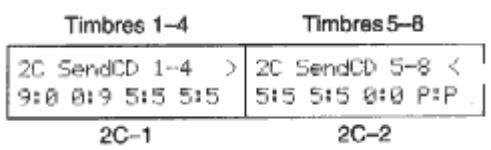

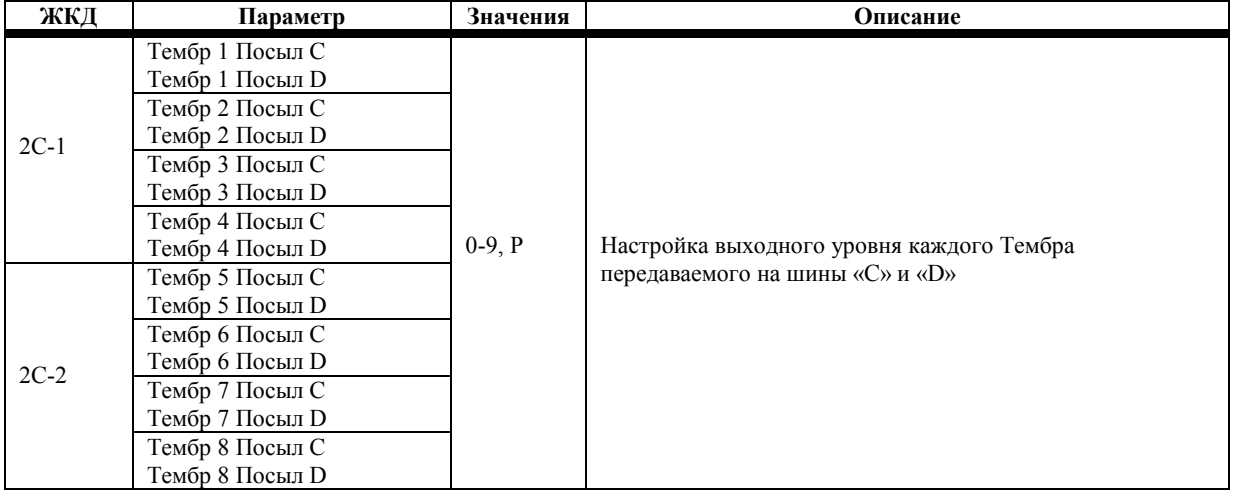

**0-9:** если в Комбинации используется Программа, то её параметры Посыла «С» и Посыла «D» игнорируются и активизируются данные настройки. Генератор 1 и 2 используют те же настройки. Подобно этому, если Программа установлена в режим DRUM, настройки Посыла «С» и «D» отдельных барабанов в рамках набора игнорируются, а используются данные настройки.

**Р:** при выборе этой настройки используются установки Посыла «С» и «D», которые были выбраны для Программы в режиме Редактирования Программ. См. «1В Настройка Генератора 1», стр. 11 и «1С Настройка Генератора 2», стр. 13. Если Программа использует набор барабанов, будут использоваться настройки для каждого отдельного барабанного звука. См. «6А Настройка Барабанного Набора 1», стр. 176.

При настройках от 0 до 9 параметрами Посыла «С» можно управлять при помощи MIDI-контроллера Уровня Реверберации №91. MIDI-контроллер Уровня Хоруса №93 может использоваться для управления Посылом «D».

Подробнее о взаимоотношениях между значением посыла и значением MIDI-контроллера см. раздел «MIDI-панорама, Данные Посыла», стр. 128.

Регулировка Посыла «С» и «D» не передаётся в виде MIDI-данных.

### **3А MIDI-канал**

Эти параметры позволяют настраивать MIDI-канал, который будет использовать каждый Тембр для передачи и приёма MIDI-данных.

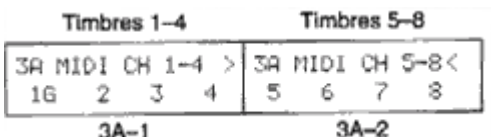

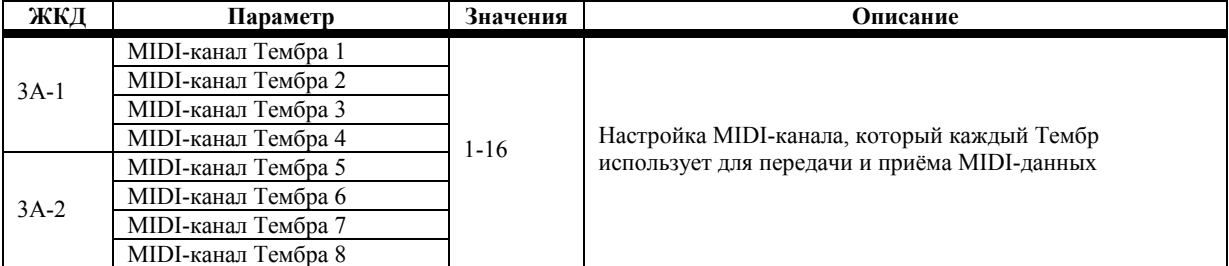

Если вы желаете проигрывать Комбинацию с клавиатуры, вам понадобится настроить MIDI-канал каждого Тембра таким образом, чтобы он совпадал с Общим (Global) MIDI-каналом. Если вы используете внешний MIDI-секвенсор, настройте MIDI-канал каждого Тембра так, чтобы он совпадал с соответствующим MIDI-каналом дорожки секвенсора. Это позволит использовать N264/N364 в качестве 8-частного мультитембрального звукового модуля.

Комбинации можно выбирать при помощи средств управления с передней панели N264/N364 или при помощи назначаемой педали. Когда Комбинация будет выбрана, по Общему MIDI-каналу поступит соответствующая MIDIкоманда смены программы. При выборе Комбинации содержащей Тембр в режиме ЕХТ, команда смены программы, соответствующая Программе Тембра, также выводится.

При работе с Тембрами режима ЕХТ MIDI-данные, относящиеся к уровню громкости, послекасанию, педали демпфера и движениям джойстика, принимаются и передаются по выбранному MIDI-каналу. Тем не менее, вы можете отфильтровать некоторые из этих MIDI-данных. Например, вы можете пожелать не передавать данные джойстика на другое MIDI-устройство. Эти фильтры могут настраиваться для каждого Тембра отдельно в окнах дисплея 6А, 6В, 6С и 6D.

**Примечание:** *MIDI-данные уровня громкости, послекасания, педали демпфера и джойстика всегда передаются по* Обшему MIDI-каналу. Таким образом. если Обший MIDI-канал и MIDI-канал выбранного Тембра совпадают, даже при *использовании фильтров MIDI-данные будут передаваться. Это касается как* Тембров *режима INT, так и* Тембров режима ЕХТ. В связи с этим, было бы неплохо настроить Общий MIDI-канал и MIDI-канал Тембра по-разному.

При игре на клавиатуре N264/N364 или при использовании джойстика соответствующие MIDI-данные передаются по Общему MIDI-каналу и любому из MIDI-каналов, что настроены на режим ЕХТ Тембра.

Что касается Тембра режима INT (см. «1В Режим Тембра», стр. 42), MIDI-команды смены программ, принимаемые по соответствующему MIDI-каналу, могут использоваться для выбора Программ. Тем не менее, если MIDI-канал Тембра совпадает с Общим MIDI-каналом, работа будет зависеть от настроек параметра Filter1. См. «3С MIDI-Фильтр 1», стр. 172.

Если выбранный MIDI-канал совпадает с Общим MIDI-каналом, рядом с номером выбранного канала появится буква «G».

### **4А Верхний Предел Диапазона Клавиш**

Эти параметры (KW TOP) позволяют настроить верхний предел нот для отрезка клавиатуры для каждого Тембра.

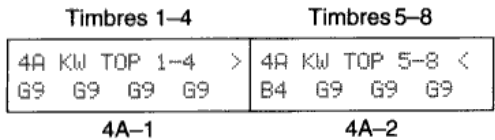

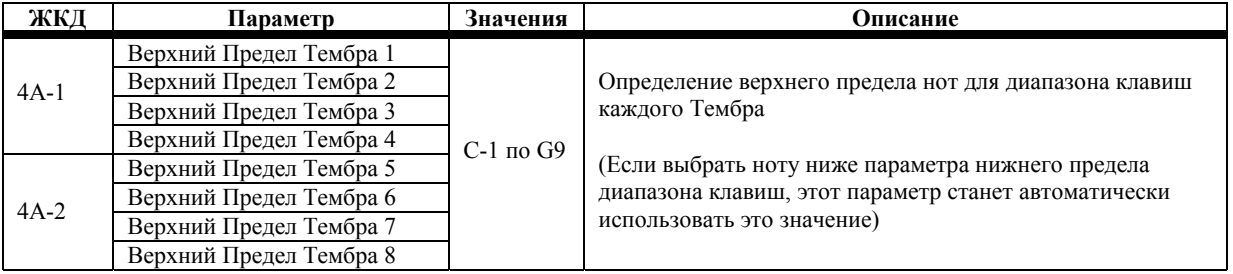

Здесь рассматривается диапазон клавиш (или отрезок используемых клавиш клавиатуры), который может использоваться для проигрывания Тембра. В сочетании с параметрами Key Window Bottom (Нижний предел диапазона клавиш) вы можете присвоить различные отрезки клавиатуры определённым Тембрам. Например, вы можете назначить нижнюю половину клавиатуры на использование басового Тембра, а верхнюю половину на использование фортепианного Тембра. В примере, приведённом ниже, Тембрам 1 и 2 назначены отдельные диапазоны клавиатуры, в то время как Тембрам 3 и 4 были присвоены одинаковые диапазоны клавиш.

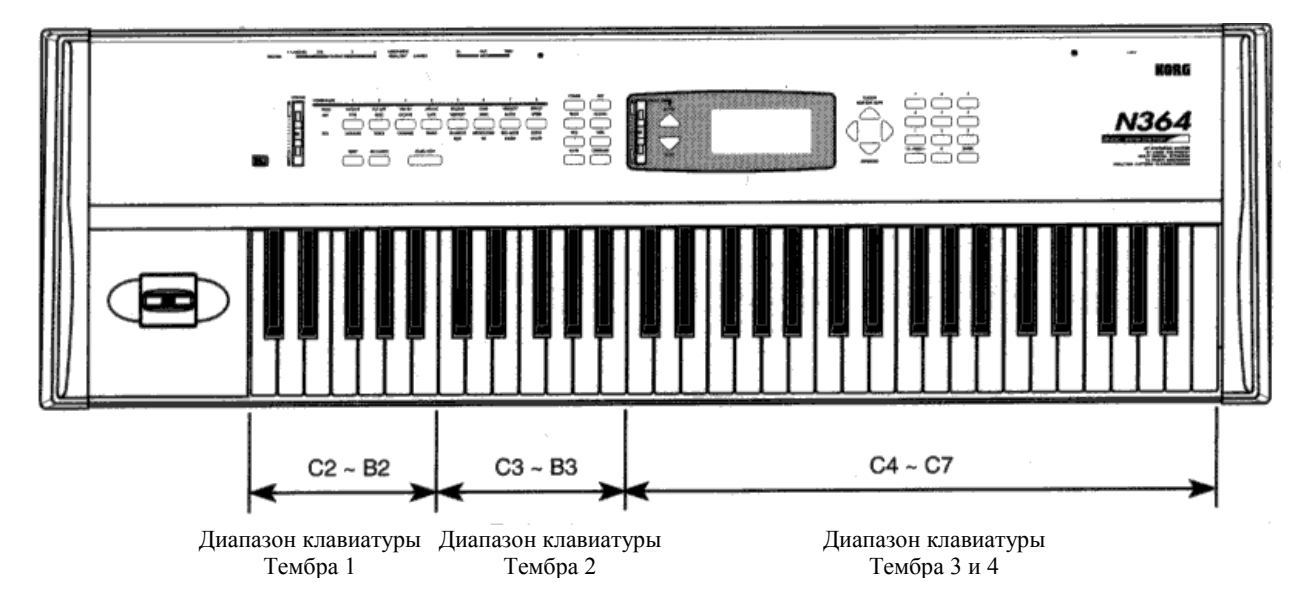

Вместе с использованием ползунка VALUE и кнопок [▼/YES] и [▲/NO] для установки параметров Верхнего и Нижнего пределов диапазона клавиш, вы можете использовать клавиатуру N264/N364 следующим образом. Выберите параметр диапазона клавиш, нажмите и удерживайте кнопку [ENTER], затем нажмите нужную клавишу.

# **4В Нижний Предел Диапазона Клавиш**

Данные параметры позволяют установить нижний предел нот для отрезка клавиатуры для каждого Тембра. Подробнее см. раздел «4А Верхний Предел Диапазона Клавиш», стр. 47.

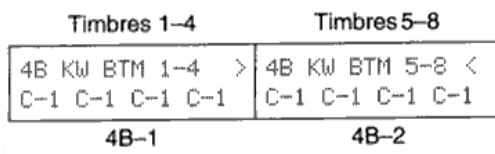

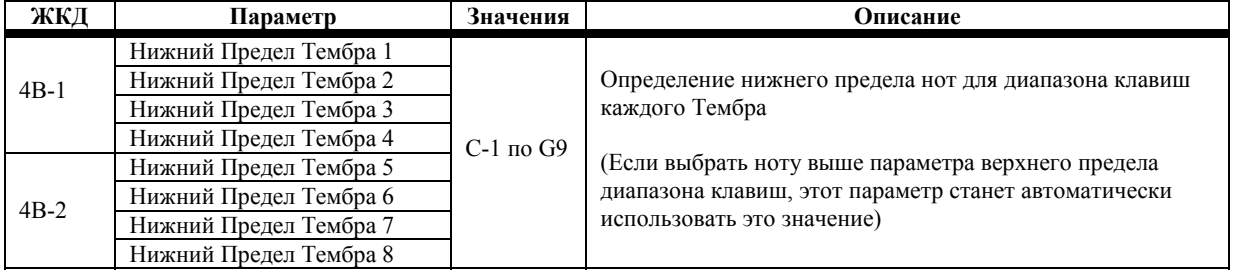

### **4С Верхний Предел Окна Скорости**

Данные параметры позволяют установить максимальную скорость нажатия клавиш для каждого окна скорости Тембра.

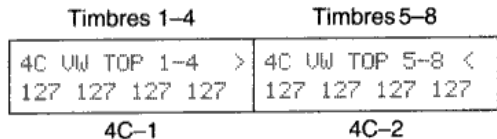

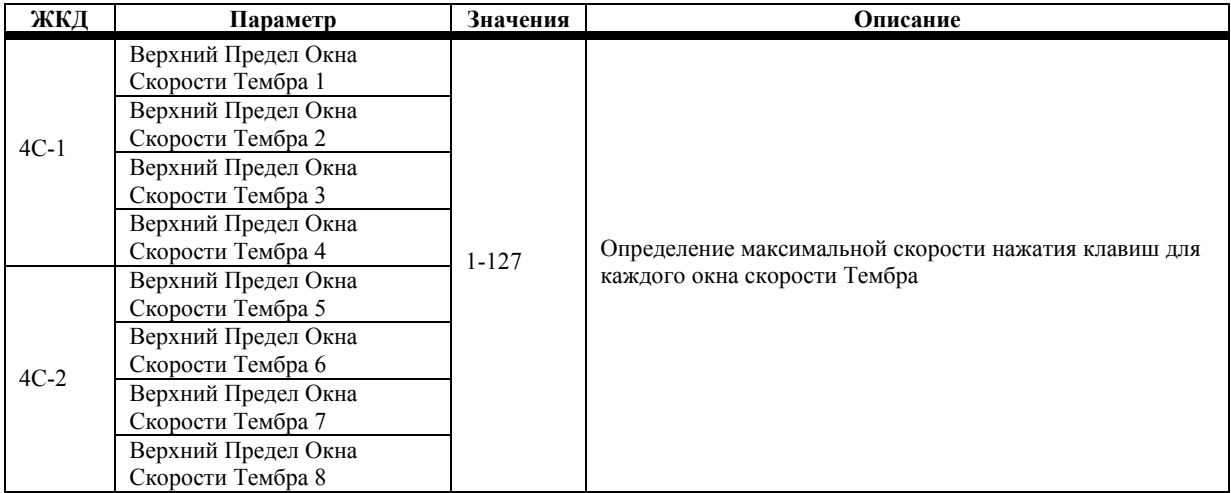

Окно скорости определяет диапазон скорости нажатия клавиш, который может использоваться для проигрывания Тембра. В сочетании с параметрами Нижнего Предела Окна Скорости вы можете установить диапазон скорости нажатия клавиш для каждого Тембра. Например, вы можете установить Тембр мягких струнных в нижнем окне скорости, а Тембр жёстких струнных в верхнем окне скорости. Тогда при мягкой игре будут проигрываться мягкие струнные, а при более жёсткой игре на клавиатуре будут воспроизводиться жёсткие струнные. Эта техника называется переключением в зависимости от скорости нажатия клавиш. Вы также можете настроить окна скорости таким образом, чтобы их диапазоны пересекались.

В примере, приведённом ниже, будет проигрываться Тембр 1, если скорость нажатия клавиш лежит в пределах от 1 до 20, Тембр 2 в пределах от 21 до 127, а Тембр 3 в пределах от 70 до 127. Обратите внимание, что Тембры 2 и 3 пересекаются.

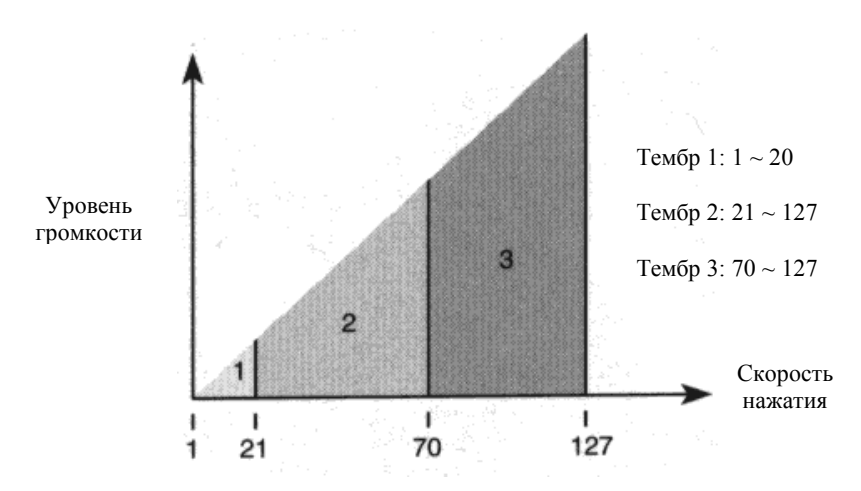

Если Тембр установлен в режим EXT (см. «1В Режим Тембра», стр. 42), то на выход будут поступать MIDI-ноты, чья скорость нажатия попадает в рамки окна скорости.

# **4D Нижний Предел Окна Скорости**

Данные параметры позволяют установить минимальную скорость нажатия клавиш для каждого окна скорости Тембра. Подробнее см. раздел «4С Верхний Предел Окна Скорости», стр. 49.

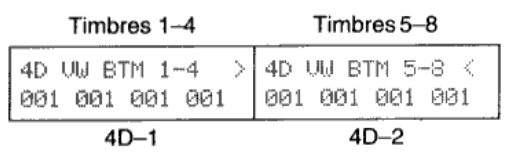

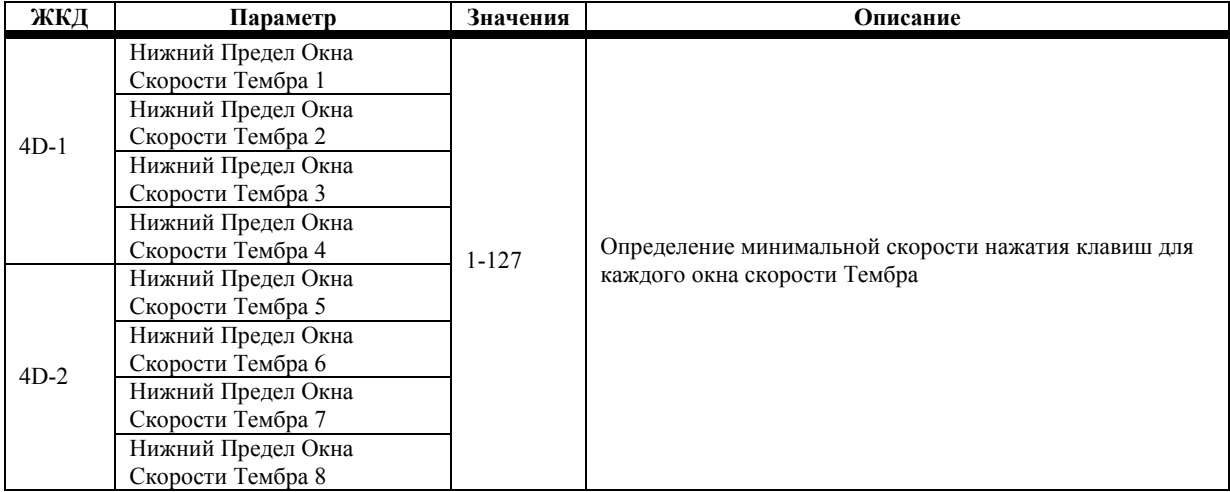

# **5А Транспозиция**

Данные параметры позволяют осуществлять транспозицию Тембров.

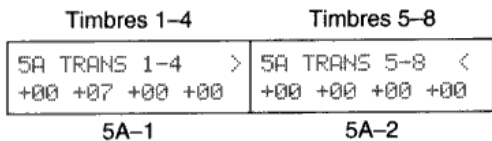

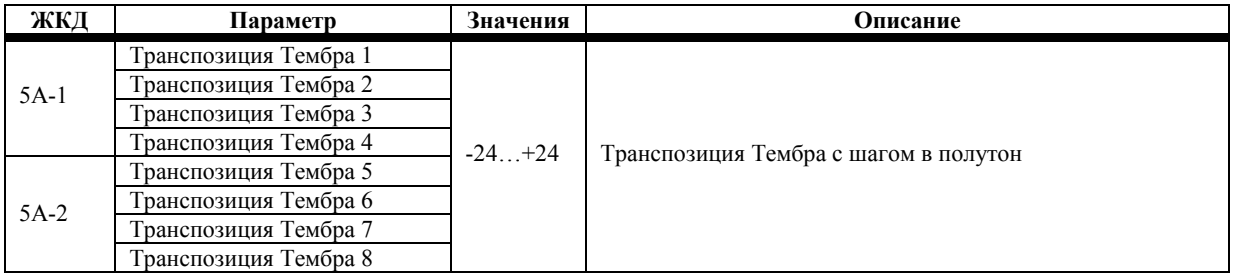

Если вы транспонируете Тембр режима INT («1В Режим Тембра», стр. 42), то высота звучания Тембра изменится, а высота звука данных MIDI-ноты, поступающая на выход во время игры, останется прежней.

Если вы выберите MIDI-канал отличный от Общего MIDI-канала для Тембра режима ЕХТ, то выходные MIDI-данные по этому MIDI-каналу будут транспонированы.

# **5В Расстройка**

Эти параметры позволяют производить расстройку Тембров.

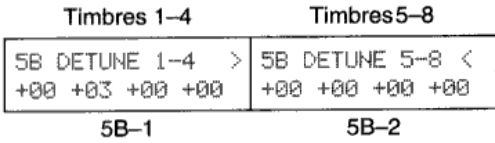

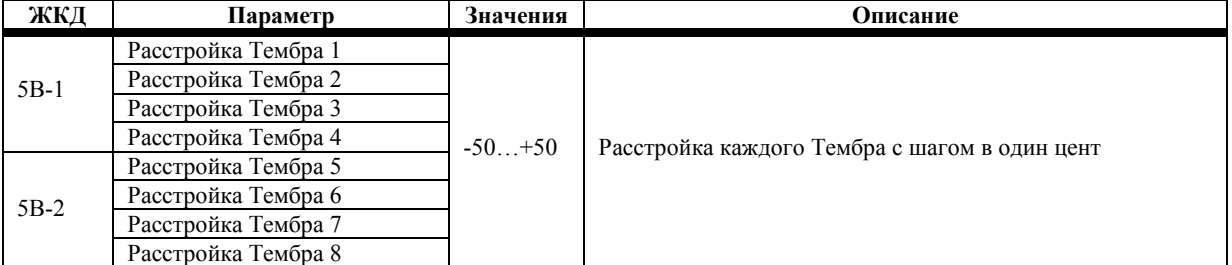

Настройки расстройки не передаются в виде MIDI-данных.

# **6А Фильтр Смены Программы**

Данные параметры определяют, каким образом Тембры режима ЕХТ работают с MIDI-командами смены программы.

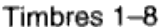

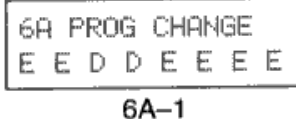

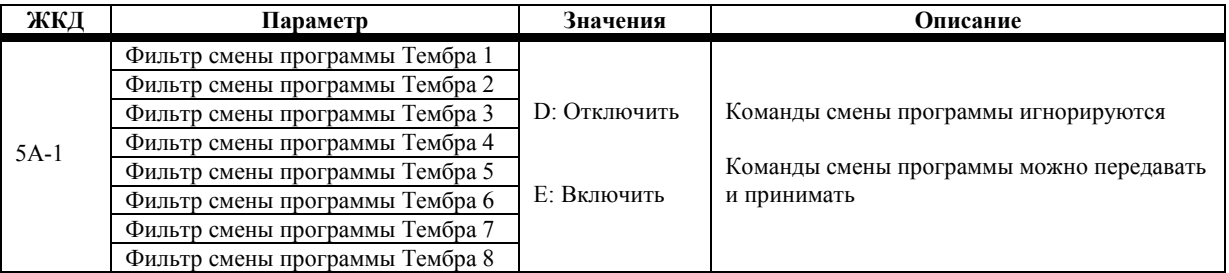

**Включить (Enable):** при помощи этой настройки принимаемые команды смены программ выбирают Программу Тембра. При выборе Комбинации, включающей в себя Тембры режима ЕХТ (1В), будет передавать соответствующие команды смены программ.

**Примечание:** *если MIDI-фильтр 1 Смены Программ режима Global установлен в положение DIS («3С MIDI-фильтр* 1», стр. 172), команды Смены Программ будут отключены полностью. Эта настройка подавляет упомянутые выше настройки. Более того, если MIDI-фильтр 1 Смены Программ режима Global установлен в положение ENA, команды Смены Программ, принимаемые по Общему MIDI-каналу, будут выбирать Комбинации. В связи с этим, было бы *неплохо настроить Общий MIDI-канал и MIDI-канал Тембра по-разному.*

**Выключить (Disable):** при этой настройке команды Смены Программ не передаются и не принимаются.

### **6В Фильтр Педали Демпфера**

Эти параметры определяют способ реагирования Тембров на движения педали демпфера.

#### Timbres 1-8

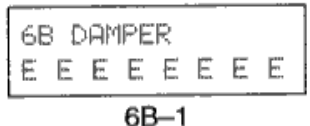

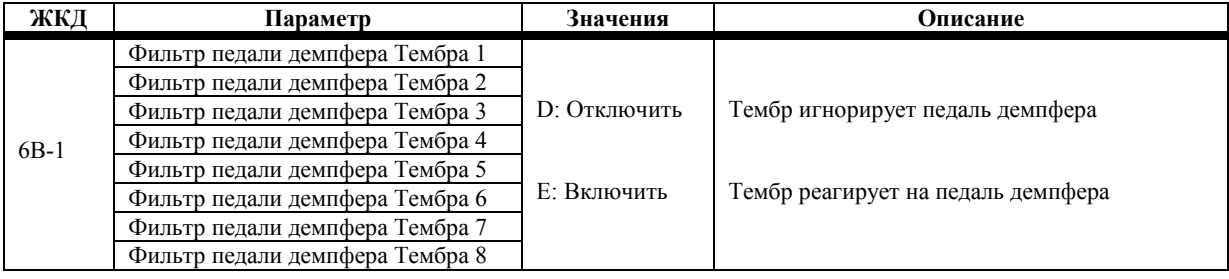

**Включить:** при этой настройке Тембры режима INT реагируют на перемещения педали демпфера.

**Выключить:** при этой настройке движения педали демпфера игнорируются.

### **6С Фильтр Послекасания**

Эти параметры определяют, каким образом Тембры реагируют на Послекасание.

#### Timbres 1-8

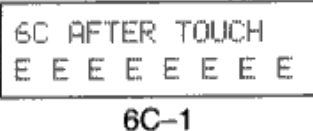

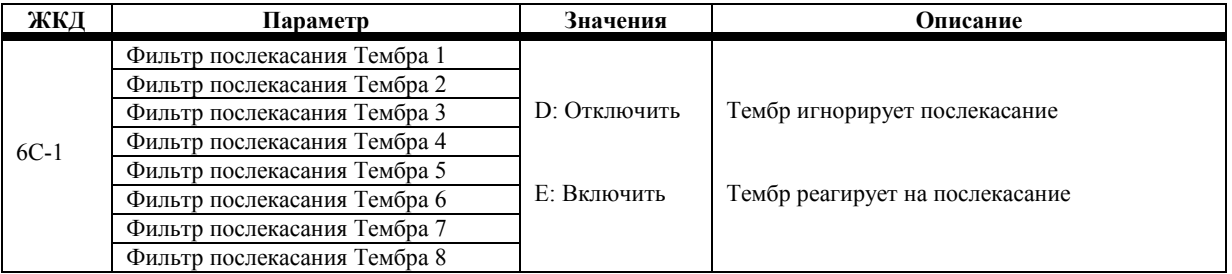

**Включить:** при этой настройке Тембры режима INT реагируют на послекасание. Тембры режима ЕХТ, использующие послекасание клавиатуры, выводят соответствующие MIDI-данные.

**Выключить:** при этой настройке послекасание игнорируется.

Примечание: если MIDI-фильтр 1 Послекасания режима Global установлен в положение DIS («3C MIDI-фильтр 1», *стр. 172), команды Послекасания будут отключены полностью. Эта настройка подавляет упомянутые выше настройки.* 

Применение даже небольшого послекасания создаёт множество повторяющихся данных. Вы можете сэкономить память во время записи на N264/N364 или в секвенсор, который не использует функцию послекасания, путём установки MIDIфильтра AFT 3C-1 в положение DIS. См. «3С MIDI-фильтр 1», стр. 172.

### **6D Фильтр Команд Управления**

Данные параметры определяют, будут ли Тембры реагировать на команды MIDI-контроллеров.

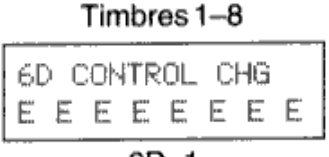

 $6D-1$ 

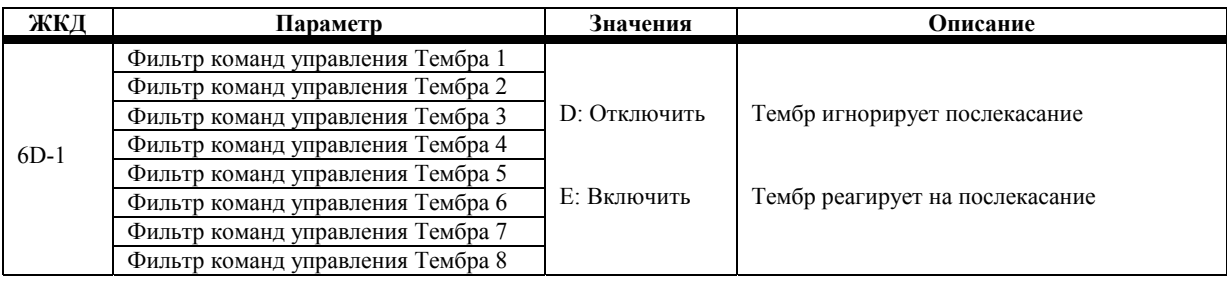

**Включить:** при этой настройке Тембры режима INT реагируют на команды контроллеров.

**Выключить:** при этой настройке контроллеры игнорируются.

# **7А-7G Эффекты**

В Комбинациях настройки отдельных эффектов каждой Программы не используются, а используются настройки для данной Комбинации. Если вы желаете использовать настройки эффектов Программы в Комбинации, воспользуйтесь функцией Копирования Эффектов. См. раздел «7F Копирование Эффектов», стр.62.

Полностью эффекты объясняются в Главе 5 «Эффекты» на странице 57.

Параметры Комбинации Панорамы «А» (Pan A), Панорамы «В» (Pan B), Посыла «С» (Send C) и Посыла «D» (Send D) используются для управления уровнями сигналов Тембров передаваемыми на процессоры эффектов.

Отредактировав настройки эффектов Комбинации, не забудьте записать Комбинацию. В противном случае, настройки будут утеряны при выборе другой Комбинации.

### **8А Запись Комбинации**

Эта функция позволяет сохранить Комбинацию в банке Комбинаций «А» или «В». Эта функция может быть также использована для упорядочения нумерации Комбинаций путём записи Комбинаций в различных местах.

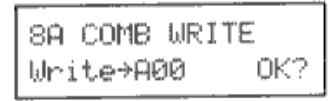

 $BA-1$ 

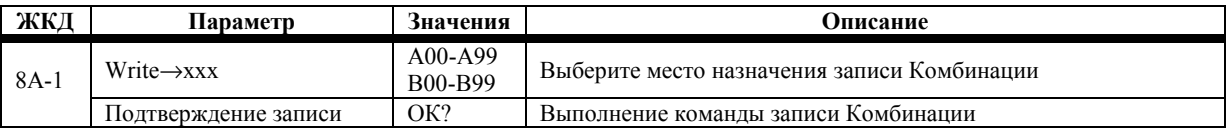

Примечание: прежде чем сохранить Комбинацию, вы должны отключить функцию зашиты памяти. См. раздел «4А *Защита Памяти Программ», стр. 174.*

Для выполнения записи Комбинации выберите место назначения записи, переместите курсор на надпись «ОК?», затем нажмите кнопку [▲/YES]. На дисплее появится надпись "Are You Sure OK?" (Вы уверены?). Нажмите кнопку [▲/YES] для подтверждения записи Комбинации или кнопку [▼/NO] для отмены выполнения операции. При записи Комбинации Комбинация места назначения выбирается автоматически.

**Примечание:** *Комбинация, имеющаяся в ячейке места назначения записи, будет утеряна при выполнении этой функции.*

Во время редактирования вам может понадобиться сохранение Комбинации по ходу работы. Для этого нажмите кнопку [REC/WRITE]. На дисплее появится надпись "Are You Sure OK?" (Вы уверены?). Нажмите кнопку [▲/YES] для подтверждения записи Комбинации или кнопку [▼/NO] для отмены выполнения операции.

О том, как сохранить все Программы, Комбинации и Общие настройки на гибком диске, см. раздел «3В Сохранение Данных P/C/G», стр. 195.

### **8В Переименование Комбинации**

Эта функция позволяет переименовывать Комбинации.

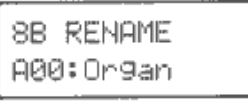

 $8B-1$ 

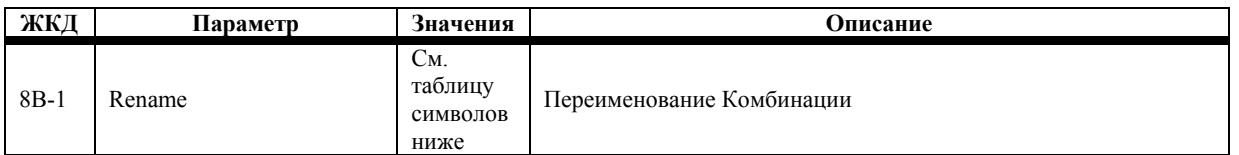

Для того чтобы переименовать Комбинацию, воспользуйтесь кнопками курсора [←] и [→] для перемещения курсора и кнопками [▲/YES] [▼/NO] или ползунком VALUE для выбора символов. Имеющиеся символы изображены в таблице ниже. Названия Комбинаций могут быть составлены не более чем 10 символов.

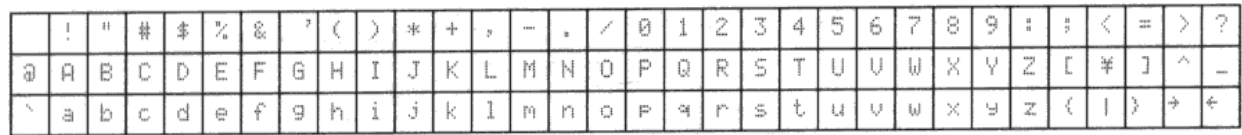

Воспользуйтесь числовой клавиатурой для ввода чисел. Используйте кнопку [10's HOLD/-] для переключения между знаками верхнего и нижнего регистра. Нажмите и удерживайте кнопку [ENTER], затем нажмите кнопку [←] для удаления текущего символа. Нажмите и удерживайте кнопку [ENTER], затем нажмите кнопку [→] для вставки символа.

### **8Е Инициализация Комбинации**

Эта функция сбрасывает все параметры Комбинации в положение исходных настроек.

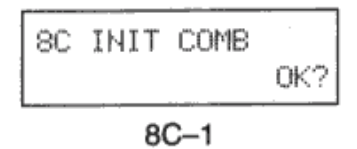

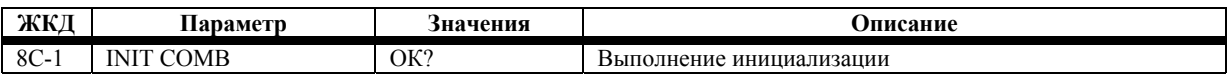

Для выполнения инициализации Комбинации нажмите кнопку [▲/YES]. На дисплее появится надпись "Are You Sure OK?" (Вы уверены?). Нажмите кнопку [▲/YES] для выполнения инициализации или кнопку [▼/NO] для отмены действий.

Параметры инициализируются следующим образом: Тембрам с 1 по 8 присваиваются Программы с А00 по А07, режим Тембра устанавливается в положение INT, уровень громкости устанавливается в максимальное положение, панорама устанавливается в положение CNT, Посылы "С" и "D" устанавливаются на 0, окна скорости и клавиш открываются полностью, MIDI-каналы назначаются с 1 по 8, транспозиция и расстройка составляют +00, все фильтры включены, эффекты не используются.

### **Глава 5: Эффекты**

Инструмент N264/N364 использует два цифровых процессора мультиэффектов. Каждый процессор может быть настроен на воспроизведение одного из 47 эффектов. Секция эффектов состоит из четырёх входов (A, B, C, D), двух процессоров эффектов (Effect 1, Effect 2), двух портов панорамирования (pan 3, 4) и четырёх выходов (1/L/MONO, 2/R, 3, 4). Процессорам эффектов N264/N364 может быть присвоено одно из шести назначений. См. раздел «7Е Назначения Эффектов», стр. 59. Эффекты с 1 по 37 являются одиночными эффектами, 38 и 39 являются последовательными эффектами, а с 40 по 47 параллельными эффектами. Эффекты параллельного типа позволяют использовать до четырёх независимых эффектов одновременно.

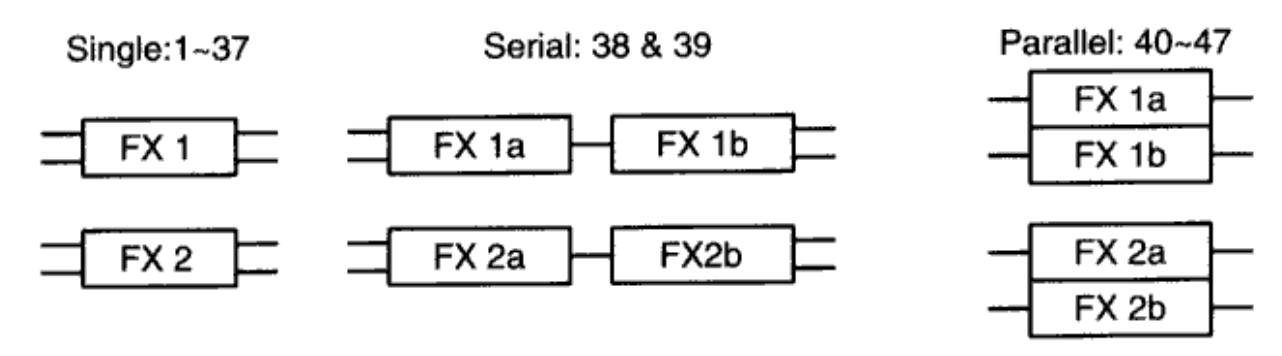

Параметры эффектов можно редактировать и хранить вместе с отдельными Программами, Комбинациями и сонгами секвенсора. Параметры эффекта Программ должны редактироваться в режиме Редактирования Программ, эффекты Комбинаций в режиме Редактирования Комбинаций, а эффекты сонгов в режиме Секвенсора. Во всех режимах окна эффекта на дисплее нумеруются как 7А по 7G.

При проигрывании Комбинации настройки отдельного эффекта для каждой Программы в этой Комбинации игнорируются, и используются настройки эффекта установленные для данной Комбинации. Подобно этому, при работе с сонгами секвенсора настройки эффекта отдельной Программы игнорируются и используются настройки эффекта установленные для данного, отдельно взятого сонга.

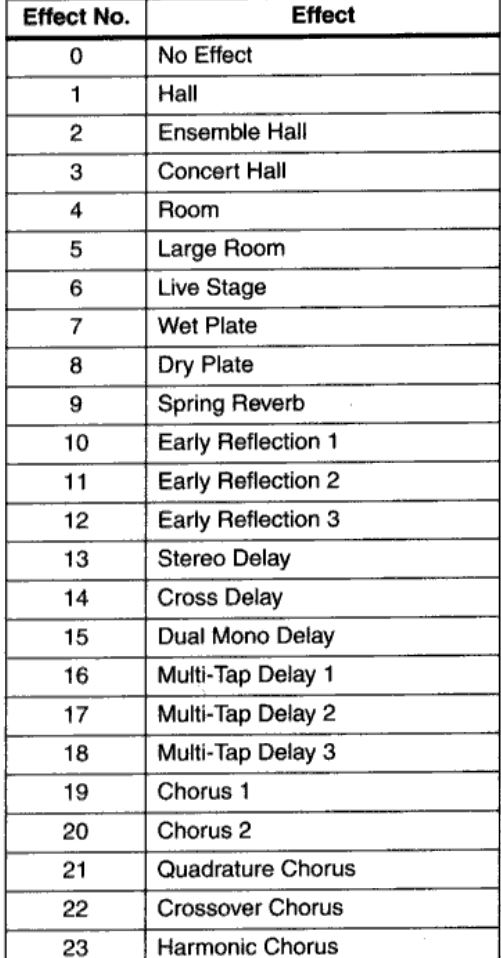

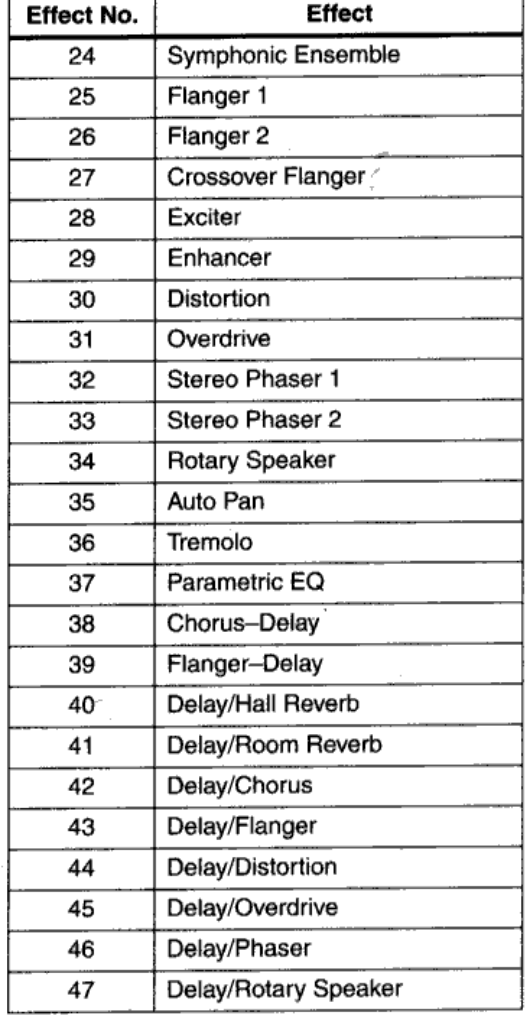

#### **Типы Эффектов**

### **7А Настройка Эффекта 1**

Данные параметры используются для настройки Процессора Эффектов 1.

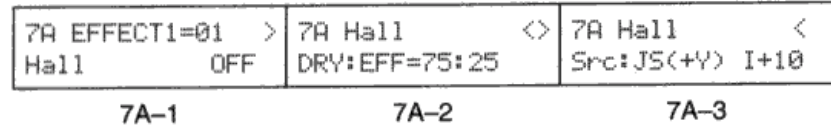

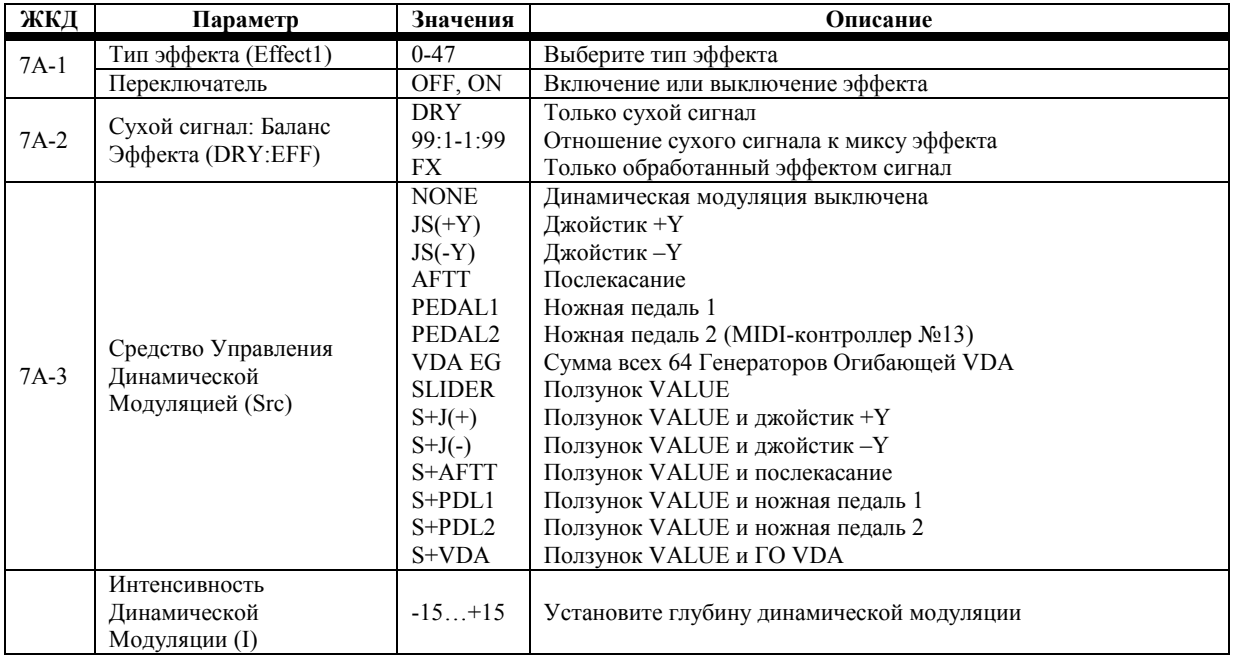

**7А-1 Тип эффекта:** при каждом выборе нового эффекта параметры, которые вы установили для предыдущего выбранного эффекта, переустанавливаются в исходное положение. Если для одного из процессоров вы выбрали эффект 24:Symphonic Ensemble, то в этом случае, с другим процессором нельзя будет использовать некоторые эффекты. См. раздел «Symphonic Ensemble», стр. 73

**Переключатель:** эта функция используется для включения и выключения процессоров эффектов. Процессоры эффектов также можно включить и выключить при помощи ножной педали, которая подсоединена к разъёму ASSIGNABLE PEDAL/SW. В режиме Global установите параметр ASSIGNABLE PEDAL/SW в положение "Effect 1 on/off". См. раздел «7А Настройка назначаемой педали/переключателя», стр. 179.

Путём передачи команд MIDI-контроллера 92 для Effect 1 и команд MIDI-контроллера 94 для Effect 2, эффекты можно включать или выключать с помощью секвенсора или другого MIDI-устройства. При каждой передаче команды Контроллера соответствующий процессор эффектов будет включаться или выключаться.

**Примечание:** *даже если процессор эффектов выключен (положение OFF), в отношении следующих эффектов действует эквалайзер высоких и низких частот: 13:Stereo Delay, 14:Cross Delay, 19:Chorus 1, 20:Chorus 2, 28:Exiter, 35:Autopan, 36:Tremolo. Для того чтобы полностью отключить эти эффекты выберите положение 0:No Effect.*

**7А Сухой сигнал:Баланс эффекта:** данный параметр позволяет установить баланс уровня сигнала между сухим сигналом (не обработанным эффектом) и сигналом обработанным эффектом. Настройка DRY обозначает сигнал, не обработанный эффектом. Настройка FX обозначает сигнал, полностью обработанный эффектом.

**7А-3 Средство управления динамической модуляцией:** эта функция позволяет регулировать во время игры отдельные параметры эффекта, как, например, баланс микса и скорость модуляции. Это обеспечивает более уверенное управление музыкальной выразительностью во время выступления. Источник модуляции может быть настроен на любой из семи средств управления, как, например, джойстик и ножная педаль, с использованием до 13 различных настроек. Вы не можете управлять одним параметром эффекта при помощи динамической модуляции, но источник модуляции и интенсивность могут быть независимо настроены для Эффекта 1 и Эффекта 2. См. раздел «Типы и Параметры Эффектов», стр. 63.

Средства управления динамической модуляцией как SLIDER и S+ относятся к использованию ползунка VALUE. Этот ползунок может использоваться для управления динамической модуляцией в режиме Воспроизведения Программ и Комбинаций в том случае, если вы не редактируете исполнительские возможности (т.е. не используете ползунок VALUE для редактирования параметров). Для управления динамической модуляцией с помощью ножной педали установите параметр Pedal Assign режима Global в положение Effect Control. См. «7А Настройка назначаемой педали/переключателя», стр. 179. При работе с ножной педалью, подключенной к разъёму ASSIGNABLE PEDAL/SW, на выход поступает сигнал MIDI-контроллера Управления Эффектом №12 [Bn, 0C, vv]. Этот контроллер управляет эффектом, чей источник динамической модуляции устанавливается в положение PEDAL1. Команды MIDI-контроллера

Управления Эффектом №13 [Bn, 0C, vv] передаются при назначении источнику динамической модуляции положения PEDAL2.

Для того чтобы иметь возможность управлять динамической модуляцией по MIDI, установите MIDI-канал источника управления в положение Общего (Global) MIDI-канала. Для управления динамической модуляцией при помощи данных управления, записанных в секвенсоре, установите MIDI-канал дорожки содержащей данные управления в положение Общего MIDI-канала.

**Примечание:** *при редактировании исполнительских возможностей в режиме Воспроизведения Программ или Воспроизведения Комбинаций ползунок VALUE не может использоваться для управления динамической модуляцией.* 

**Примечание переводчика:** *далее везде термин «Эффект 1 или 2» из соображений краткости будет соответствовать понятию «Процессор Эффектов 1 или 2».* 

# **7В Параметры Эффекта 1**

Более подробно параметры Эффекта объясняются со страницы 63.

# **7С Настройка Эффекта 2**

Эти параметры используются для настройки процессора Эффектов 2. Принципы работы те же, что и описанные в разделе «7А Настройка Эффекта 1», стр. 58.

# **7D Параметры Эффекта 2**

Более подробно параметры Эффекта объясняются со страницы 63.

### **7Е Назначение Эффекта**

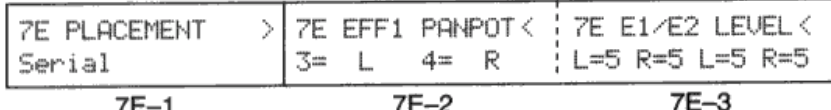

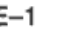

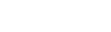

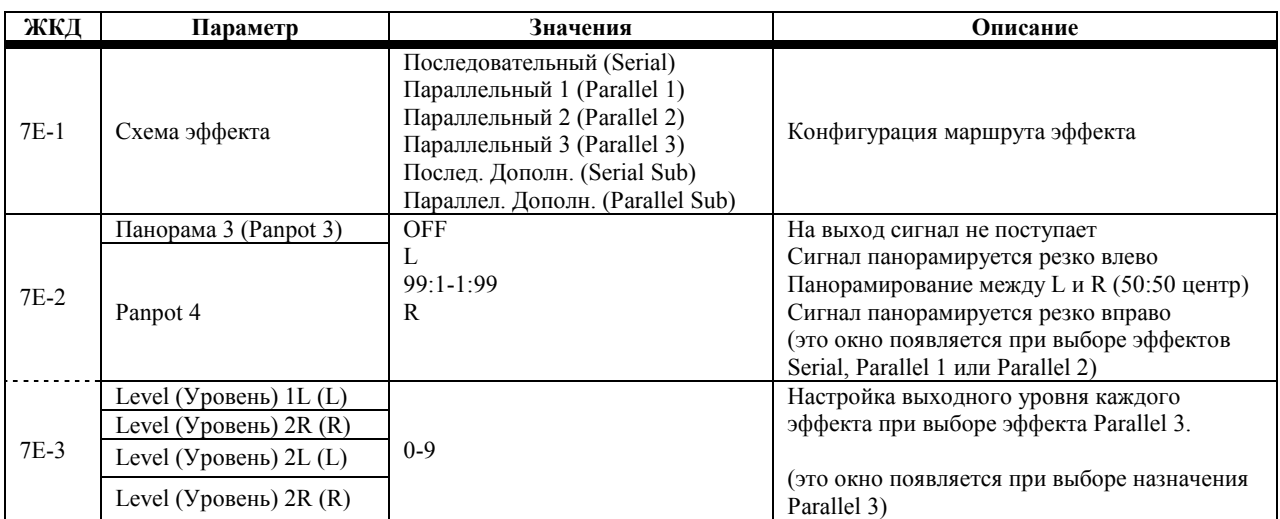

Процессоры эффектов N264/N364 могут использоваться в любой из шести конфигураций (схем). Эти схемы влияют на способ, согласно которому сигналы с четырёх входных шин (A, B, C, D) пропускаются через эффекты.

Параметры Панорамы (Panpot), Уровня Посыла «С» (Send C Level) и Уровня Посыла «D» (Send D Level) устанавливаются в качестве составной части отдельной Программы, Комбинации или Сонга. Параметры Pan 3 и Pan 4 (Панорама) устанавливаются в настройках Эффекта 1 и Эффекта 2. При выборе схемы Parallel 3 значения Pan 3 и Pan 4 заменяются четырьмя независимыми регуляторами уровня. При выборе схем Serial Sub или Parallel Sub можно использовать четыре выхода (1/L/Mono, 2/R, 3, 4). При выборе схемы Serial или Parallel 1-3 можно использовать два выхода 91/L/Mono, 2/R). При приёме команды GM System On или при использовании функции «8F Режим GM-сонга», стр. 154, выбираются следующие настройки: Назначение – Parallel3, Effect1 – Hall и Effect2 – Chorus.

При инициализации Программы в режиме Редактирования Программы или инициализации Комбинации в режиме Редактирования Комбинации выполняются следующие настройки эффектов: Схема - Serial, Effect1 - No Effect и Effect2 – No Effect.

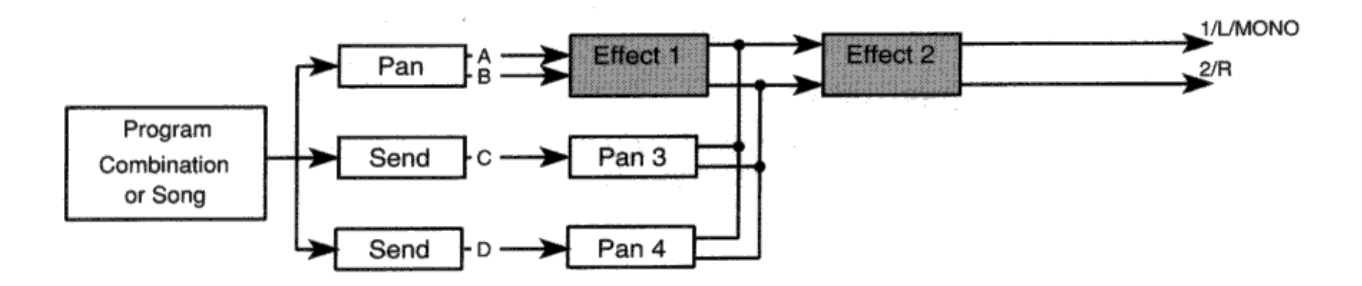

#### **Схема последовательного назначения эффектов**

При использовании последовательной схемы (Serial) шины «А» и «В» пропускаются через Эффект 1, Эффект 2, затем поступают на выходы 1/L/MONO и 2/R. Сигнал с шин «С» и «D» микшируется с выходным сигналом Эффекта 1, передаётся на Эффект 2, а затем поступает на выход.

Шины «С» и «D» позволяют избежать обработки звука Эффектом 1, либо позволяют применить Эффект 1 к определённому звуку, а затем обработать Эффектом 2 все звуки.

#### **Схема 1 параллельного назначения эффектов**

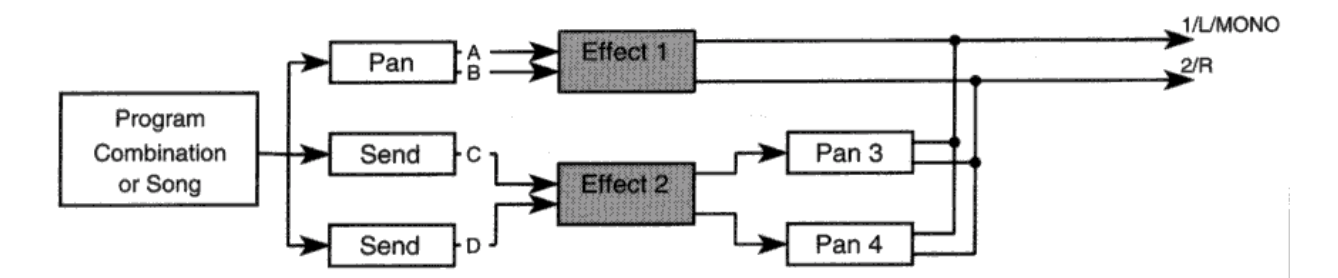

При использовании схемы Parallel 1 шины «А» и «В» обрабатываются Эффектом 1, затем сигнал поступает на выход 1/L/MONO и 2/R. Сигнал шин «С» и «D» обрабатывается Эффектом 2, микшируется с выходным сигналом Эффекта 1 и поступает на выходы.

#### **Схема 2 параллельного назначения эффектов**

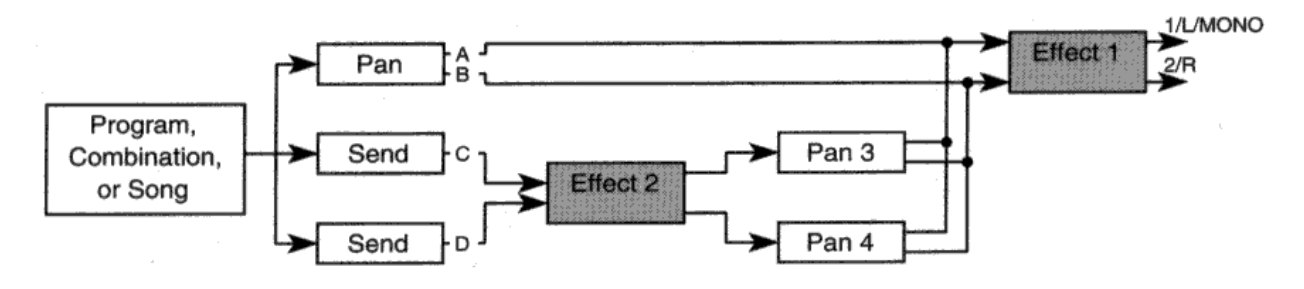

При использовании схемы Parallel 2 шины «А» и «В» обрабатываются Эффектом 1, затем сигнал поступает на выход 1/L/MONO и 2/R. Сигнал с шин «С» и «D» обрабатывается Эффектом 2, микшируется с входным сигналом Эффекта 1 и поступает на выходы.

#### **Схема 2 параллельного назначения эффектов**

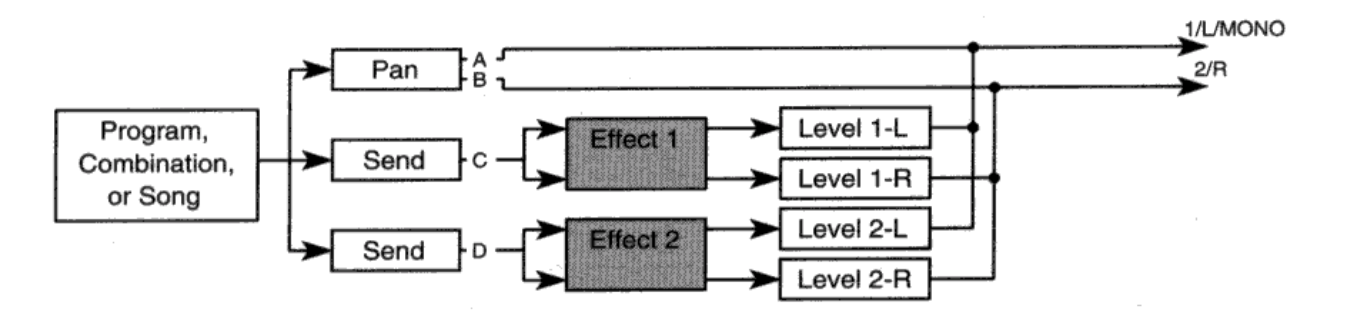

При использовании схемы Parallel 3 сигнал с шин «А» и «В» поступает непосредственно на выход. Сигнал с шины «С» поступает на Эффект 1, а сигнал шины «D» обрабатывается Эффектом 2. Выходные сигналы, обработанные эффектом, каждый из которых использует независимую регулировку уровня сигнала, микшируются и поступают на выходы 1/L/MONO и 2/R. Эта схема хорошо работает при проигрывании GM-совместимых сонгов.

**Примечание:** *при использовании схем Serial, Parallel 1 и Parallel 2, если параметры Pan 3 или Pan 4 установлены в положение Off, сигналы, поступающие на шину «С» и «D», на выход не выводятся.*

#### **Дополнительная схема последовательного назначения эффектов**

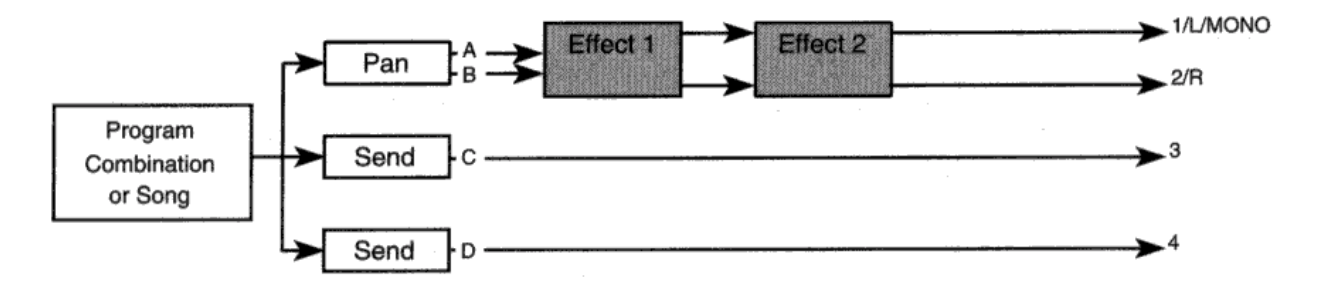

При использовании схемы Serial Sub сигнал с шин «А» и «В» поступает на Эффект 1 и Эффект 2, затем обработанный сигнал поступает на выходы 1/L/MONO и 2/R. Сигнал с шин «С» и «D» поступает непосредственно на выходы 3 и 4. В этом случае вы можете использовать шины «С» и «D» для вывода сухого (не обработанного эффектом) сигнала с целью его последующей обработки внешними эффектами.

#### **Дополнительная схема параллельного назначения эффектов**

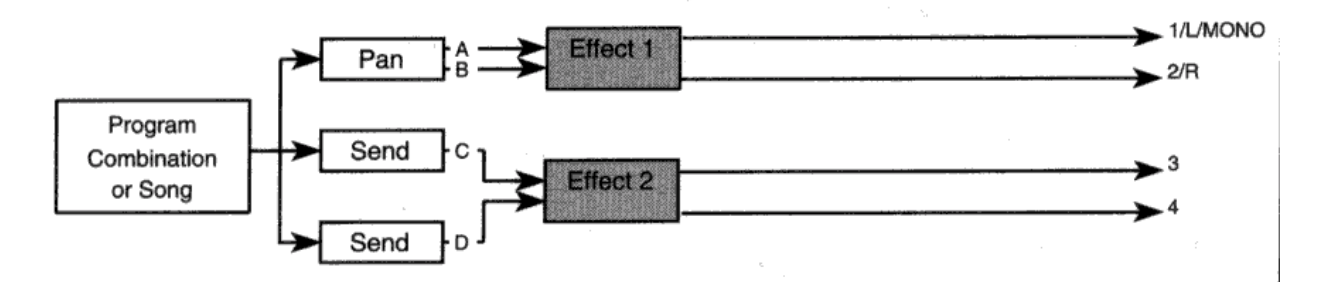

При использовании схемы Parallel Sub сигнал с шин «А» и «В» поступает на Процессор Эффектов 1, затем выводится с разъёмов 1/L/MONO и 2/R. Сигнал с шин «С» и «D» поступает на Процессор Эффектов 2, а затем на выходы 3 и 4/

Примечание: выходы 3 и 4 используются только при выборе схем Serial Sub и Parallel Sub. Вы не можете прослушать *сигнал с шин «С» и «D» при помощи наушников.* 

# **7F Копирование Эффектов**

Эта функция позволяет скопировать настройки параметров эффекта из Программы, Комбинации или сонга в текущую выбранную Программу, Комбинацию или сонг.

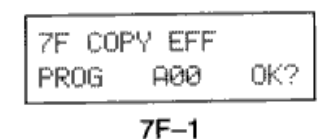

**ЖКД Параметр Значения Описание** Источник копирования эффекта PROG COMBI SONG Выберите источник копирования эффекта Программы А00-136 Номер Источника Комбинации А00-D99 Сонги SI0-SI9 TF-1 Homep Источника **Выберите НОВ** Homep источника **7F-1** Homep Источника **7F-1** Homep источника Подтверждение копирования ОК? Выполнение копирования эффекта

Для того чтобы скопировать параметры эффекта, выберите источник копирования эффекта, номер источника, поместите курсор в поле «ОК?», нажмите кнопку [▲/YES]. На дисплее появится сообщение "Are You Sure OK?" (Вы уверены?). Нажмите кнопку [▲/YES] для продолжения или кнопку [▼/NO] для отмены действий. Параметры эффекта будут скопированы в текущую выбранную Программу, Комбинацию или Сонг. Настройки панорамы (Pan), Посыла «С» (Send C) и Посыла «D» (Send D), которые были установлены в отношении генераторов, Тембров и дорожек не копируются.

### **7G Копирование/Обмен Эффекта**

Эта функция (Copy/Swap) позволяет копировать или осуществлять обмен настройками параметров эффекта между Процессором Эффектов 1 и Процессором Эффектов 2.

$$
\begin{array}{|l|} \hline \text{7G SWAP FX1--2} \\ \hline \text{FX1} \leftarrow \text{FX2} \\ \hline \end{array}
$$

 $7G - 1$ 

| ЖКД    | Параметр                          | Значения                                                                         | Описание                                                                                              |
|--------|-----------------------------------|----------------------------------------------------------------------------------|----------------------------------------------------------------------------------------------------|
| $7G-1$ | Направление<br>копирования/обмена | $FX \leftarrow \rightarrow FX2$<br>$FX1 \rightarrow FX2$<br>$FX1 \leftarrow FX2$ | Обмен данными между FX1 и FX2<br>Копирование Эффекта 1 в Эффект 2<br>Копирование Эффекта 2 в Эффект 1 |
|        | Подтверждение<br>копирования      | OK?                                                                              | Выполнение копирования эффекта                                                                        |

Для копирования/обмена параметрами эффекта установите направление копирования/обмена, поместите курсор в поле «ОК?», нажмите кнопку [▲/YES]. На дисплее появится сообщение "Are You Sure OK?" (Вы уверены?). Нажмите кнопку [▲/YES] для продолжения или кнопку [▼/NO] для отмены действий.

# **Типы и Параметры Эффектов**

С разными эффектами используются разные параметры. Для Эффекта 1 и Эффекта 2 можно выбрать 47 эффектов, от Эффекта 0 (No Effect/Отсутствие Эффекта) до 47 (Delay/Rotary Speaker). Окна Процессора Эффектов 1 нумеруются от 7А до 7В. Окна Процессора Эффектов нумеруются от 7С до 7D. Номера окон Эффекта 1 используются в данном *Справочном Руководстве*.

# **Отсутствие эффекта**

#### **0: No Effect**

При выборе положения NO EFFECT процессоры эффектов отключаются.

Эффекты можно выключить при помощи окон «7А Настройка Эффекта 1» и «7С Настройка Эффекта 2». Тем не менее, с некоторыми эффектами эквалайзеры (EQ) низких и высоких частот всё равно работают. Выбор «0:No Effect» позволяет полностью отключить и эти эффекты.

# **Reverb (Ревербератор)**

Эти эффекты имитируют акустические отражения, добавляя звучанию пространства.

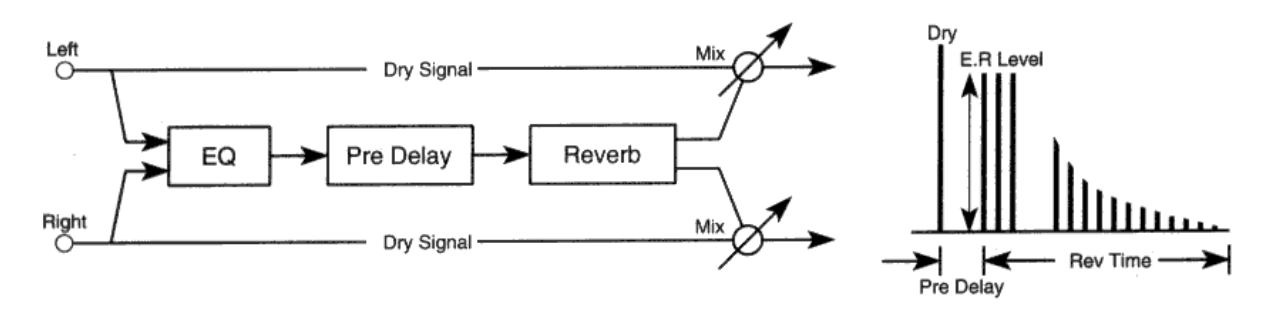

(Dry Signal = сухой сигнал, Left = левый канал, Right = правый канал, Mix = микс, Pre Delay = предварительная задержка…)

#### **1: Hall**

Этот эффект имитирует характеристики отражений и естественное пространство зала средних размеров.

#### **2: Ensemble Hall**

Этот эффект имитирует характеристики отражений и естественного пространства большого зала с чёткими ранними отражениями.

#### **3: Room**

Этот эффект имитирует характеристики отражений и естественного пространства небольшой комнаты.

#### **5: Large Room**

Этот эффект имитирует характеристики отражений и естественного пространства большой комнаты с чёткой плотностью реверберации. Настройки времени реверберации составляющие примерно 0,5 секунд производят эффект подобный ревербератору с гейтом.

### **6: Live Stage**

Этот эффект имитирует характеристики отражений и естественного пространства большой концертной площадки.

#### **7: Wet Plate**

Этот эффект имитирует характеристики отражений ревербератора стальных пластин с чёткой плотностью.

### **8: Dry Plate**

Этот эффект имитирует характеристики отражений ревербератора стальных пластин с лёгкой плотностью.

#### **9: Spring Reverb**

Этот эффект имитирует характеристики отражений пружинного ревербератора.

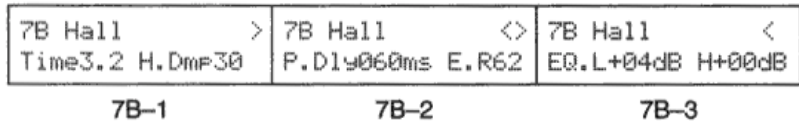

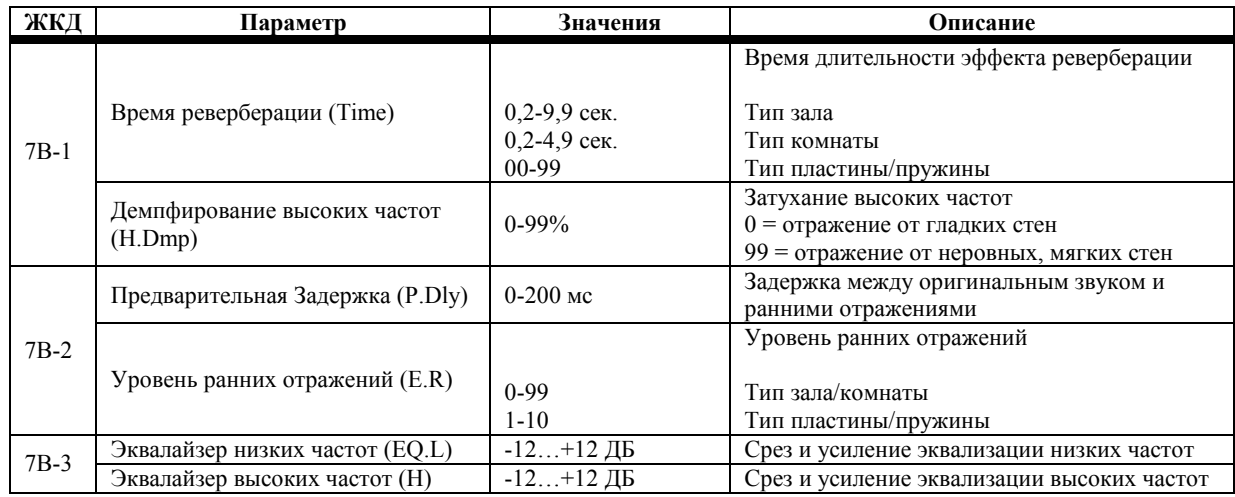

Для эффектов с 1 по 9 динамическая модуляция (7А-3) может использоваться для управления балансом DRY:EFF.

### **Раннее отражение**

Эффекты ранних отражений создают ранние отражения, которые являются важным элементом в определении качества акустической среды. Используя параметр времени ранних отражений, вы можете создать большое разнообразие эффектов как поглощающих звук, так и эхо подобные отражения.

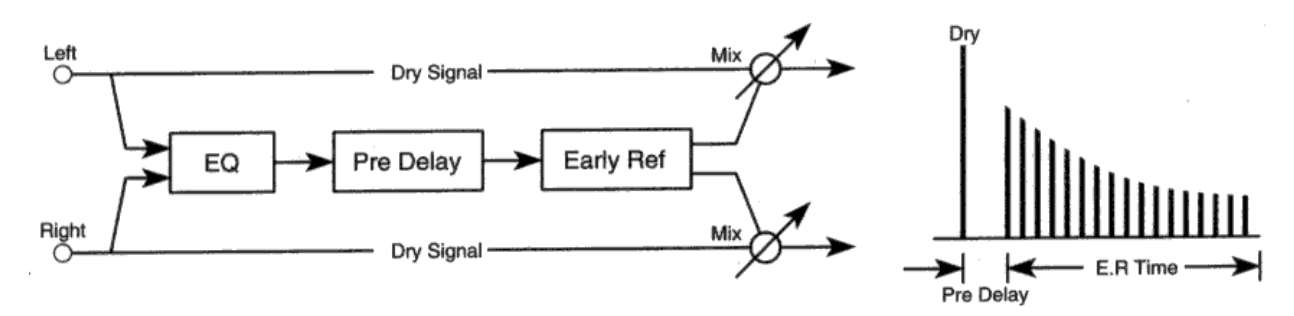

#### **10: Early Reflection 1**

Ранние отражения реверберации являются необходимыми элементами естественной реверберации. Они передают такие детали как размер помещения, расстояние, поглощение звука и т.п. Этот эффект усиливает диапазон низких частот и идеально подходит для перкуссионных звуков вроде барабанов.

#### **11: Early Reflection 2**

Этот эффект подобен Early Reflection 1 за исключением уровня различного вида изменений ранних отражений во времени.

#### **12: Early Reflection 3**

Этот эффект применяет обратную огибающую к ранним отражениям. Это в результате даёт эффект подобный воспроизведению магнитофонной ленты в обратном порядке, который хорошо подходит для работы со звуками имеющими быструю атаку, как, например, у тарелок «креш».

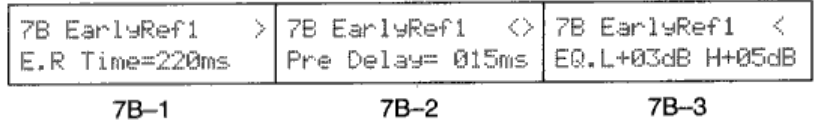

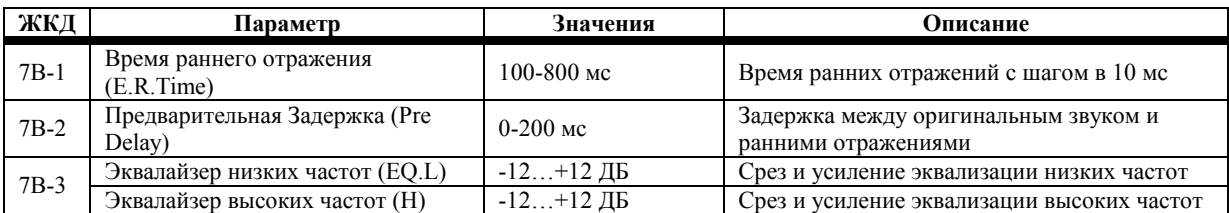

Для эффектов с 10 по 12, динамическая модуляция (7А-3) может использоваться для управления балансом не обработанного эффектом сигнала к обработанному эффектом (DRY:EFF).

# **Стерео Задержка**

Эти эффекты создают образцы стерео задержки, в которых вы можете установить время задержки по левому и правому каналам независимо. Используя параметр High Damp, вы можете заставить задержки затухать естественным образом.

#### **13: Stereo Delay**

Это эффект стерео задержки с обратной связью (Feedback). Время задержки для левого и правого каналов может быть установлено независимо.

Параметр демпфирования высоких частот может быть использован для достижения более естественного эффекта эхо путём постепенного вытирания высоких частот последовательных повторений задержки.

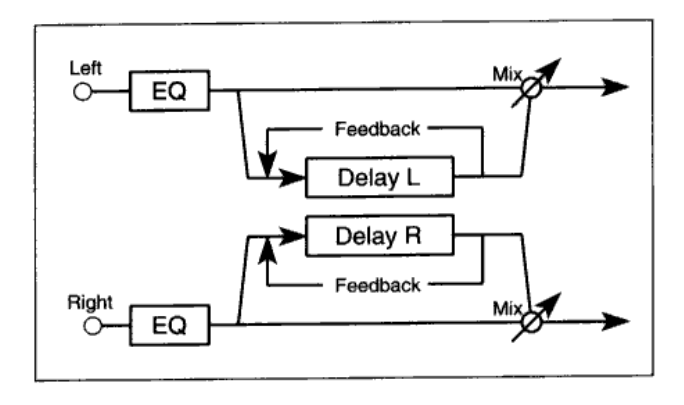

#### **14: Cross Delay**

Это эффект стерео задержки с независимыми параметрами задержки для левого и правого канала. Выходные сигналы задержки пересекаются, и каждая задержка принимает сигнал обратной связи другой задержки. Таким образом, кажется, что повторения задержки перемещаются из канала в канал.

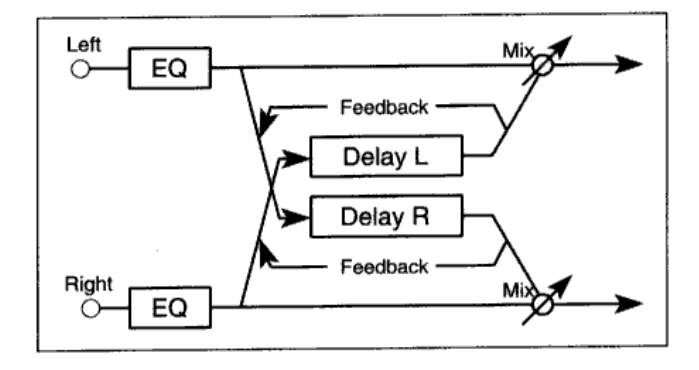

$$
\begin{array}{|l|l|l|}\n\hline\n 7B \text{ Stere} \text{OD19} > 7B \text{ Stere} \text{OD19} < > 7B \text{ Stere} \text{OD19} < \\
\hline\n D.\text{TimeL}=250 R268 & FB+48 & H.\text{DmP} \text{30} & E0.\text{L}+00dB H+00dB\n\end{array}
$$

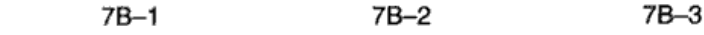

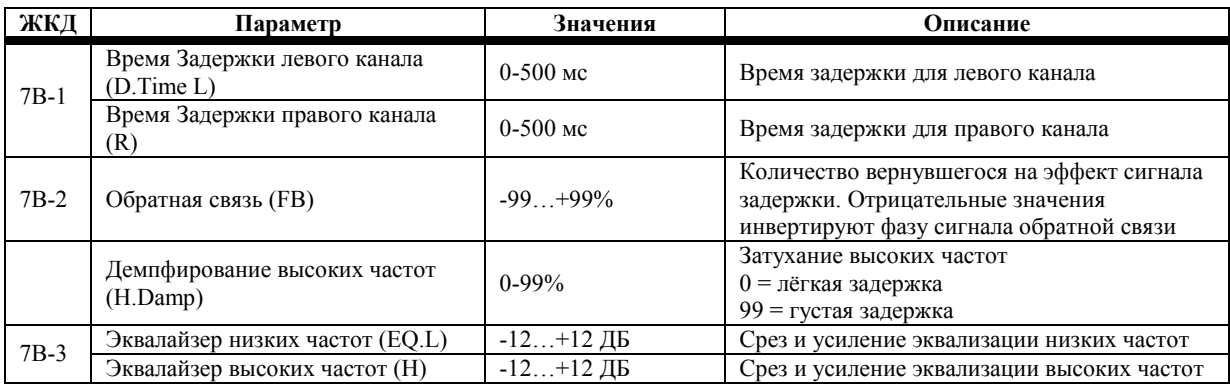

Для эффектов с 13 по 14, динамическая модуляция (7А-3) может использоваться для управления отношением не обработанного эффектом сигнала к обработанному эффектом сигналу (DRY:EFF).

Секция эквалайзера этих эффектов остаётся активной даже при выключении Эффекта (7А-1). Для того чтобы выключить эти эффекты полностью выберите положение 0:No Effect.

# **Сдвоенная Моно Задержка**

#### **15: Dual Mono Delay**

Этот эффект состоит из двух моно задержек с независимым временем задержки, обратной связью и параметрами демпфирования высоких частот для каждого канала.

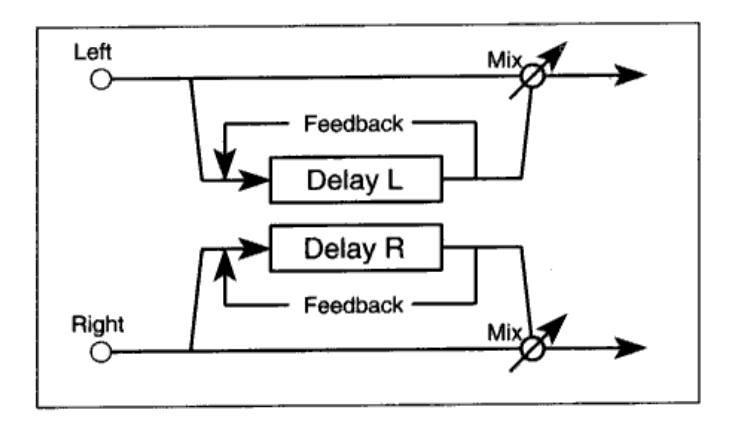

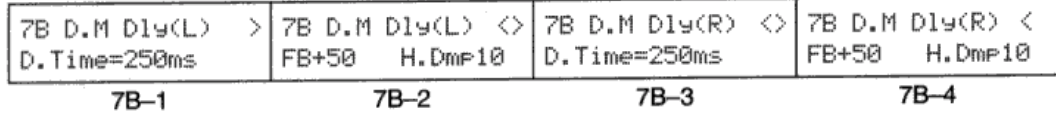

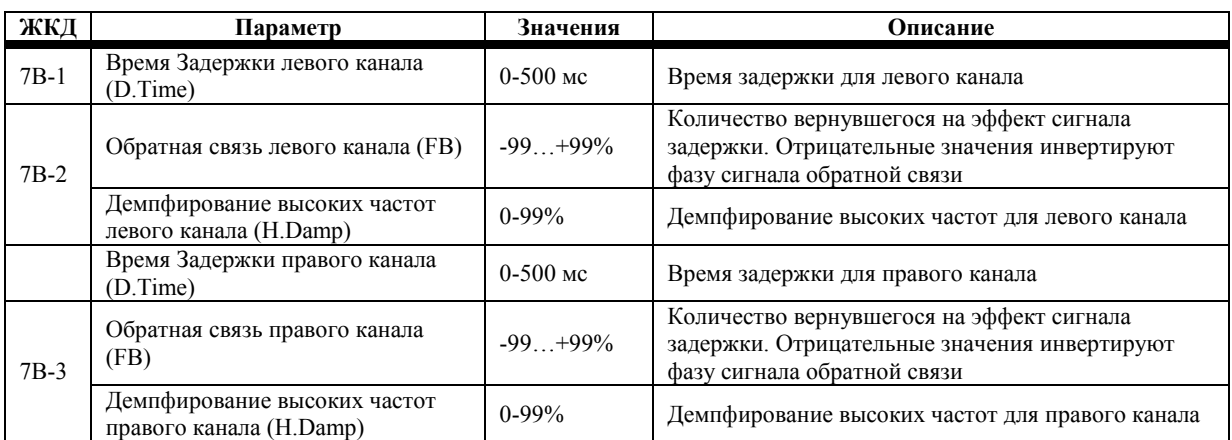

Для эффекта 15 динамическая модуляция (7А-3) может использоваться для управления отношением не обработанного эффектом сигнала к обработанному эффектом сигналу (DRY:EFF).

#### **Множественная задержка**

При работе с этими эффектами к каждому входу эффекта применяется эквалайзер, затем сигнал подаётся на две независимые последовательно подключенные задержки. Выходной сигнал задержки снова подаётся на вход.

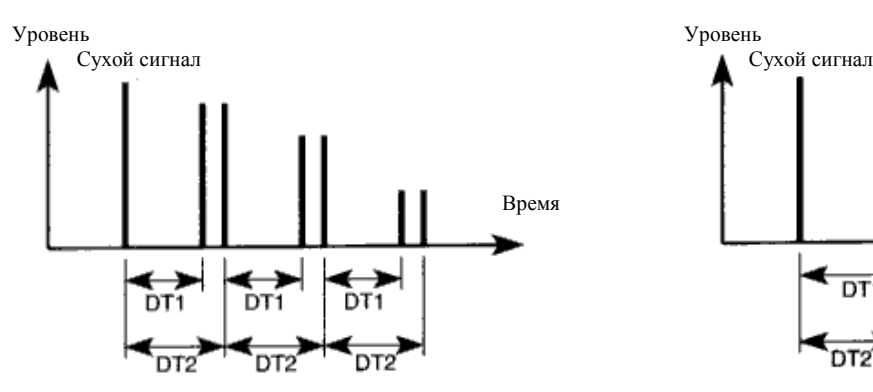

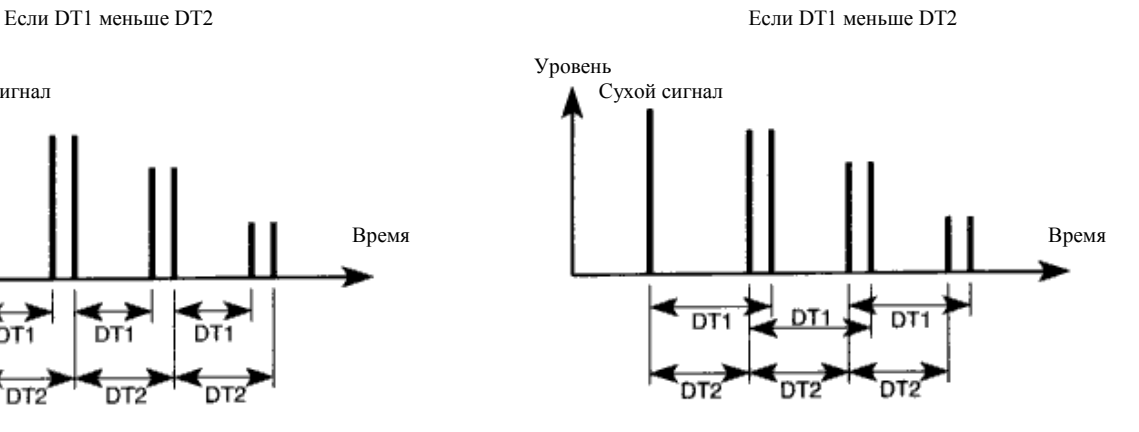

#### **16: Multi-Tap Delay 1**

Это двухканальная, много повторяющаяся задержка. Она состоит из двух параллельных задержек для каждого канала. Время задержки для каждого эффекта задержки может устанавливаться независимо. Выходной сигнал задержки 2 возвращается на вход задержки 1 и задержки 2.

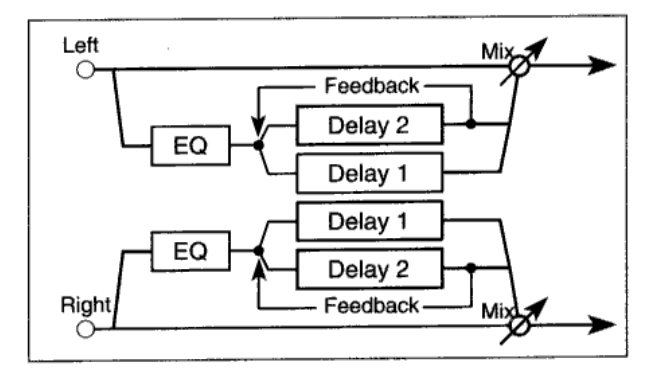

#### **17: Multi-Tap Delay 2**

Это двухканальная, много повторяющаяся задержка с перекрёстным панорамированием.

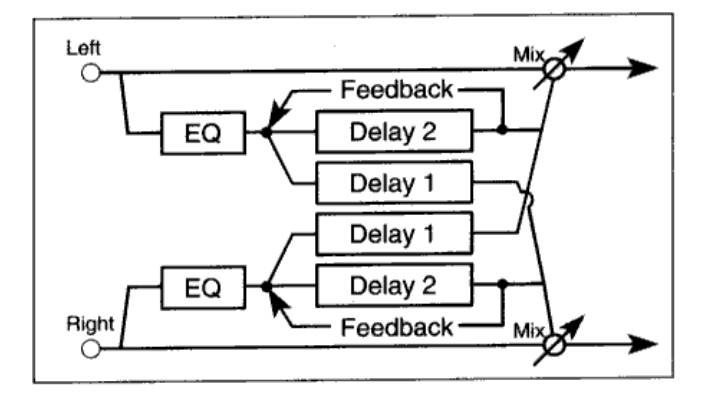

#### **18: Multi-Tap Delay 3**

Это двухканальная, много повторяющаяся задержка с перекрёстной обратной связью.

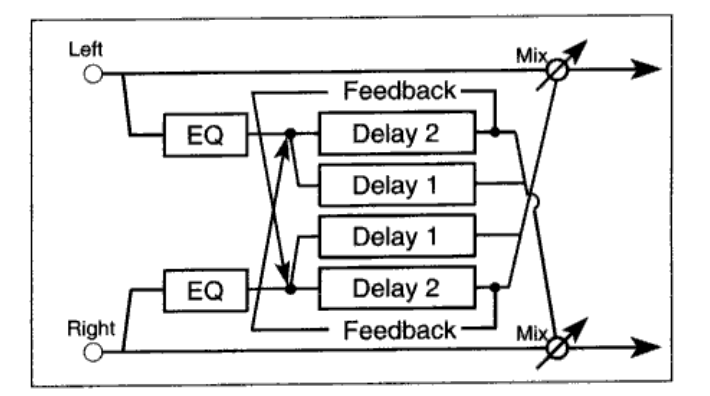

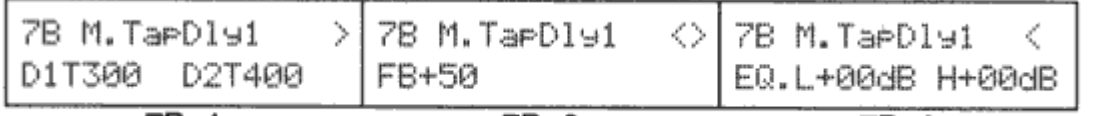

 $7B-1$ 

 $7B-2$ 

 $7B-3$ 

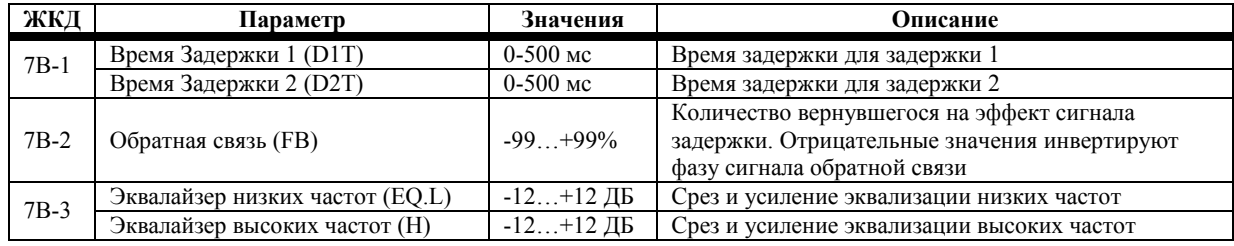

Для эффекта 16, 17 и 18 динамическая модуляция (7А-3) может использоваться для управления отношением не обработанного эффектом сигнала к обработанному эффектом сигналу (DRY:EFF).

# **Хорус**

Это эффекты стерео типа, которые используют два блока хоруса. Это очень эффективный способ придания пространства и глубины любому типу звука: фортепиано, струнным, медным и т.д.

#### **19: Chorus 1**

В этом эффекте хоруса сигнал модуляции левого канала находится вне фазы с сигналом модуляции правого канала. Это производит эффект широкого стерео хоруса.

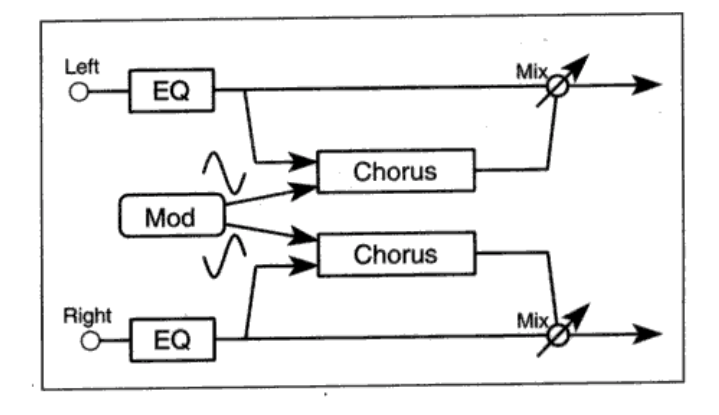

### **20: Chorus 2**

В этом эффекте хоруса сигналы модуляции левого и правого каналов находятся в одной фазе.

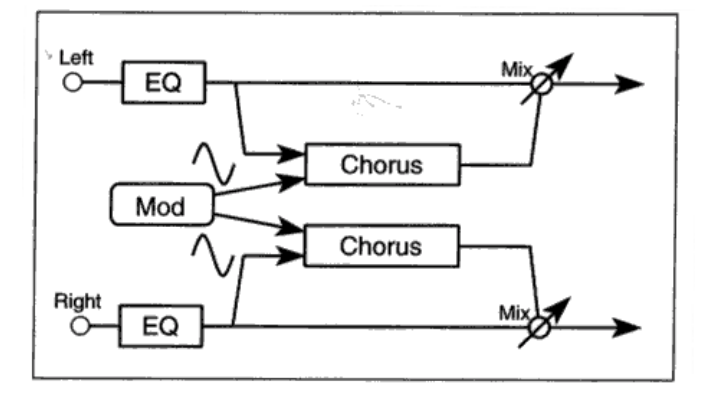

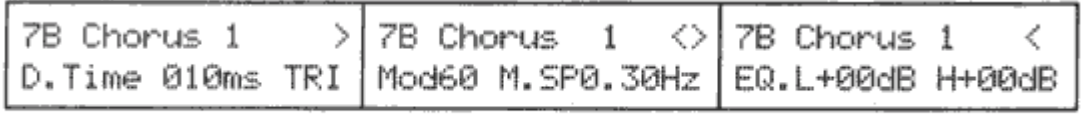

 $7B-1$ 

 $7B-2$ 

 $7B-3$ 

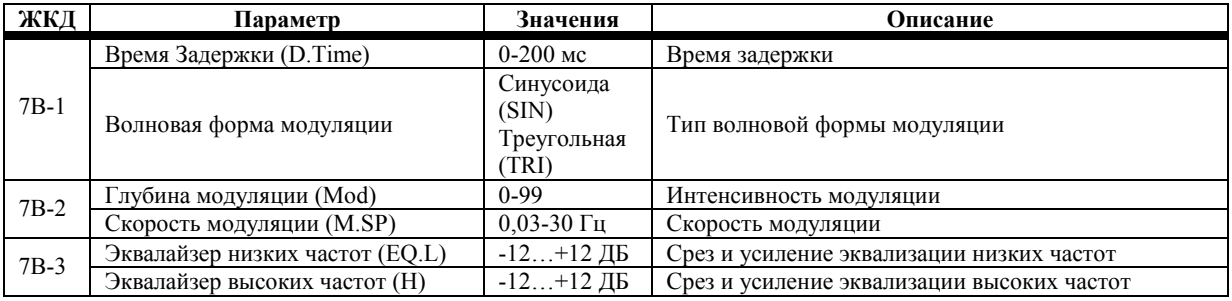

Для эффекта 19 и 20 динамическая модуляция (7А-3) может использоваться для управления отношением не обработанного эффектом сигнала к обработанному эффектом сигналу (DRY:EFF).

Секция эквалайзера данных эффектов задействована, даже если Эффект выключен (Off) (7А-1). Для того чтобы отключить эти эффекты полностью, выберите положение «0:No Effect».

### **21: Quadrature Chorus**

Сигналы модуляции, которые подаются на каждый канал данного эффекта стерео хоруса, находятся на 90 градусов вне фазы по отношению друг к другу.

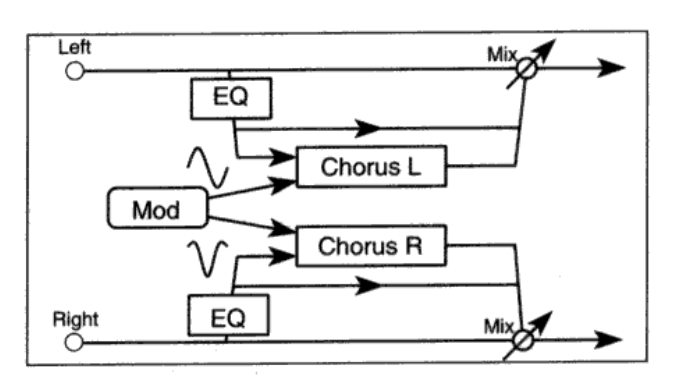

#### **22: Crossover Chorus**

Сигналы модуляции, которые подаются на каждый канал данного эффекта стерео хоруса, находятся на 90 градусов вне фазы по отношению друг к другу. Сигналы, обработанные хорусом, микшируются с выходным сигналом других каналов.

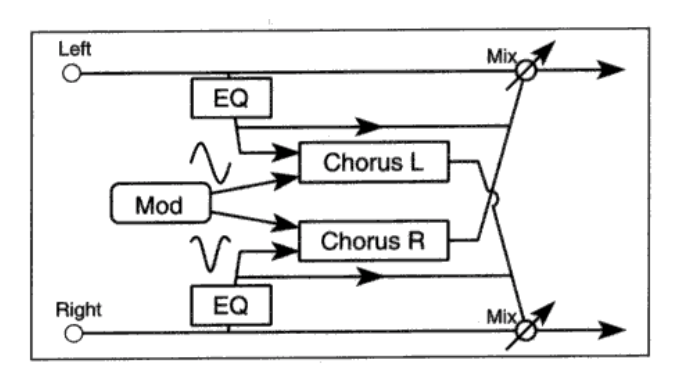

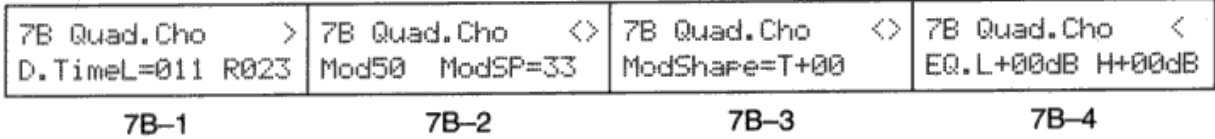

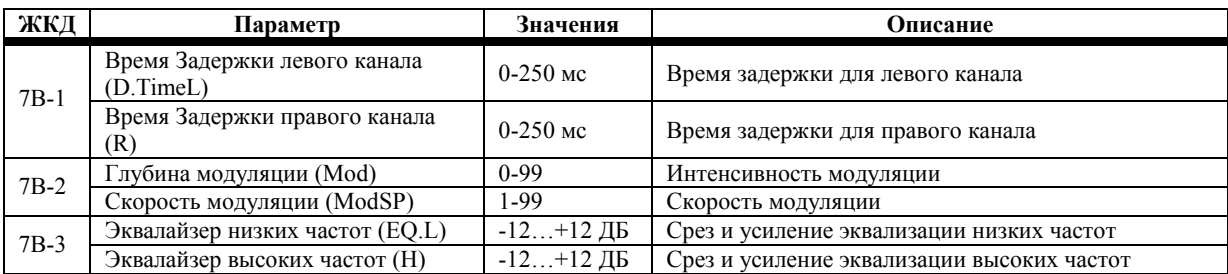

При работе с эффектами 21 и 22 динамическая модуляция (7А-3) может быть использована для управления Скоростью Модуляции (Mod Speed).

### **23: Harmonic Chorus**

Данный эффект делит сигнал на две полосы: HF (высокие частоты) и LF (низкий частоты). Полоса HF подаётся на хорус квадратурного типа, а полоса LF подаётся непосредственно на выход. Этот эффект полезен при работе с низкочастотными инструментами вроде баса.

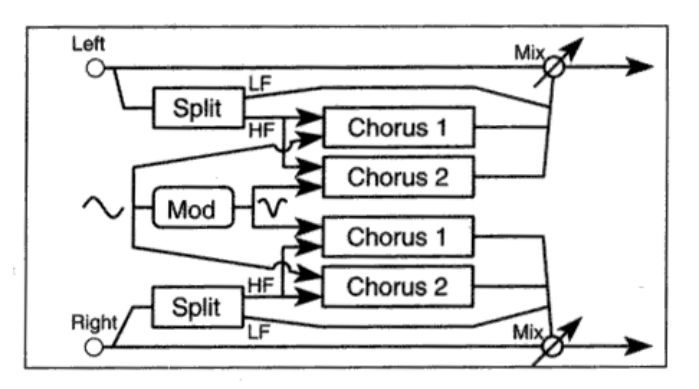

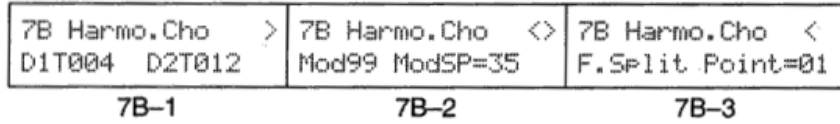

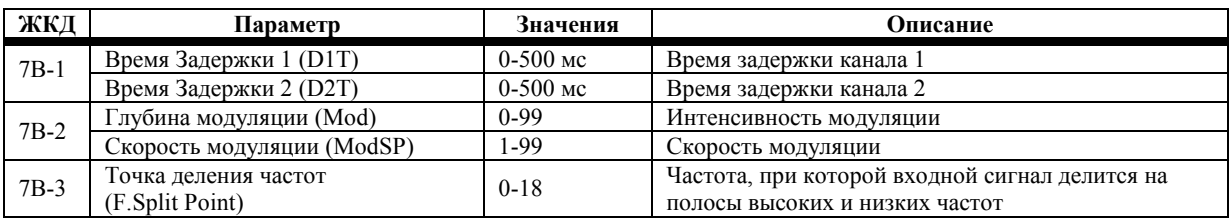

При работе с эффектом 23 динамическая модуляция (7А-3) может быть использована для управления Скоростью Модуляции (Mod Speed).

### **Симфонический ансамбль**

#### **24: Symphonic Ensemble**

Данный эффект, в своей основе, является эффектом типа множественного хоруса. Он производит богатый, насыщенный эффект, идеально подходящий для работы со струнными инструментами.

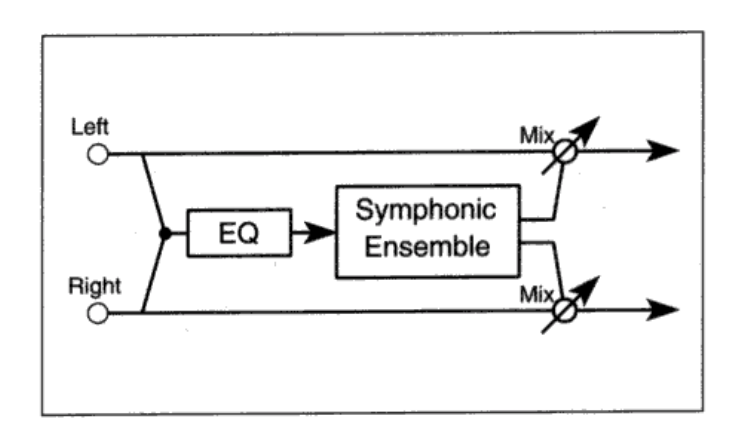

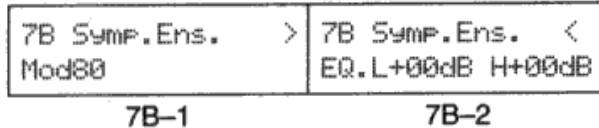

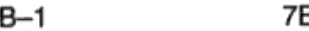

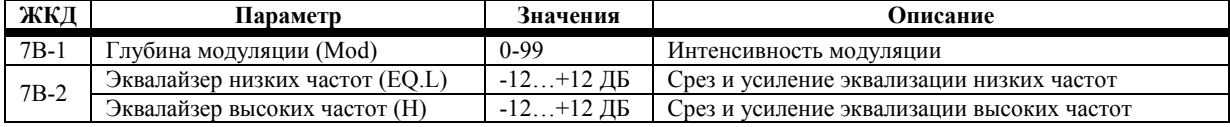

Для эффекта 24 динамическая модуляция (7А-3) может использоваться для управления отношением не обработанного эффектом сигнала к обработанному эффектом сигналу (DRY:EFF).

**Примечание:** *при выборе данного эффекта нельзя выбрать следующие типы эффектов для работы в паре с данным эффектом. Это хорусы 19-23, Симфонический Ансамбль 24, Фленджеры 25-27, Фейзеры 32-33, Вращающийся Динамик 34, Тремоло 35-36, Хорусный Фленджер/Задержка 38-39, Задержка/Хорус 42, Задержка/Фленджер 43, Задержка/Фейзер 46 и Задержка/Вращающийся Динамик 47.*
# **Фленджер**

Данные эффекты добавляют обратной связи эффектам хоруса. При использовании этого эффекта со звуками, содержащими большое количество высокочастотной энергии, как, например, тарелки (цимбалы), создаются не только эффекты модуляции, но также добавляется ощущение изменения высоты звучания у звуков, не использующих изменение высоты своего звучания.

### **25: Flanger 1**

В этом эффекте фазовая модуляция подаётся на оба канала фленджера.

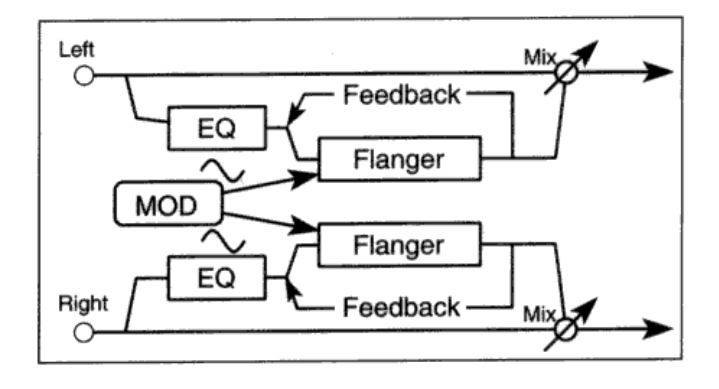

## **26: Flanger 2**

В этом эффекте сигнал модуляции левого канала находится в фазе, а сигнал модуляции правого канала находится вне фазы. Это производит эффект широкого стерео колебания.

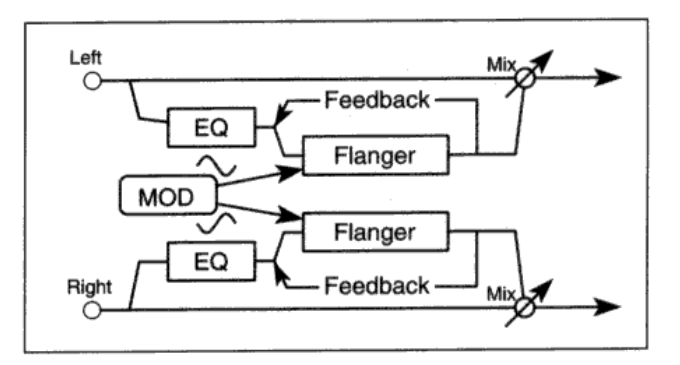

## **27: Crossover Flanger**

В этом эффекте два фленджера модулируются вне фазы. Обработанные фленджером выходные сигналы микшируются с другими выходными сигналами.

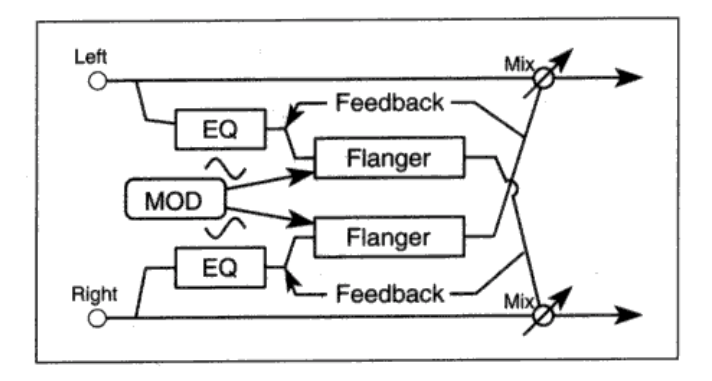

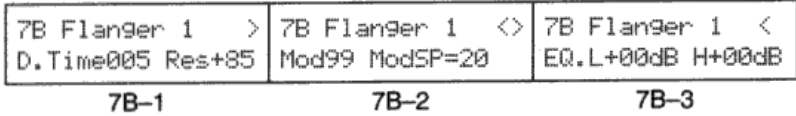

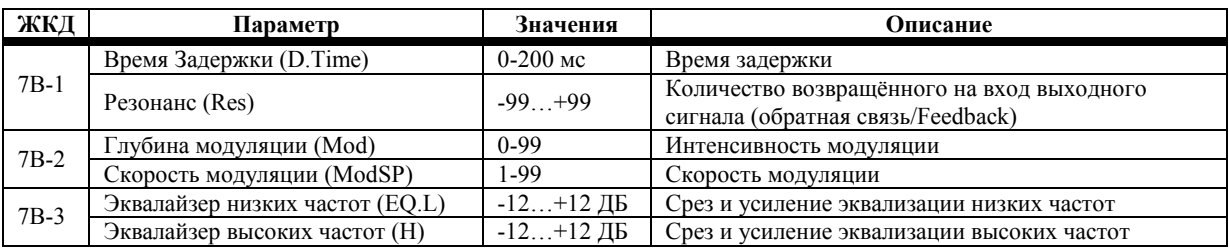

При работе с эффектами с 25 по 27 динамическая модуляция (7А-3) может быть использована для управления Скоростью Модуляции (Mod Speed).

# **Эксайтер**

### **28: Exiter**

Этот эффект увеличивает прозрачность звука и придаёт ему большую чёткость.

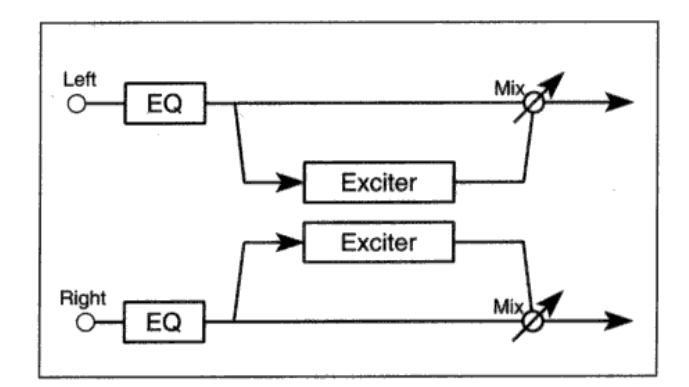

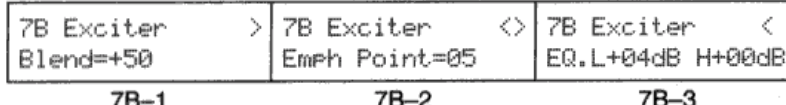

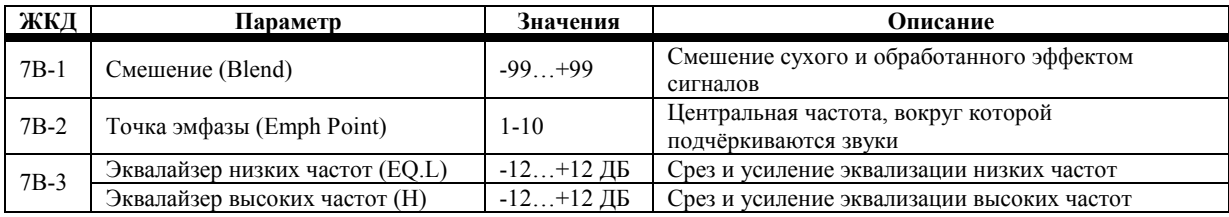

При работе с эффектом 28 динамическая модуляция (7А-3) может использоваться для управления уровнем микса отношения не обработанного эффектом сигнала к обработанному эффектом сигналу (DRY:EFF).

Секция эквалайзера данных эффектов задействована, даже если Эффект выключен (Off) (7А-1). Для того чтобы отключить эти эффекты полностью, выберите положение «0:No Effect».

# **Энхансер**

# **29: Enhancer**

Это двухканальный энхансер, который включает в себя задержку, придающую звуку больше пространства. Энхансер делает звук чище и более чётким, придавая ему больше присутствия и выдвигая его на передний план микса.

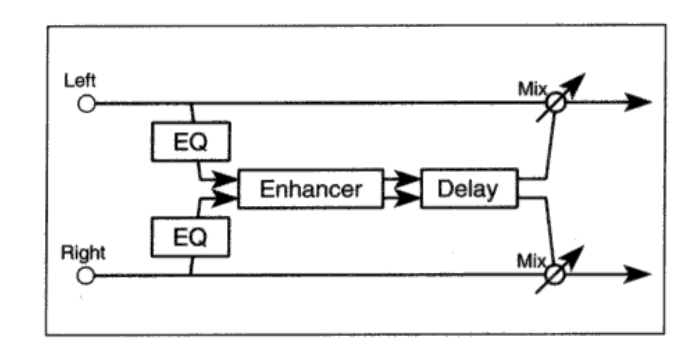

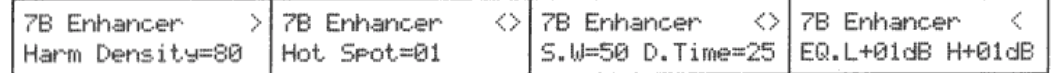

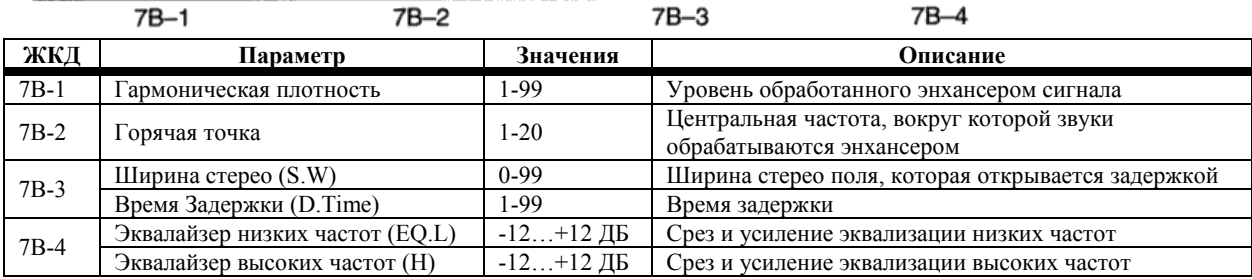

При работе с эффектом 28 динамическая модуляция (7А-3) может использоваться для управления отношением не обработанного эффектом сигнала к обработанному эффектом сигналу (DRY:EFF).

# **Дисторшен**

## **30: Distortion**

Данный эффект способен предоставить всё от лёгкого искажения до мегамощного дисторшена – идеального для проигрывания сногсшибательных соло. Параметры Горячей Точки (Hot Spot) и Резонанса позволяют настроить эффект «вау», а параметр Горячей Точки может управляться в реальном времени при помощи динамической модуляции.

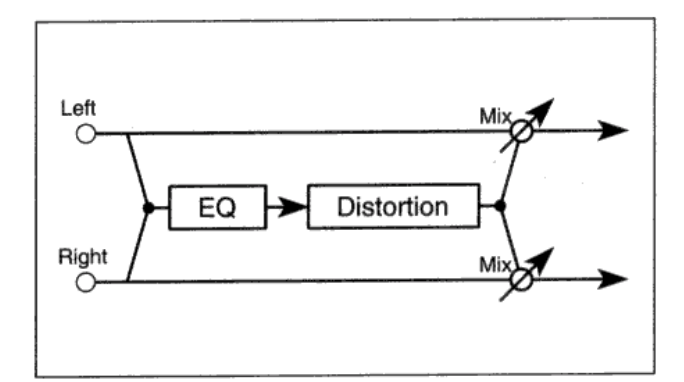

### **31: Overdrive**

Данный эффект производит мягкий овердрайв. Как и в случае с предыдущим эффектом дисторшена, динамическая модуляция позволяет осуществлять управление параметром Горячей Точки фильтра «вау» в реальном времени.

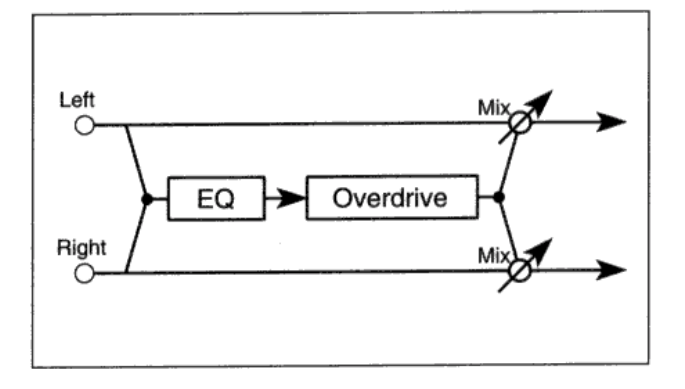

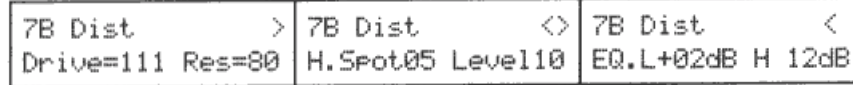

 $7B-2$ 

 $7B-1$ 

 $7B-3$ 

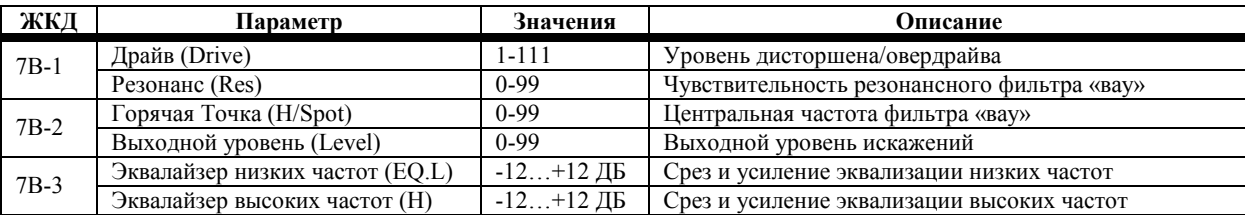

При работе с эффектами 30 и 31 динамическая модуляция (7А-3) может быть использована для управления параметром Горячей Точки. Эта функция удобна для создания эффекта типа «вау-вау».

# **Фейзер**

Это двухканальные стерео средства сдвига фазы (фейз-шифтеры). Используя изменения задержки и фазы, они производят эффект модуляции, который чище хоруса и фленджера. Эти эффекты особенно хорошо подходят при обработке электропиано и гитары. Хорус и фленджер производят свои эффекты путём изменения времени задержки. В свою очередь фейзеры изменяют фазу входного сигнала, создавая эффект отличный по своему характеру от хоруса или фленджера.

## **32: Stereo Phaser 1**

При работе с Phaser 1 сигнал модуляции левого канала находится в фазе, а сигнал модуляции правого канала находится вне фазы. Это производит эффект широкого стерео фейзера.

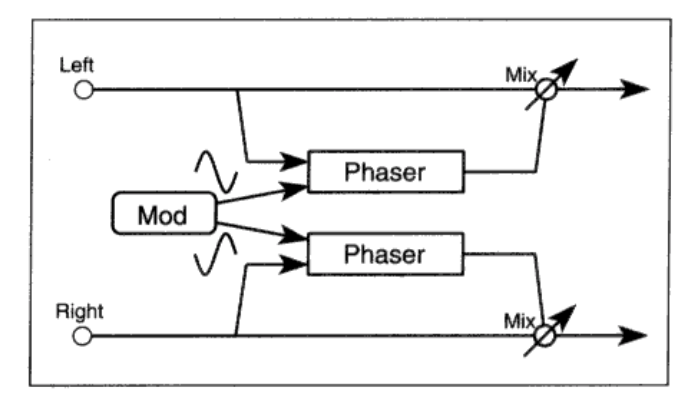

### **33: Stereo Phaser 2**

Данный стерео эффект состоит из двух фейзеров. Фазовая модуляция подаётся на оба канала.

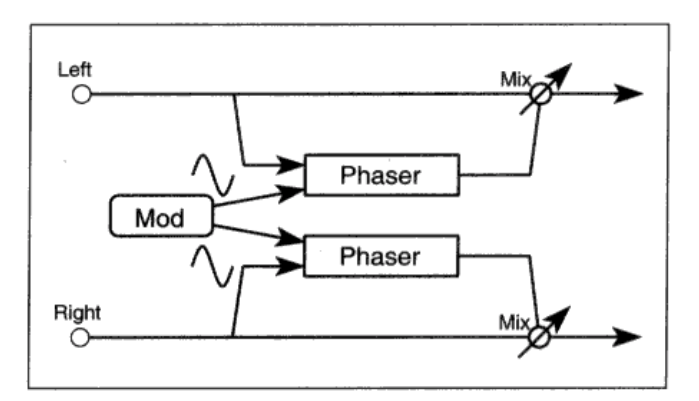

**ЖКД Параметр Значения Описание** <sup>7</sup>В-<sup>1</sup> Ручной (Manual) 0-99 Центральная частота, вокруг которой концентрируется сдвиг фазы Глубина модуляции (Mod) 0-99 Интенсивность модуляции <sup>7</sup>В-2 Скорость модуляции (M.SPO.) 0,03-30 Гц Скорость модуляции Обратная связь (FB) -99…+99 Количество обработанного фейзером сигнала, которое возвращается в эффект. Отрицательные значения инвертируют фазу сигнала обратной связи 7В-3 Волновая форма модуляции Синусоида (SIN) Треугольная (TRI) Волновая форма модуляции

При работе с эффектами 32 и 33 динамическая модуляция (7А-3) может быть использована для управления Скоростью Модуляции (Mod Speed).

# **Вращающийся Динамик**

Этот эффект имитирует эффект вращающегося динамика, который часто применяется в отношении органов.

### **34: Rotary Speaker**

Этот эффект популярен в использовании со звуками органного типа. Скорость вращения постоянно циркулирует между двумя настройками скорости при частоте определяемой параметром ускорения.

Динамическая модуляция может быть использована для переключения с медленной на быструю скорость. Скорость двигателя будет меняться при частоте определённой параметром Ускорения вне зависимости от того, как часто вы перемещаете контроллер динамической модуляции.

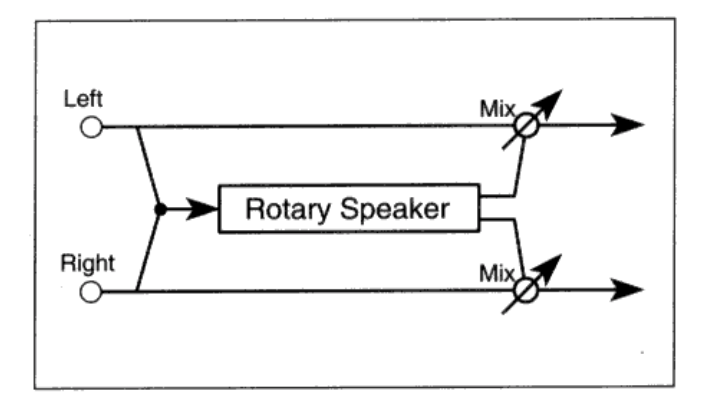

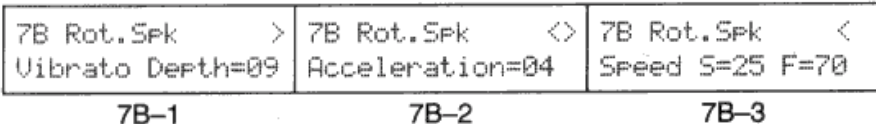

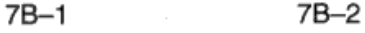

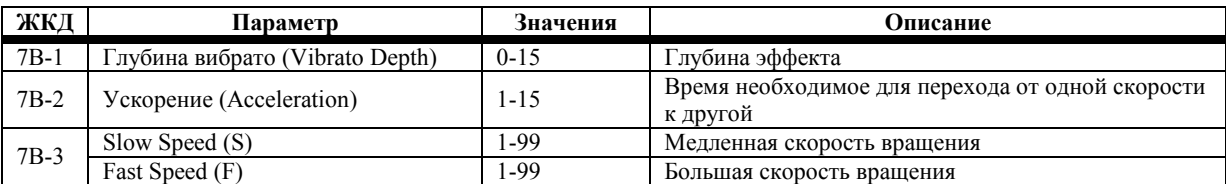

При работе с эффектом 34 динамическая модуляция (7А-3) может быть использована для переключения с медленной на быструю скорость.

# **Тремоло**

Этот эффект циклически меняет уровень громкости.

## **35: Auto Pan**

Этот эффект постоянно панорамирует сигнал в рамках стерео поля. Скорость панорамирования (Mod Speed) может быть установлена относительно темпа сонга или настроена таким образом, чтобы осуществлять естественное скольжение в рамках стерео поля.

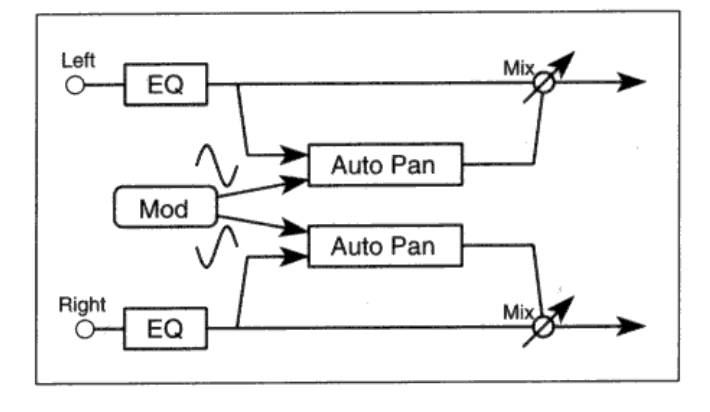

### **36: Tremolo**

Эффект тремоло модулирует амплитуду сигнала с целью производства постоянных изменений уровня громкости.

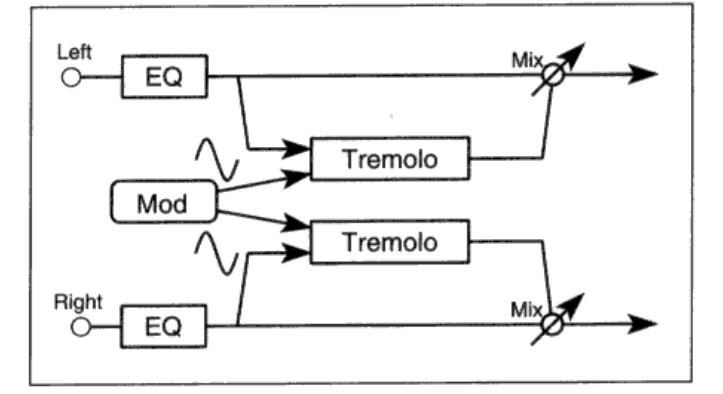

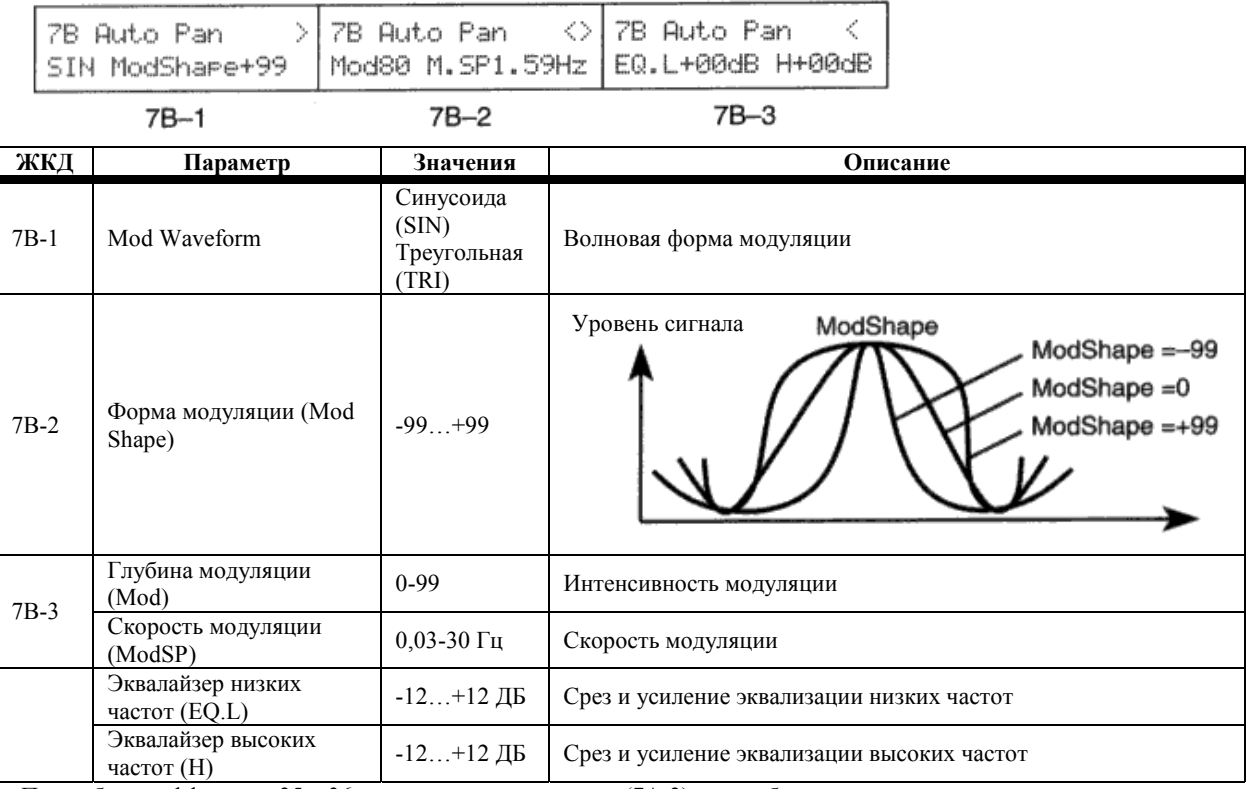

При работе с эффектами 35 и 36 динамическая модуляция (7А-3) может быть использована для управления отношением сухого сигнала к сигналу, обработанному эффектом.

Секция эквалайзера данных эффектов задействована, даже если Эффект выключен (Off) (7А-1). Для того чтобы отключить эти эффекты полностью, выберите положение «0:No Effect».

# **Параметрический эквалайзер**

## **37: Parametric EQ**

Это 3-полосный параметрический эквалайзер с независимой чувствительностью и средствами управления частотой для каждой полосы. Ширина среднечастотной полосы изменяемая.

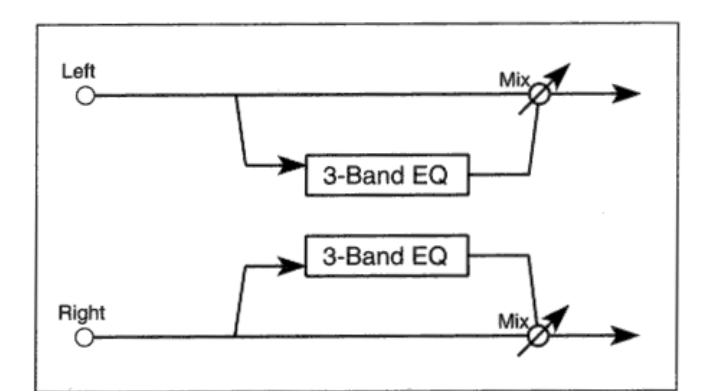

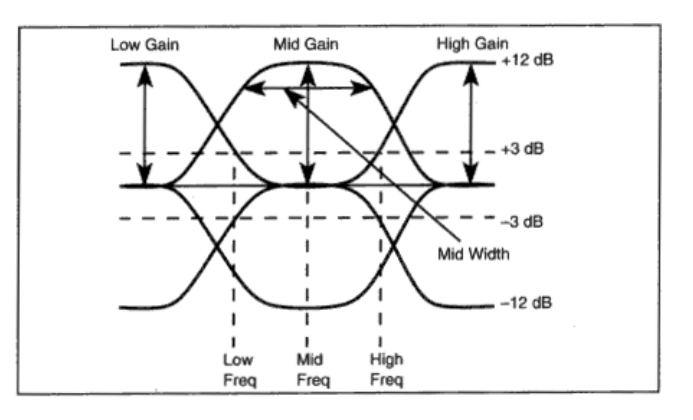

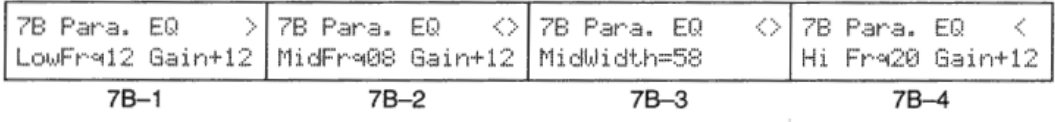

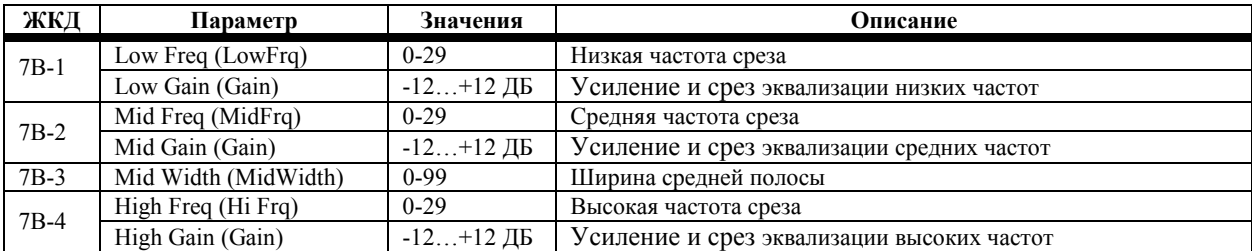

При работе с эффектом 37 динамическая модуляция (7А-3) может быть использована для управления параметром Mid Freq. Эта функция полезна для создания эффектов типа «вау».

# **Комбинационные Эффекты: последовательные**

Эффекты 38 и 39 используют моно вход – стерео выход хоруса/фленджера в последовательной цепи со стерео задержками.

## **38: Chorus-Delay**

Этот эффект состоит из последовательной цепи хоруса и задержки. Входные сигналы суммируются, затем подаются на два блока хоруса. Сигналы модуляции, поступающие на каждый блок хоруса, находятся под углом 90 градусов вне фазы по отношению друг к другу. Параметры обратной связи могут использоваться как хорусом, так и задержкой.

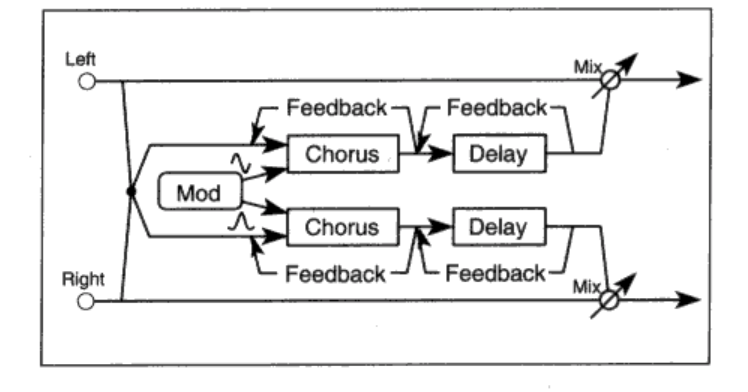

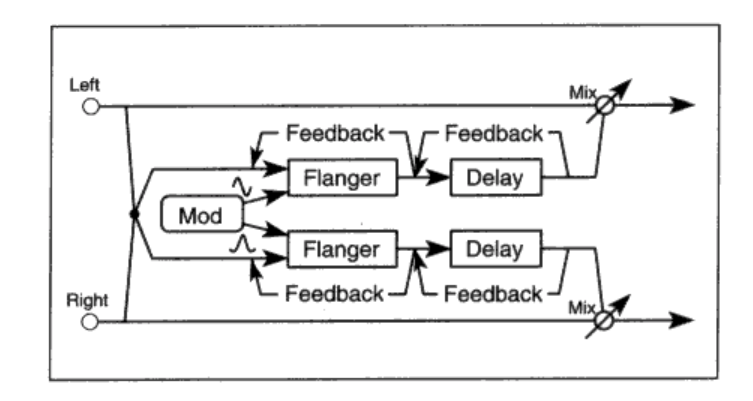

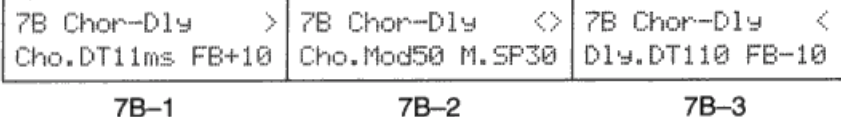

## $7B-1$

**Хорус, Фленджер ЖКД Параметр Значения Описание** Delay Time (Cho.DT) 0-50 мс Время задержки хоруса/задержки 7В-1 Feedback (FB)  $-99...+99$ Количество обработанного эффектом сигнала возвращённого на эффект. Отрицательные значения инвертируют фазу сигнала обратной связи Mod Depth (Cho.Mod) 0-99 Глубина модуляции <sup>7</sup>В-2 Mod Speed (M.SP) 1-99 Скорость модуляции

#### **Задержка**

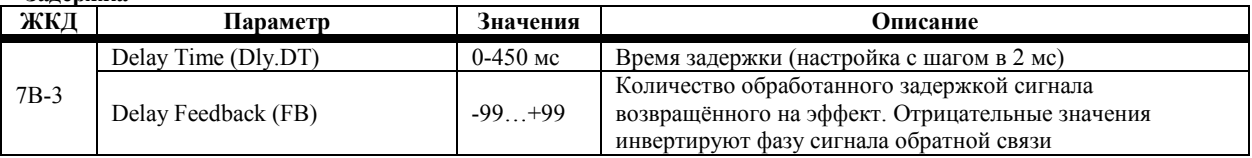

При работе с эффектами 38 и 39 динамическая модуляция (7А-3) может быть использована для управления отношением сухого сигнала к сигналу, обработанному эффектом.

# **Комбинированные Эффекты: параллельные**

Эффекты с 40 по 47 организованы параллельно. Это означает, что два сигнала могут поступать независимо на два отдельных эффекта. Например, при работе с эффектом 40 (Delay/Hall Reverb) по левому каналу сигнал поступает на задержку, в то время как сигнал с правого канала поступает на ревербератор.

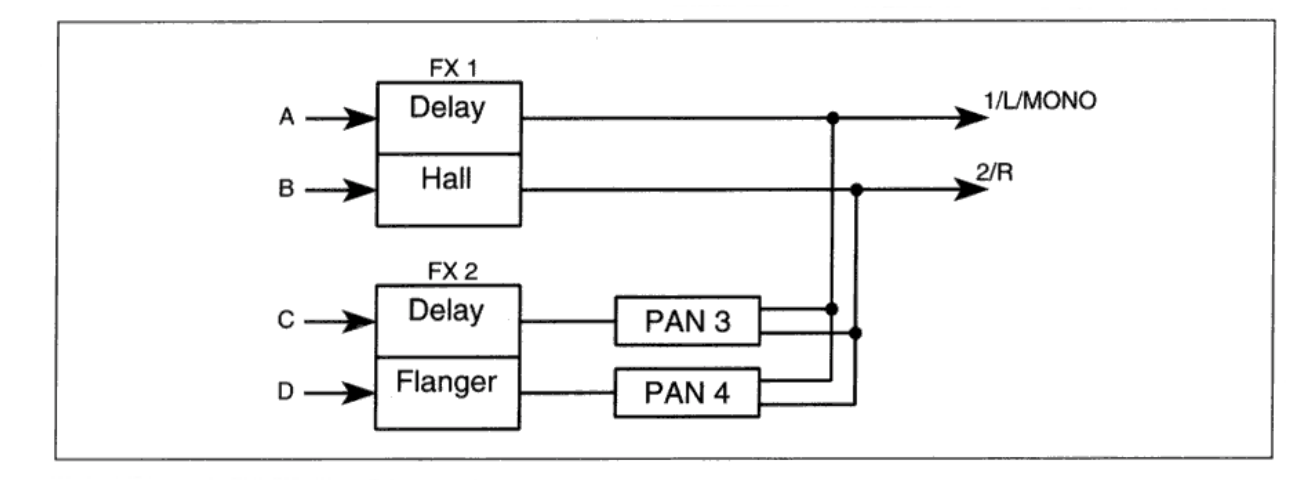

Подробнее об отдельных эффектах используемых в данных комбинированных эффектах вы узнаете из описания эффектов с 1 по 34.

# **Моно Задержка/Ревербератор**

## **40: Delay Reverb**

Данный эффект состоит из двух независимых эффектов: задержки по левому каналу и реверберации типа холла по правому.

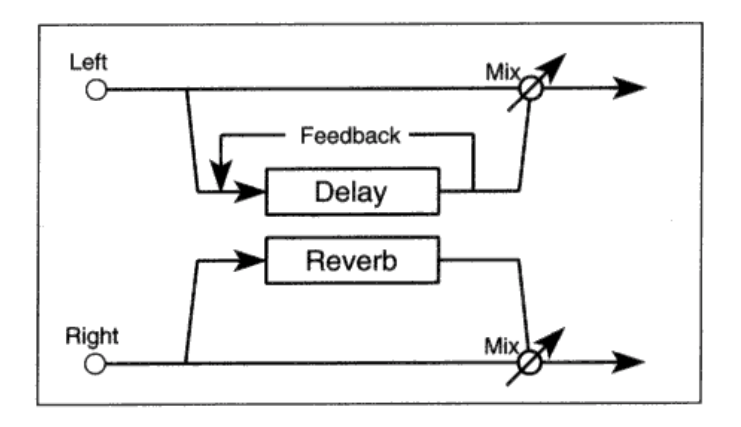

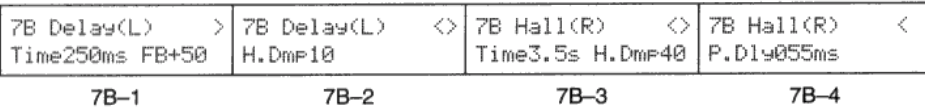

#### **Задержка (Delay)**

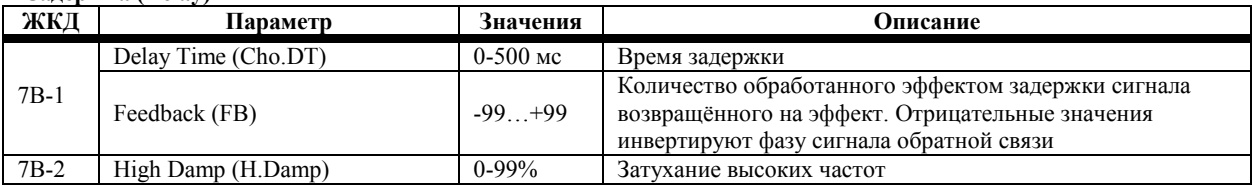

#### **Холл, Комната (Hall, Room)**

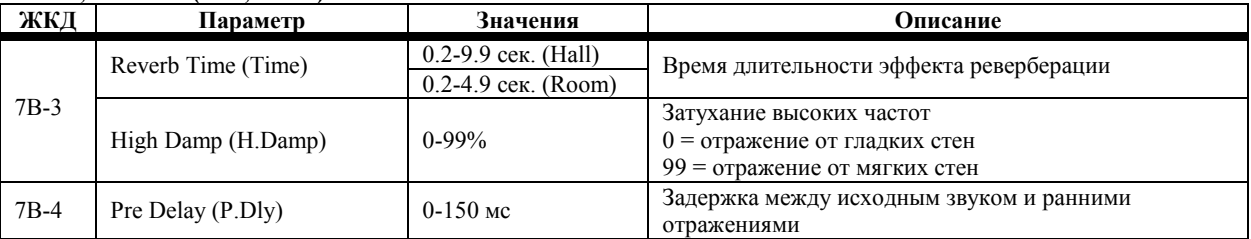

При работе с эффектами 40 и 41 динамическая модуляция (7А-3) может быть использована для управления отношением сухого сигнала к сигналу, обработанному эффектом.

# **Моно задержка/Модулированная задержка**

## **42: Delay/Chorus**

Данный эффект состоит из двух независимых эффектов: задержки по левому каналу и хоруса по правому каналу.

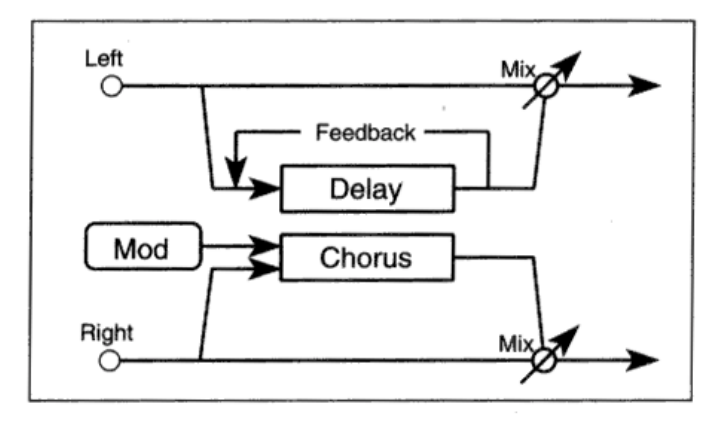

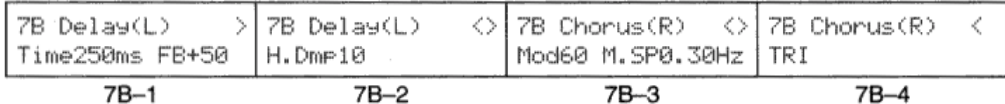

#### **Задержка (Delay)**

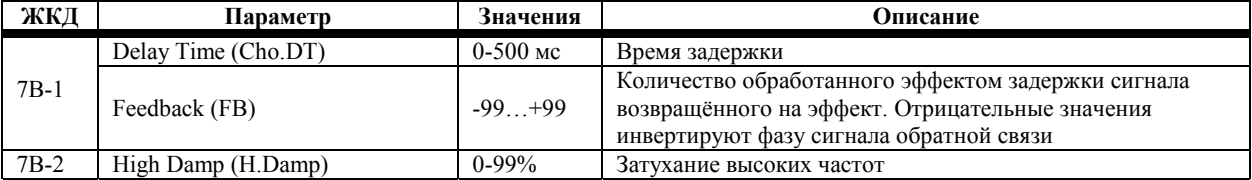

#### **Хорус (Chorus)**

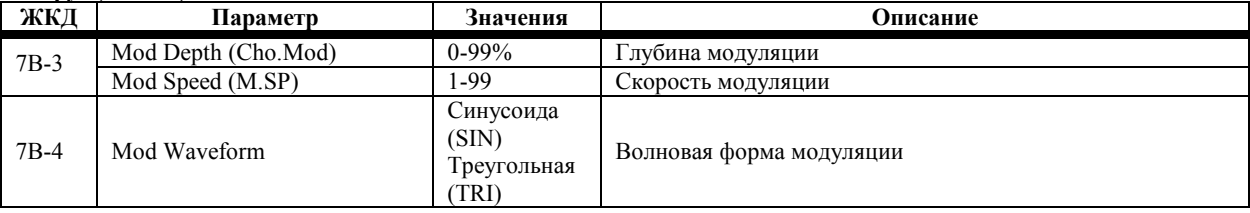

При работе с эффектом 42 динамическая модуляция (7А-3) может быть использована для управления отношением сухого сигнала к сигналу, обработанному эффектом.

# **43: Delay/Flanger**

Этот эффект состоит из двух эффектов: задержки по левому каналу и фленджера по правому.

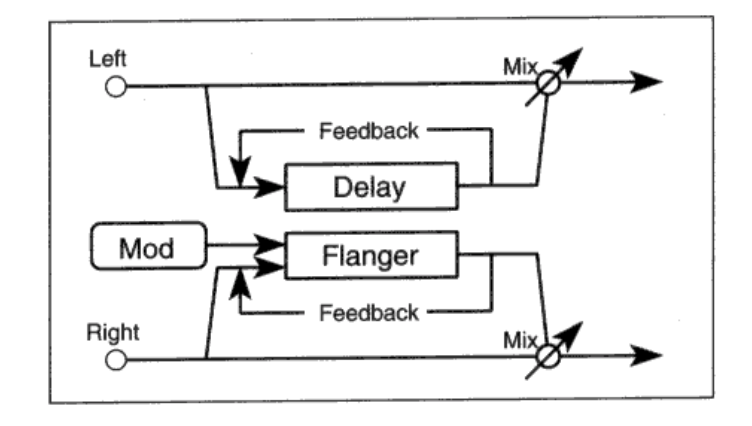

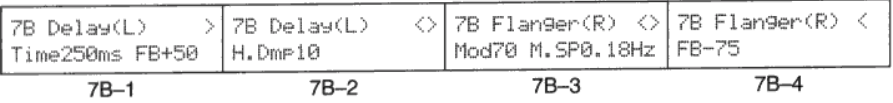

#### **Задержка (Delay)**

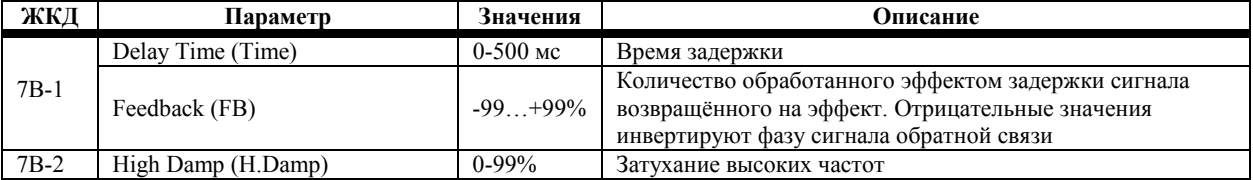

#### **Фленджер (Flanger)**

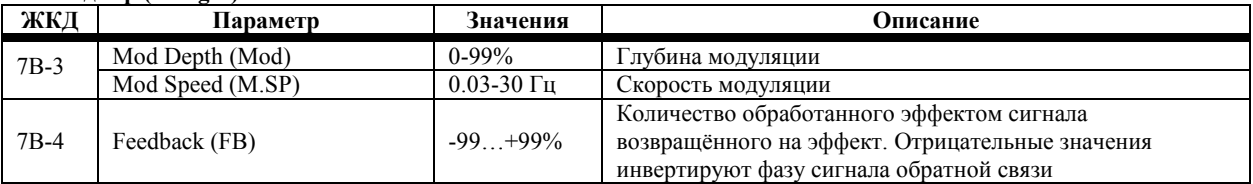

При работе с эффектом 43 динамическая модуляция (7А-3) может быть использована для управления отношением сухого сигнала к сигналу, обработанному эффектом.

# **Моно задержка/Дисторшен, овердрайв**

## **44: Delay/Distortion**

Этот эффект состоит из двух эффектов: задержки по левому каналу и дисторшена по правому.

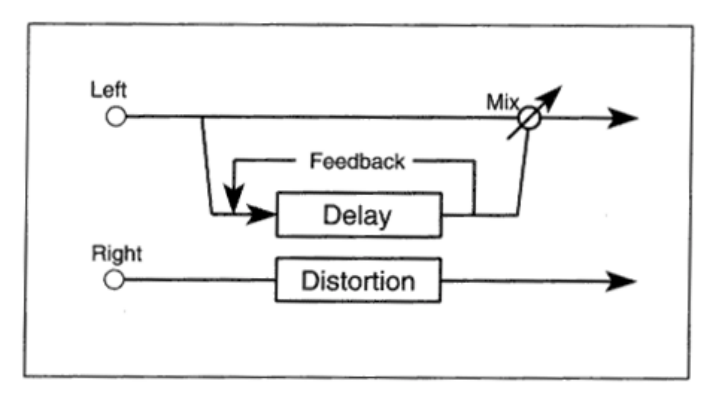

### **45: Delay/Overdrive**

Этот эффект состоит из двух эффектов: задержки по левому каналу и овердрайва по правому.

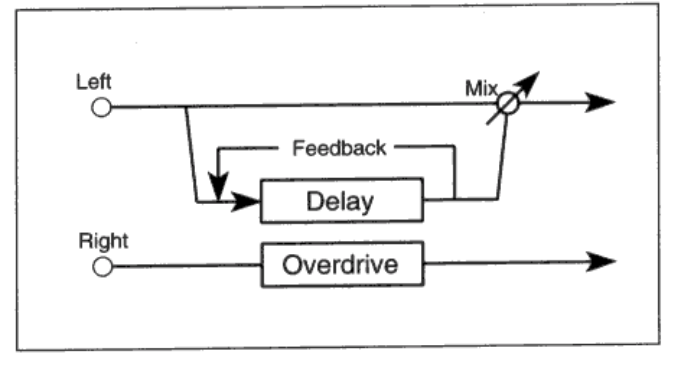

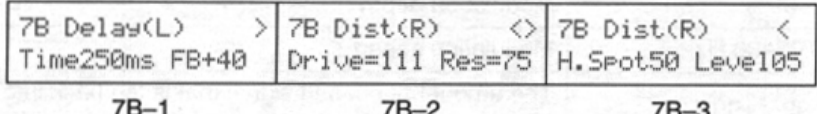

#### **Задержка (Delay)**

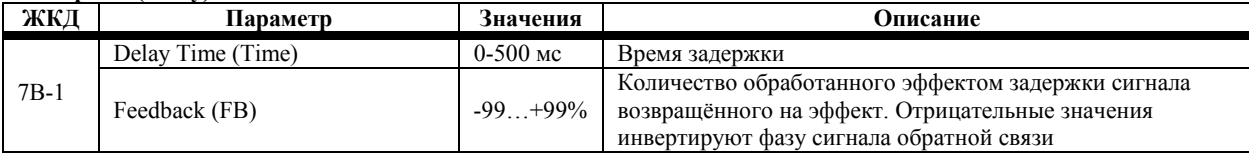

#### **Дисторшен, овердрайв (Distortion, Overdrive)**

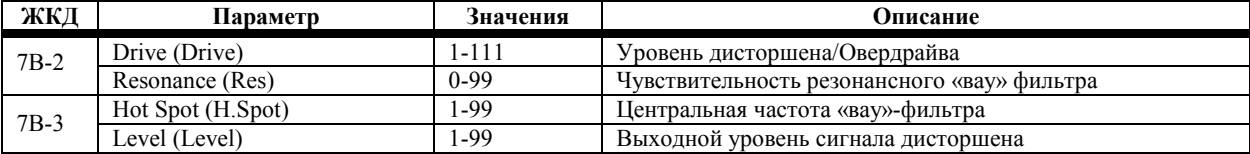

# **Моно задержка/Фейзер**

# **46: Delay/Phaser**

Данный эффект состоит из двух эффектов: задержки по левому каналу и фейзера по правому.

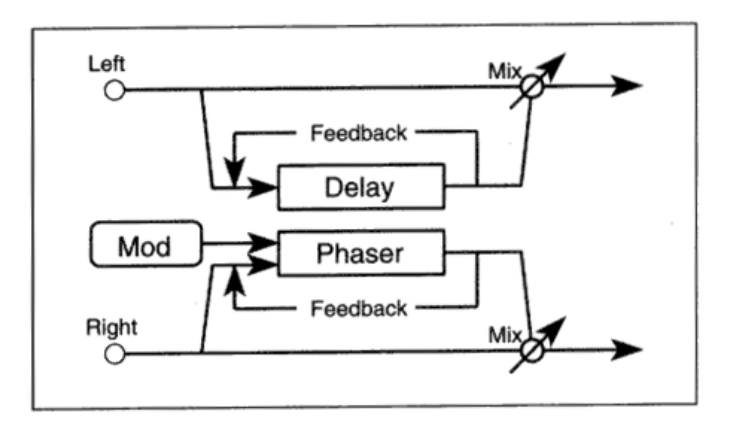

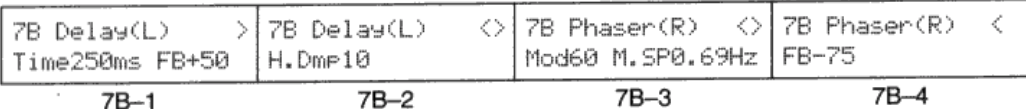

#### **Задержка (Delay)**

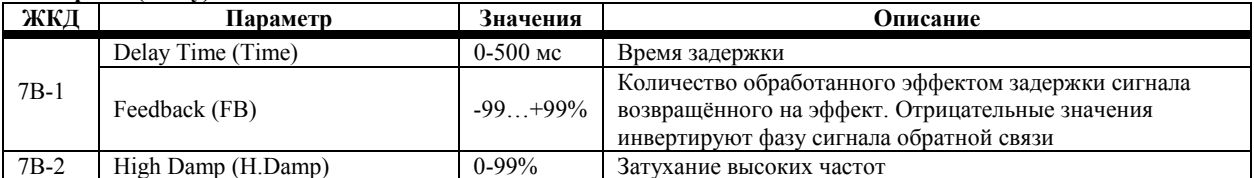

#### **Фейзер (Phaser)**

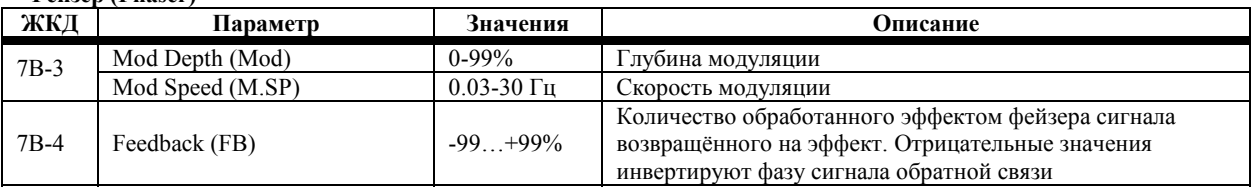

При работе с эффектом 46 динамическая модуляция (7А-3) может быть использована для управления отношением сухого сигнала к сигналу, обработанному эффектом.

# **Моно задержка/Вращающийся динамик**

# **47: Delay/Rotary Speaker**

Данный эффект состоит из двух эффектов: задержки по левому каналу и вращающегося динамика по правому.

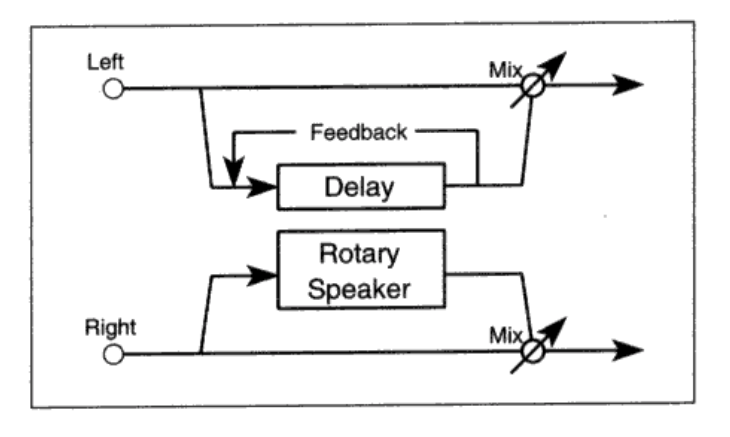

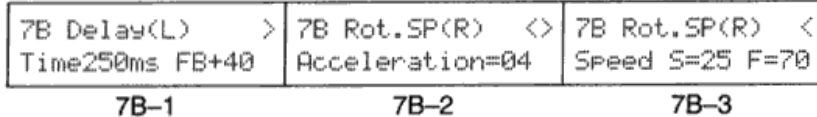

#### **Задержка (Delay)**

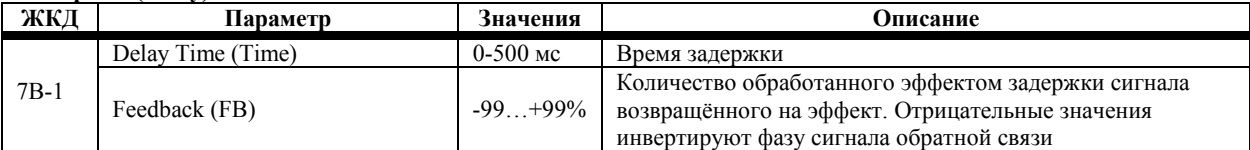

#### **Вращающийся динамик (Rotary Speaker)**

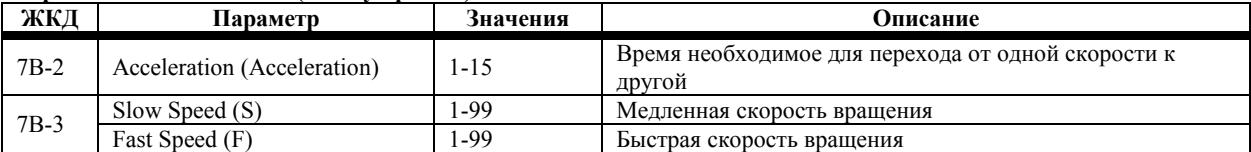

При работе с эффектом 47 динамическая модуляция (7А-3) может быть использована для управления переключением направления изменения скорости.

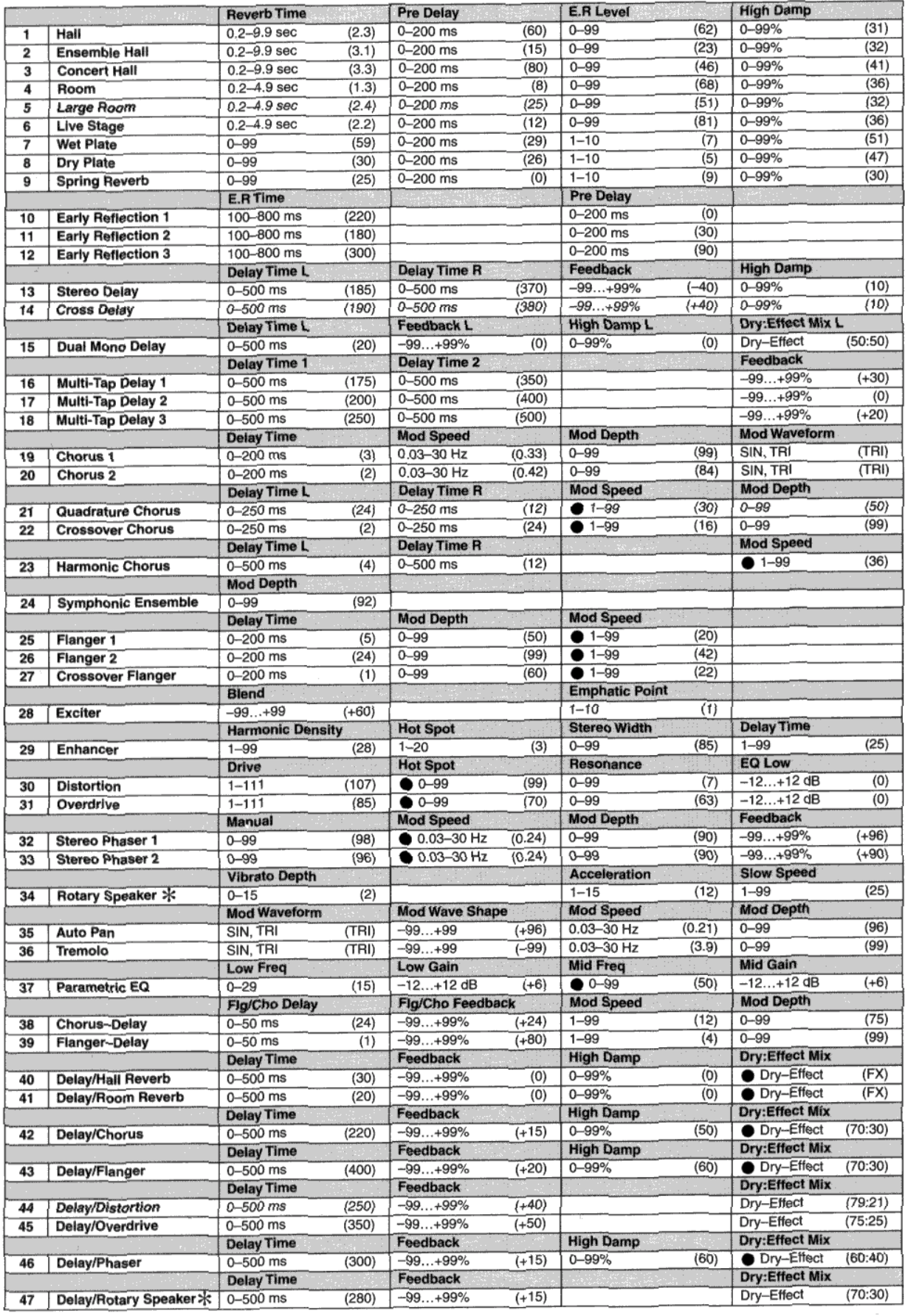

• Параметр, которым можно управлять при помощи динамической модуляции

\* Динамическая модуляция может быть использована для смены направления циклической скорости

Значения в скобках отображают исходные значения параметра

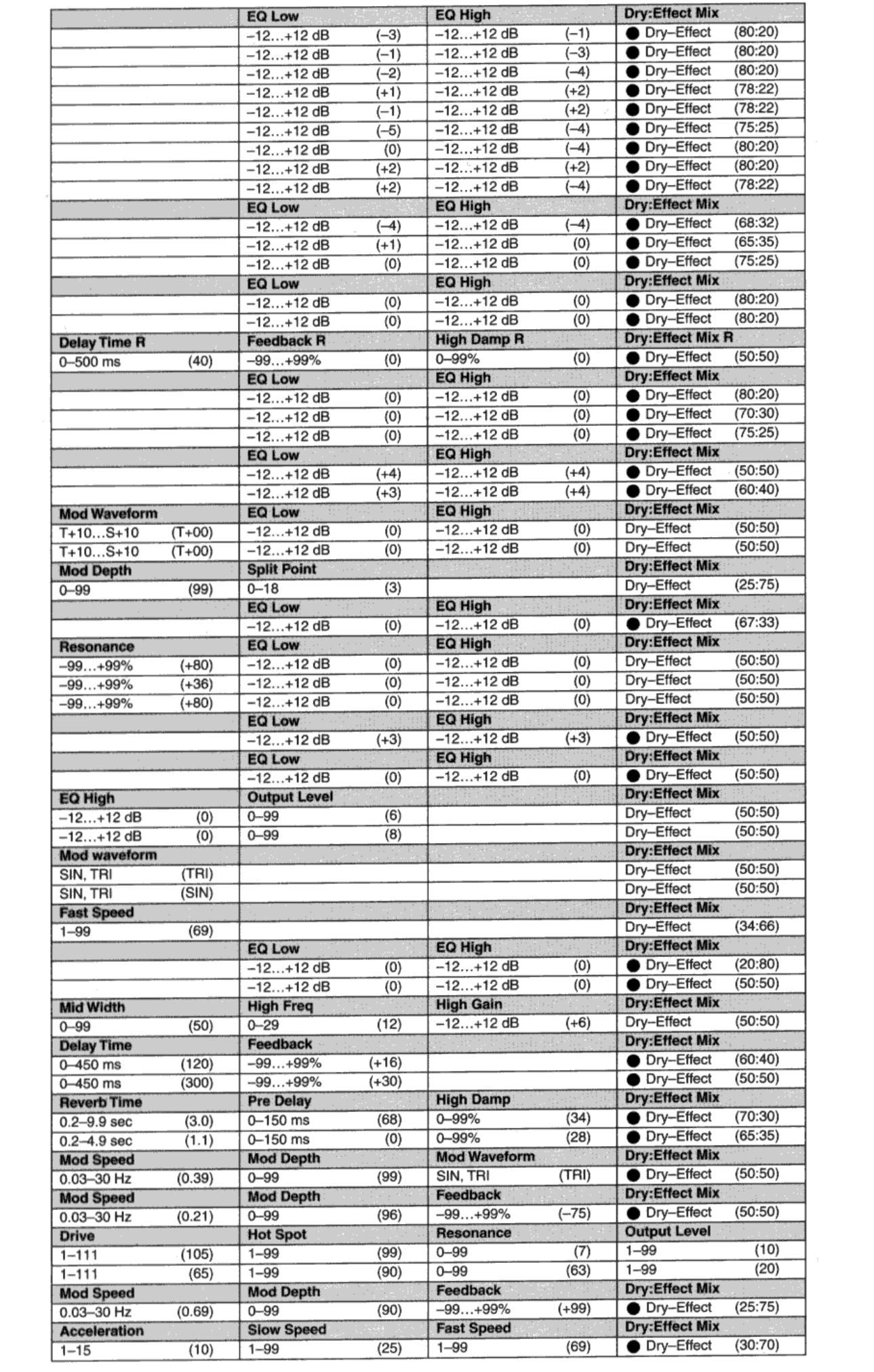

# **Глава 6: Режим Секвенсора**

В режиме Секвенсора (Sequencer Mode) вы можете проигрывать сонги и производить запись в реальном времени. В режиме Редактирования Секвенсора (Sequencer Edit) вы можете редактировать ваши записи, произведённые в реальном времени, производить запись в пошаговом режиме и создавать паттерны либо в пошаговом режиме, либо в реальном времени. См. раздел «Режим Редактирования Секвенсора», стр. 113.

Используя N264/N364 вместе с его секвенсором, вы также можете использовать этот инструмент в качестве тон генератора с 16-частной мультитембральностью с внешним секвенсором.

Нажатие кнопки [↓] переведёт вас в режим Арпеджио (см. раздел «Режим Арпеджио», стр. 155 данного руководства), а нажатие кнопки [↑] переведёт вас в режим Realtime Pattern Play/Recording (см. раздел «Воспроизведение/Запись Паттернов Реального Времени, стр. 160 данного руководства).

### **Спецификация секвенсора N264/N364**

- В памяти одновременно может содержаться 10 сонгов и 100 паттернов.
- В 10 сонгах и 100 паттернах может быть записано 32 000 событий (одна дорожка или паттерн может содержать в себе не более 16 000 событий).
- Сонг может состоять не более чем из 16 дорожек.
- Дорожка может содержать не более 999 тактов.
- Паттерн может содержать не более 99 тактов.
- Базовый размер может составлять либо 48 PPQN, либо 96 PPQN (пульсов на четвертную ноту).
- Для каждого сонга эффекты могут настраиваться отдельно.
- Сонг 9 может быть настроен на использование со стандартом General MIDI.
- Данные сонга можно сохранить на гибкий диск в формате Стандартного MIDI-файла (SMF).
- Файлы SVF могут быть загружены в N264/N364.
- Команды смены программ могут использоваться для выбора различных программ.
- Дорожки режима EXT позволяют управлять ими при помощи внешних MIDI-устройств.
- Одновременно по всем дорожкам может быть использовано не более 64 нот.
- Все данные секвенсора сохраняются в памяти при выключении питания инструмента (рекомендуется сохранять данные через определённые промежутки времени).
- Дорожки секвенсора реагируют на команды таких MIDI-контроллеров, как After Touch (Послекасание) и Pitch Bend (Частотная Модуляция/Изменение высоты звучания). См. раздел «Примечания по редактированию событий контроллера», стр. 126, на предмет перечня всех используемых MIDI-контроллеров.
- Программы дорожек могут быть выбраны с помощью MIDI-команд выбора банка (MIDI Bank Select) и смены программ (Program Change). Подробнее см. раздел «Использование MIDI для выбора Программ», стр. 4, о том, каким образом N264/N364 реагирует на MIDI-команды выбора банка и смены программы.

# **Что такое Сонг?**

Следующий рисунок иллюстрирует, что такое сонг.

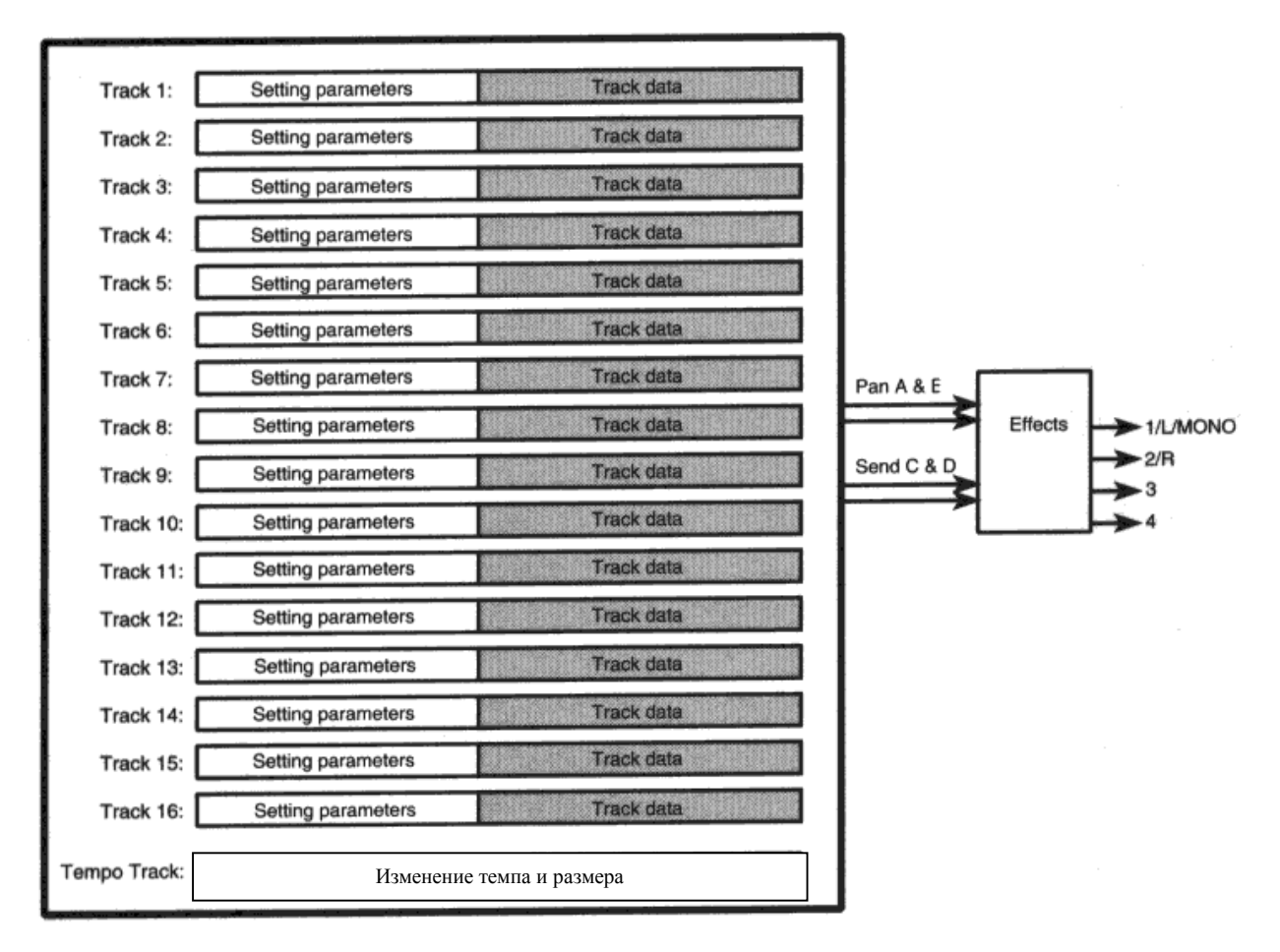

(Track = Дорожка секвенсора; Tempo Track = ритм-дорожка; Setting parameters = параметры настройки; Track data = данные дорожки; Pan = панорама; Send = посыл; Effects = эффекты)

*Параметры настройки* определяют среду воспроизведения. Параметры настройки, перечисленные в следующей таблице и помеченные «звёздочкой» (\*), могут регулироваться и записываться секвенсором. Во время воспроизведения эти настройки будут выполняться автоматически. Это означает, что значение параметра в любой момент во время воспроизведения может меняться относительно исходного значения. При нажатии кнопки [RESET] эти параметры переустанавливаются в положение исходных значений. Параметры настройки могут быть скопированы из Комбинаций. См. раздел «8Е Копирование из Комбинации», стр. 153.

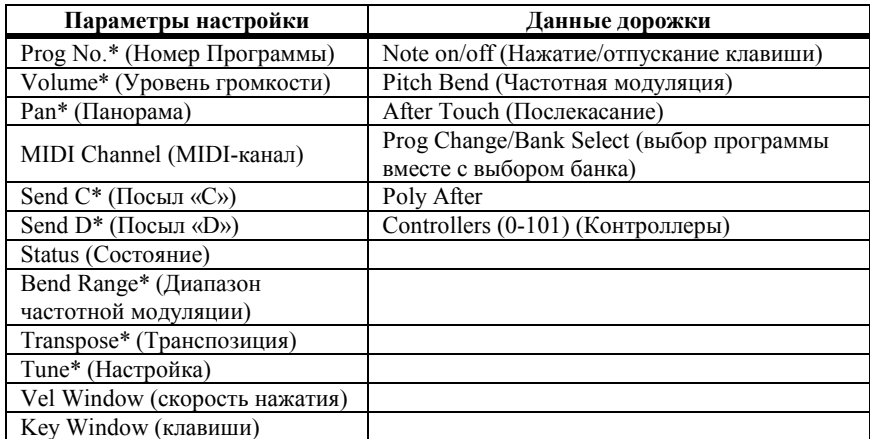

В сонгах N264/N364 имеется ритм-дорожка. Эта дорожка управляет темпом и размером всех 16 дорожек.

# **Что такое Паттерн?**

Кроме сонгов, вы можете работать со 100 паттернами. Введя повторяющуюся барабанную фразу в паттерн, вы можете сэкономить память. Паттерны можно проигрывать, введя их в дорожки. Один и тот же паттерн можно использовать только в одной дорожке. Паттерны могут составлять в длину от 1 до 99 тактов.

Следующий рисунок иллюстрирует, что такое паттерн.

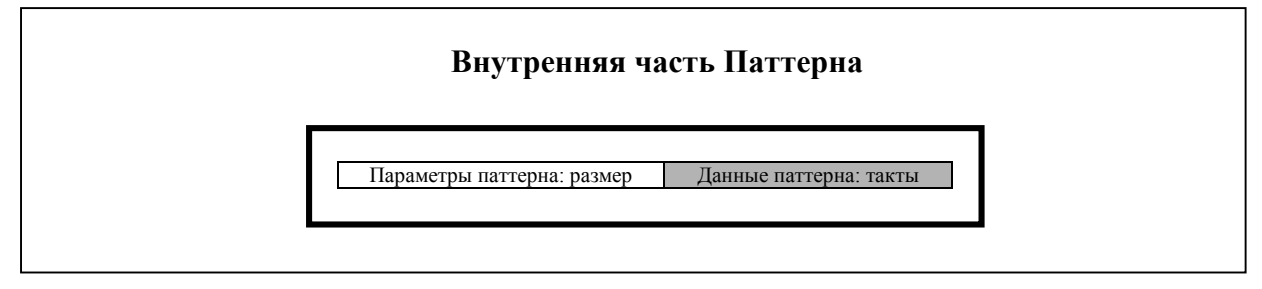

# **Данные секвенсора и гибкие диски**

Данные секвенсора с гибкого диска должны быть загружены прежде, чем вы сможете начать их воспроизведение или редактирование.

# **Способы записи дорожек**

- **Запись дорожки реального времени:** это подобно осуществлению записи на магнитофон вы выбираете дорожку, включаете запись, начинаете играть, затем останавливаете игру и запись. Запись в реальном времени производится в режиме Секвенсора. См. «Запись в реальном времени», стр. 99.
- **Пошаговая запись дорожки:** позволяет вводить ноты одну за другой вы выбираете место положения ноты, выбираете ноту, скорость нажатия клавиши и длительность, затем вставляете ноту в дорожку. Пошаговая запись выполняется в режиме редактирования секвенсора. См. «2А Пошаговая запись дорожки», стр. 117.
- **Паттерны:** могут содержать не более 99 тактов в каждом. Они позволяют использовать отрезки данных сонга несколько раз. Паттерны могут быть скопированы в дорожку или вставлены в неё. Вставка паттерна в дорожку означает, что вам не требуется дублировать (копировать) данные, что экономит секвенсорную память. Любые изменения, внесённые во вставленный паттерн, отразятся на всех дорожках, в которые паттерн был вставлен. Это свойство упрощает, например, редактирование паттерна малого барабана, используемого во всех припевах.

# **Способы записи паттернов**

- **Запись паттерна в реальном времени:** эта функция подобна записи дорожки в реальном времени за тем исключением, что паттерн во время записи повторяется, позволяя сроить паттерны путём наложения записи. Например, вы можете записать басовый барабан при первом проходе, малый барабан при втором, хай-хет при третьем и т.д. См. «5А Запись/Редактирование паттерна в реальном времени», стр. 143.
- **Пошаговая запись паттерна:** позволяет вам вводить ноты одну за другой вы выбираете место положения ноты, выбираете ноту, скорость нажатия клавиши и длительность, затем вставляете ноту в паттерн. См. «5В Пошаговая запись паттерна», стр. 145.
- **Копирование данных из дорожки:** вы можете выбрать в дорожке некое число паттернов и скопировать эти данные в паттерн. Затем паттерн можно отредактировать и вставить или скопировать его в дорожку. См. «6В Извлечь из дорожки», стр. 148.

# **Запись в реальном времени и паттерны**

Если паттерн накладывается на определённый диапазон записи реального времени, то этот паттерн будет открыт автоматически при остановке записи. Тем не менее, если для открытия паттерна секвенсорной памяти не хватает, появятся опции YES и NO. Нажмите кнопку [▲/YES] для копирования данных паттерна в дорожку или кнопку [▼/NO] для удаления только что записанных данных.

## **Вход в режим секвенсора**

**1) Нажмите кнопку [SEQ].** 

На дисплее появится надпись SEQ.

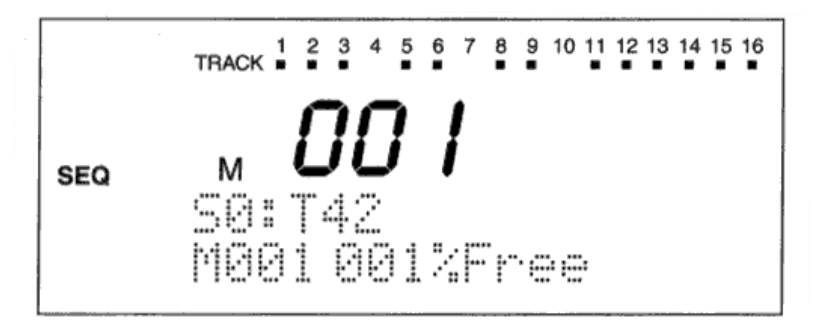

Числа в верхней части дисплея соответствуют номерам дорожек. Номер текущей выбранной дорожки будет мигать. Как правило, единовременно можно выбрать только одну текущую дорожку, тем не менее, при многодорожечной записи можно выбрать любое количество дорожек. При отключении дорожки её номер исчезает. При установке дорожки в соло режим пропадают номера всех остальных дорожек. Квадрат под номером дорожки обозначает, что в дорожке содержаться данные. Во время воспроизведения и при приёме MIDI-данных это квадрат мигает.

## **Проигрывание сонгов**

Данный раздел объясняет, как проигрывать сонги.

Сонги могут находиться в двух местах: во внутренней памяти секвенсора или на гибком диске. Если это гибкий диск, то вам понадобится загрузить имеющиеся на нём данные в память секвенсора прежде, чем вы сможете их воспроизвести. См. «1С Загрузка Данных Секвенсора», стр. 186, и «5А Вывод MIDI-данных», стр. 175. Для того чтобы проиграть данные сонга, совместимого с форматом Стандартного MIDI-файла, которые содержаться на гибком диске, данные сонга следует прежде загрузить в память секвенсора. См. раздел «5А Загрузка СМФ (Стандартный MIDI Файл)», стр. 200.

- **1) Если вы этого ещё не сделали, нажмите кнопку [SEQ] для входа в режим Секвенсора.**
- **2) Нажмите функциональную кнопку [8]. На дисплее появится следующее окно.**

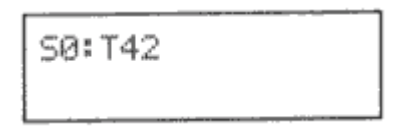

3) Используйте ползунок VALUE, кнопки [▲/YES] и [V/NO] или числовую клавиатуру для выбора сонга. **4) Нажмите кнопку [START/STOP] для начала воспроизведения.** 

Нажмите кнопку [START/STOP] снова для приостановки воспроизведения.

Для продолжения воспроизведения нажмите кнопку [START/STOP] снова. Воспроизведение продолжится с места, где проигрывание было приостановлено.

Для возвращения в начало сонга нажмите кнопку [RESET]. Дорожки, чей статус установлен в положение ЕХТ, передадут соответствующие MIDI-команды выбора банка, смены программ, уровня громкости и т.д., таким образом, внешние MIDI-устройства будут готовы начать воспроизведение с первого такта.

В конце сонга воспроизведение прекратится и сонг вернётся к первому такту. Если был определён параметр следующего сонга (Next Song), то начнётся воспроизведение этого сонга. См. раздел «8С Следующий Сонг», стр. 152.

### **Воспроизведение с выбранного такта**

Для того чтобы начать воспроизведение с выбранного такта сонга, нажмите функциональную кнопку [1] для выбора изображённого ниже окна номера такта и количества свободной памяти.

SØ: T42 MØ01 001% Free

> Поместите курсор в ячейку параметра такта (М001), используйте ползунок VALUE, кнопку [▲/YES] или числовую клавиатуру для выбора такта, затем нажмите кнопку [START/STOP] для начала воспроизведения. По окончании сонг вернётся к такту, с которого было начато воспроизведение. См. раздел «Номер такта и Свободная память», стр. 106.

#### **Отключение отдельных дорожек**

Вы можете отключить отдельные дорожки во время воспроизведения сонга.

**1) Нажмите функциональную кнопку [3]. Появится следующее окно.** 

# B09:Rave Kit Tr01 Ch:01G PLAY

- 2) Поместите курсор в поле параметра Tr01, затем воспользуйтесь ползунком VALUE, кнопками [A/YES] и **[▼/NO] или числовой клавиатурой для выбора дорожки, которую вы желаете отключить. См. раздел «Программа, Уровень и Панорама Дорожки», стр. 106.**
- **3) Поместите курсор в поле параметра PLAY, воспользуйтесь ползунком VALUE, кнопками [▲/YES] и [▼/NO] для выбора значения MUTE (отключить).**

Выберите положение PLAY снова для воспроизведения в обычном режиме.

## **Соло отдельных дорожек**

Функция соло (Solo) позволяет прослушивать дорожки по отдельности. Для установки дорожки в режим соло, нажмите функциональную кнопку [2] или [3], затем переместите курсор в поле "Tr". Используйте ползунок VALUE, кнопки [▲/YES] и [▼/NO] или числовую клавиатуру для выбора дорожки, затем нажмите дважды функциональную кнопку [2] – на дисплее появится надпись SOLO. Будет слышна только текущая выбранная дорожка. Для того чтобы прослушать остальные дорожки, выберите параметр "Tr" и снова воспользуйтесь ползунком VALUE, кнопками [▲/YES] и [▼/NO] или числовой клавиатурой.

На изображённом ниже рисунке установлен режим соло для дорожки 3.

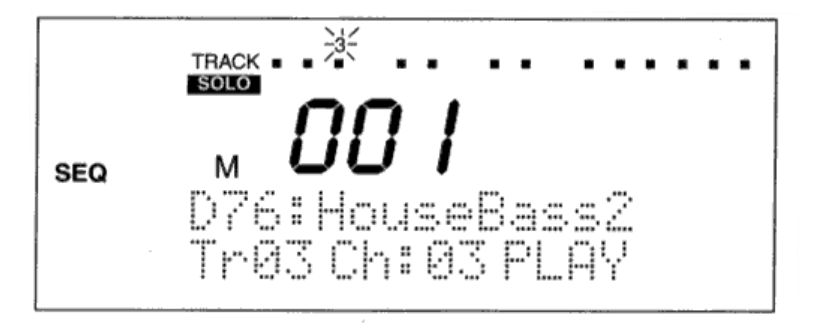

Для выключения функции Соло, нажмите дважды функциональную кнопку [2] (TRACK).

#### **Примечания по воспроизведению сонгов**

Вы можете редактировать настройки эффектов сонга во время воспроизведения. Это позволяет попробовать различные эффекты и отредактировать параметры эффектов, прямо как при реальном сведении. Нажмите кнопку [EDIT], затем функциональную кнопку [7] для перехода к эффектам. См. «7А-7G Эффекты», стр. 150.

Параметры программы, уровня и панорамы могут быть также отредактированы во время воспроизведения. См. «Программа, Уровень и Панорама Дорожки», стр. 106.

**Примечание:** *если вы иногда используете внешний MIDI тайм-код для синхронизации секвенсора N264/N364, не забудьте установить источник синхронизации (Clock Source) N264/N364 вновь в положение INT, если вы не* используете внешний тайм-код. В противном случае, секвенсор N264/N364 играть не будет. См. «3А Общий *MIDI-канал и Источник MIDI-синхронизации», стр. 170.*

# **Удаление всех данных секвенсора**

Для того чтобы удалить все данные секвенсора, нажмите и удерживайте кнопку [SEQ] и функциональную кнопку [8] (DELETE), затем нажмите сетевой переключатель N264/N364, включив питание инструмента. Свободная память секвенсора будет составлять 100%.

Примечание: эта процедура удалит 10 сонгов, 100 паттернов и инициализирует параметры настроек. Таким образом, убедитесь в том, что вы сохранили все необходимые данные на гибком диске заранее. См. «3А *Сохранение Всех Данных», стр. 194. Установки паттерна не удаляются. Если вы желаете удалить (инициализировать) их, загрузите файл INITIL.PST с прилагающегося гибкого диска.*

# **Запись в реальном времени**

Данный раздел объясняет, как производится запись в реальном времени.

- **1) Нажмите кнопку [SEQ] для входа в режим Секвенсора.**
- **2) Нажмите функциональную кнопку [1] и проверьте объём свободной памяти.**

Если вы считаете, что для вашего нового сонга свободной секвенсорной памяти недостаточно, сохраните другой сонг на гибком диске («3С Сохранение Данных Секвенсора», стр. 196), затем удалите его с N264/N364 («2G Удаление Сонга», стр. 131). Кроме этого, обратитесь к разделу «Удаление Всех Данных Секвенсора» на стр. 98.

**3) Нажмите функциональную кнопку [8]. Появится следующее окно.** 

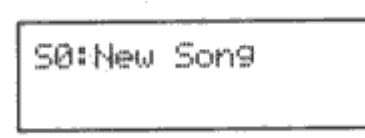

- **4) Воспользуйтесь ползунком VALUE, кнопками [▲/YES] и [▼/NO] или числовой клавиатурой для выбора нового сонга.**
- 5) Теперь вам понадобится установить базовое разрешение сонга, т.к. как только вы что-нибудь запишите, **этого уже изменить будет нельзя. Нажмите кнопку [EDIT] для входа в режим Редактирования Секвенсора, затем найдите окно, изображённое ниже, 8В.**

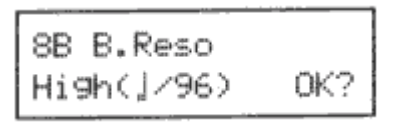

Установите базовое разрешение в положение 1/48 либо 1/96. См. «8В Базовое Разрешение Сонга», стр. 151. **6) Нажмите кнопку [SEQ] для возвращения в режим Секвенсора.** 

- **7) Нажмите функциональную кнопку [2]. Появится следующее окно**
	-

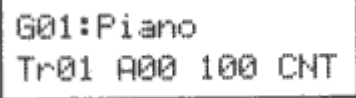

**8) Выберите дорожку для выполнения записи. Затем выберите Программу и установите параметры уровня** и панорамы. См. «Программа, Уровень и Панорама Дорожки», стр. 106. Если вы измените любой из этих **параметров во время записи, эти изменения будут записаны.** 

Если вы желаете записать сонг совместимый со стандартом General MIDI, обратитесь к разделу «8F Режим GM-сонга», стр. 154.

Если вы перезаписываете дорожки, то убедитесь в том, что параметр защиты дорожки выключен (установлен в положение OFF). См. «1В Статус Дорожки», стр. 114. Этот параметр устанавливается в выключенное положение при записи нового сонга.

Для того чтобы включить или выключить метроном, нажмите функциональную кнопку [6]. Для осуществления записи с использованием квантизации, нажмите функциональную кнопку [5]. См. «Квантизация в реальном времени», стр. 111.

- **9) Нажмите кнопку [REC/WRITE].**  На дисплее появится надпись REC.
- **10) Нажмите функциональную кнопку [4]. На дисплее появится следующее окно.**

G01:Piano J=120:MAN 04/04

Установите необходимые параметры темпа и музыкального размера сонга.

**11) Нажмите функциональную кнопку [7]. На дисплее появится следующее окно.** 

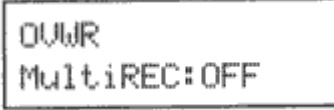

Если вы желаете записать только одну дорожку, установите параметр MultiREC в положение OFF. Если вы желаете записывать более одной дорожки одновременно, установите этот параметр в положение ON. Подробнее о многодорожечной записи см. раздел «Многодорожечная Запись – MultiREC», стр. 104.

**12) Переместите курсор к параметру режима записи (в данном случае OVWR), затем воспользуйтесь** ползунком VALUE, кнопками [▲/YES] и [V/NO] для выбора режима записи. См. раздел «Режим **Записи», стр. 112.** 

То, что вы будете делать дальше, зависит от режима записи, который вы выбрали. Режимы записи объясняются в следующих разделах.

### **Перезапись – OVWR**

В режиме записи OVWR, имеющиеся в выбранной дорожке данные, перезаписываются, начиная с такта, с которого вы начинаете запись.

- 1) Следуйте пунктам, приведённым в разделе «Запись в реальном времени» со стр. 99, и выберите **положение OVWR в качестве режима записи.**
- **2) Для выбора стартового такта нажмите функциональную кнопку [1]. На дисплее появится следующее окно.**

S0: New Song 065% Free MØØ1

Поместите курсор в поле параметра такта (М001), воспользуйтесь ползунком VALUE, кнопками [▲/YES] и [▼/NO] или числовой клавиатурой для выбора такта.

**3) Нажмите кнопку [START/STOP].** 

После установленного отсчёта («8D Метроном», стр. 152) начнётся запись. Другие дорожки, содержащие в себе данные, воспроизводятся в зависимости от Статуса Дорожки («1В Статус Дорожки», стр. 114).

- **4) Для остановки записи нажмите кнопку [START/STOP].**  Сонг вернётся к такту, с которого была начата запись. Нажмите кнопку [START/STOP] снова для начала
	- воспроизведения.

Если вы записываете отрезок дорожки, который содержал вставленный паттерн, данные вставленного паттерна и вновь записанные данные будут добавлены в дорожку.

#### **Наложение – OVDB**

В режиме записи OVDB, имеющиеся в выбранной дорожке данные, объединяются с новыми данными.

- 1) Следуйте пунктам, приведённым в разделе «Запись в реальном времени» со стр. 99, и выберите **положение OVDB в качестве режима записи.**
- **2) Для выбора стартового такта нажмите функциональную кнопку [1]. На дисплее появится следующее окно.**

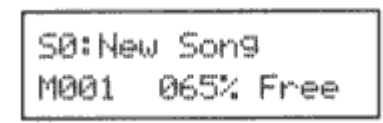

Поместите курсор в поле параметра такта (М001), воспользуйтесь ползунком VALUE, кнопками [▲/YES] и [▼/NO] или числовой клавиатурой для выбора такта.

**3) Нажмите кнопку [START/STOP].** 

После установленного отсчёта («8D Метроном», стр. 152) начнётся запись. Другие дорожки, содержащие в себе данные, воспроизводятся в зависимости от Статуса Дорожки («1В Статус Дорожки», стр. 114).

**4) Для остановки записи нажмите кнопку [START/STOP].**  Сонг вернётся к такту, с которого была начата запись. Нажмите кнопку [START/STOP] снова для начала воспроизведения.

Если вы записываете отрезок дорожки, который содержал вставленный паттерн, данные вставленного паттерна и вновь записанные данные будут добавлены в дорожку.

### **Запись автоматической врезки – AUTP**

В режиме записи AUTP вы можете переписать определённый такт(ы) в дорожке уже содержащей данные. Старые данные будут удалены.

1) Следуйте пунктам, приведённым в разделе «Запись в реальном времени» со стр. 99, и выберите **положение AUTP в качестве режима записи.**  Появятся следующие опции AUTP.

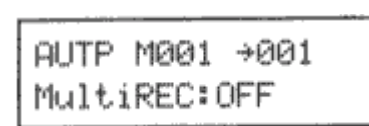

- **2) Воспользуйтесь ползунком VALUE или кнопками [▲/YES] и [▼/NO] для выбора тактов начала и окончания врезки.**
- **3) Нажмите функциональную кнопку [1]. На дисплее появится следующее окно.**

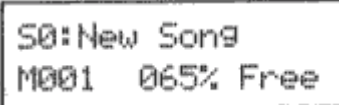

Поместите курсор в поле параметра такта (М001) и выберите такт, на несколько тактов предшествующий выбранному месту врезки (вставки).

#### **4) Нажмите кнопку [START/STOP].**

После выбранного отсчёта («8D Метроном», стр. 152) начнётся воспроизведение.

Когда будет достигнут выбранный такт начала врезки, начнётся запись.

Когда будет достигнут выбранный такт окончания врезки, запись остановится (воспроизведение будет продолжаться).

#### **5) Нажмите кнопку [START/STOP] для остановки воспроизведения.**

Сонг вернётся к такту, с которого была начата запись. Нажмите кнопку [START/STOP] для начала воспроизведения. Если вам не понравилось то, что вы только что записали, и вы желаете повторить запись, вернитесь к действию 3.

Если вы осуществляете врезку в тактах, которые содержат данные Контроллера вроде Частотной Модуляции или Педали Демпфера, то Контроллер может «зависнуть» при значении не свойственном ему. В этом случае, вам, возможно, понадобится воспользоваться функцией редактирования событий (Event Edit) для внесения поправок в данные. Кроме этого, удалите данные Контроллера при помощи Данных Создания Контроллера (Create Controller Data). См. раздел «3D Данные Создания Контроллера», стр. 135.

Если вы записываете отрезок дорожки, который содержал вставленный паттерн, данные вставленного паттерна и вновь записанные данные будут добавлены в дорожку.

### **Запись ручной врезки – MANP**

Режим записи MANP похож на автоматическую врезку за исключением того, что вы используете кнопку [REC/WRITE] или педальный переключатель для выполнения врезки.

- 1) Следуйте пунктам, приведённым в разделе «Запись в реальном времени» со страницы 99, кроме шага 9 **(не нажимайте кнопку [REC/WRITE]) и выберите положение MANP в качестве режима записи.**
- **2) Нажмите функциональную кнопку [1]. На дисплее появится следующее окно.**

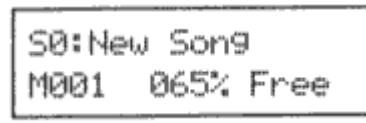

Поместите курсор в поле параметра такта (М001) и выберите такт на несколько тактов предшествующий той точке, с которой вы будете выполнять ручную врезку (вставку).

- **3) Нажмите кнопку [START/STOP].**
- Начнётся воспроизведение.
- **4) Когда будет достигнута точка, которую вы желаете использовать в качестве точки начала врезки, нажмите кнопку [REC/WRITE] для начала записи.**
- **5) Для завершения врезки нажмите кнопку [REC/WRITE] снова.**
- **6) Когда вы пожелаете остановить запись, нажмите кнопку [START/STOP] для остановки.**

Действия 4 и 5 можно также выполнить с помощью педального переключателя. Подсоедините опциональную педаль Korg PS-1 или PS-2 к разъёму ASSIGNABLE PEDAL/SW. Затем, в режиме Global, назначьте педаль на выполнение врезки (SEQ punch in/out). См. раздел «7А Настройка назначаемой педали/переключателя», стр. 179. Вместо нажатия кнопки [REC/WRITE] при выполнении действий 4 и 5, нажмите педальный переключатель.

Если вы осуществляете врезку в тактах, которые содержат данные Контроллера вроде Частотной Модуляции или Педали Демпфера, то Контроллер может «зависнуть» при значении не свойственном ему. В этом случае, вам, возможно, понадобится воспользоваться функцией редактирования событий (Event Edit) для внесения поправок в данные. Кроме этого, удалите данные Контроллера при помощи Данных Создания Контроллера (Create Controller Data). См. раздел «3D Данные Создания Контроллера», стр. 135.

Если вы записываете отрезок дорожки, который содержал вставленный паттерн, данные вставленного паттерна и вновь записанные данные будут добавлены в дорожку.

### **Запись петли – LOOP**

В режиме записи LOOP вы можете непрерывно добавлять или удалять новые данные во время воспроизведения выбранного количества тактов (петля или «луп»).

1) Следуйте пунктам, приведённым в разделе «Запись в реальном времени» со стр. 99, и выберите **положение LOOP в качестве режима записи.**  Появятся следующие опции записи LOOP.

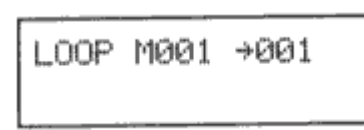

- **2) Воспользуйтесь ползунком VALUE или кнопками [▲/YES] и [▼/NO] для выбора первого и последнего тактов петли.**
- **3) Нажмите функциональную кнопку [1]. На дисплее появится следующее окно.**

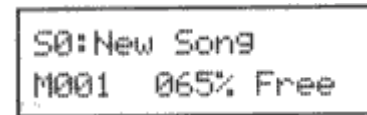

Поместите курсор в поле параметра такта (М001) и выберите такт на несколько тактов предшествующий точке начала петли.

**4) Нажмите кнопку [START/STOP].** 

После выбранного отсчёта («8D Метроном», стр. 152) начнётся воспроизведение. Такт отображается в центре дисплея.

Когда будет достигнут выбранный такт начала петли, начнётся запись.

Когда будет достигнут выбранный такт окончания петли, запись возобновится с выбранного такта начала петли. Данные, записанные с каждым последующим проходом в рамках выбранной петли, объединяются (накладываются) с существующими данными.

#### **5) Для остановки записи нажмите кнопку [START/STOP].**

Нажмите кнопку [START/STOP] для начала воспроизведения. Если вам не нравится то, что вы только что записали, и вы желаете повторить запись, вернитесь к действию 3.

Если вы записываете отрезок дорожки, который содержал вставленный паттерн, данные вставленного паттерна и вновь записанные данные будут добавлены в дорожку.

#### **Удаление всех данных во время записи в режиме петли**

Для того чтобы удалить все данные при записи в режиме LOOP, нажмите и удерживайте функциональную кнопку [8] (DELETE). Пока вы удерживаете эту кнопку, все данные будут удаляться. Отпустите кнопку для прекращения удаления.

#### **Удаление определённых данных во время записи в режиме петли**

Когда вы начнёте запись в режиме петли, всё что вы играете, добавляется (накладывается) к любым имеющимся данным, и в нижней строке окна дисплея горит надпись [ADD]. В этом случае вы можете удалить только выбранные данные контроллера. Нажав кнопку [START/STOP], как это было описано вы в шаге 4, нажмите функциональную кнопку [7] для просмотра режима Записи. Поместив курсор в поле [ADD] и нажав кнопку [▲/YES], вы можете выбрать положение [REV]. В этом режиме любые нотные данные, соответствующие клавише клавиатуры которую вы нажимаете и удерживаете, удаляются. Используя джойстик, вы можете удалить только данные джойстика. Подобно этому, используя послекасание, вы можете удалить только данные Послекасания. Для использования этой функции режим записи петли должен быть задействован.

**Примечание:** *при выборе повторяющегося режим записи, воспроизведение уже записанного материала также повторяется.*

#### **Многодорожечная запись – MultiREC**

В режиме записи MultiREC вы можете записать несколько дорожек одновременно. Этот режим может быть также использован для записи некоторого числа дорожек непосредственно с внешнего MIDI-секвенсора. В этом случае, MIDI-данные, принимаемые по разъёму MIDI IN, записываются в дорожки, чьи MIDI-каналы соответствуют MIDI-каналам, используемым этими приходящими данными.

- 1) В режиме Global установите параметр источника тайм-кода (Clock Source) в положение EXT. См. раздел **«3А Общий MIDI-канал и Источник MIDI-синхронизации», стр. 170.**  При выполнении записи с внешнего MIDI-секвенсора, N264/N364 должен использовать тайм-код этого секвенсора. В противном случае, данные могут быть записаны неправильно. См. «3А Общий MIDI-канал и Источник MIDI-синхронизации», стр. 170.
- **2) Нажмите кнопку [SEQ] для входа в режим Секвенсора.**
- **3) Нажмите функциональную кнопку [7] для выбора на дисплее окна режима записи, затем установите параметр MultiREC в положение ON.**

Следуйте действиям, описанным в разделе «Запись в реальном времени», стр. 99, и выберите режим записи. Вы не можете выбрать режим LOOP.

OUWR MultiREC:ON

- **4) Нажмите функциональную кнопку [3] для выбора дорожки, которую вы желаете записать, проиграть или отключить. См. раздел «MIDI-канал дорожки и Режим», стр. 108.**
- **5) Нажмите кнопку [REC/WRITE] для входа в режим готовности к записи (Record Ready).**
- **6) Начните воспроизведение с внешнего секвенсора.**  Секвенсор N264/N364 начнёт запись автоматически. Это связано с тем, что внешний секвенсор передаёт на N264/N364 MIDI-команду запуска.
- **7) Для остановки записи, нажмите кнопку [START/STOP] на N264/N364 или остановите внешний секвенсор.**

Когда вы остановите внешний секвенсор, секвенсор N264/N364 автоматически прекратит запись. Это связано с тем, что внешний секвенсор передаст на N264/N364 MIDI-команду остановки.

Секвенсор N264/N364 способен записывать следующие типы MIDI-данных с внешних устройств.

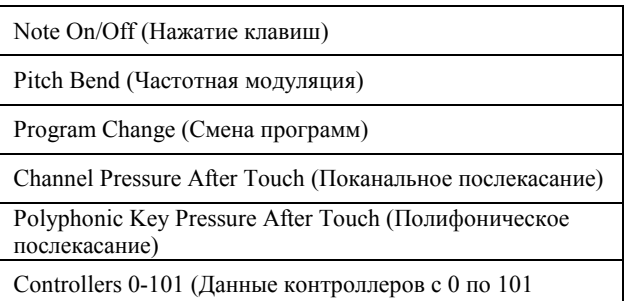

Если в одной дорожке внешнего секвенсора содержится гораздо больше данных, чем в других дорожках, появится сообщение о переполнении памяти, даже если свободной памяти вполне достаточно. В этом случае, отключите переполненную дорожку, запишите другие дорожки, затем запишите эту большую дорожку.

См. раздел «Примечания по редактированию событий контроллеров», стр. 126, на предмет перечня совместимых с N264/N364 MIDI-контроллеров.

## **Синхронизация**

Секвенсор N264/N364 может быть синхронизирован с другими MIDI-устройствами такими, как секвенсоры и драм-машины. Инструмент может использоваться в качестве ведущего (Master) или ведомого (Slave) устройства.

Для того чтобы синхронизировать внешний секвенсор с N264/N364, соедините MIDI-выход N264/N364 с MIDIвходом ведомого устройства так, как это показано ниже.

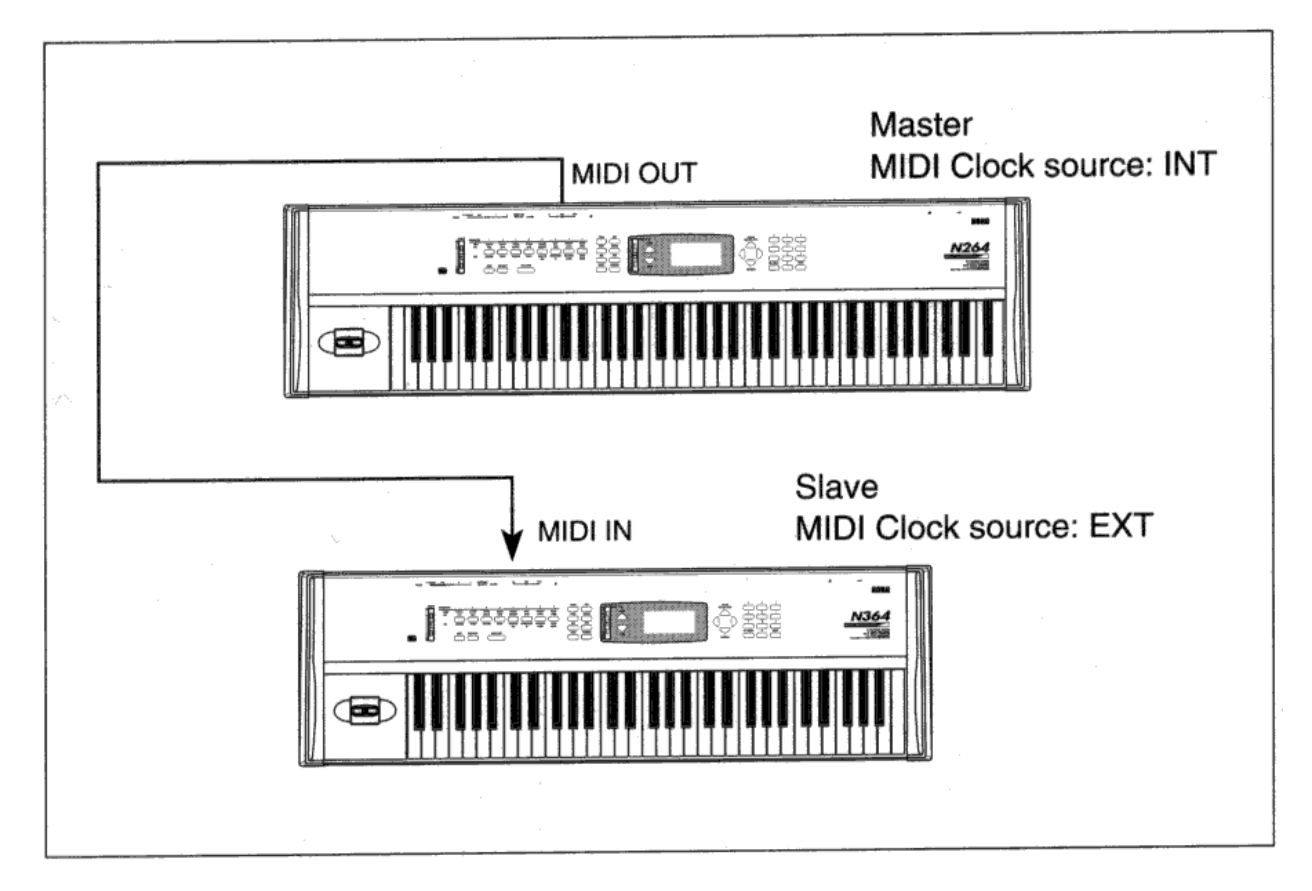

Установите источник синхронизации (Clock Source) N264/N364 в положение INT (Внутренний), а источник синхронизации внешнего секвенсора в положение ЕХТ (Внешний). См. раздел «3А Общий MIDI-канал и Источник MIDI-синхронизации», стр. 170. Ведомое устройство следует командам старта/остановки секвенсора N264/N364. Темп ведомого устройства автоматически синхронизируется с темпом N264/N364.

Для того чтобы использовать N264/N364 в качестве ведомого устройства, установите его параметр источника синхронизации в положение ЕХТ, а источник синхронизации ведущего устройства в положение INT. N264/N364 следует командам старта/остановки ведущего устройства, а темп автоматически синхронизируется с темпом ведущего устройства.

### **Использование N264/N364 в качестве мультитембрального тонгенератора**

Когда N264/N364 используется в качестве 16-частного мультитембрального тон-генератора с внешним MIDIсеквенсором, номера Программ дорожки должны совпадать с соответствующими номерами программ внешнего MIDIсеквенсора. Для воспроизведения данных GM-сонга вам понадобится предварительно выполнить функцию «8F Режим GM-сонга», стр. 154. В этом случае, совпадение номеров Программ не требуется. В режиме секвенсора (1В) установите Статус Дорожки (Track Status) в положение INT или BOTH.

Вы можете использовать N264/N364 в качестве 8-частного мультитембрального тон-генератора в режиме воспроизведения комбинаций.

**Примечание:** *при приёме данных сонга содержащих команду GM System On, сонг 9 автоматически превращается в сонг стандарта GM.*

# **Запись в реальном времени/Параметры воспроизведения**

#### **Место положения такта и свободная память**

Эти параметры обозначают текущий такт и количество свободной памяти секвенсора.

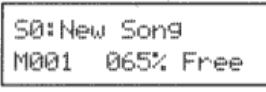

[1] Measure

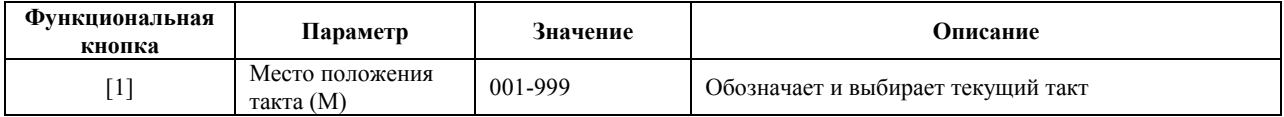

Текущий такт также обозначается тремя большими знаками на дисплее.

В нижней строке дисплея отображается количество свободной памяти секвенсора (1% составляет, примерно, 320 событий).

#### **Программа дорожки, уровень и панорама**

Эти параметры позволяют выбрать Программу и установить уровень громкости и панораму для каждой дорожки.

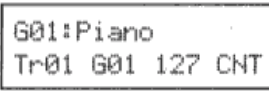

[2] Track

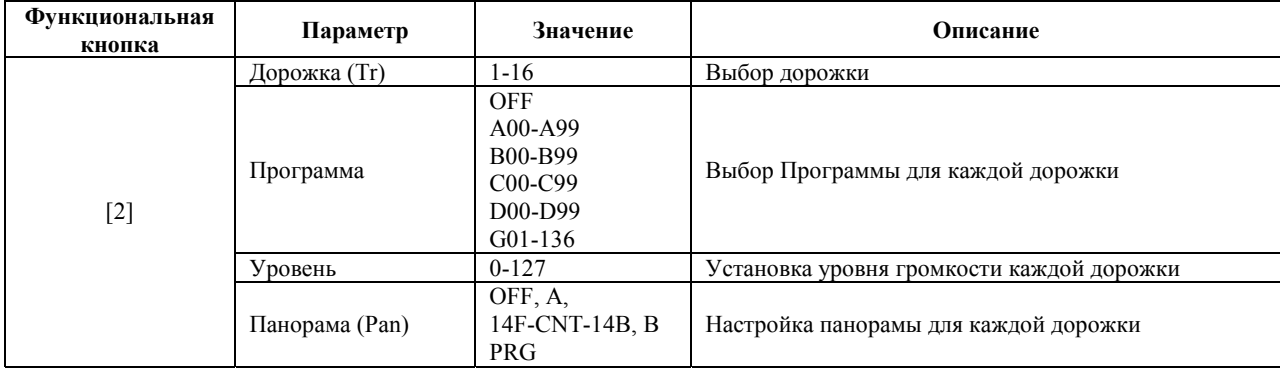

**Дорожка:** этот параметр позволяет выбрать дорожку для записи – текущую дорожку. При игре на клавиатуре будет звучать Программа, присвоенная этой дорожке. Программы других дорожек, назначенные на тот же MIDI-канал, будут также звучать.

Соответствующие номера дорожек мигают в верхней части дисплея, см. рисунок.

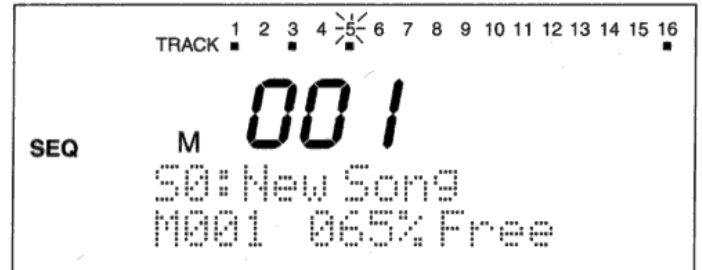

**Программа:** этот параметр позволяет выбрать Программу для каждой дорожки. Если вы выберите положение OFF, звук воспроизводиться не будет. Программы можно также выбирать при помощи MIDI-команд смены программ (MIDI Program Change). См. «Использование MIDI для выбора Программ», стр. 4.

**Уровень:** этот параметр позволяет устанавливать уровень сигнала каждой дорожки. Когда N264/N364 принимает команду MIDI-контроллера №7 Уровня Громкости (Volume), эта настройка меняется. Действительный уровень громкости определяется этой настройкой, помноженной на данные MIDI-контроллера №11 Экспрессии (Expression). **Панорама:** этот параметр используется для панорамирования дорожек между шинами «А» и «В». Эти шины подают сигнал на процессоры эффектов. См. раздел «7Е Назначение Эффекта», стр. 59. Дорожки могут быть назначены на Посыл «С» (Send C) и Посыл «D» (Send D) в режиме редактирования секвенсора. См. раздел «1А Посыл «С» и «D»», стр. 114. При выборе значения PRG будут использоваться программные настройки панорамы. См. раздел «1В Настройка Генератора 1», стр. 11, и «1С Настройка Генератора 2», стр. 13. Если выбранная программа воспроизводит барабанный набор, то будут использоваться настройки панорамы, которые были выбраны в режиме Global. См. раздел «6А Настройка Набора Барабанов 1», стр. 176. При работе с программами сдвоенного режима используются настройки панорамы каждого генератора.

При настройках отличных от OFF и PRG данные параметры могут управляться при помощи MIDI-контроллера №10 панорамы (Panpot). Подробнее о взаимоотношениях между значением панорамы и значением MIDI-контроллера см. раздел «MIDI панорама, данные посыла», стр. 128.

Параметры Программы, Уровня и Панорамы могут регулироваться во время воспроизведения. Эта удобно, например, в тех случаях, когда вы желаете попробовать звучание разных Программ в дорожке. Обратите внимание, что предварительно записанные изменения параметра отменят во время воспроизведения текущие настройки данных параметров. Например, если в начале сонга вы отрегулировали уровень громкости, но затем по ходу сонга воспроизводятся какие-то данные уровня, которые были предварительно записаны в дорожке, то эти данные отменят установленный вами в начале сонга уровень громкости.

При выполнении записи в реальном времени вы можете выбирать другие Программы и регулировать их параметры Уровня и Панорамы. Эта регулировка записывается вместе с другими событиями (нажатием клавиш и т.д.), которые могут быть отредактированы при помощи функции редактирования событий (Event Edit). См. раздел «2В Редактирование Событий», стр. 121. Эти параметры также могут регулироваться при помощи функции Создания Данных Контроллера (Create Controller Data). См. раздел «3D Создание Данных Контроллера», стр. 135.

Регулировка панорамы, выполненная во время воспроизведения или записи, оказывает воздействие на последующие ноты, но не на ноты, воспроизводимые в текущий момент. Соответствующие значения регулировки Программы, Уровня и Панорамы, записываемые в дорожку, отображаются на дисплее во время воспроизведения.

# **MIDI-канал и режим дорожки**

Эти параметры позволяют выбирать MIDI-канал и режим Дорожки для каждой дорожки.

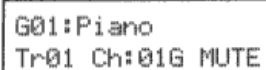

[3] Channel

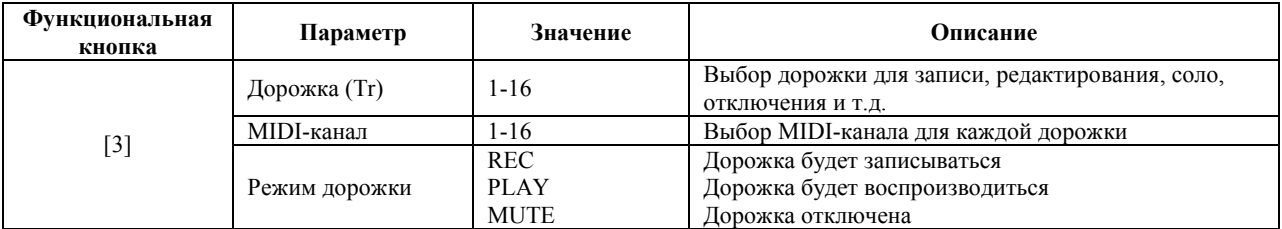

**Дорожка:** этот параметр позволяет выбрать дорожку для записи – текущую дорожку. При игре на клавиатуре будет звучать Программа, присвоенная этой дорожке. Программы других дорожек, назначенные на тот же MIDI-канал, будут также звучать.

Соответствующий номер дорожки мигают в верхней части дисплея, см. рисунок.

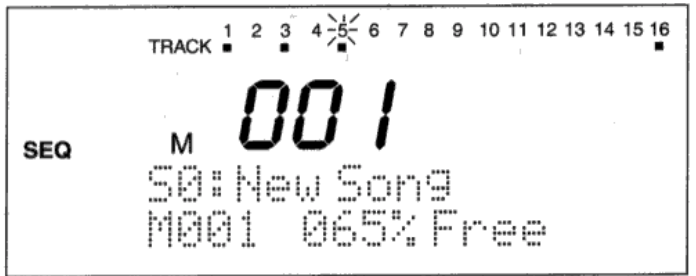

**MIDI-канал:** этот параметр определяет MIDI-канал, который использует каждая дорожка для передачи и приёма MIDIданных. Если выбранный MIDI-канал совпадает с Общим MIDI-каналом (режим Global 3A), то рядом с номером канала появится буква G.

Назначая две или более дорожек одному и тому же MIDI-каналу, и выбирая разные Программы для каждой дорожки, вы можете проигрывать эти Программы в унисон. Иногда этот приём называют наложением. Кроме этого, вы можете записать данные нот по одной дорожке, данные Контроллера по другой и назначить обеим дорожкам один и тот же MIDI-канал для проигрывания одной Программы.

Дорожки со Статусом (Track Status) ЕХТ используют этот MIDI-канал для обмена MIDI-данными с другими MIDIустройствами. Дорожки со Статусом INT используют этот MIDI-канал для приёма MIDI-данных. При настройке BOTH дорожки передают и принимают MIDI-данные. См. «1В Статус Дорожки», стр. 114.

**Режим Дорожки:** данный параметр определяет состояние дорожки записи. В положении PLAY воспроизводятся данные дорожки. В положении MUTE данные с дорожки не проигрываются, и соответствующий номер дорожки исчезает с дисплея. В положении REC дорожка готова к записи, и соответствующий номер дорожки мигает на дисплее.

Если дорожка содержит данные исполнительских возможностей, то под соответствующим номером дорожки появится небольшой квадрат.

В режиме записи MultiREC («Режим записи», стр. 112) используйте параметр режима записи (Track Mode) для определения, какие дорожки вы желаете проигрывать, записывать или отключить.

# **Темп сонга, режим темпа и размер**

Эти параметры позволяют установить темп сонга, режим темпа и размер.

$$
601:Pinon
$$
  
 $j=120:MAP 16/16$ 

[4] Tempo

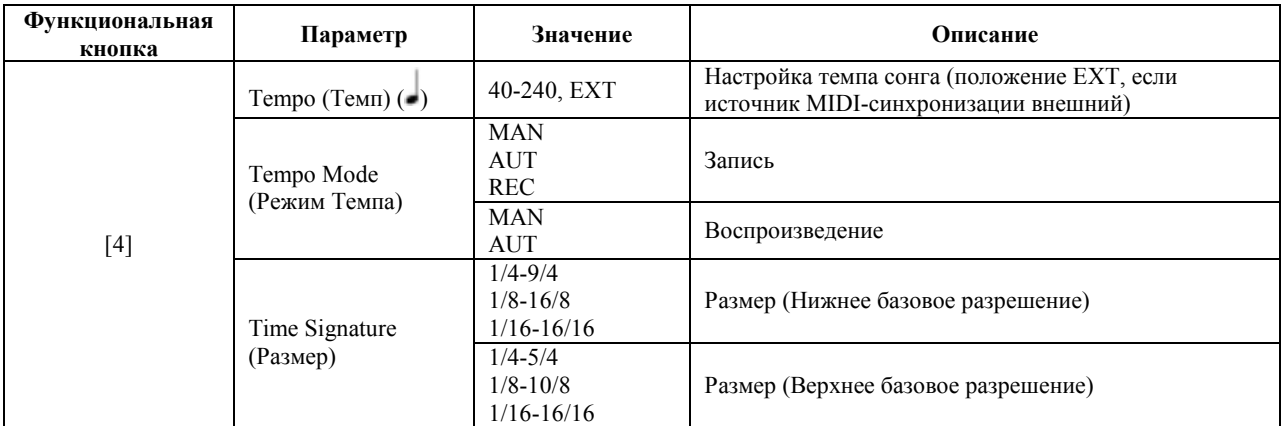

**Tempo:** этот параметр определяет темп сонга.

Если параметр источника MIDI-синхронизации (MIDI Clock Source) установлен в положение EXT («3А Общий MIDIканал и Источник MIDI-синхронизации», стр. 170), значение темпа будет соответствовать надписи ЕХТ. В этом случае темп определяется темпом внешнего MIDI-устройства.

**Примечание:** *перед тем как начать регулировать темп, установите режим темпа в положение MAN.*

**Tempo Mode:** этот параметр определяет, каким образом ведёт себя темпо-трек во время воспроизведения и записи. Три опции MAN, AUT и REC можно выбрать в режиме готовности к записи (Record Ready), а две опции MAN и AUT могут быть выбраны во время воспроизведения. Установка режима темпа в положение MAN позволяет вам регулировать темп. Если выбрано положение AUT, темп меняется в соответствии с данными темпа, имеющимися в темпо-треке, и вы не сможете изменить темп вручную.

Для того чтобы записать изменения темпа в темпо-трек, нажмите кнопку [REC/WRITE], затем выберите положение REC. Переместите курсор к значению темпа и нажмите кнопку [START/STOP] для начала необходимой регулировки темпа. Для того чтобы проиграть изменения темпа, выберите положение AUT. Если выбрано положение MAN, записанные изменения темпа не будут влиять на темп записи или воспроизведения.

**Time Signature:** этот параметр определяет музыкальный размер. Имеющиеся размеры зависят от базового разрешения сонга: Нижнего (Low) или Верхнего (High). См. раздел «8В Базовое Разрешение Сонга», стр. 151.

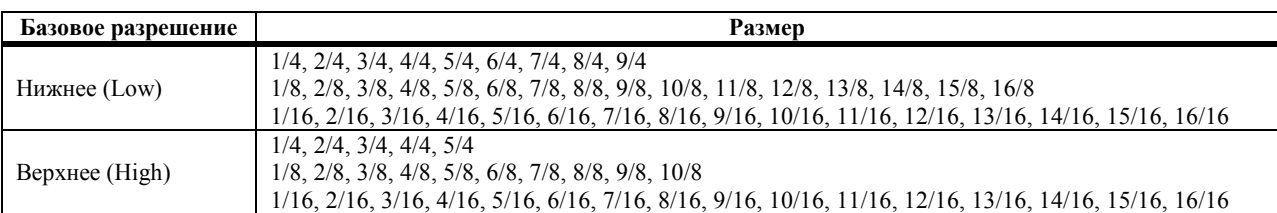

Размер может быть установлен в режиме готовности к записи (Record Ready) после нажатия кнопки [REC/WRITE].
Однажды записав такт, вы присваиваете одинаковый размер всем последующим записям. Значение \*\*/\*\* означает, что используется предыдущий размер, см. рисунок ниже.

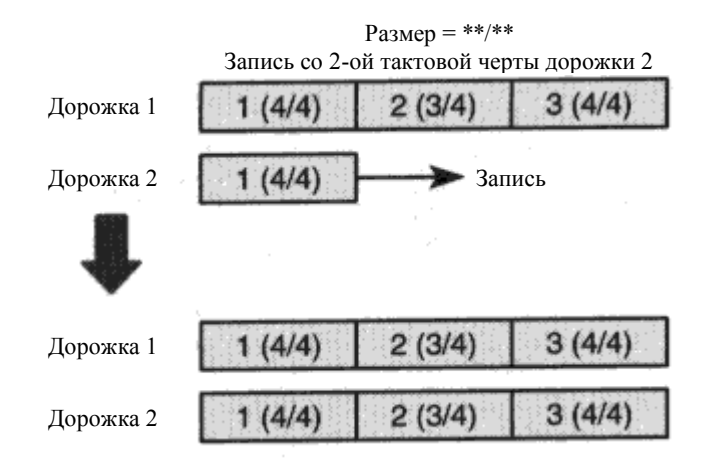

Если вы желаете изменить музыкальный размер, измените значение \*\*/\*\*. Записав другой размер, вы измените размер для тактов других дорожек, проигрываемых в то же время. Например, если вы записываете второй такт дорожки 2, используя размер 7/8, то имеющиеся вторые такты всех остальных дорожек также изменят свой размер на 7/8.

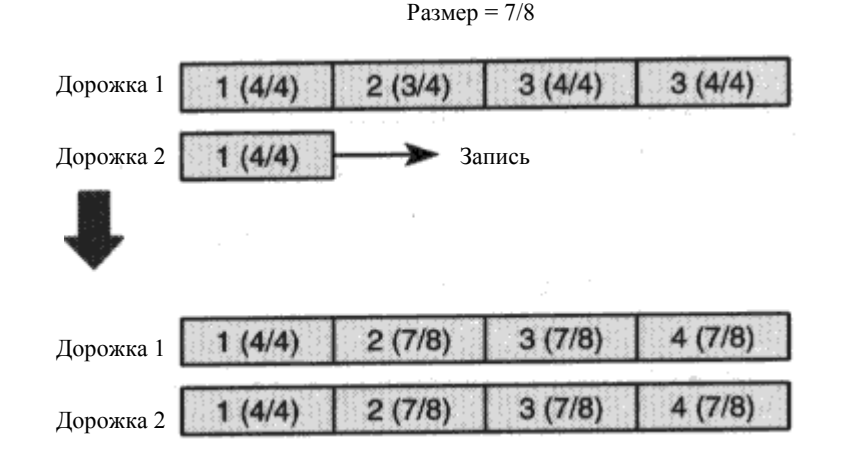

Присваивая тактам различные размеры, вы можете изменить размер в любой точке сонга. Тем не менее, такты, исполняемые одновременно по разным дорожкам, не могут иметь разный размер.

Если вы измените размер такта путём записи или редактирования, размер тактов других дорожек, исполняемых одновременно, тоже изменится. Например, если вы установите размер ¾ пятого такта дорожки 6, то пятый такт всех остальных дорожек также будет использовать размер ¾. Подобно этому, если вы запишите пятый такт дорожки 6 с размером ¾, то имеющиеся пятые такты всех других дорожек также будут использовать размер ¾.

Такты, которые станут по продолжительности больше, будут иметь пустые места, а такты, ставшие короче, не будут воспроизводить данные выходящие за рамки новой длины такта. Тем не менее, эти данные не будут утеряны, и если вы восстановите размер такта, эти данные будут воспроизводиться снова.

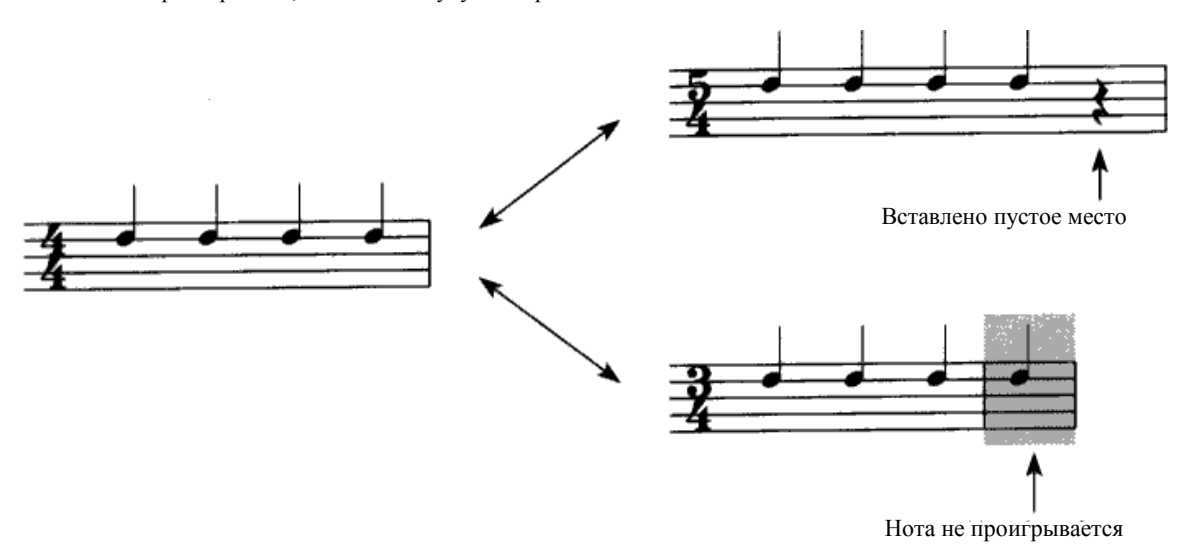

## **Квантизация в реальном времени**

Квантизация в реальном времени определяет степень корректировки точности синхронности вашей игры во время записи.

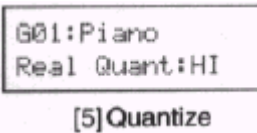

**Функциональная кнопка Параметр Значение Описание** Квантизация  $\epsilon$ Временное разрешение данных [5] записи (Real ી૩ HI записи Quant)

При настройке HI значение квантизации определяется базовым разрешением сонга без корректировки синхронизации. См. «8В Базовое Разрешение Сонга», стр. 151.

При настройке всё, что вы играете, будет записано в соответствии с интервалом четвертной ноты.

На следующей иллюстрации значение квантизации настроено в положение

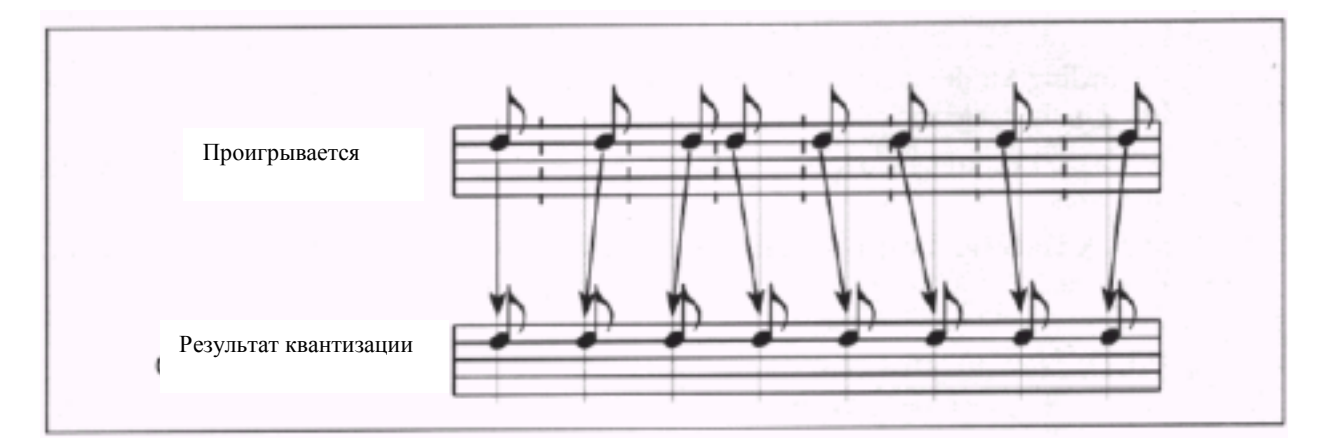

Запись постоянно изменяющихся данных вроде послекасания и движений джойстика использует много памяти. Вы можете уменьшить объём используемой памяти, настроив квантизацию на использование значения отличного от "HI". Тем не менее, перед началом записи вам следует убедиться в том, что значение квантизации не слишком низкое. При слишком низком значении непрерывные данные могут стать неравномерными и неестественными. См. раздел «1С Послекасание и Кривая Диапазона Скорости», стр. 167.

## **Метроном**

Это место, где вы можете настроить метроном.

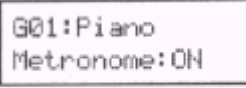

[6] Metronome

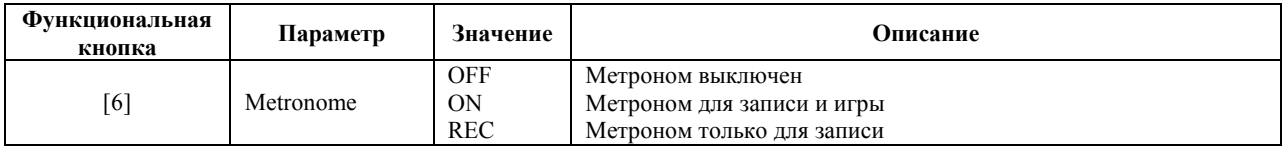

Если метроном установлен в положение ON или REC, на дисплее появится значок метронома.

При каждом звуке метронома 64-нотная полифония уменьшается на одну ноту.

Метроном всегда звучит во время отсчёта, даже если он выключен (OFF).

## **Режим записи**

Эти параметры позволяют установить режим записи.

$$
\begin{array}{c} \text{OUUR} \\ \text{MultiREC:OFF} \end{array}
$$

### [7] Rec mode

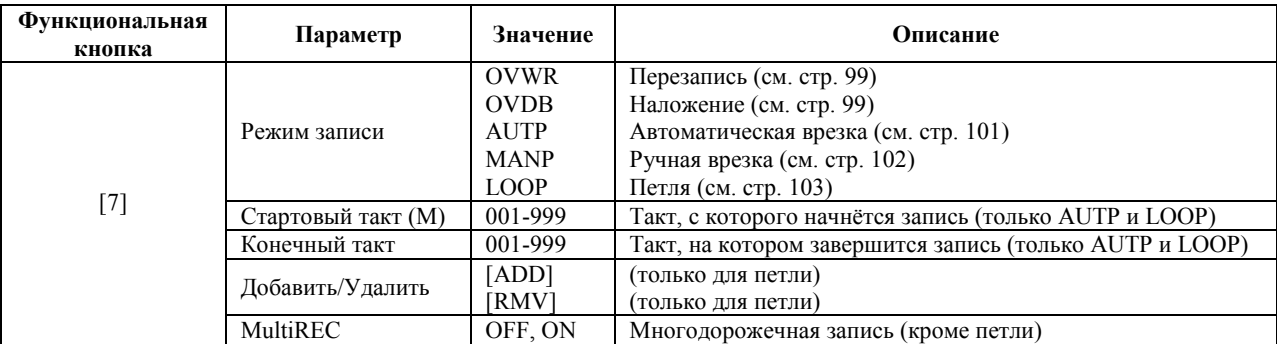

**Режим записи:** имеется пять режимов записи. Подробнее о каждом режиме см. страницы, приведённые в таблице выше.

Если режим записи установлен в положение LOOP, воспроизведение также повторяется по кругу между стартовым и конечным тактом.

**Стартовый и конечный такт:** эти параметры могут использоваться, только если выбраны режимы записи AUTP или LOOP. При работе в режиме записи LOOP функциональная кнопка [8] может использоваться для выполнения удалений. См. «Запись петли – LOOP», стр. 103.

**[ADD] / [RMV]:** эти функции работают только для записи петель. В положении ADD записываются проигрываемые ноты. В положении RMV эти ноты удаляются.

**MultiREC:** если этот параметр включен, вы сможете одновременно записывать до 16 дорожек (многодорожечная запись). Эта функция не доступна, если режим записи установлен в положение LOOP. См. раздел «Многодорожечная запись – MultiREC», стр. 104. В положении OFF вы можете записывать дорожки по отдельности.

## **Выбор Сонга**

Этот параметр позволяет выбирать сонги для воспроизведения и записи.

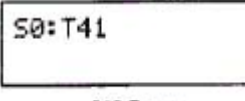

[8] Song

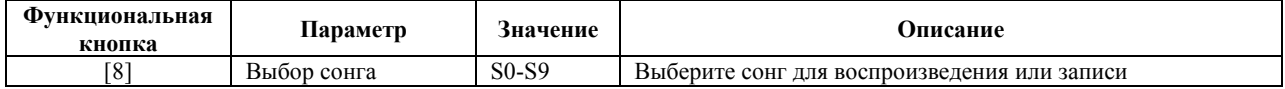

1) Используйте ползунок VALUE, кнопки [▲/YES] и [V/NO] или числовую клавиатуру для выбора сонгов. Вы можете также выбрать сонги при помощи MIDI-команд выбора сонга (Song Select). См. раздел «3А Общий MIDI-канал и Источник MIDI-синхронизации», стр. 170.

Для воспроизведения данных сонгов Стандартных MIDI-файлов, имеющихся на гибком диске или внешнем MIDI-устройстве, вам понадобится загрузить эти данные в память секвенсора N264/N364. См. раздел «Проигрывание Сонга», стр. 96.

# **Глава 7: Режим Редактирования Секвенсора**

Режим редактирования секвенсора (Sequencer Edit) вы можете редактировать ваши записи реального времени, производить пошаговые записи и создавать паттерны в пошаговом режиме или режиме реального времени. В режиме Секвенсора вы можете проигрывать сонги и записывать их в реальном времени и пошагово. См. «Режим Секвенсора», стр. 93.

### **Вход в режим редактирования секвенсора**

- **1) Нажмите кнопку [SEQ].**
- **2) Нажмите кнопку [EDIT].**

На дисплее появятся надписи SEQ и EDIT.

При редактировании паттернов в окнах с 5А по 6D на дисплее появится надпись PATTERN.

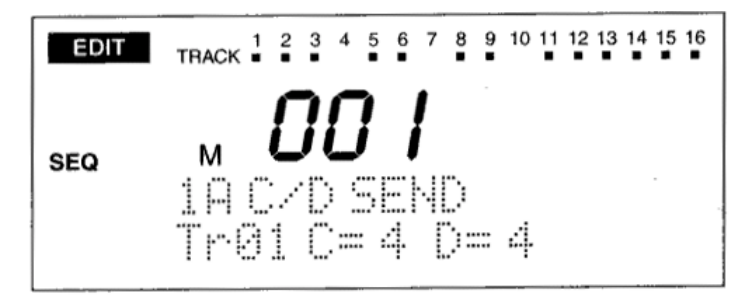

## **Открытие паттернов**

При работе со многими функциями редактирования в данном режиме в тех случаях, когда вы будете пытаться выполнить эти функции, вам будет задаваться вопрос: "Pat Open Are You Sure?» (Вы уверены в том, что хотите открыть паттерн?). Если вы пожелаете продолжить работу с выбранной функцией редактирования, нажмите кнопку [▲/YES]. В этом случае данные паттерна будут записаны в дорожку, а функция выполнена. Сам паттерн останется без изменений. Того же самого результата можно достичь копированием паттерна в дорожку («4F Копирование в дорожку», стр. 142) и последующим выполнением функции редактирования. Если вы не желаете продолжать, нажмите кнопку [▼/NO].

В некоторых случаях, при попытке выполнить функцию редактирования, может появиться сообщение об ошибке. См. раздел «Сообщения об ошибках режима секвенсора», стр. 210.

## **Функция сравнения**

Если вы выполнили функцию редактирования по ошибке, вы можете нажать кнопку [COMPARE] для восстановления предыдущих данных. Например, если после квантизации паттерна вы решили, что результат вам не нравится, нажмите кнопку [COMPARE] для восстановления предыдущих данных.

Если вы выполните какую-либо функцию при недостатке свободной памяти, функция отмены действий может стать недоступной. В этом случае, вам будет задан вопрос о том желаете ли вы продолжить выполнение выбранной функции. Нажмите кнопку [▲/YES] для выполнения функции или кнопку для отмены действий.

**Примечание:** *функция сравнения может отменить действие только последней выполненной функции. Таким образом,*  прежде чем выполнять несколько функций подряд, в чьих результатах вы не уверены, сохраните данные секвенсора на *гибком диске.*

## **Функция быстрой отмены действий**

Для установки параметра в положение значения, которое он использовал до момента начала редактирования, нажмите кнопки [▲/YES] и [▼/NO] одновременно.

# **1А Посыл «С» и «D»**

Эти параметры позволяют настроить выходной сигнал каждой дорожки, поступающий на шины «С» и «D». Эти шины подают сигнал на процессоры эффектов. См. раздел «7Е Назначение Эффекта», стр. 59. Выходные уровни сигналов поступающие на шины «А» и «В» настраиваются в режиме секвенсора. См. «Программа, Уровень и Панорама Дорожки», стр. 106.

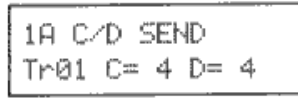

 $1A-1$ 

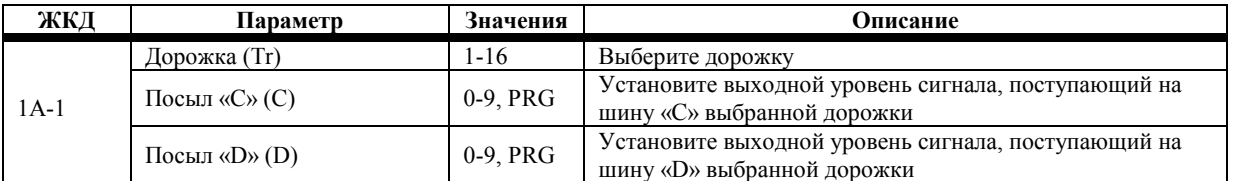

**1А-1 Дорожка:** параметр используется для выбора дорожки для редактирования. Этот параметр одинаков для окон с 1B по 1F.

**Посыл «С», Посыл «D»:** в положении PRG используются настройки посыла «С» и «D», которые были выбраны для Программы в режиме Редактирования Программы. См. «6А Настройка Генератора 1», стр. 11 и «1С Настройка Генератора 2», стр. 13.

Если Программа использует барабанный мультизвук, то будут использоваться настройки посыла «С» и «D» установленные в режиме Global. См. «6А Настройка Набора Барабанов 1», стр. 176.

При работе с настройками отличными от PRG эти параметры могут управляться при помощи MIDI-контроллера №10 панорамы. Подробнее о взаимоотношениях между значением панорамы и значением MIDI-контроллера см. «MIDI Панорама, Данные Посыла», стр. 128.

# **1В Статус Дорожки**

Эти параметры позволяют установить статус каждой дорожки и установить защиту на дорожки.

1B STAT/PROT Tr01 BOTH ON

 $1B-1$ 

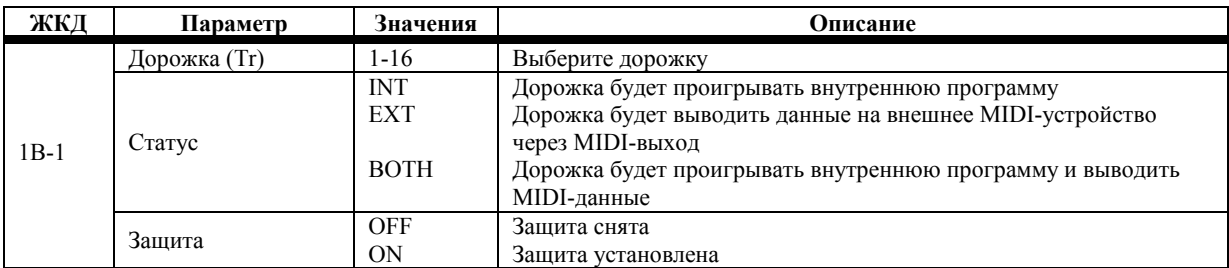

**1В-1 Статус:** этот параметр определяет статус (состояние) каждой дорожки.

Будучи установленной в положение INT, дорожка проигрывает внутреннюю Программу выбранную для данной конкретной дорожки. Данные по MIDI не передаются.

Будучи установленной в положение ЕХТ, данные дорожки передаются по MIDI.

Будучи установленной в положение BOTH, данные дорожки воспроизводят внутреннюю Программу выбранную для данной конкретной дорожки и данные дорожки передаются по MIDI.

**Защита:** этот параметр позволяет устанавливать защиту дорожки против редактирования, случайной перезаписи и удаления.

## **1С Фильтр смены программ и Диапазон частотной модуляции**

Эти параметры определяют, каким образом дорожка работает с MIDI-командами смены программ и их частотным диапазоном.

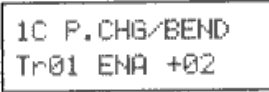

 $1C-1$ 

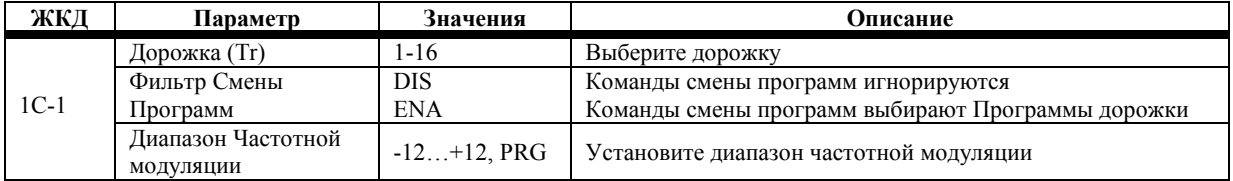

**1С-1 Фильтр Смены Программ:** в положении DIS принимаемые команды смены программ игнорируются. В положении ENA принимаемые команды смены программ выбирают Программы для дорожек. Для того чтобы выбрать Программу с помощью MIDI-команды смены программы, установите MIDI-канал дорожки таким образом, чтобы он совпадал с каналом устройства, передающего команду смены программы. Эти параметры не влияют на команды смены программ передаваемые N264/N364.

**Диапазон частотной модуляции:** этот параметр определяет диапазон изменения высоты звучания дорожки. При положительных значениях высота звука будет увеличиваться при перемещении джойстика слева направо. При отрицательных значениях высота звука будет увеличиваться при перемещении джойстика справа налево.

В положении PRG будет использоваться диапазон частотной модуляции, выбранный для Программы дорожки. См. «6А Послекасание и Управление джойстиком», стр. 30.

При настройках отличных от PRG для установки диапазона частотной модуляции может быть использован MIDI-Контроллер диапазона частотной модуляции RPN. См. «Примечания по редактированию событий контроллера», стр. 126.

# **1D Транспозиция и Расстройка**

Эти параметры позволяют транспонировать и расстраивать дорожки.

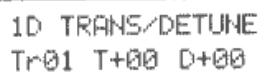

 $1D-1$ 

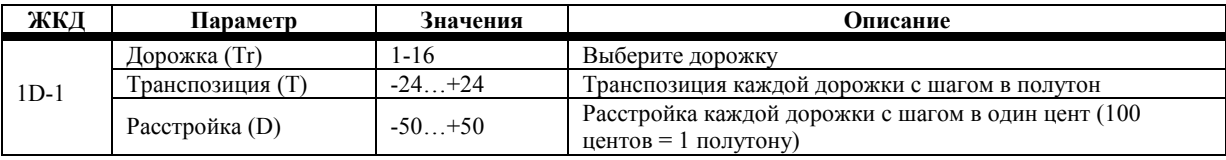

Данные параметры транспозиции и расстройки не оказывают влияния на выходной MIDI-сигнал дорожки.

MIDI-контроллер грубой настройки RPN может быть использован для установки параметра Транспозиции. MIDI-Контроллер точной настройки RPN может быть использован с параметром Расстройки. См. «Примечания по редактированию событий контроллера», стр. 126.

# **1Е Окно Скорости**

Эти параметры определяют диапазон скорости нажатия клавиш, на который реагирует Программа дорожки.

$$
\boxed{\begin{array}{c} \text{IE} \text{ VEL} \text{ WINDOM} \\ \text{Tr@1} \text{ @01} \rightarrow 127 \end{array}}
$$

 $1E-1$ 

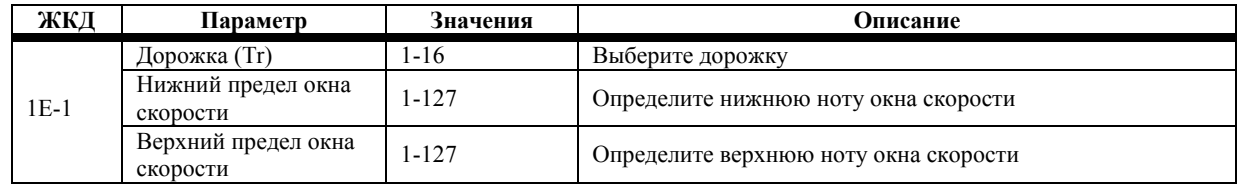

### **1) Выберите дорожку.**

### **2) Установите параметры верхнего и нижнего пределов окна скорости.**

Эти параметры влияют только на тон-генератор N264/N364. Все нотные данные вне рамок выбранного диапазона не воспроизводятся.

Если значение нижнего предела установлено выше значения верхнего предела, оно автоматически превратится в значение верхнего предела. Подобно этому, если значение верхнего предела установлено ниже значения нижнего предела, оно автоматически превратится в значение нижнего предела.

Настраивая две или более дорожек на один и тот же MIDI-канал, но с разными окнами скорости, вы можете записывать и воспроизводить Программы, переключающиеся в зависимости от скорости нажатия клавиш.

## **1F Окно Клавиш**

Эти параметры определяют диапазон нот (клавиш), на которые реагирует Программа дорожки.

$$
\begin{array}{|l|} \hline \text{IF KEY UIND0W} \\ \hline \text{Tr@1 C=1 } \rightarrow \text{G9} \end{array}
$$

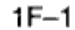

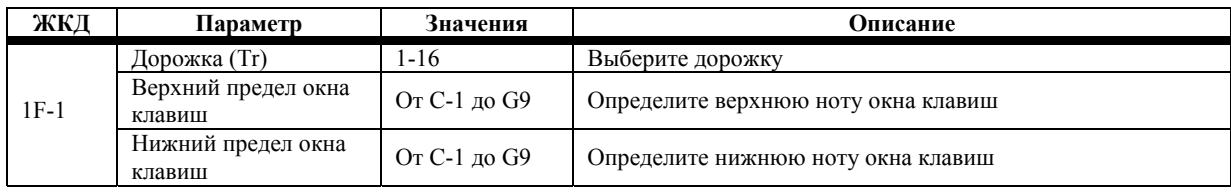

### **1) Выберите дорожку.**

### **2) Установите параметры верхнего и нижнего пределов окна клавиш.**

Эти параметры влияют только на тон-генератор N264/N364. Все нотные данные записываются и передаются вне зависимости от этих настроек. Ноты, записанные вне рамок выбранного диапазона, не воспроизводятся.

Вместе с использованием ползунка VALUE и кнопок [▲/YES] и [▼/NO] для установки параметров верхнего и нижнего пределов окна клавиш, вы также можете использовать MIDI-клавиатуру следующим образом. Выберите параметр окна клавиш с тем, чтобы он начал мигать, нажмите и удерживайте кнопку [ENTER], затем нажмите нужную клавишу.

Если значение нижнего предела установлено выше значения верхнего предела, оно автоматически превратится в значение верхнего предела. Подобно этому, если значение верхнего предела установлено ниже значения нижнего предела, оно автоматически превратится в значение нижнего предела.

Если Транспозиция в режиме Global установлена в положение 0, диапазон клавиш N264 может быть выставлен в пределах от Е1 до G7, а диапазон клавиш N364 в пределах от С2 до С7.

Настраивая две или более дорожек на один и тот же MIDI-канал, но с разными окнами клавиш, вы можете записывать и воспроизводить сплиты Программ (сплит – это Программа, использующая в рамках имеющегося диапазона клавиш два и более звуков).

# 2А Пошаговая запись дорожки

Данный раздел объясняет как записать и отредактировать дорожку в пошаговом режиме. Пошаговая запись позволяет вводить ноты одну за другой, определяя их длительность, скорость и значение каждой ноты. Эта функция удобна при записи чего-то сложного для записи в реальном времени.

Если количество свободной памяти низкое, удалите ненужный сонг или некие данные секвенсора. См. «2G Удаление Сонга», стр. 131, и «Удаление Всех Данных Секвенсора», стр. 98.

Примечание: если вы осуществляете пошаговую запись такта уже имеющего некоторые данные, эти данные будут утеряны.

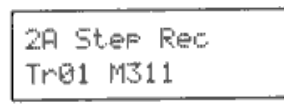

 $2A-1$ 

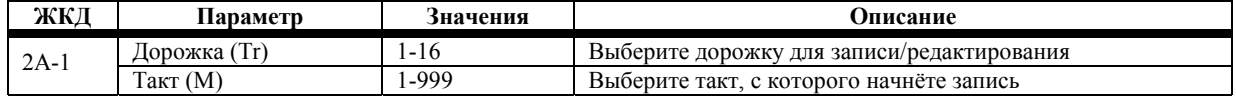

1) Выберите дорожку, которую вы будете записывать или редактировать.

2) Нажмите кнопку [→], затем выберите такт, с которого начнёте запись. На дисплее появится следующее окно.

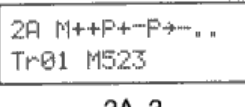

 $2A-2$ 

На рисунке выше показано 10 тактов (1 знак на такт), где текущий такт крайний слева. Значение каждого знака приводится ниже.

- $^{+}$ событие существует
- нет данных в такте
- дорожка завершена
- $\overline{P}$ вставлен паттерн
- $\overline{\phantom{a}}$ накладывается паттерн из предыдущего такта

### 3) Нажмите кнопку [REC/WRITE].

 $4)$ Нажмите кнопку [START/STOP].

На дисплее появится надпись STEP.

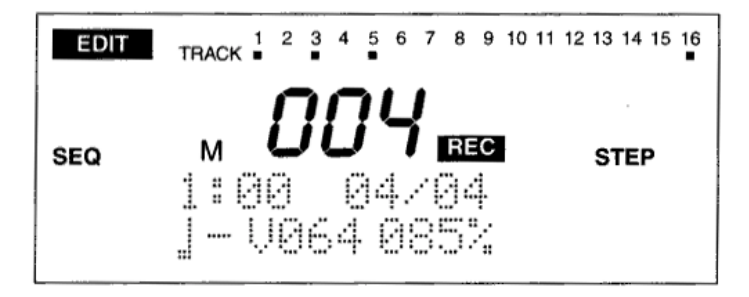

Значение, имеющееся в верхней строке в левой части окна, обозначает текущее положение в рамках такта. Текущий такт обозначается тремя большими цифрами на дисплее. Номер такта отображается во время записи.

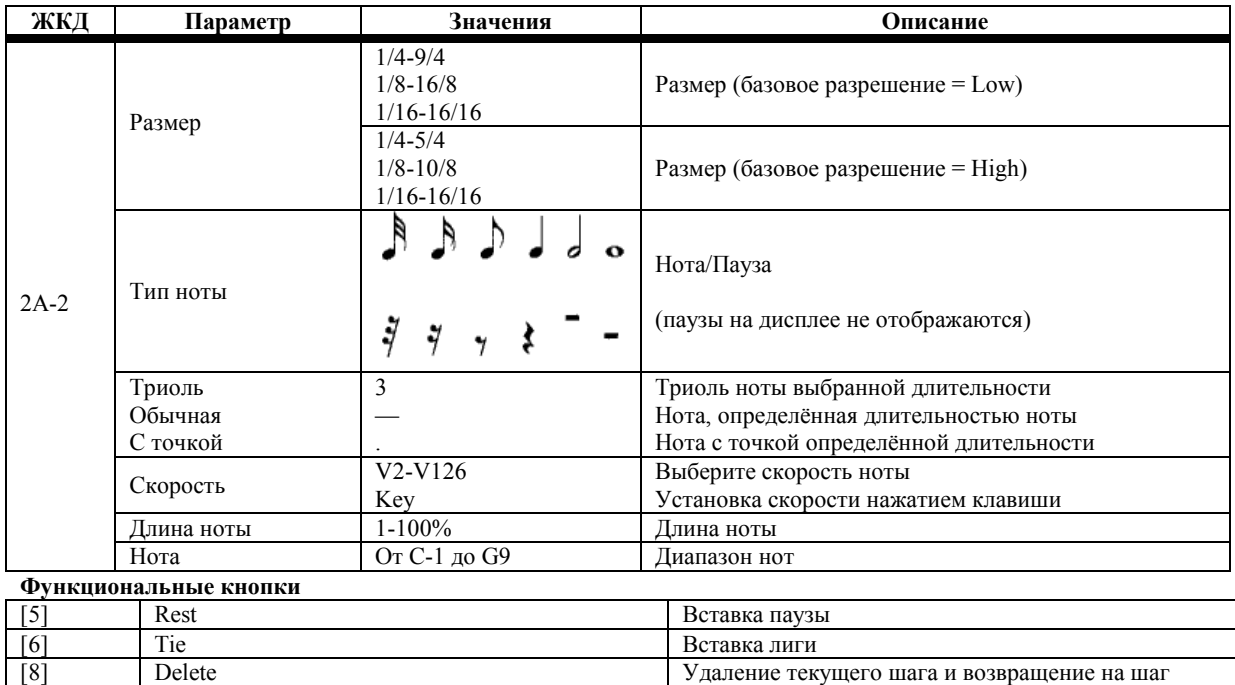

- **5) Если вы записываете новую дорожку, выберите размер.**  Если вы уже записали какие-то дорожки, будет выбран размер, установленный для этих дорожек. Если вы здесь измените размер, то он также поменяется для остальных дорожек.
- **6) Выберите тип ноты и является ли она нотой с точкой, триолью или обычной нотой.**
- Следующая таблица иллюстрирует, каким образом на обычные нотные длительности влияют точки и триоли.

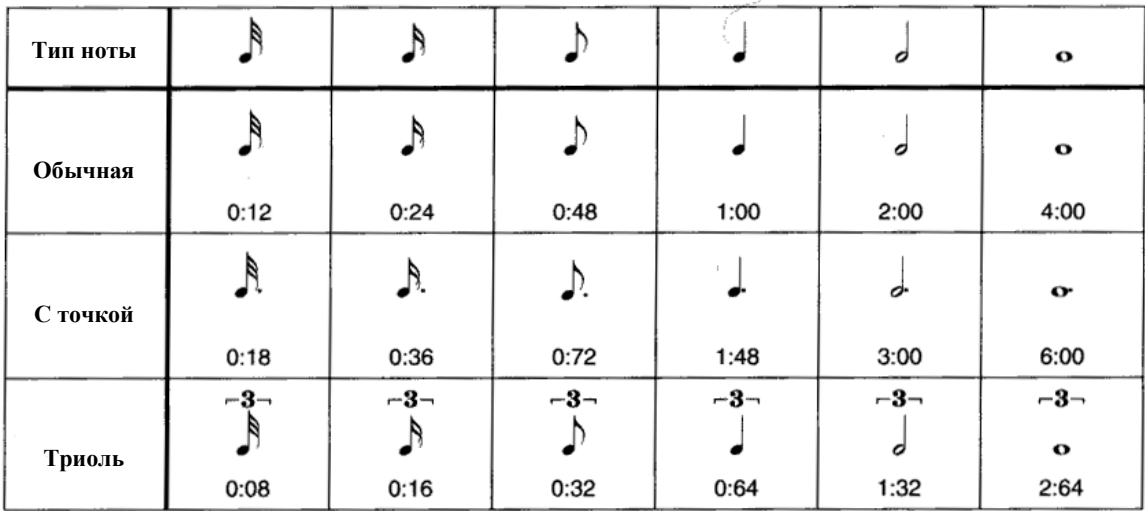

- **7) Выберите длину ноты в пределах от 1 до 100%.**  Длина ноты в 80% - это обычная нота. Длина ноты в 50% - это нота стаккато. Длина ноты в 100% - это нота тенуто.
- **8) Определите скорость ноты в пределах от 2 до 126. Если выбрано значение Key, то в следующем шаге будет использоваться скорость нажатой вами клавиши. Скорость ноты может использовать только чётные значения.**

**9) Нажмите клавишу или проиграйте аккорд для ввода соответствующих нот. При вводе аккорда синхронность нажатия клавиш не обязательна, т.к. пока удерживается одна клавиша, все последующие ноты будут введены в текущий шаг. Когда все клавиши будут отпущены, следующий шаг будет выбран автоматически.** 

Тип ноты, значение ноты, скорость и длина отображаются при нажатии клавиш.

- **10) Повторите шаги с 6 по 9 для ввода остальных нот.**
- **11) Для завершения пошаговой записи нажмите кнопку [START/STOP].**

## **Ввод пауз**

Для вставки паузы в текущий такт, выберите тип ноты (шаг 6) и длину ноты (шаг 7), затем нажмите функциональную кнопку [5] (REST). Текущее положение будет передвинуто вперёд на значение, выбранное в шагах 6 и 7.

## **Вставка лиг**

Для связки (лиги) с предварительно введённой нотой, нажмите функциональную кнопку [6] (TIE). Длина ноты будет увеличена на значение, выбранное в шагах 6 и 7.

Для ввода ноты большей длины, чем выбранный тип ноты, вы можете либо сменить тип ноты, либо использовать лигу. Получившаяся в результате длина ноты различна в каждом случае.

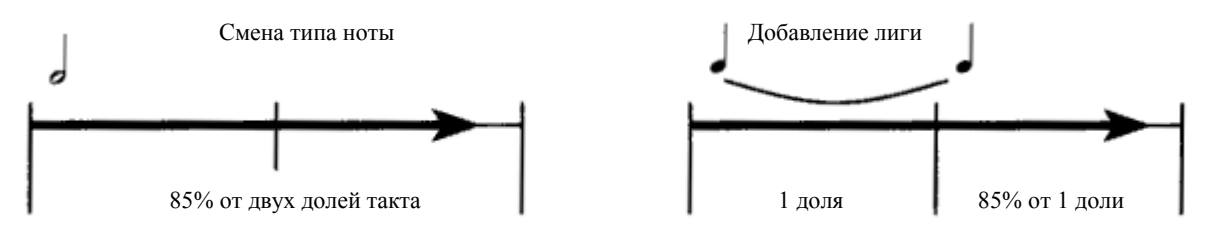

Лиги могут быть установлены при вводе нот. Нажмите и удерживайте клавишу, затем нажмите функциональную кнопку [6] (TIE). Длина ноты будет увеличена в соответствии с выбранным типом ноты. В связи с тем, что введённая лига применяется к нотам, чьи клавиши удерживаются, вы можете использовать эту технику для применения различных нотных длительностей к отдельным нотам в рамках аккорда.

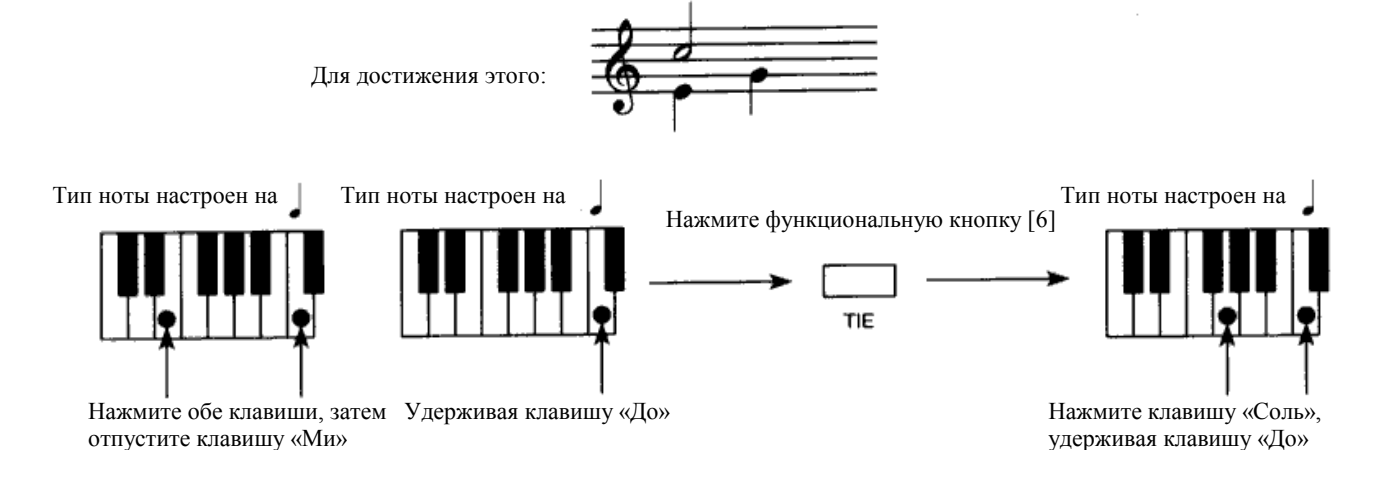

## **Удаление нот**

Нажмите функциональную кнопку [8] (DELETE) для удаления данных в текущем шаге и возвращения на шаг назад.

Функциональная кнопка [8] (DELETE) может также использоваться для ввода различных типов нот, см. рисунок ниже.

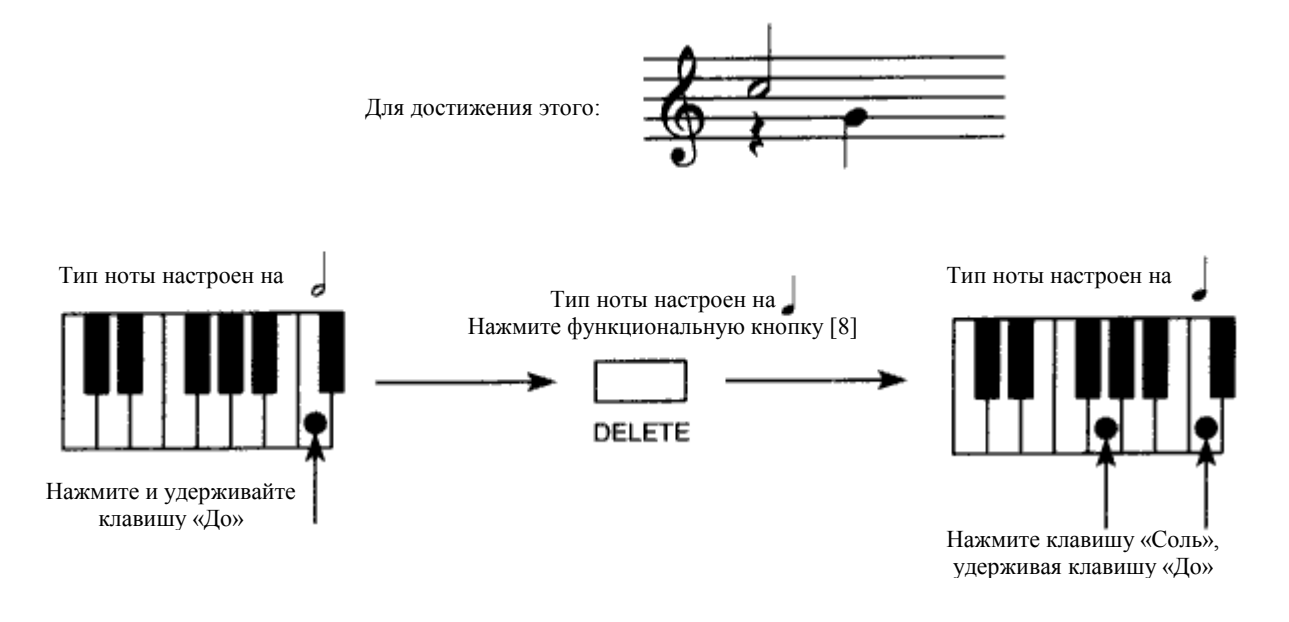

## **Пошаговая запись и Данные контроллера**

Вы не можете ввести данные контроллера во время пошаговой записи. Тем не менее, вы можете записать данные контроллера в реальном времени, затем использовать функцию вставки дорожки («2D Вставка Дорожки», стр. 129). Кроме этого, используйте функцию редактирования событий («2В Редактирование Событий», стр. 121) или создайте данные контроллера («3D Создание Данных Контроллера», стр. 135).

# 2В Редактирование События

Данный раздел объясняет, каким образом редактировать, вставлять и удалять события, записанные в дорожке. События типов нот состоят из нотных значений, скорости и длительности. Другие типы событий, как Частотная Модуляция, Послекасание, Контроллеры, Смена Программ и т.д., состоят, как правило, только из одной переменной. Событие Ваг Beat устанавливает размер, а событие Тетро Change устанавливает темп. События Track (Дорожка) и Pattern In Measure (Такт с вставленным паттерном) отображаются, но не могут редактироваться.

Примечание: при редактировании событий вы в действительности редактируете данные дорожки. Таким образом, если вы сделаете ошибку, вы не сможете восстановить исходные данные. Помните об этом во время редактирования.

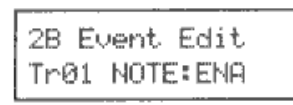

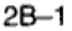

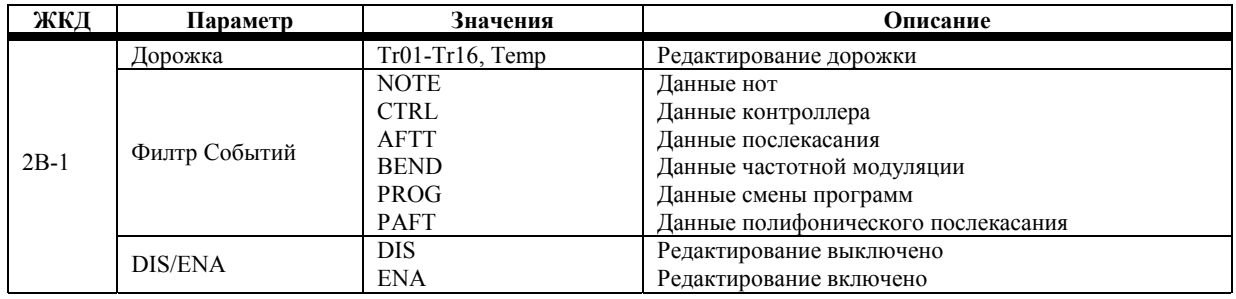

### 1) Выберите дорожку.

#### Включите или выключите нужные типы событий.  $2)$

Отключенные типы событий редактировать нельзя.

Если вы выбрали темпо-трек, то редактировать можно будет только события связанные с темпом. События темпа отключить нельзя.

- 3) Нажмите кнопку [REC/WRITE].
- Нажмите кнопку [START/STOP].  $4)$ На дисплее появится следующее окно.

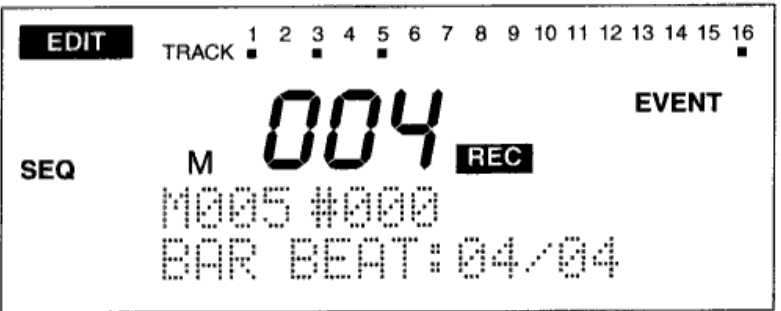

5) Воспользуйтесь кнопками [↑] и [↓] для выбора событий. Для быстрого нахождения событий в сонге нажмите кнопку [START/STOP] для запуска воспроизведения, нажмите кнопку [START/STOP] снова для остановки воспроизведения, затем выберите эту функцию редактирования события (Event Edit). Такт, на котором было остановлено воспроизведение, будет выбран автоматически.

Такты, содержащие в себе паттерны, редактировать нельзя.

- 6) Используйте кнопки [▲/YES] и [▼/NO] или числовую клавиатуру для редактирования значений событий.
- Закончив редактирование, нажмите кнопку [START/STOP].  $7)$ Для редактирования событий имеются следующие окна дисплея. Окно темпа появляется только при выборе темпо-трека.

## **Доля**

M001 #001 BAR BEAT: 04/04

Окно Beat отображает долю (составная часть такта)

## **Нотное событие**

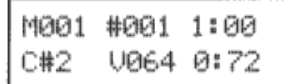

Окно нотного события отображает значение ноты (С#2), скорость (V064) и длительность (0:72).

Скорости ноты не может быть присвоено нечётное значение.

Нотные события воспроизводятся по мере их редактирования.

## **Частотная модуляция**

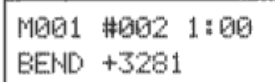

Окно частотной модуляции отображает значение изменения высоты звучания (+3281).

### **Послекасание**

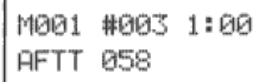

Окно послекасания отображает значение послекасания (058).

## **Смена программы**

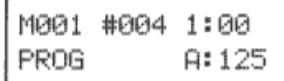

Окно смены программы отображает номер Банка (А) и Программы (125).

## **Контроллер**

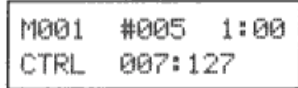

Окно контроллера программы отображает тип контроллера (007) и значение контроллера (127).

## **Полифоническое послекасание**

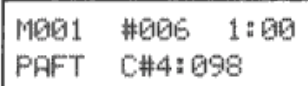

Окно полифонического послекасания отображает значение ноты (C#4) и величину послекасания (098).

## **Темп**

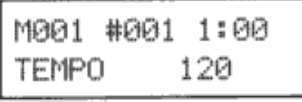

Окно Tempo отображает темп.

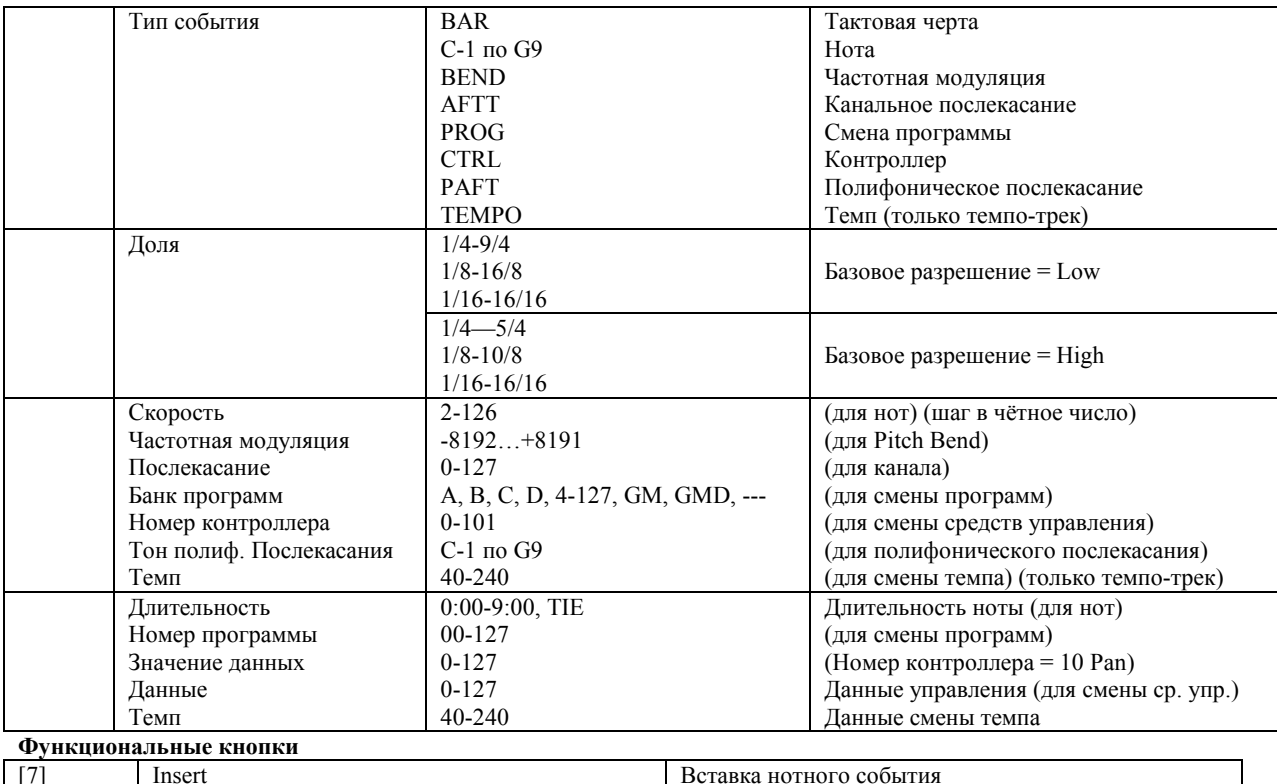

Следующие три значения отображаются во всех окнах редактирования событий. Это, слева направо, Текущий Такт (М001), Номер индекса события (#001) и Значение ввода события в такт по времени (1:00). Воспользуйтесь кнопками [↑] и [↓] либо смените значения Такта и Номера Индекса для выбора события для редактирования.

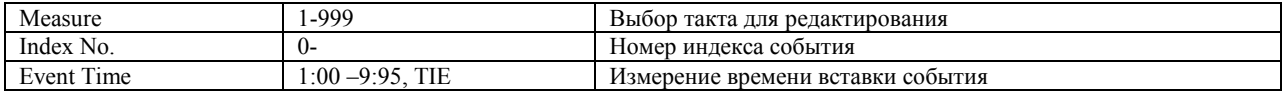

Каждое событие в такте имеет номер индекса. При удалении события, его перемещении или вставке нового события, имеющимся событиям присваиваются новые индексы (перегруппировка).

Время события соответствует доле такта и тайм-коду доли. Например, надпись «2:48» обозначает событие, расположенное на 48 тиков после второго удара в такте.

[8] Delete **Delete Delete Delete V** Delete **Properties V** Delete

Доли делятся на 96 тиков (один тик MIDI тайм-кода равен четырём тикам тайм-кода N264/N364). Тем не менее, при Нижнем базовом разрешении («8В Базовое Разрешение Сонга», стр. 151) доли делятся на 48 тиков тайм-кода, таким образом, регулировка осуществляется с шагом в две единицы.

## **Примечания по редактированию событий**

**Размер:** следующее окно тактовой черты появляется в начале каждого такта.

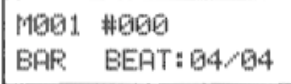

Если размер (доля) был изменён, это изменение отражается на всех дорожках.

**Конец дорожки:** по достижении конца дорожки появляется следующее сообщение.

**Паттерны в тактах:** если в такте содержится паттерн, будет отображено название паттерна, см. рисунок.

$$
\begin{bmatrix} \texttt{M002} & \texttt{PAT00(H)} \\ \texttt{BAR} & \texttt{BEAT:04/04} \end{bmatrix}
$$

Буква (Н) говорит о том, что начало паттерна находится в рамках такта.

**Полифоническое послекасание:** тон-генератор N264/N364 не поддерживает полифоническое послекасание. Тем не менее, этот тип события может быть записан и проигран секвенсором на предмет использования этого события с внешними MIDI-устройствами.

### **Перемещение событий**

События можно перемещать в рамках такта.

- **1) Выберите событие, которое вы желаете переместить.**
- **2) Поместите курсор в поле времени события.**
- **3) Используйте кнопки [▲/YES] и [▼/NO] или числовую клавиатуру для смены времени события.**  При перемещении событий, индексация номеров реорганизуется автоматически.

### **Удаление событий**

- **1) Выберите событие, которое вы желаете удалить.**
- **2) Нажмите функциональную кнопку [8] (DELETE).**

Если вы удалите событие по ошибке, нажмите функциональную кнопку [7] (INSERT) для его восстановления. При работе с лигами, будет восстановлена только нота, лигу следует добавить самостоятельно.

### **Вставка новых событий**

- **1) Нажмите функциональную кнопку [7] (INSERT) для вставки одного события непосредственно перед текущим выбранным событием.**
- **2) Отредактируйте время и тип события.**  Если вы только что удалили событие, то при нажатии функционально кнопки [7] это событие будет вставлено.

События также можно вставить в новую дорожку. Тем не менее, предварительно ваи понадобится вставить несколько тактов. См. «4D Вставка такта», стр. 140.

## **Вырезание и вставка событий между тактами**

Вы можете вырезать и вставлять события, используя функции Delete (Удалить) и Insert (Вставить).

- **1) Выберите событие и нажмите функциональную кнопку [8] (DELETE).**
- **2) Выберите другой такт и нажмите функциональную кнопку [7] (INSERT).**  Будет вставлено событие вырезанное в шаге 1. Отрегулируйте данные события.

## **Лиги (Tie)**

Ноты, которые накладываются на тактовые линии, рассматриваются как лиги. Следующее окно отображает ноту, которая накладывается на такты 2 и 3.

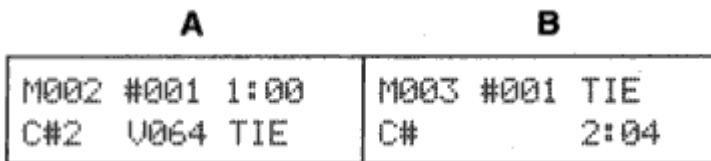

Окно «А» отображает значение ноты и скорость. Длительность указана как TIE. Окно «В» отображает то же нотное значение, а номер индекса как «А». Тем не менее, её время события показано как TIE (Лига) и указана длительность лиги.

Для редактирования нотного значения и скорости используйте окно «А». Окно «В» изменится автоматически. Если значение длительности ноты в окне «А» изменилось в положение отличное от TIE, то в окне «В» время события будет установлено в положение 1:00.

Для редактирования длительности ноты используйте окно «В». Если вы произведёте удаление только в окне «В», нота будет продолжена до конца такта, в котором она началась.

Удаление ноты лиги в окне «А» также удаляет ноту, соединённую лигой в окне «В».

Для вставки соединённых лигой нот А и В, вставьте ноту при 1:00 в «В», затем вставьте ноту А и установите её длительность в положение TIE. Выберите одинаковое нотное значение и скорость для обеих нот. Эта процедура также применяется к лигам, которые накладываются на такты.

## **Примечания по редактированию событий контроллеров**

Следующая таблица иллюстрирует те контроллеры, которые поддерживает N264/N364.

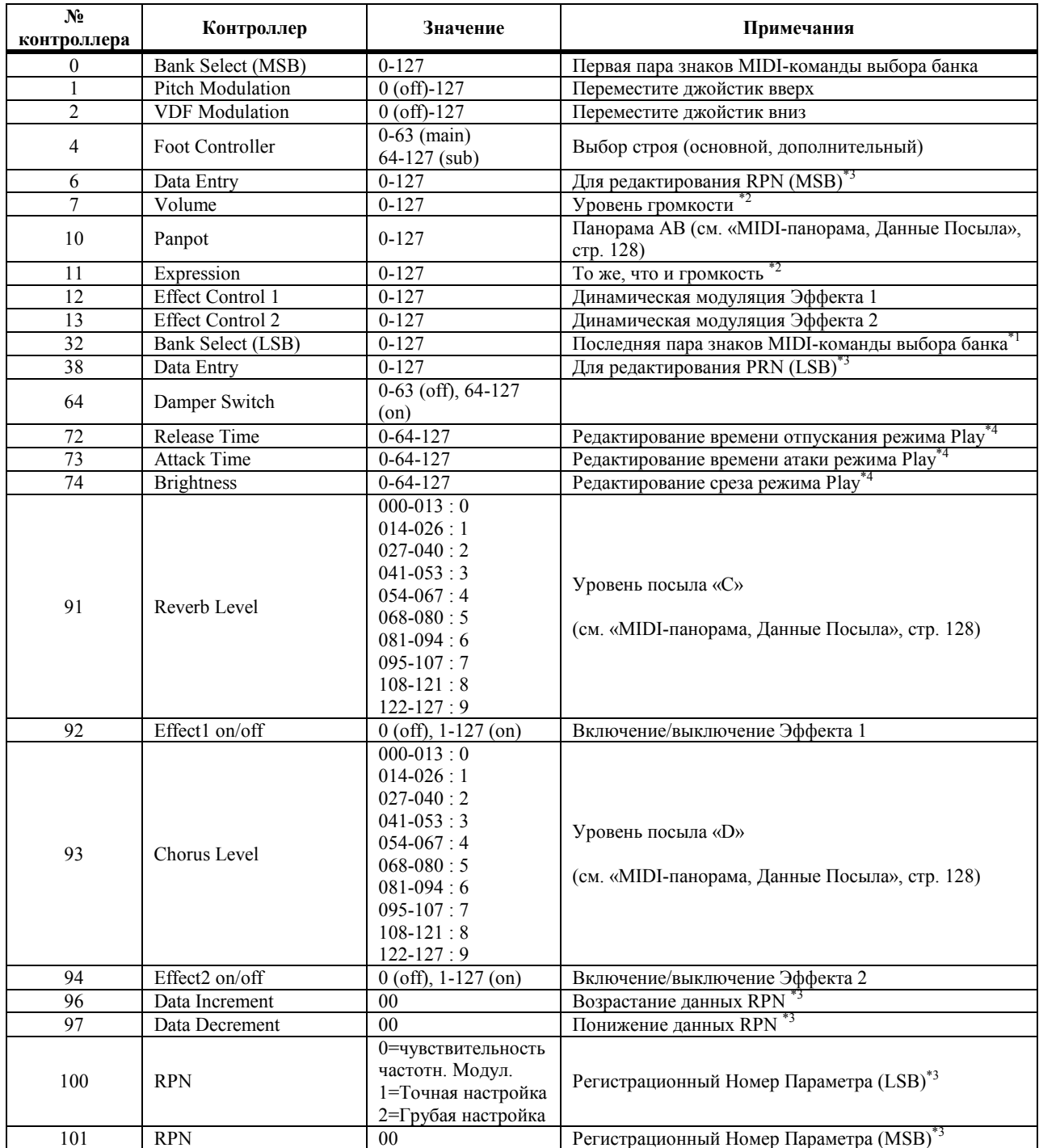

Контроллеры 12, 13, 92, 94 (Effect Control 1 и 2, а также Effect 1и 2 On/Off) используйте данные Контроллера дорожки, которые совпадают с Общим MIDI-каналом.

**Примечание \*1:** как правило, команда выбора банка (Bank Select) устанавливается в качестве составной части события смены программы (Program Change). Тем не менее, некоторые MIDI-устройства могут не отвечать на эту команду. В этом случае, установите параметр MSB (первая пара знаков) и LSB (вторая пара знаков) для команды выбора банка. Обратитесь к руководству по эксплуатации MIDI-устройства для того чтобы узнать, каким образом оно реагирует на команды выбора банка (Bank Select).

**Примечание \*2:** уровень громкости N264/N364 определяется путём умножения значения Контроллера №7 уровня громкости на значение контроллера №11 экспрессии. Если нажать кнопку [RESET], уровень громкости устанавливается в положение стартового значения, а экспрессия устанавливается в положение максимального значения (127).

**Примечание \*3:** воспользуйтесь параметром RPN для выбора параметра для редактирования, затем используйте параметр Data Entry (Ввод Данных) для установки выбранного параметра. Номер управления 100 (значение: 00-02) и 101 (значение: 00 фиксированное) выберут параметр. Следующая таблица иллюстрирует различные параметры, которые реагируют на контроллеры ввода данных №6 и №38.

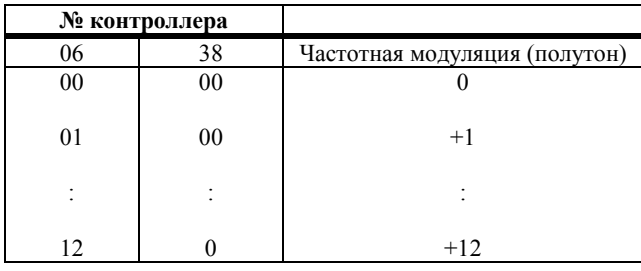

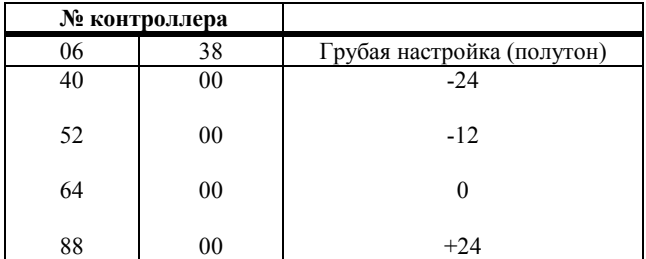

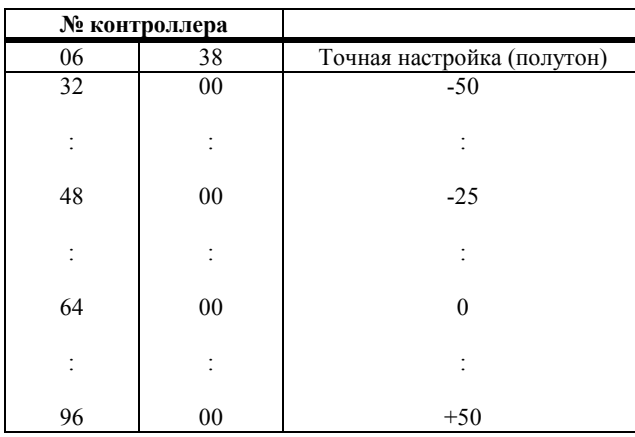

Например, если вы желаете настроить Транспозицию (Грубая Настройка/Coarse Tune) дорожки по MIDI-каналу 1 в положение –12, передайте команду [B0,64,02] и [B0,65,00] на N264/N364 для выбора Coarse Tune RPN (Регистрационный номер параметра грубой настройки). Затем передайте команду [B0,06,34] и [B0,26,00] для установки значения –12.

Для выбора регистрационного номера параметра грубой настройки для большинства секвенсоров, вы устанавливаете 1 MIDI-канал для передачи команд и настраиваете Контроллер 100 в положение 02 и Контроллер 101 в положение 00. Для выбора значения –12, установите Контроллер 6 в положение 52 (которое соответствует –12), а Контроллер 38 в положение 00.

**Примечание \*4:** при значении 64 будет использоваться программная настройка. Значения меньше 64 уменьшают время, а значения выше 64 увеличивают время.

**Примечание \*5:** при значении 64 будет использоваться программная настройка. Значения меньше 64 делают звук глуше, а значения выше 64 делают звук звонче (ярче).

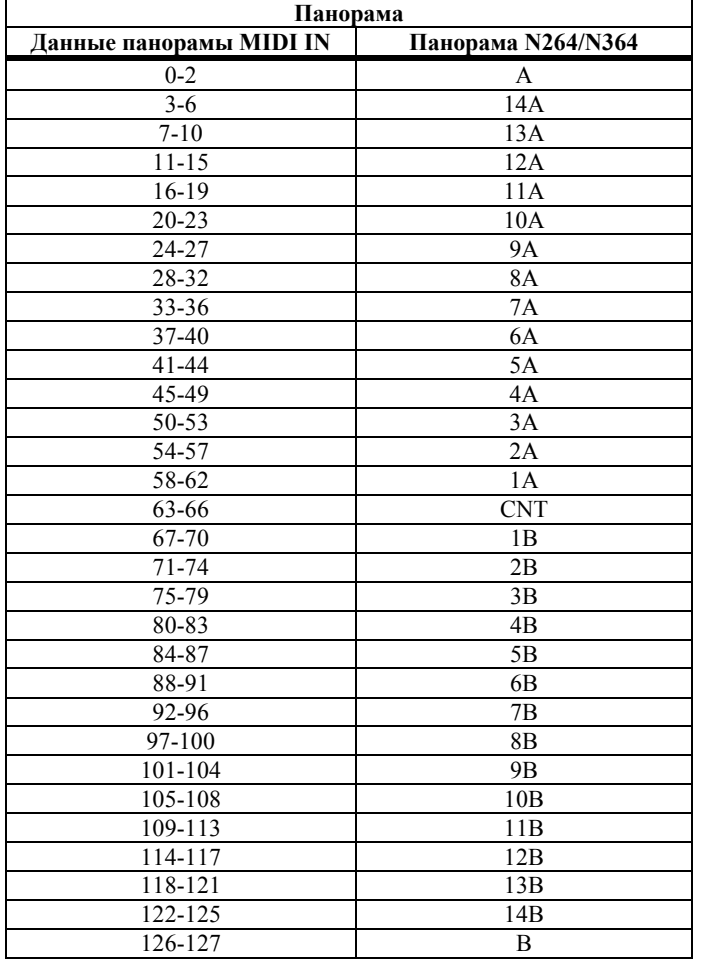

# **MIDI-панорама, Данные Посыла**

При работе с N264/N364 используйте контроллер Уровня Посыла «С» для управления глубиной реверберации [Bn,5B,vv] и Уровнем Посыла «D» для управления глубиной зоруса [Bn,5D,vv].

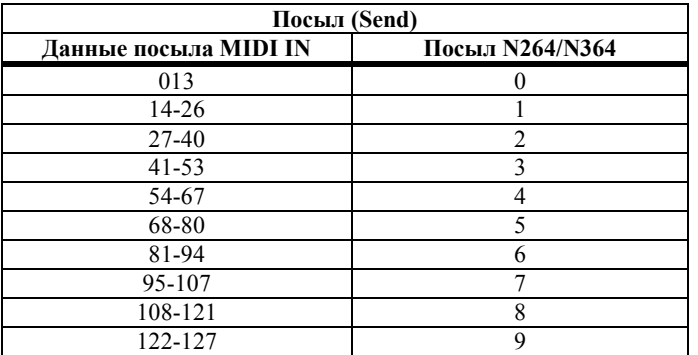

# **2С Удаление Дорожки**

Эта функция (Erase Track) позволяет удалить дорожку.

$$
\begin{array}{|l|}\n\hline\n2C \text{ Erase Track} \\
\hline\n\text{Tr@1} & 0K?\n\end{array}
$$

 $2C - 1$ 

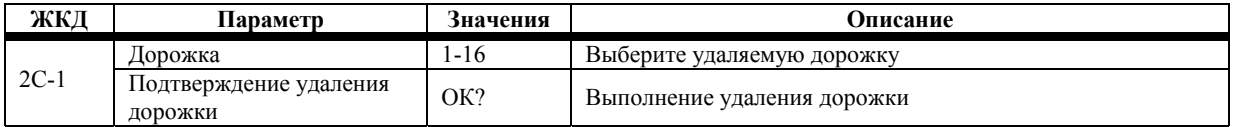

- **1) Выберите дорожку.**
- **2) Поместите курсор в поле «ОК?» и нажмите кнопку [▲/YES].**

## **Быстрая отмена действий**

Если вы удалили дорожку по ошибке, нажмите кнопку [COMPARE] для её восстановления.

# **2D Bounce Track**

Эта функция позволяет объединить данные из двух дорожек в одну.

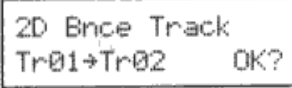

 $2D-1$ 

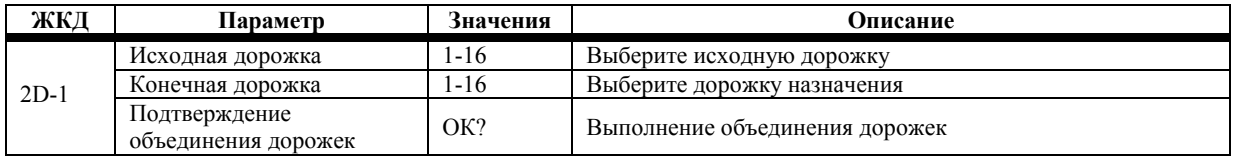

- **1) Выберите исходную дорожку.**
- **2) Выберите дорожку назначения.**
- **3) Поместите курсор в поле «ОК?» и нажмите кнопку [▲/YES].**

Если в обеих дорожках имеются вставленные в них паттерны, вам будет задан вопрос о том, желаете ли вы чтобы эти паттерны были открыты. Нажмите кнопку [▲/YES] для открытия паттернов и копирования их данных в трек для требующегося объединения или нажмите кнопку [▼/NO] для игнорирования данных паттернов.

Данные в исходной дорожке будут удалены.

Настройки дорожки вроде Программы и MIDI-канала будут определены дорожкой назначения.

**Примечание:** *если и в исходной дорожке и в дорожке назначения имеются данные MIDI-контроллера, то получившиеся в результате объединения дорожек данные контроллера, возможно, будут непригодны. В этом* случае, воспользуйтесь функцией «4В Удаление Такта», стр. 138, для удаления MIDI-данных контроллера до *начала объединения дорожек.*

# **2Е Copy Track**

Эта функция позволяет копировать данные из одной дорожки в другую.

2E-1

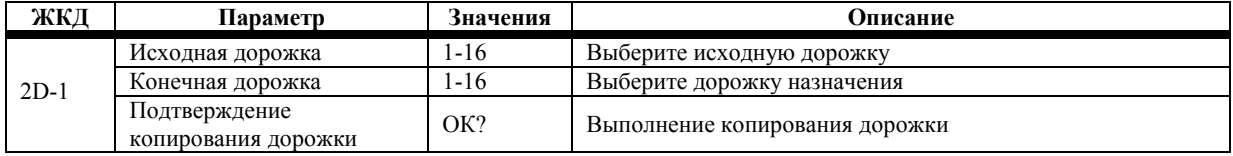

- **1) Выберите исходную дорожку.**
- **2) Выберите дорожку назначения.**
- **3) Поместите курсор в поле «ОК?» и нажмите кнопку [▲/YES].**

# **2F Append Song**

Эта функция позволяет присоединить сонг к концу текущего сонга. Она также может быть использована для копирования сонгов.

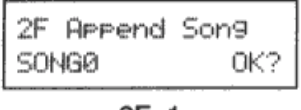

 $2F-1$ 

- **1) Выберите исходный дорожку.**
- 2) **Поместите курсор в поле «ОК?» и нажмите кнопку [▲/YES].**

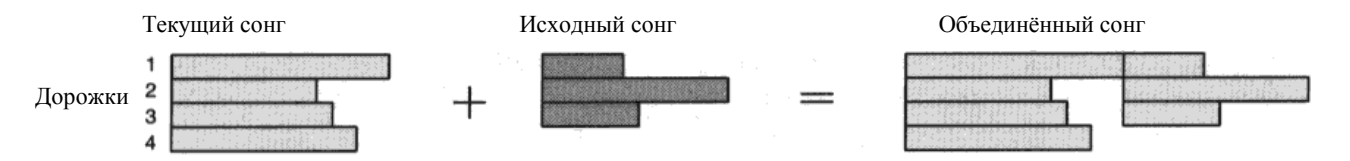

Настройки дорожек, такие как Программа и MIDI-канал, определяются текущим сонгом.

Если текущий сонг имеет несколько неиспользуемых тактов в конце, удалите их. См. «4А Удаление Такта», стр. 137.

На исходный сонг эта функция воздействия не оказывает.

**Примечание:** *вы не сможете объединить сонги с разным базовым разрешением.* 

### **Копирование сонга**

Окно «2F Объединение Сонгов» может также использоваться для копирования сонгов.

- 1) Убедитесь в том, что в текущем сонге нет данных. Если они есть, удалите их. См «2С Удаление **Дорожки», стр. 129.**
- **2) Выберите исходный сонг.**
- **3) Поместите курсор в поле «ОК?» и нажмите кнопку [▲/YES].**

# **2G Erase Song**

Эта функция позволяет удалить все данные из текущего выбранного сонга.

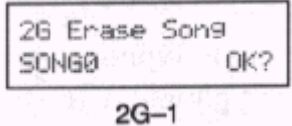

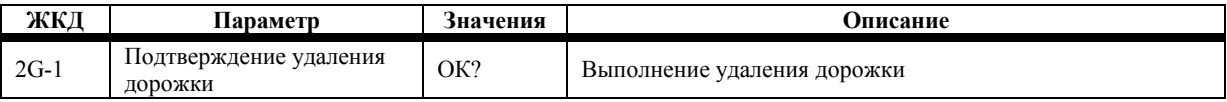

### 1) Нажмите кнопку [A/YES].

Если вы желаете удалить другой сонг, а не текущий, то в режиме Секвенсора нажмите функциональную кнопку [8] для выбора окна Выбора Сонга. Выберите сонг, затем вернитесь к этой функции и выполните её. Название сонга не удаляется.

## **3A Quantize**

Эта функция позволяет улучшить синхронизацию данных записанных на дорожке.

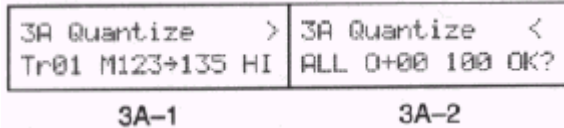

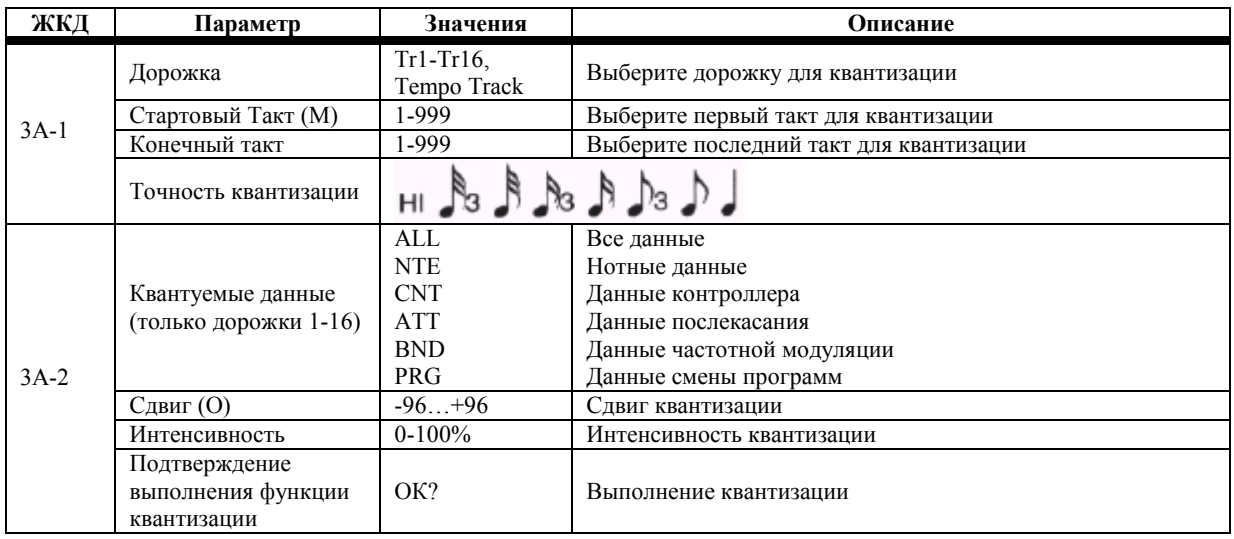

### 1) Выберите дорожку.

2) Выберите начальный и конечный такты.

При выборе параметров начального и конечного тактов состояние 10 тактов после текущего выбранного такта отображается на дисплее.

- 3) Установите точность квантизации (разрешение).
- 4) Выберите данные для квантизации. Эта опция не появится при выборе темпо-трека.

 $\overline{5}$ Выберите Сдвиг и Интенсивность.

6) Поместите курсор в поле «ОК?» и нажмите кнопку [▲/YES].

Данная функция квантизации не влияет на длительность нот.

Если разрешение квантизации установить в положение НІ, то данные будут квантованы с тем же разрешением, что и выбранное для сонга. См. «8В Базовое Разрешение Сонга», стр. 151. В этом случае на нотные данные воздействия не оказывается. Это позволяет вам уменьшить объём данных контроллеров и высвободить память секвенсора.

Запись постоянно меняющихся данных вроде Послекасания и джойстика расходует много памяти. Вы можете снизить количество расходуемой квантизацией памяти. Тем не менее, перед началом квантизации вы должны убедиться в том, что значение квантизации не является слишком низким. При слишком низком значении непрерывные данные могут звучать неровно и неестественно.

**3А-2 Квантуемые данные:** при выборе положения АТТ квантуются данные Канального Послекасания и Полифонического Послекасания. Тон-генератор N264/N364 не поддерживает полифонического послекасания. Тем не менее, этот тип события может быть записан и воспроизведён секвенсором при работе с внешними MIDI-устройствами.

В положении CNT все данные Контроллера комбинируются в одно событие. Это позволяет уменьшить объём данных Контроллеров и высвободить память секвенсора.

Приведённые ниже иллюстрации показывают, каким образом на ноты влияют параметры Сдвига и Интенсивности.

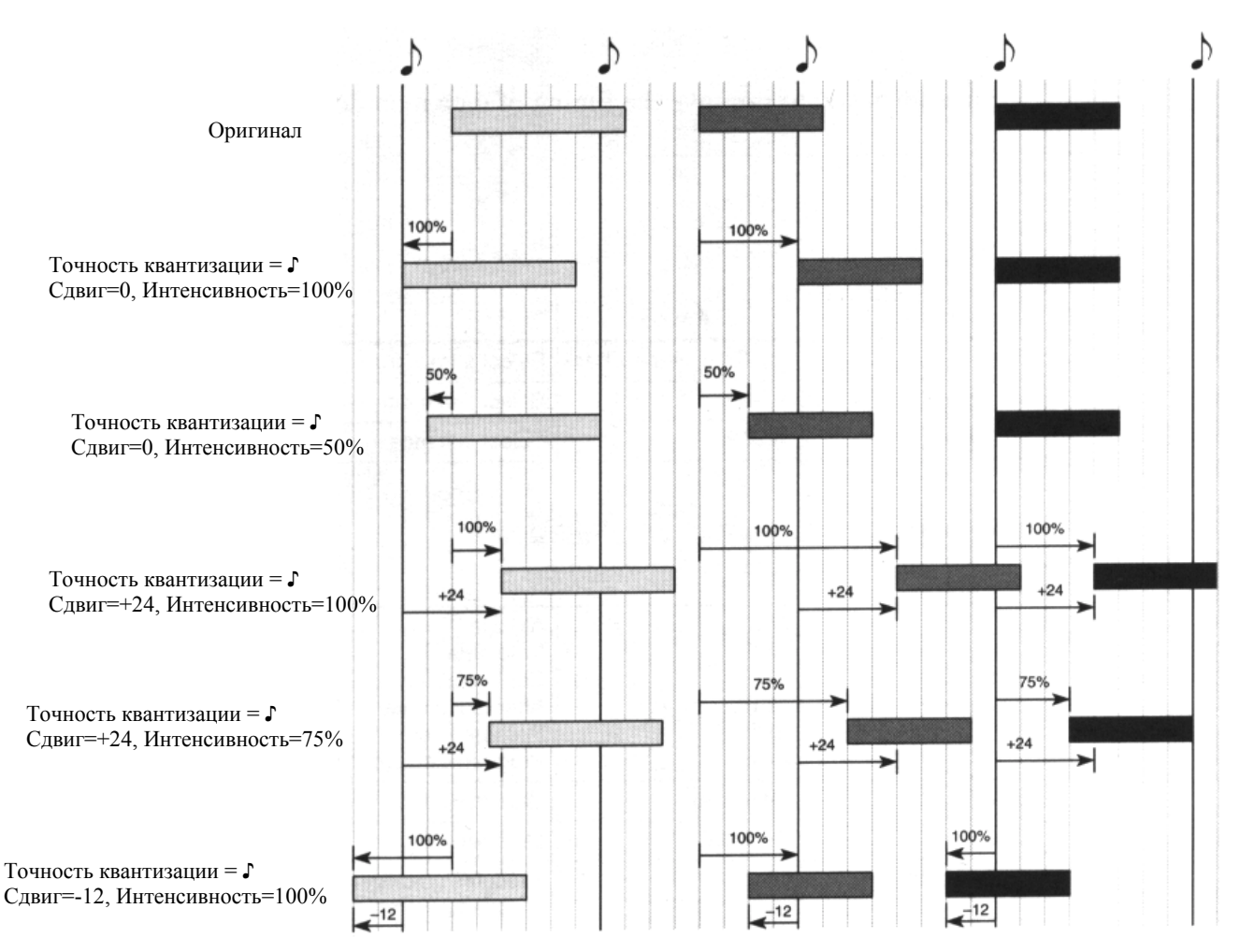

# **3B Shift Note**

Эта функция позволяет транспонировать высоту звучания определённого диапазона нот в определённых тактах.

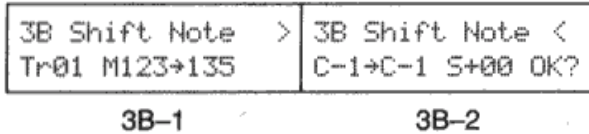

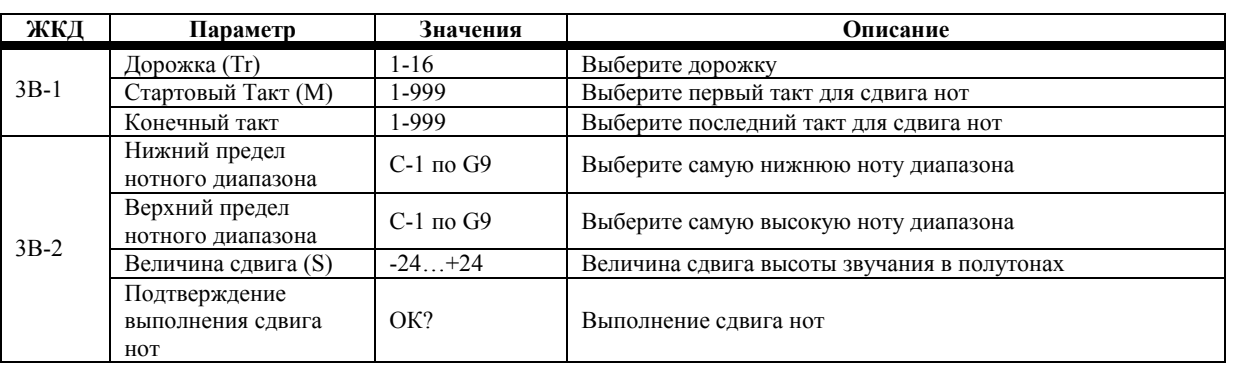

### **1) Выберите дорожку.**

#### **2) Выберите начальный и конечный такты.**

При выборе параметров начального и конечного тактов состояние 10 тактов после текущего выбранного такта отображается на дисплее.

- **3) Установите нижнюю и верхнюю ноту диапазона. На ноты находящиеся вне этого диапазона воздействие не оказывается.**
- **4) Установите величину сдвига высоты звучания.**
- **5) Поместите курсор в поле «ОК?» и нажмите кнопку [▲/YES].**

Если в выбранном диапазоне тактов имеется вставленный в дорожку паттерн, вам будет задан вопрос о том, желаете ли вы открыть этот паттерн. Нажмите кнопку [▲/YES] для открытия паттерна и копирования его данных в трек для последующего сдвига высоты их звучания или нажмите кнопку [▼/NO] для игнорирования данных паттерна.

Параметры Нижнего и Верхнего пределов диапазона нот могут также быть определены нажатием клавиши на клавиатуре при нажатой кнопке [ENTER].

# **3С Modify Velocity**

 $3C-1$ 

Эта функция позволяет изменять скорость проигрывания нот в рамках нескольких тактов. Эта функция удобна для создания эффектов типа крещендо.

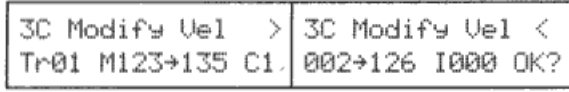

 $3C-2$ 

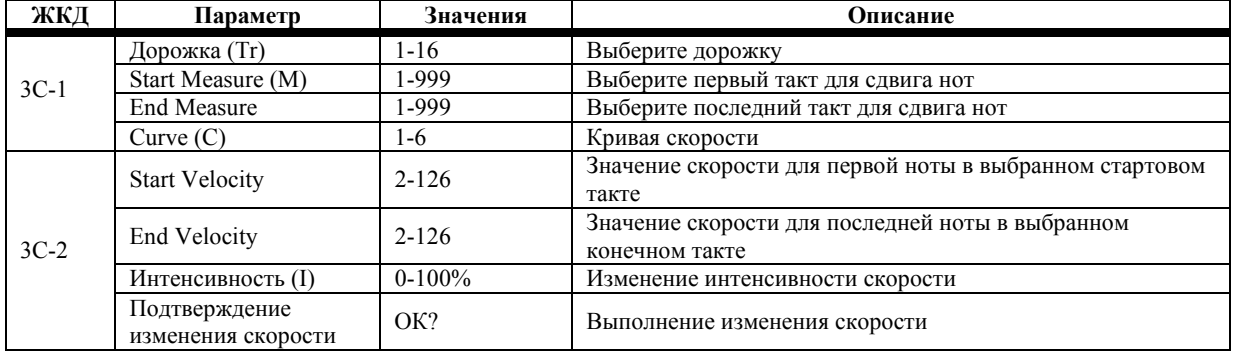

- **1) Выберите дорожку.**
- **2) Выберите начальный и конечный такты.**

При выборе параметров начального и конечного тактов состояние 10 тактов после текущего выбранного такта отображается на дисплее.

- **3) Выберите кривую скорости.**
- **4) Установите стартовое и конечное значения скорости.**
- **5) Выберите значение интенсивности.**
- **6) Поместите курсор в поле «ОК?» и нажмите кнопку [▲/YES].**
- **3С-2 Интенсивность:** при значении 0% изменений не происходит. При значении 100% скорость нот меняется в соответствии с параметрами Start Velocity и End Velocity.

Если выбранный диапазон тактов содержит вставленный в дорожку паттерн, вам будет задан вопрос о том, желаете ли вы открыть этот паттерн. Нажмите кнопку [▲/YES] для открытия паттерна и копирования его данных в трек и последующего изменения скорости или нажмите кнопку [▼/NO] для игнорирования данных паттерна.

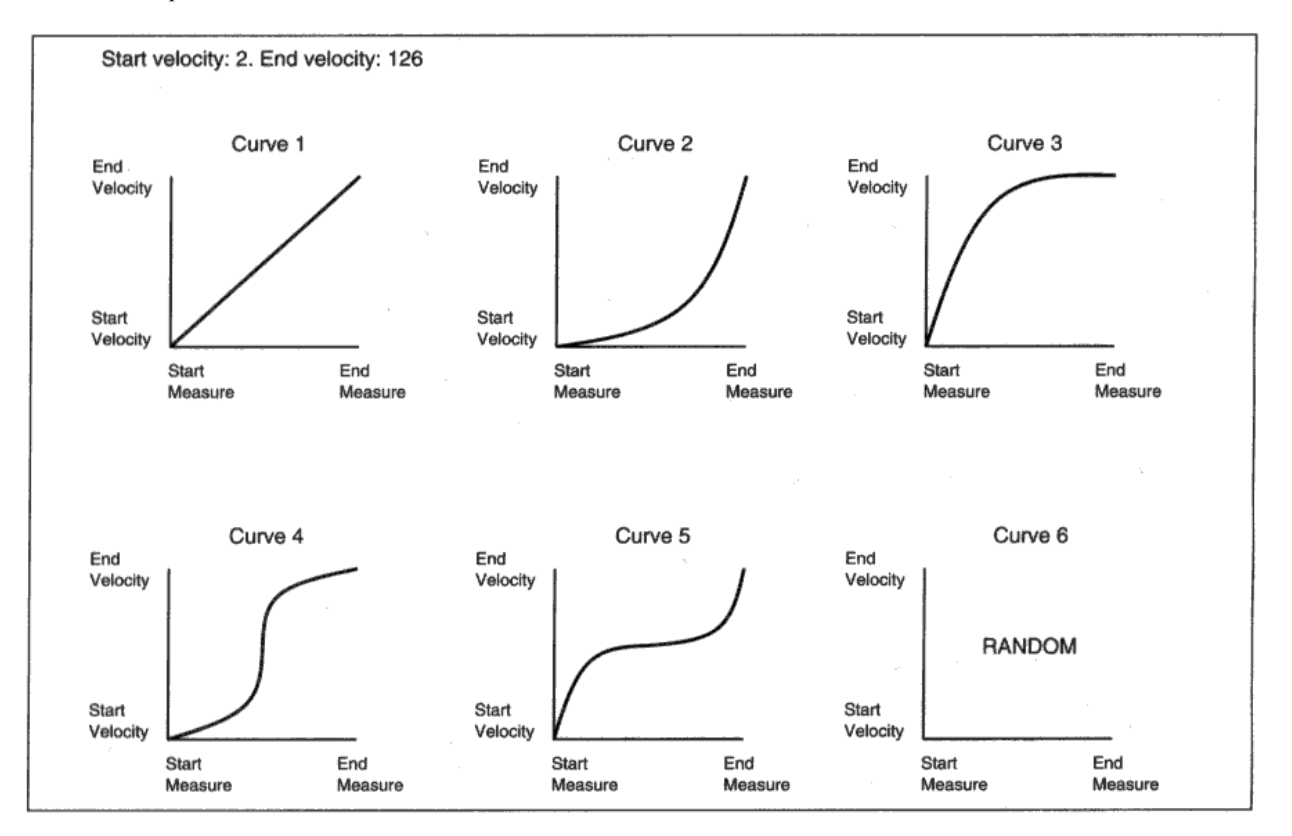

# **3D Создание Данных Контроллера**

Эта функция (Create Controller Data) позволяет редактировать такие данные контроллера, как частотная модуляция (Pitch Bend) и послекасание (After Touch).

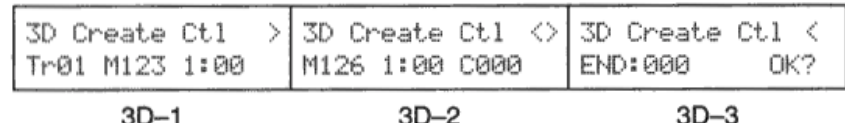

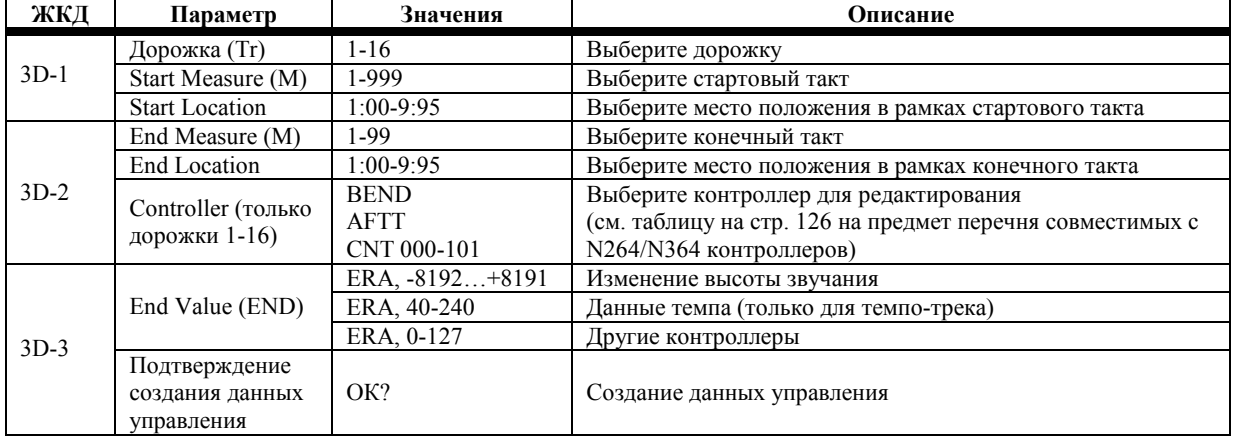

### **1) Выберите дорожку.**

### **2) Выберите стартовый такт и место положения в рамках этого такта, откуда вы желаете начать редактирование.**

При выборе параметров начального и конечного тактов состояние 10 тактов после текущего выбранного такта отображается на дисплее.

Параметры стартового и конечного места положения соответствуют доле в такте и тайм-коду. Например, значение 2:48 обозначает событие, расположенное на 48 тиков после второй доли такта.

Доли делятся на 96 тиков. Тем не менее, при Нижнем базовом разрешении («8В Базовое Разрешение Сонга», стр. 151) доли делятся на 48 тиков, таким образом, регулировка осуществляется с шагом в две единицы.

- **3) Выберите конечный такт и место в рамках этого такта, на котором вы желаете закончить редактирование.**
- **4) Выберите контроллер, который вы желаете редактировать.**
- **5) Определите конечное значение для данных Контроллера.**

Если вы выберите ERA, выбранные данные Контроллера в выбранном диапазоне удалятся.

### **6) Поместите курсор в поле «ОК?» и нажмите кнопку [▲/YES].**

В следующем примере стартовая точка расположена в положении 3:48, конечная точка в положении 4:28, тип Контроллера составляет AFTT, а конечное значение составляет 100. Значение данных Послекасания повышается до нового значения 100 в промежутке между стартовой и конечной точкой.

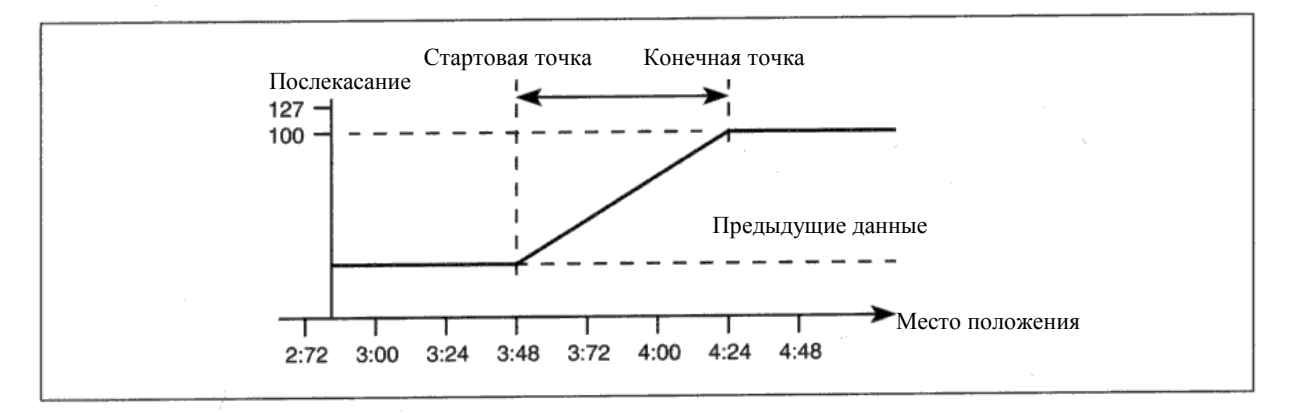

Если паттерн расположен между выбранными начальной и конечной точками, которые были вставлены в дорожку, вам будет задан вопрос о том, желаете ли вы открыть этот паттерн. Нажмите кнопку [ ▲ / YES] для открытия паттерна и копирования его данных в трек и последующего редактирования данных Контроллера или нажмите кнопку [ ♥/NO] для игнорирования данных паттерна.

Редактирование большого количества данных Контроллера использует большое количество памяти секвенсора, таким образом, если памяти секвенсора недостаточно, вы, возможно, не сможете редактировать данные Контроллера. В этом случае, уменьшите объём данных Контроллера, используя функцию квантизации. См. «ЗА Quantize», стр. 131. Кроме этого, примените квантизацию к вставленным данным при помощи функции Создания Данных Управления (Контроллера).

Программы N264/N364 могут панорамироваться в диапазоне 31 точки. Некоторые MIDI-устройства могут панорамироваться в диапазоне 128 точек (0-127). Тем не менее, редактирование данного типа данных панорамы использует много памяти секвенсора. Данные Панорамы лучше записывать в реальном времени или при помощи функции редактирования событий (Event Edit).

# **4А Удаление такта**

Эта функция (Delete Measure) позволяет удалять такты. В отличие от функции «4В Удаление Такта», стр. 138, эта функция удаляет такты и передвигает последующие такты вперёд.

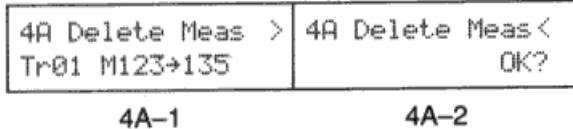

**ЖКД Параметр Значения Описание** Дорожка (Tr) Tr1-Tr16, ALL Выберите дорожку 4А-1 Start Measure (М) 1-999 Выберите первый такт для удаления End Measure  $(M)$  1-99 Выберите последний такт для удаления 4А-2 Подтверждение<br>
удаления такта ОК? Выполнение удаления

### **1) Выберите дорожку.**

#### **2) Выберите стартовый такт и конечный такты.**

При выборе параметров начального и конечного тактов состояние 10 тактов после текущего выбранного такта отображается на дисплее.

#### **3) Поместите курсор в поле «ОК?» и нажмите кнопку [▲/YES].**

Стартовый такт, конечный такт и все такты между ними будут удалены. Такты, следующие за конечным тактом, передвигаются к началу. На следующей иллюстрации такты с 3 по 5 были удалены, а такты 6, 7 и 8 передвигаются к началу для замещения пространства, занимавшегося удалёнными тактами.

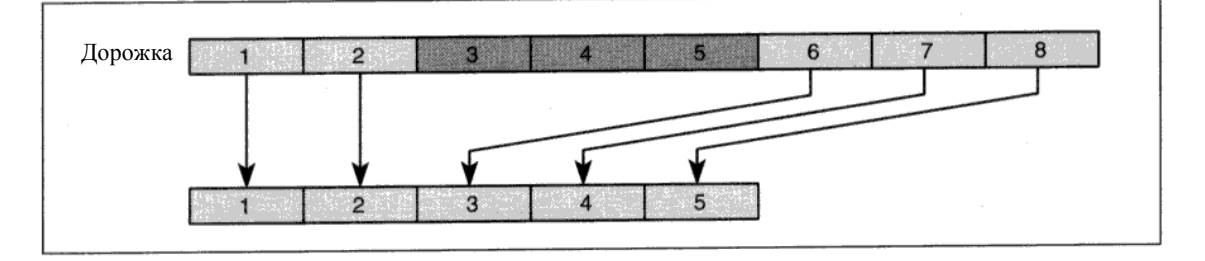

Такты, передвинутые к началу, используют тот же размер, что и такты других дорожек. Например, на следующей иллюстрации два такта размером ¾ удаляются с дорожки 2. Следующие за ними такты перемещаются к началу, и им присваивается тот же размер, что и у тактов дорожки 1.

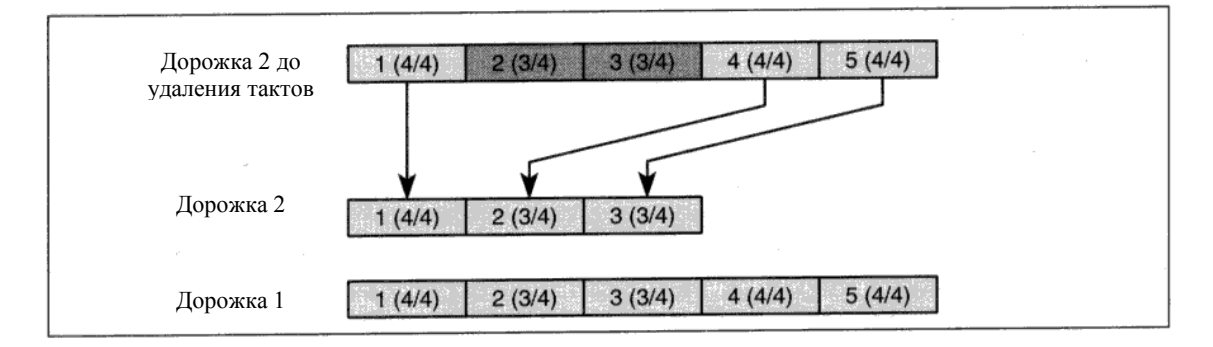

Когда все такты будут удалены, темпо-трек (с данными размера и темпа) останется не тронутым. Таким образом, последующие такты, которые были передвинуты к началу, будут эти использовать настройки размера и темпа.

Если параметр Track установлен в положение ALL, будут удалены выбранные такты из всех дорожек, включая темпо-трек. Если нота накладывается на диапазон удалённых тактов, эта нота будет укорочена соответствующим образом.

Примечание: даже если нота с лигой находится в зоне удаления, будут удалены только те ноты, что *реально находятся в рамках этой зоны. Это касается также и данных Контроллера.*

Если стартовый такт или конечный такт накладываются на паттерн, который был вставлен в дорожку, вам будет задан вопрос о том, желаете ли вы открыть этот паттерн. Нажмите кнопку [▲/YES] для открытия паттерна и копирования его данных в трек для их последующего удаления, или нажмите кнопку [▼/NO] для игнорирования данных паттерна.

# **4В Удаление Такта**

Эта функция (Erase Measure) позволяет удалить данные в рамках дорожки или такта. В отличие от функции Delete Measure, которая в действительности удаляет такт, эта функция удаляет только данные в такте.

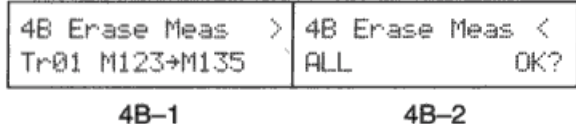

**ЖКД Параметр Значения Описание** Дорожка Tr1-Tr16, ALL Выберите дорожку 4В-1 Стартовый Такт (М) 1-999 Выберите первый такт для удаления Конечный такт 1-999 Выберите последний такт для удаления Удаляемые данные ALL NTE CNT ATT BND PRG Все данные Нотные данные Данные контроллера Данные послекасания Данные частотной модуляции Данные смены программ 4В-2 Подтверждение выполнения функции удаления ОК? Выполнение удаления

# **1) Выберите дорожку.**

**2) Выберите стартовый такт и конечный такты. Статус каждого такта отображается на дисплее.**  При выборе параметров начального и конечного тактов состояние 10 тактов после текущего выбранного такта отображается на дисплее.

**3) Выберите удаляемые данные.** 

**4) Поместите курсор в поле «ОК?» и нажмите кнопку [▲/YES].** 

Стартовый такт, конечный такт и все такты между ними будут удалены. На следующей иллюстрации удалены такты с 3 по 5.

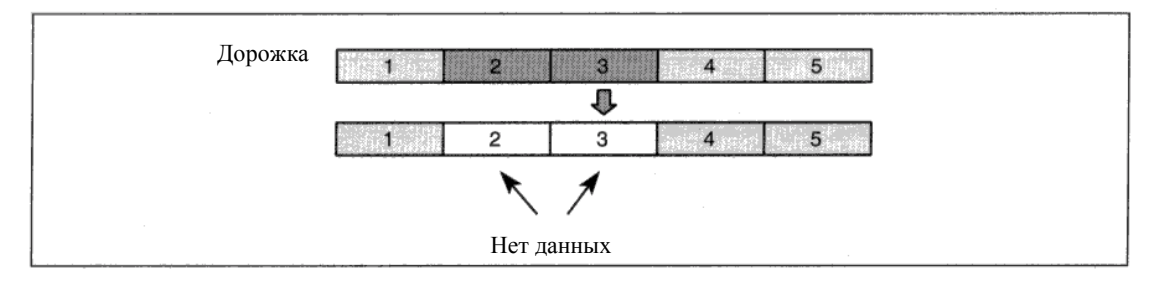

При выборе положения АТТ удаляются данные Канального Послекасания и Полифонического Послекасания. Тонгенератор N264/N364 не поддерживает полифонического послекасания. Тем не менее, этот тип события может быть записан и воспроизведён секвенсором при работе с внешними MIDI-устройствами.

Если параметр дорожки установлен в положение ALL, выбранные такты будут удалены из всех дорожек, включая темпо-трек.

Для удаления только темпо-трека используйте функцию редактирования событий или создания данных управления. См. «2В Редактирование События», стр. 121, и «3D Создание Данных Контроллера», стр. 135.

Если нота накладывается на выбранный диапазон тактов, будет удалён только пересекающийся отрезок.

Если стартовый такт или конечный такт накладываются на паттерн, который был вставлен в дорожку, вам будет задан вопрос о том, желаете ли вы открыть этот паттерн. Нажмите кнопку [▲/YES] для открытия паттерна и копирования его данных в трек для их последующего удаления, или нажмите кнопку [▼/NO] для игнорирования данных паттерна.

Если вы удалите такт, содержащий данные Контроллера вроде Частотной Модуляции или Педали Демпфера, Контроллер может зависнуть при неестественном для него значении. Во избежание такой ситуации удалите данные контроллера. См. «3D Создание Данных Контроллера», стр. 135.

Примечание: даже если нота с лигой находится в зоне удаления, будут удалены только те ноты, что реально *находятся в рамках этой зоны. Это касается также и данных Контроллера.*

## **4С Копирование такта**

Эта функция (Copy Measure) позволяет копировать такты в другие дорожки.

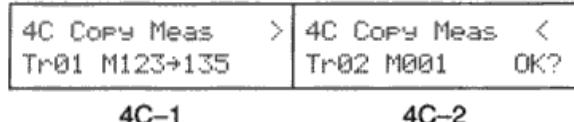

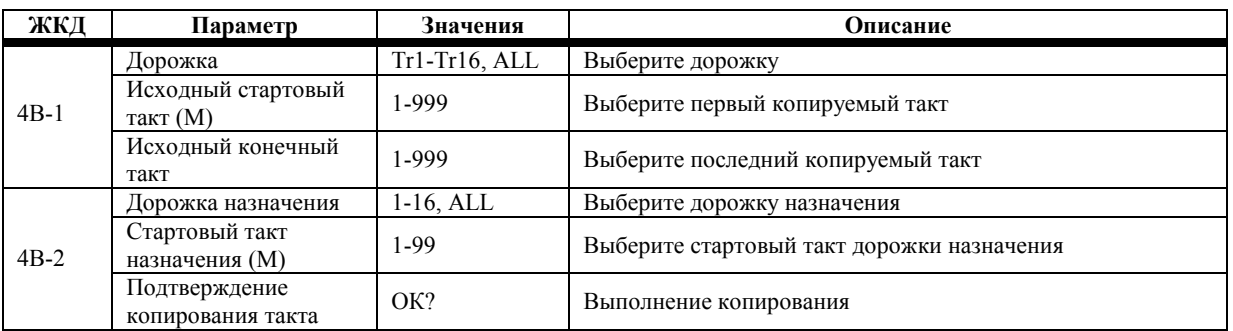

- **1) Выберите исходную дорожку**
- **2) Выберите исходные стартовый и конечный такты.**
- **3) Выберите дорожку назначения копирования.**
- **4) Выберите стартовый такт дорожки назначения.**
- **5) Поместите курсор в поле «ОК?» и нажмите кнопку [▲/YES].**

В следующем примере исходной является дорожка 1, стартовым тактом является 5, конечным 7, дорожка назначения 2, а стартовый такт дорожки назначения 3. Таким образом, такты с 5 по 7 дорожки 1 копируются в такты с 3 по 5 дорожки 2. Имеющиеся в дорожке 2 данные в тактах с 3 по 5 будут перезаписаны.

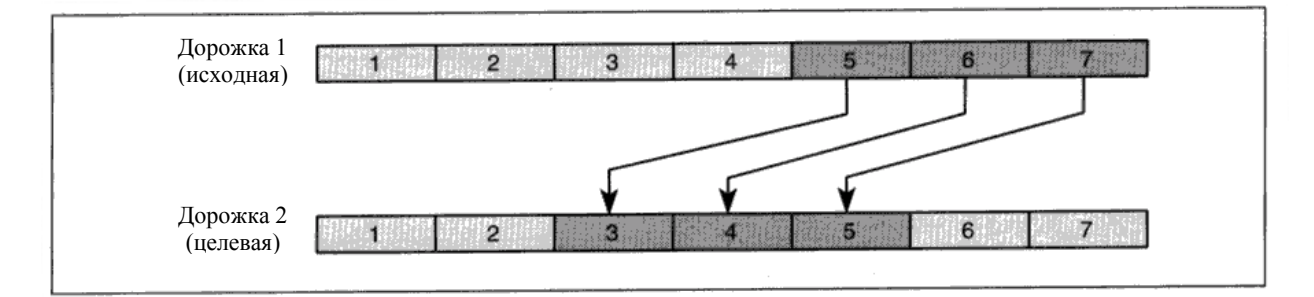

Имеющиеся в выбранных тактах назначения данные будут перезаписаны.

Если вы выберите некие исходные такты, не имеющие в себе данных, будут скопированы пустые такты.

Скопированные такты используют тот же размер, что и соответствующие такты других дорожек (если другие дорожки имеются).

Если параметр исходной дорожки установлен в положение ALL, будут скопированы выбранные такты всех дорожек, включая темпо-трек. Это свойство полезно при создании повторяющихся отрезков сонга вроде припевов, куплетов и т.п.

Если исходный стартовый такт или исходный конечный такт накладывается на паттерн в месте назначения, которое состоит из нескольких тактов, вам будет задан вопрос о том, желаете ли вы открыть этот паттерн. Нажмите кнопку [▲/YES] для копирования данных, или нажмите кнопку [▼/NO] для игнорирования данных паттерна.

Если последний такт места назначения копирования содержит паттерн, который был вставлен (вложен) в дорожку, он будет игнорирован, и будут воспроизводиться скопированные данные.

Если стартовый такт места назначения содержит паттерн, который был вставлен (вложен) в дорожку, то такты с этого места будут заменены скопированными тактами.

Если стартовый такт содержит паттерн, который был вставлен (вложен) в дорожку, то последующие такты, которые использовали этот паттерн, больше не будут его использовать после удаления данных стартового такта.

# **4D Вставка Такта**

Эта функция (Insert Measure) позволяет вставлять в дорожку новые такты.

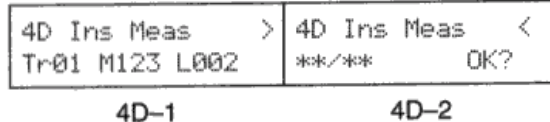

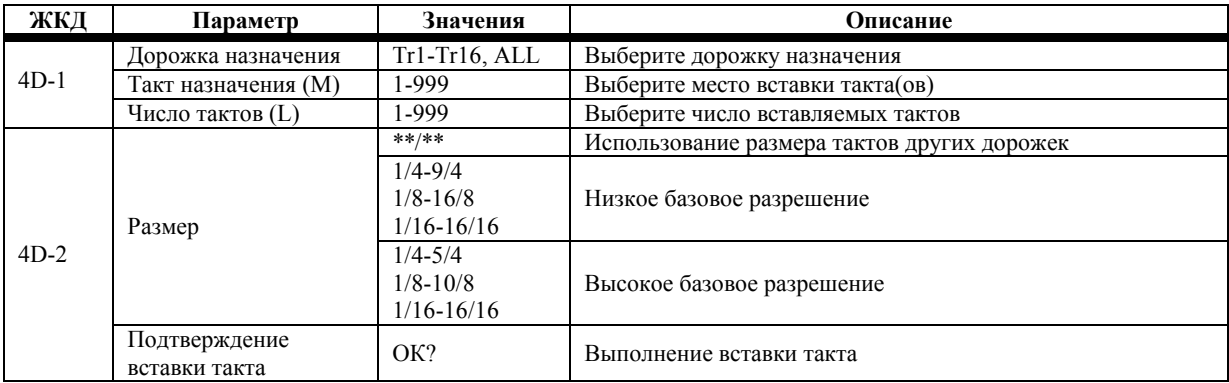

**1) Выберите дорожку назначения и такт назначения.** 

- **2) Выберите число вставляемых тактов.**
- **3) Выберите размер для новых тактов. Если вы не желаете менять размер, выберите \*\*/\*\* (будет использован размер установленный предварительно).**
- **4) Поместите курсор в поле «ОК?» и нажмите кнопку [▲/YES].**

В следующем примере в дорожку 1 вставляется два такта; тат назначения 3.

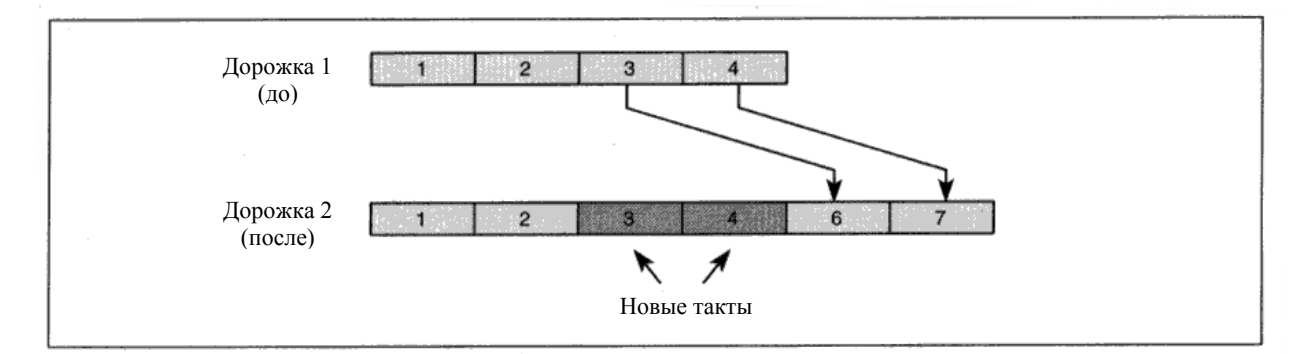

Если размер выбран как \*\*/\*\*, то новые такты будут использовать размер соответствующих им тактов других дорожек. Если значение размера определено, новые такты и все соответствующие им такты будут использовать это значение. Следующий пример иллюстрирует оба случая.

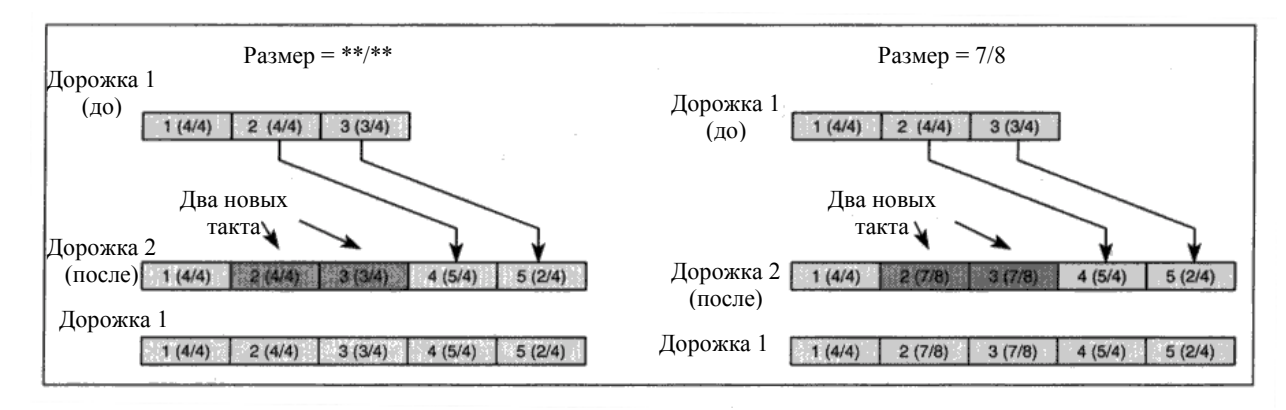

Если параметр дорожки установлен в положение ALL, новые такты будут вставлены во все дорожки. Если имеющаяся нота накладывается на выбранный целевой такт, она будет поделена на две ноты. Если новые такты вставляются в отрезок паттерна, вам будет задан вопрос о том, желаете ли вы открыть этот паттерн. Нажмите кнопку [▲/YES] для вставки данных паттерна, или нажмите кнопку [▼/NO] для игнорирования данных паттерна.

# 4Е Вложение в дорожку

Эта функция (Put to Track) позволяет присваивать дорожкам паттерны. Тем не менее, в отличие от функции копирования дорожки, дорожка не будет содержать данных паттерна, а только его номер. В мире компьютеров такое явление иногда называют ярлыком или связкой (линком). Эта функция позволяет совместно использовать общие паттерны в дорожках и сонгах без необходимости копировать одинаковые данные, что заставит использовать больше памяти секвенсора. Эту функцию можно использовать, например, с барабанным паттерном, который используется в каждом припеве. Чем копировать данные, изготовьте паттерн, затем вложите этот паттерн в дорожку в нужных местах. Любые изменения, внесённые в этот паттерн, отразятся на всех дорожках, где этот паттерн используется.

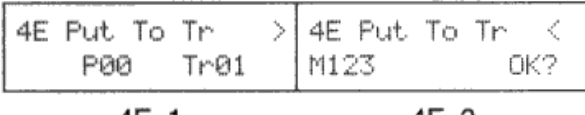

4E-1  $4E - 2$ 

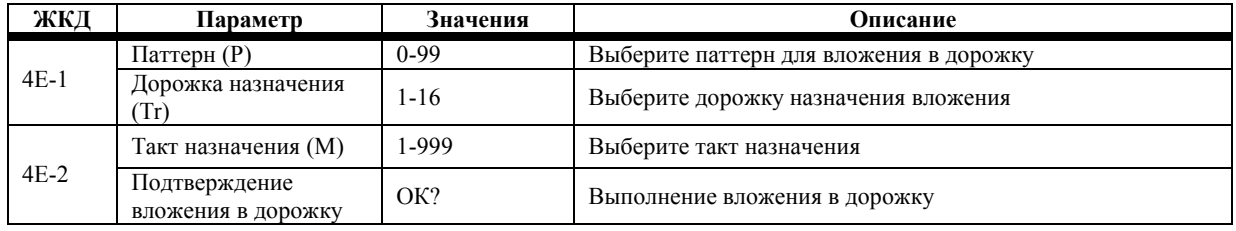

- 1) Выберите вкладываемый паттерн.
- Выберите дорожку и такт, в которые будет вложен паттерн.  $2)$
- 3) Поместите курсор в поле «ОК?» и нажмите кнопку [ $\triangle$ /YES].

В следующем примере Паттерн 20 вложен в такты 2, 4 и 6 дорожки 10.

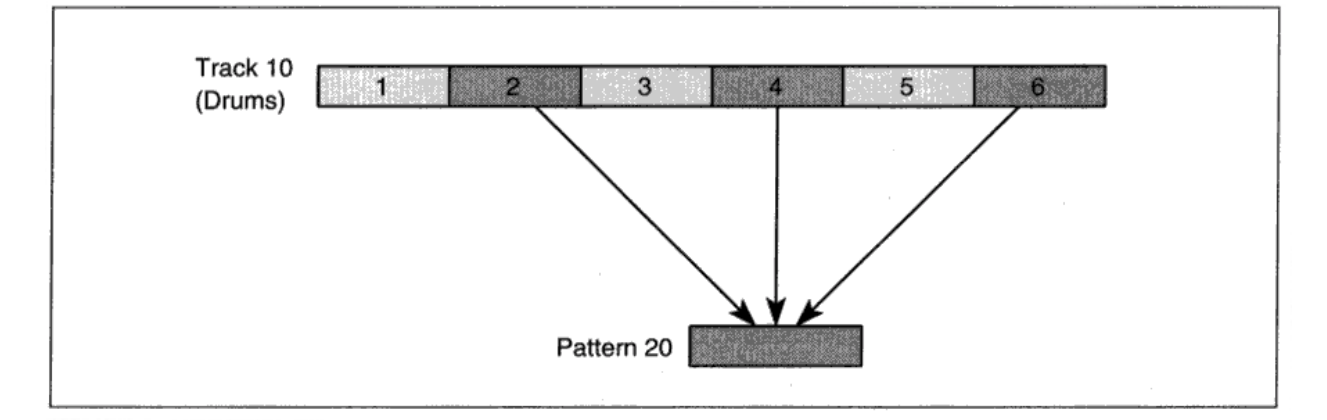

Имеющиеся в целевом такте данные будут удалены, а последующие такты будут перемещены в зависимости в зависимости от числа тактов в паттерне. Например, если вы вложите паттерн, который содержит только один такт, данные из целевого такта будут удалены, а последующие такты перемещены не будут. Тем не менее, если вы вложите паттерн, который содержит три такта, данные в целевом такте будут удалены, а последующие такты будут сдвинуты на два такта.

Базовое разрешение и размер паттерна будут отрегулированы в соответствии с тактом назначения вложения.

Данные контроллера дорожки, вроде Частотной Модуляции (не уровня громкости), сбрасываются при вложении паттерна. Если вы желаете использовать Частотную Модуляцию и Педаль Демпфера, вам понадобится вписать их данные непосредственно в паттерн.

# **4F Копирование в Дорожку**

Эта функция (Copy to Track) позволяет копировать паттерны в дорожку.

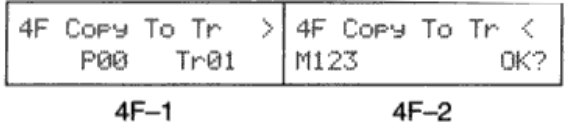

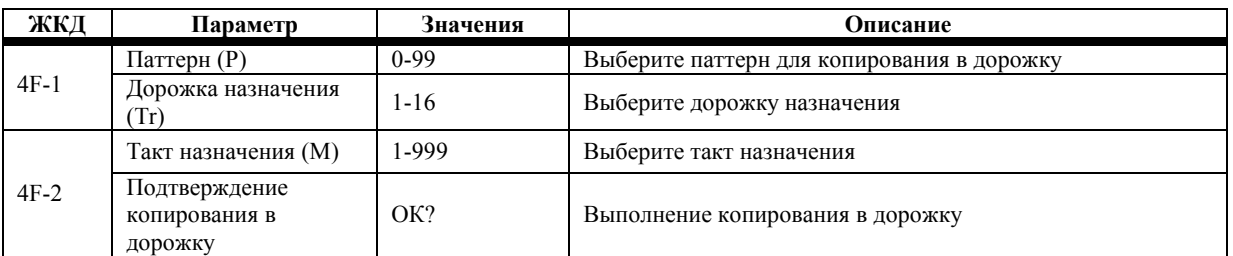

### **1) Выберите вкладываемый паттерн.**

**2) Выберите дорожку и такт, в которые будет вложен паттерн.** 

**3) Поместите курсор в поле «ОК?» и нажмите кнопку [▲/YES].** 

В следующем примере паттерн SynthSolo вкладывается в дорожку 2.

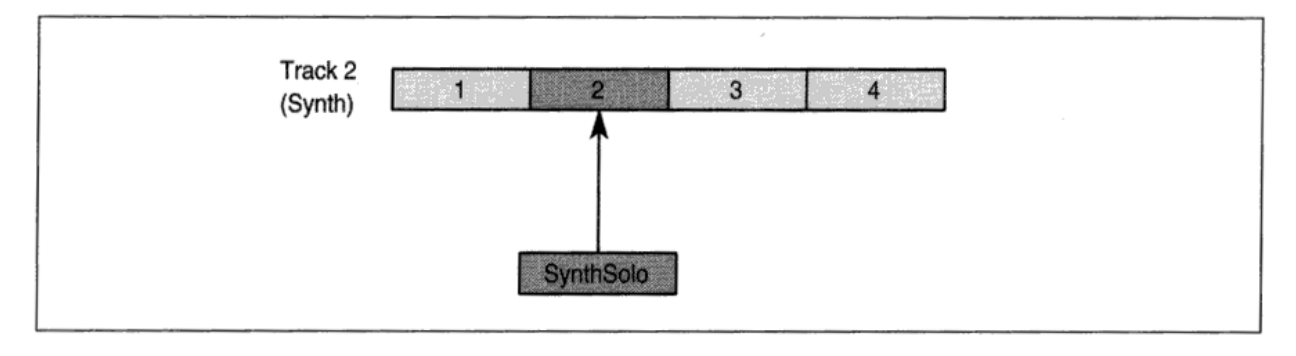

Имеющиеся в целевом такте данные будут удалены, а последующие такты будут перемещены в зависимости в зависимости от числа тактов в паттерне. Например, если вы скопируете паттерн, который содержит только один такт, данные из целевого такта будут удалены, а последующие такты перемещены не будут. Тем не менее, если вы скопируете паттерн, который содержит три такта, данные в целевом такте будут удалены, а последующие такты будут сдвинуты на два такта.

Базовое разрешение паттерна будет отрегулировано в соответствии с сонгом назначения.

Паттерн будет использовать тот же размер, что и соответствующие такты в других дорожках.

## **5А Запись /Редактирование паттерна в реальном времени**

Здесь мы объясняем, как записать и отредактировать паттерны в реальном времени.

Здесь вы можете записывать или редактировать Паттерны, которые будут использованы при Воспроизведении/Записи Паттернов в реальном времени.

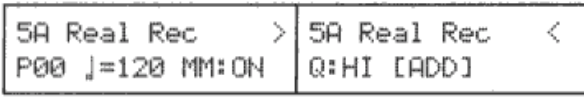

 $5A-1$ 

 $5A-2$ 

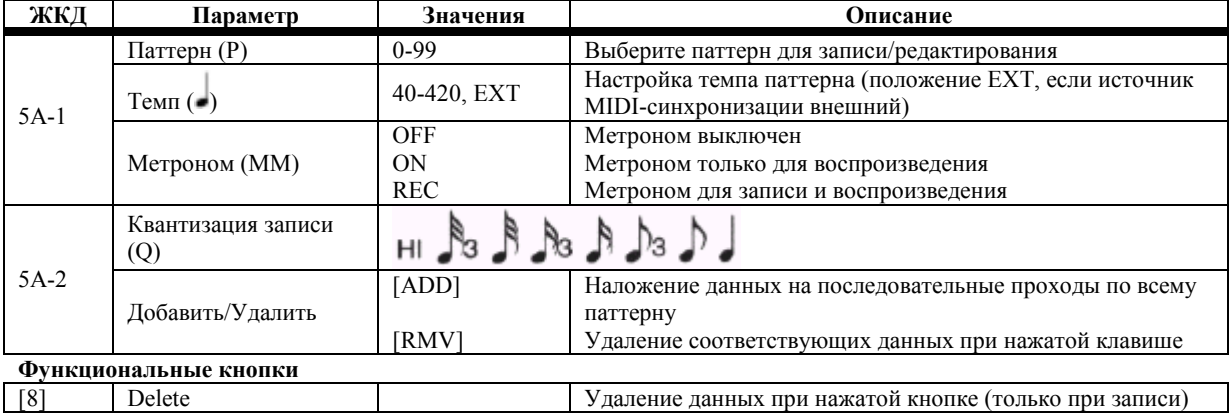

Перед началом записи паттерна выберите дорожку, в которой вы собираетесь использовать паттерн. Программа выбранной дорожки будет использоваться при записи паттерна. Если по окончании записи паттерн скопировать в другую дорожку, он будет использовать Программу, присвоенную этой дорожке.

- **1) Настройте параметры окна «5D Параметры Настройки Паттерна», стр. 147.**
- **2) Выберите паттерн, который вы будете записывать или редактировать.**

Паттерны, которые были записаны в пошаговом режиме, также можно выбрать.

- **3) Настройте темп, метроном и параметры квантизации записи.**
- **4) Нажмите кнопку [REC/WRITE] для включения режима готовности к записи.**
- **5) Нажмите кнопку [START/STOP] для начала записи, затем начните играть.**

По достижении последнего такта паттерна запись продолжится с первого такта паттерна, подобно записи петли в сонге. То, что вы играете в последующих проходах, накладывается на предварительно записанные данные. Это позволяет строить паттерн наложениями.

### **6) Для остановки записи нажмите кнопку [START/STOP].**

Для проигрывания паттерна нажмите кнопку [START/STOP].

Если вы желаете что-то добавить в паттерн, повторите шаги с 4 по 6.

Если вы желаете удалить какие-то данные, которые вы только что записали, см. ниже.

## **Удаление данных во время записи**

Имеется два способа удаления данных:

- **1) Начните запись, затем нажмите и удерживайте функциональную кнопку [8] (DELETE). Данные будут удаляться во время нажатия кнопки. Отпустите кнопку для прекращения удаления.**
- 2) Начните запись, поместите курсор в поле [ADD], затем нажмите кнопку [▲/YES]. Надпись [ADD] изменится **на [RMV]. Для удаления определённой ноты нажмите соответствующую клавишу на клавиатуре. Пока нажата эта клавиша, будут удаляться все соответствующие ей ноты.**

Эта техника может быть также использована для удаления данных Послекасания. Просто перед началом проигрывания данных Послекасания, которые вы желаете удалить, нажмите на джойстик. Пока джойстик находится не в своём обычном состоянии покоя, все данные Послекасания будут удаляться.

Параметр [RMV]/[ADD] устанавливается в положение [ADD] автоматически при начале записи в режиме записи **OVDB** (Наложение).

### Примечания по записи паттерна в реальном времени

Если вы записываете такие данные управления как данные Джойстика, Частотной Модуляции и Педали и т.п., перед достижением конца паттерна убедитесь в том, что контроллер установлен в своё обычное положение покоя. В противном случае, данные управления будут записываться по кругу, и это повлияет на начало паттерна. При воспроизведении сонга, который включает в себя такой паттерн, на начало паттерна будут оказывать воздействие ненужные данные. Наложение данных управления, скорее всего, приведёт к неприемлемым результатам, таким образом, наложений лучше избегать.

При записи с высоким разрешением нота, проигранная в самом начале паттерна, может в некоторых случаях быть добавлена к концу паттерна. Запись при низком разрешении поможет это предотвратить.

# **5В Пошаговая запись паттерна**

Этот раздел объясняет, как записывать и редактировать паттерны в пошаговом режиме.

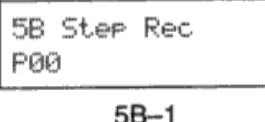

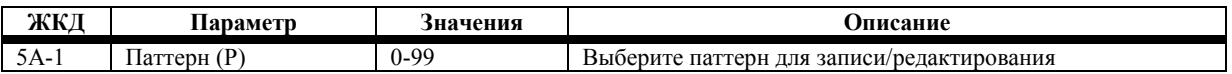

Перед началом записи паттерна выберите дорожку, в которой вы собираетесь использовать паттерн. Программа выбранной дорожки будет использоваться при записи паттерна. Если по окончании записи паттерн скопировать в другую дорожку, он будет использовать Программу, присвоенную этой дорожке.

- **1) Настройте параметры окна «5D Параметры Настройки Паттерна», стр. 147.**
- **2) Выберите паттерн, который вы будете записывать или редактировать.**
- 3) **Нажмите кнопку [REC/WRITE] для включения режима готовности к записи.**
- 4) **Нажмите кнопку [START/STOP]. На дисплее появится следующее окно и станут доступны следующие нотные параметры.**

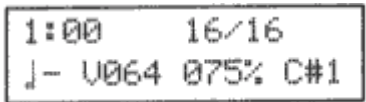

Значение в левой части верхней строки обозначает текущее положение в паттерне.

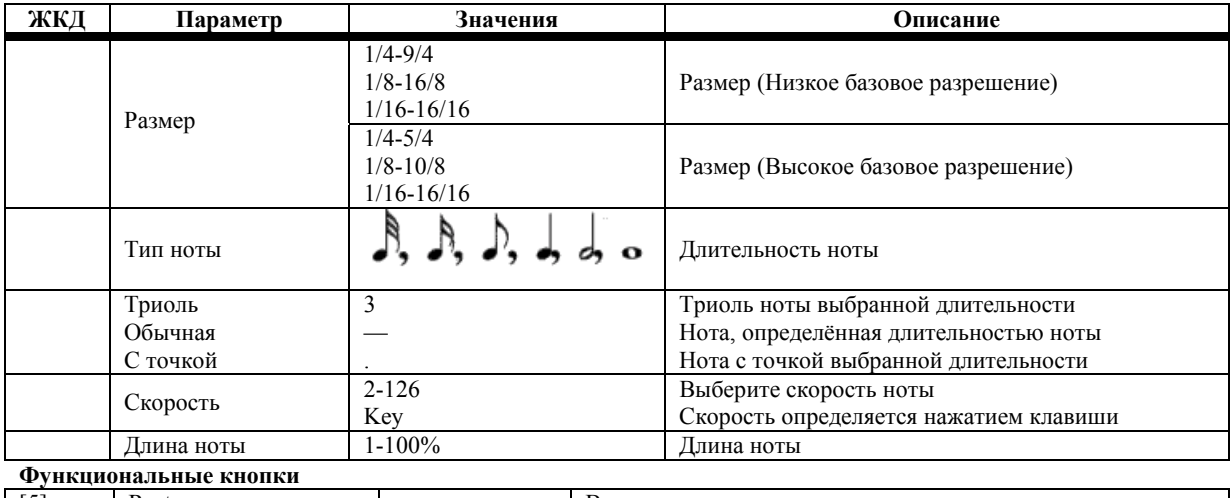

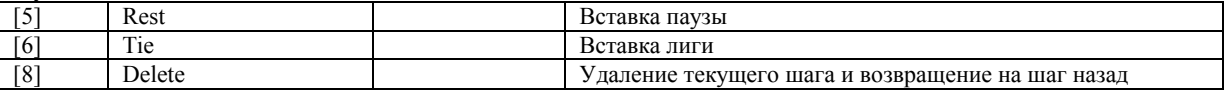

**5) Следуйте процедуре описанной в разделе «2А Пошаговая запись дорожки», стр. 117.**  В отличие от пошаговой записи дорожки, которая продолжается, пока вы не нажмёте кнопку [START/STOP], пошаговая запись паттерна возобновляется по достижении последнего такта этого паттерна с первого такта паттерна. То, что вы проигрываете при последующих проходах, накладывается на предварительно записанные данные. Это позволяет строить паттерн наложениями.

**6) Для остановки записи нажмите кнопку [START/STOP].**
## **5С Редактирование событий паттерна**

Данный раздел объясняет, как редактировать данные событий паттерна.

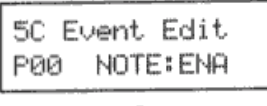

 $5C-1$ 

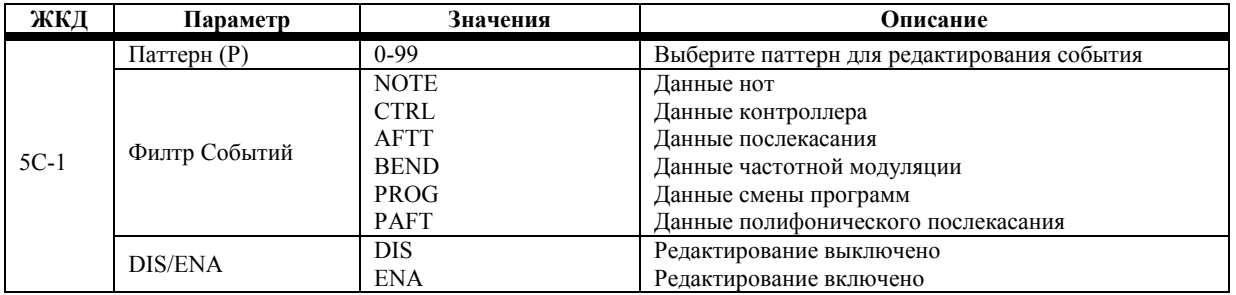

- **1) Выберите паттерн, который вы будете редактировать.**
- **2) Подключите или выключите типы событий по необходимости.**

Отключенные типы событий редактировать нельзя.

- **3) Нажмите кнопку [REC/WRITE].**
- **4) Нажмите кнопку [START/STOP].**
- **5) Следуйте процедуре, описанной в разделе «2В Редактирование События», стр. 121.**
- **6) Нажмите кнопку [START/STOP] для завершения редактирования событий.**

## **5D Параметры Настройки Паттерна**

Эти параметры позволяют настроить паттерн перед началом записи и изменить его после записи.

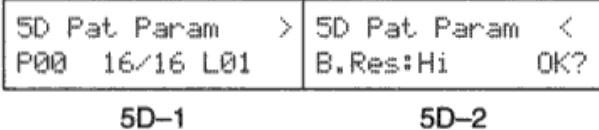

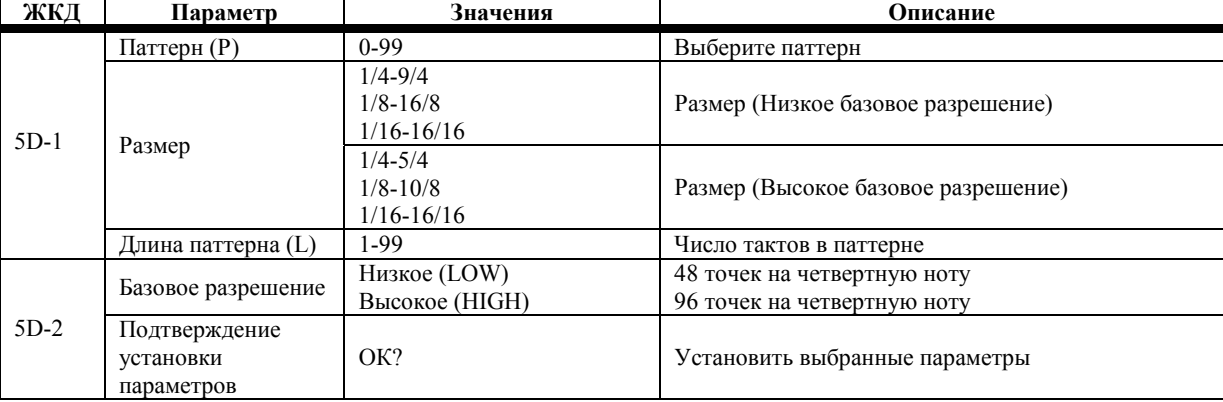

#### **1) Выберите паттерн для настройки**

#### **2) Настройте параметры**

#### **3) Поместите курсор в поле «ОК?» и нажмите кнопку [▲/YES].**

Если в сонг уже был вставлен паттерн, то появится сообщение "Pat In Use Continue OK?" («Паттерн используется. Продолжить?»). Нажмите кнопку [▲/YES] для продолжения или кнопку [▼/NO] для отмены действий.

**5d-2 Базовое разрешение:** этот параметр определяет точность тактирования в рамках паттерна. В положении Low разрешение тактирования составляет 48 PPQN (точек на четвертную ноту), т.е. 1/48 четвертной ноты. В положении High разрешение тактирования составляет 96 PPQN, т.е. 1/96 четвертной ноты. См. также «8В Базовое Разрешение Сонга», стр. 151.

При высоком разрешении местоположение может изменяться с шагом в один тактовый сигнал. При Низком разрешении местоположение может изменяться с шагом в два тактовых сигнала. Один тактовый MIDI-сигнал (синхроимпульс) равен четырём тактовым сигналам (синхроимпульсам) N264/N364.

Если базовое разрешение паттерна отличается от разрешения сонга, в котором он используется, то данные паттерна будут изменены в соответствии с базовым разрешением сонга. При вставке паттерна данные проигрываются при настройках сонга назначения, но настройки паттерна не изменяются.

**Примечание:** *однажды установив параметр, вы не сможете воспользоваться функцией сравнения (Compare).* 

## **6А Удаление Паттерна**

Эта функция (Erase Pattern) позволяет удалять паттерны.

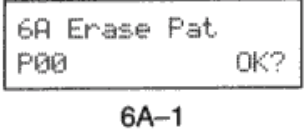

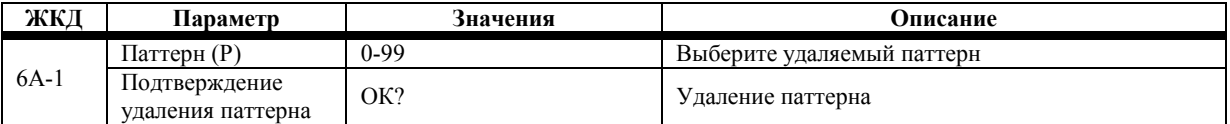

#### **1) Выберите паттерн.**

#### **2) Поместите курсор в поле «ОК?» и нажмите кнопку [▲/YES].**

Если в сонг уже был вставлен паттерн, то появится сообщение "Pat In Use Continue OK?" («Паттерн используется. Продолжить?»). Нажмите кнопку [▲/YES] для продолжения или кнопку [▼/NO] для отмены действий.

Тем не менее, помните, что даже если Паттерн используется в Наборе Паттернов, здесь вы об этом предупреждены не будете.

### **6В Get from Track**

Эта функция позволяет скопировать данные из дорожки в паттерн.

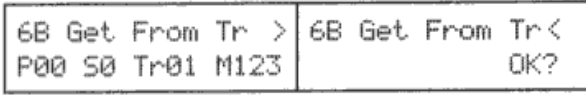

 $6B-1$ 

 $6B-2$ 

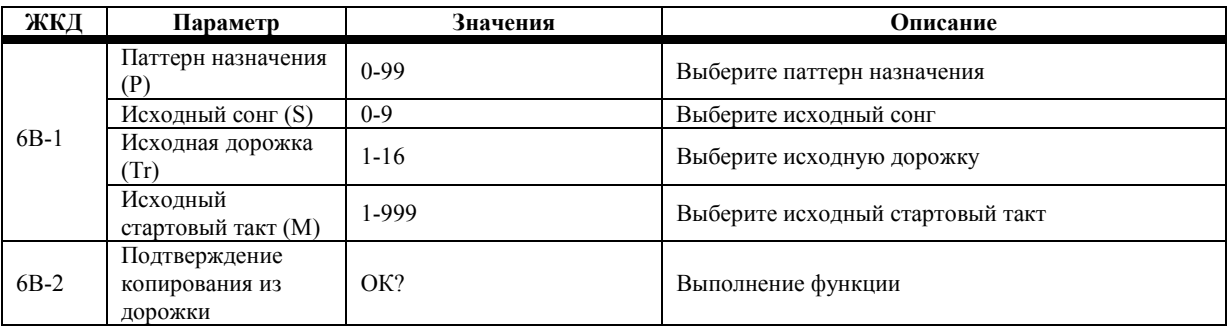

- **1) Выберите паттерн назначения записи.**
- **2) Выберите исходный сонг.**
- **3) Выберите исходную дорожку.**
- **4) Выберите исходный стартовый такт.**

Длина целевого паттерна («5D Параметры Настройки Паттерна», стр. 147) определяет число копируемых тактов.

#### **5) Поместите курсор в поле «ОК?» и нажмите кнопку [▲/YES].**

Если в выбранном диапазоне тактов имеется паттерн, то вам будет задан вопрос о том, желаете ли вы открыть паттерн. Нажмите кнопку [▲/YES] для открытия паттерна и копирования его данных или кнопку [▼/NO] для исключения данных паттерна.

Базовое разрешение и размер целевого паттерна определяются исходным сонгом.

Данные оригинального паттерна удаляются, а данные, полученные из дорожки, вставляются в паттерн. Если лига ноты накладывается на выбранный диапазон тактов, что определяется параметром паттерна назначения, то она удаляется.

#### **Примечание по редактированию паттерна**

Если вы желаете при работе с паттерном воспользоваться такими функциями редактирования дорожки как квантизация, создание данных управления и т.д., скопируйте паттерн в пустую дорожку («4F Копирование в Дорожку», стр. 142), выполните редактирования, затем используйте эту функцию для копирования данных назад в паттерн.

## **6С Bounce Pattern**

Эта функция объединяет данные из двух паттернов в один.

$$
\begin{array}{|l|}\n\hline\n6C \text{Bnce Pat} \\
\hline\nP00 \rightarrow P01 \qquad 0K?\n\end{array}
$$

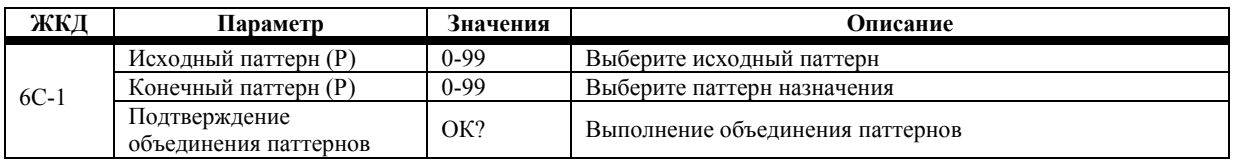

- **1) Выберите исходный паттерн.**
- **2) Выберите паттерн назначения.**
- **3) Поместите курсор в поле «ОК?» и нажмите кнопку [▲/YES].**

Данные будут объединены в паттерне назначения. Исходный паттерн не изменится.

Размер, длина паттерна и базовое разрешение определяются паттерном назначения.

### **6D Cope Pattern**

Эта функция позволяет копировать данные из паттерна в паттерн.

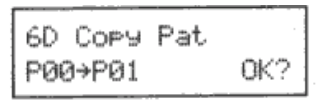

 $6D - 1$ 

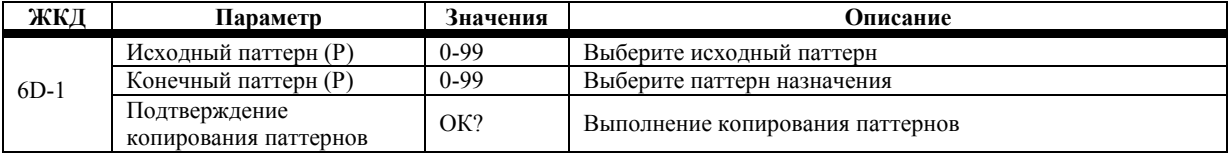

**1) Выберите исходный паттерн.** 

**2) Выберите паттерн назначения.** 

**3) Поместите курсор в поле «ОК?» и нажмите кнопку [▲/YES].** 

Размер, длина паттерна и базовое разрешение определяются паттерном назначения.

# **7А-7G Эффекты**

В сонге настройки отдельных эффектов, панорамы и посыла «С» и «D» каждой Программы игнорируются, и используются настройки установленные для данного сонга. Если вы желаете использовать в сонге настройки эффектов Программы или Комбинации, воспользуйтесь функцией копирования эффектов 7F. См. «7F Копирование Эффектов», стр. 62.

Такие параметры дорожек сонга как Pan A, Pan B, Send C и Send D используются для управления уровнями сигналов, передаваемыми на процессоры эффектов.

Работа Эффектов объясняется в Главе 5 «Эффекты», стр. 57.

#### **Динамическая модуляция и секвенсор**

Для записи и воспроизведения данных динамической модуляции для работы с эффектами, настройте дорожку, которую вы будете использовать для записи данных, на один MIDI-канал с Общим (Global) MIDI-каналом.

## **8А Переименование Сонга**

Данная функция (RENAME) позволяет переименовать сонг.

**8A RENAME** S0: SongName00

 $8A-1$ 

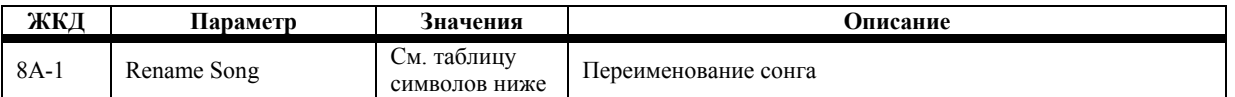

Для того чтобы переименовать сонг, воспользуйтесь кнопками курсора [←] и [→] для перемещения курсора и кнопками [▲/YES] [▼/NO] или ползунком VALUE для выбора символов. Имеющиеся символы изображены в таблице ниже. Названия сонгов могут быть составлены не более чем 10 символов.

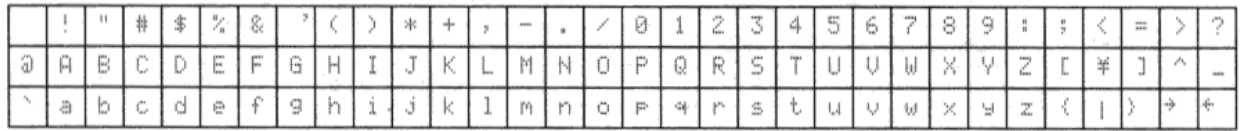

Воспользуйтесь числовой клавиатурой для ввода чисел. Используйте кнопку [10's HOLD/-] для переключения между знаками верхнего и нижнего регистра. Нажмите и удерживайте кнопку [ENTER], затем нажмите кнопку [←] для удаления текущего символа. Нажмите и удерживайте кнопку [ENTER], затем нажмите кнопку [→] для вставки символа.

**Примечание:** *переименовав сонг, вы не сможете воспользоваться функцией сравнения (Compare) для восстановления предыдущего названия.* 

#### **Примечания по сохранению СМФ (Стандартный MIDI-Файл)**

Если сонг сохраняется в формате файла СМФ, то название файла должно использовать не более восьми символов, буквы нижнего регистра становятся буквами верхнего регистра, а символы заменяются на подчёркивание «\_». Тем не менее, имеется возможность, что название нового файла СМФ будет таким же, что и у имеющегося файла. Обратите внимание, что всё это касается только названия, полное название файла сохраняется внутри файла. Таким образом, после перезагрузки файла СМФ в N264/N364 появится полное название сонга.

## **8В Базовое Разрешение Сонга**

Данный параметр (Base Resolution) позволяет установить базовое разрешение сонгов.

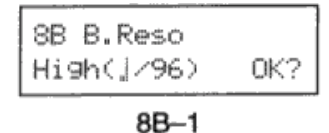

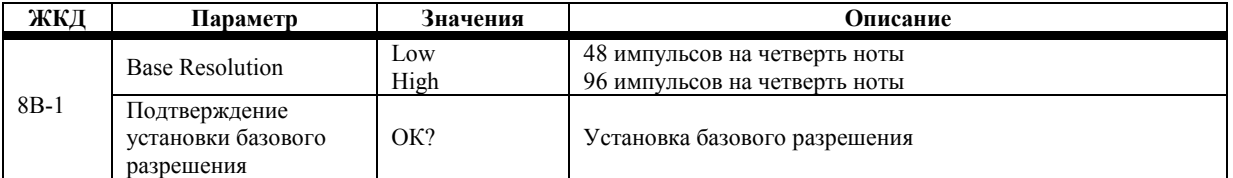

Примечание: базовое разрешение должно быть выставлено перед началом записи. Если в сонге уже имеются какие*либо данные, разрешение изменить будет нельзя.*

**8В-2 Базовое разрешение:** этот параметр определяет точность тактирования в рамках паттерна. В положении Low разрешение тактирования составляет 48 PPQN (точек на четвертную ноту), т.е. 1/48 четвертной ноты. В положении High разрешение тактирования составляет 96 PPQN, т.е. 1/96 четвертной ноты.

Для того чтобы произвести запись в реальном времени с большей точностью, т.е., избежав досадных нюансов в вашей игре, установите высокое базовое разрешение.

Выбранное базовое разрешение воздействует на несколько имеющихся значений музыкального размера. Большее количество размеров доступно при низком базовом разрешении, см. таблицу.

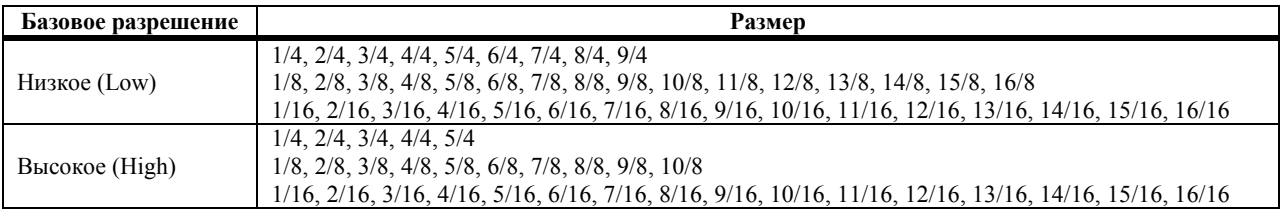

Если параметр Квантизации Записи («Параметры Записи/Воспроизведения в реальном времени», стр. 106) или параметр Разрешения Квантизации («3А Quantize», стр. 131) установлены в положение HI, базовое разрешение, выбранное при помощи данной функции, определяет разрешение квантизации.

Если параметр базового разрешения установлен в положение LOW, то Пошаговая Запись (2А стр. 117), Создание данных управления (3D стр. 135) и Редактирование Событий (2В стр. 121) выполняются со сдвоенным шагом, и с одним шагом при настройке базового разрешения в положение HIGH.

**Примечание:** *функция сравнения (Compare) не может использоваться для сброса параметров Базового Разрешения Сонга.* 

## **8С Следующий Сонг**

Эта функция (Next Song) позволяет выбрать сонг, который будет воспроизводиться после текущего сонга.

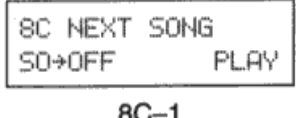

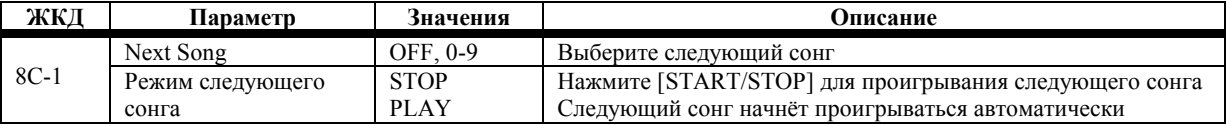

**8С-1 Next Song:** этот параметр определяет следующий сонг, который будет проигрываться по окончании текущего сонга. В положении OFF по окончании текущего сонга другой сонг не проигрывается.

**Режим следующего сонга:** этот параметр определяет, каким образом будет проигрываться следующий сонг. В положении PLAY следующий сонг начнет воспроизводиться по окончании текущего сонга. В положении STOP воспроизведение остановится по окончании текущего сонга и вам понадобится нажать кнопку [START/STOP] для запуска следующего сонга.

Если во время воспроизведения сонга нажать кнопку [START/STOP] или [RESET], будет выбран первый сонг.

**Примечание:** *функцию сравнения (Compare) нельзя применить для сброса параметров Next Song.* 

### **8D Метроном**

Данный параметры (Metronome) позволяют установить предварительный отсчёт метронома, уровень сигнала и панораму.

**SD METRONOME** I=2 L=99 P=A+B

 $8D-1$ 

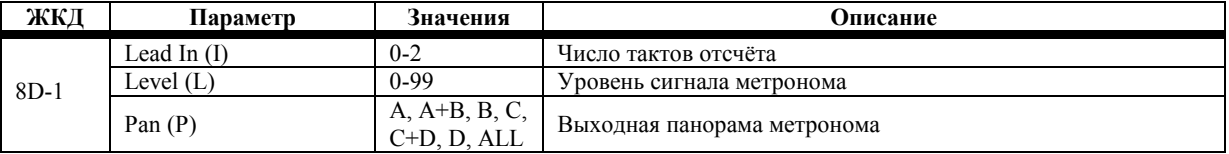

**8D-1 Lead-In:** данный параметр определяет число тактов отсчёта перед началом записи.

**Level:** этот параметр определяет уровень сигнала метронома.

**Pan:** этот параметр определяет на какие шины выводится сигнал метронома. Звук метронома не слышен в наушниках при использовании назначений Serial Sub или Parallel Sub и параметров панорамы С, С+D или D.

При каждом ударе метронома полифония понижается на одну ноту.

**Примечание:** *функцию сравнения (Compare) нельзя применить для сброса параметров Метронома.*

## **8Е Копирование из Комбинации**

Данная функция (Copy from Combination) позволяет копировать настройки Тембра Комбинации в дорожки с 1 по 8 или с 9 по16.

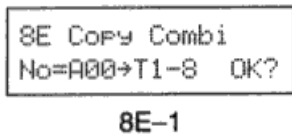

**ЖКД Параметр Значения Описание** Исходная комбинация (No=) A00-A99 B00-B99 C00-C99 D00-D99 Выберите копируемую комбинацию Дорожки назначения 8D-1 Дорожки назначения 1-8, 9-16 Выберите один из блоков по восемь дорожек назначения Подтверждение копирования из Комбинации ОК? Выполнение копирования комбинации

Копируются следующие настройки параметра Тембра: Программа, Уровень Громкости, Транспозиция, Расстройка, Панорама, Посыл «С», Посыл «D», Окно Клавиш, Окно Скорости, MIDI-канал и режим Тембра (статус дорожки). Настройки эффекта Комбинации также копируются. Другие параметры сонга остаются прежними.

Режим Тембра превращается в статус дорожки. Таким образом, режим ЕХТ Тембра становится режимом ЕХТ дорожки. При выборе сонга, использующего режим ЕХТ дорожки данные Смены MIDI-программ (MIDI Program Change), Уровня Громкости (Volume) и Панорамы (Pan) передаются по дорожке, использующей внешний режим (ЕХТ).

При выполнении функции копирования из Комбинации, дорожкам назначения будут присвоены MIDI-каналы, использующиеся в рамках Комбинации. Например, все фабричные Комбинации настроены на канал 1, таким образом, каждая из 8 дорожек, которые вы выбрали, будет использовать MIDI-канал 1. Если один и тот же MIDI-канал присвоен более чем одной дорожке, данные каждой дорожки будут проигрывать Программы, назначенные на все эти дорожки. Это свойство воспроизводит звучание Комбинации в режиме Секвенсора.

Некоторые Комбинации использую менее 8 Программ. В связи с тем, что функция копирования из Комбинации настраивает даже не использующиеся Программы на MIDI-канал исходной Комбинации, не задействованные дорожки может стать невозможным использовать независимо. Для отделения не задействованных дорожек от звучания Комбинации, смените MIDI-канал каждой из этих дорожек на свободный канал.

**Примечание:** *функцию сравнения (Compare) нельзя применить для сброса параметров функции Copy from Combination.*

### **8F Режим сонга GM**

Данная функция (GM Song Mode) конвертирует сонг в формат GM (General MIDI). Эта функция может использоваться в тех случаях, когда вы желаете быстро создать GM-совместимый сонг или, если вы желаете проиграть данные GMсеквенции, полученные в формате СМФ.

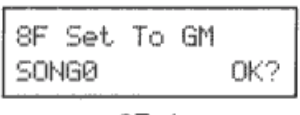

 $8F-1$ 

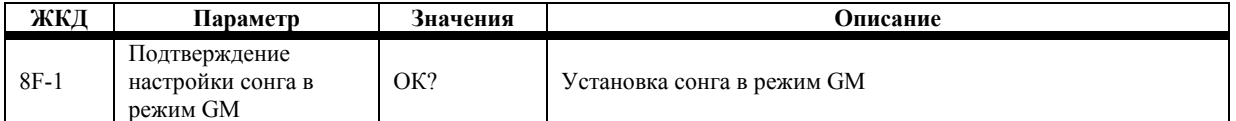

Выбранные параметры сонга настраиваются следующим образом. Дорожка 10 настраивается на использование барабанов.

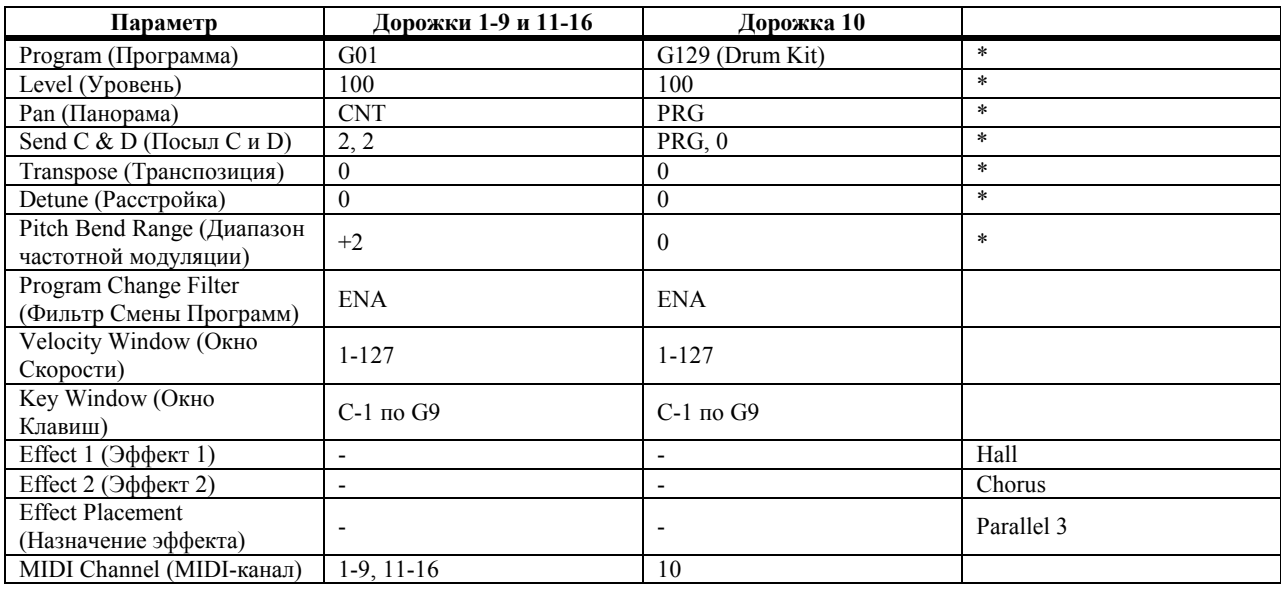

\* Можно установить по MIDI

Если вы проигрываете файл сонга GM, Программы дорожки выбираются автоматически при начале воспроизведения сонга. Файлы сонга GM содержат команды Смены Программ, которые определяют нужную программу для каждой дорожки.

Если вы создаёте новый GM-совместимый сонг, вы можете осуществить выбор Программ для дорожек в соответствии с необходимостью.

При приёме MIDI-команды GM System On [F0, 7E, nn, 09, 01, F7], эти параметры устанавливаются автоматически, а сонг 9 конвертируется на использование Стандарта GM. Функция защиты дорожки (Track Protect) игнорируется.

**Примечание:** *Функция сравнения (Compare) не может быть использована для сброса функции GM Song Mode.* 

# **Глава 8: Режим Арпеджио**

# **О режиме Арпеджио**

Данный режим позволяет воспроизводить автоматические арпеджио простым нажатием клавиш на клавиатуре. Предоставляется пять типов арпеджио: UP, DOWN, ALT1, ALT2 и RANDOM. Параметр октавы (Octave) позволяет выбирать 1, 2, 3 или 4 октавы в качестве диапазона, в котором будут проигрываться арпеджио. Другие параметры вроде Sort, Gate и Sync предоставляют дополнительные выразительные возможности.

## **Вход в режим Арпеджио**

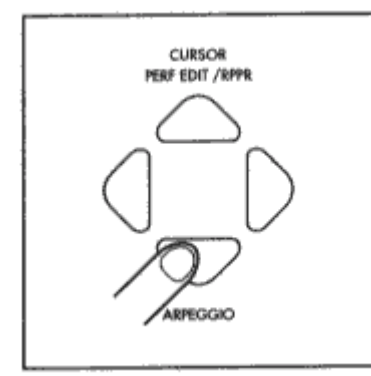

Находясь в режиме воспроизведения программ, комбинаций или секвенсора, нажмите кнопку [↓] для входа в режим Арпеджио.

Значки "<>" будут мигать на дисплее по очереди со скоростью (темпом) арпеджио. В режиме Arpeggio арпеджио запускается автоматически, как только вы нажимаете клавиши на клавиатуре. Звук, который вы услышите, будет зависеть от режима воспроизведения (PROG, COMBI, SEQ), в котором вы находились на момент нажатия кнопки [↓].

### **Параметры режима Арпеджио**

#### *TYPE*

Star\*Burst <> Arr9 Tyre:ALT1

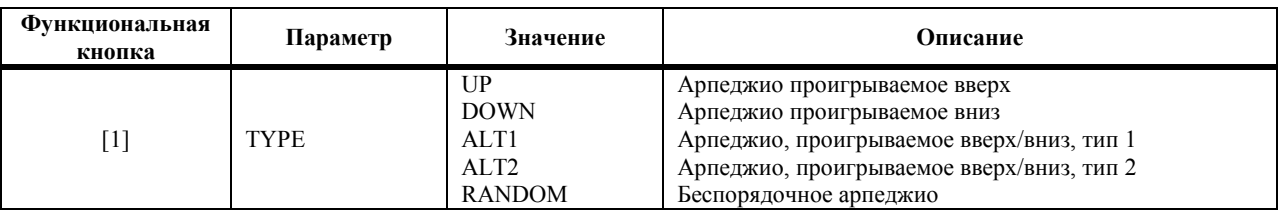

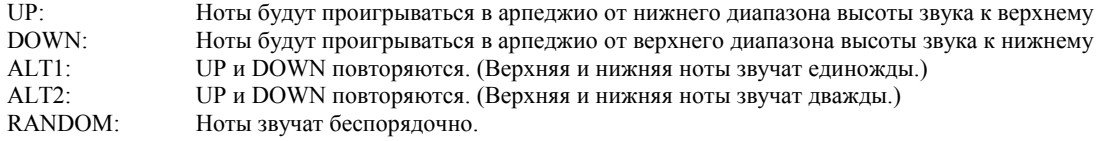

Если параметр Sort находится в положении ON, а параметр Type установлен в положении UP, ноты будут проигрываться в порядке арпеджио описанном выше. Если параметр Sort находится в положении OFF, ноты будут проигрываться в том порядке арпеджио, в каком они были извлечены. Тем не менее, если параметр Type находится в положении UP, ноты будут проигрываться в том порядке арпеджио, в каком они были извлечены, а если параметр Type находится в положении DOWN, ноты будут воспроизводиться в обратном порядке, начиная с ноты, которая была нажата последней.

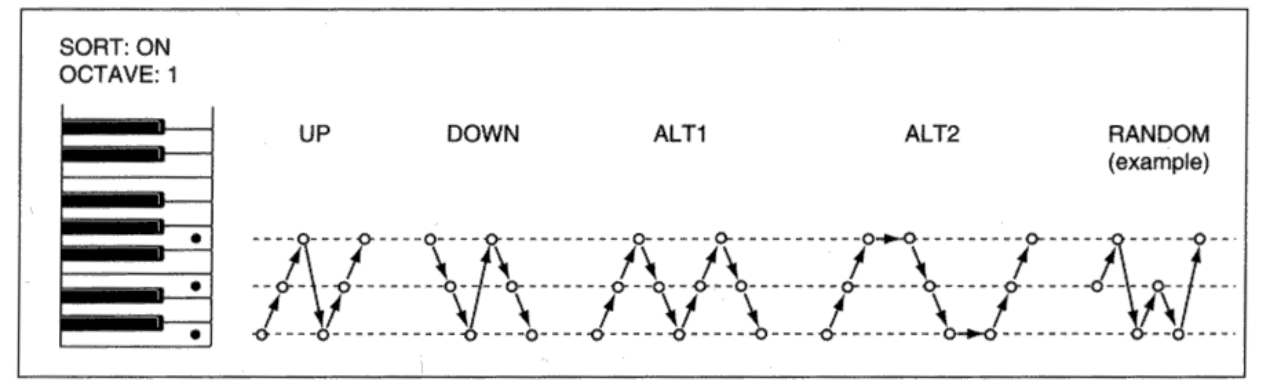

#### *SORT*

Star\*Burst ◇ Arr9 Sorti:OFF

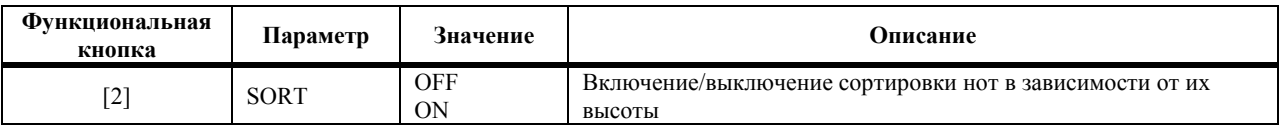

OFF: Извлекаемые вами ноты будут проигрываться в арпеджио в том порядке, в каком вы их нажали ON: Извлекаемые вами ноты будут сортироваться в порядке их высоты звучания перед тем, как быть проигранными в арпеджио.

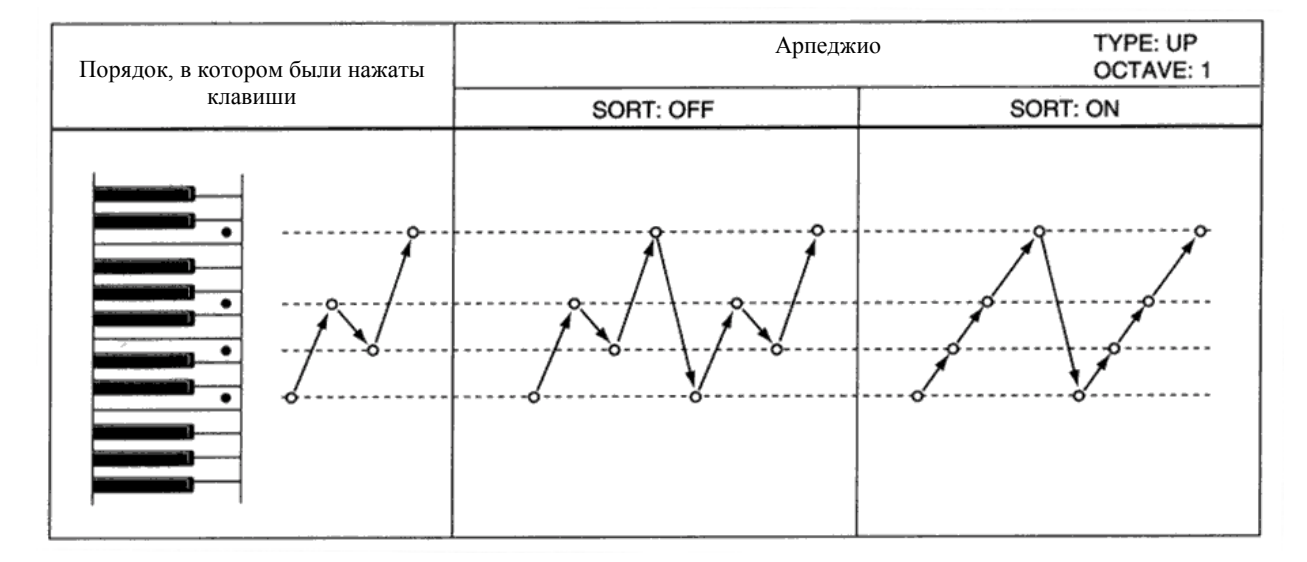

Например, если параметр Type находится в положении UP, а Sort в положении ON, то нажимаемые вами на клавиатуре клавиши будут проигрываться в порядке арпеджио от низкого к высокому звуку. Тем не менее, если Sort находится в положении OFF, ноты арпеджио будут проигрываться в том порядке, в каком они были извлечены. Если Type находится в положении RANDOM, данный параметр не работает.

Если Sort находится в положении OFF, ноты арпеджио проигрываются в том порядке, в каком они были извлечены, таим образом, если параметр Type установлен в положение UP, ноты арпеджио проигрываются, начиная с первой извлечённой ноты, но если Type стоит в положении DOWN, ноты арпеджио проигрываются в обратном порядке.

#### *OCTAVE*

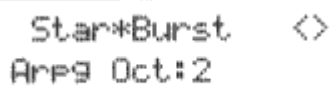

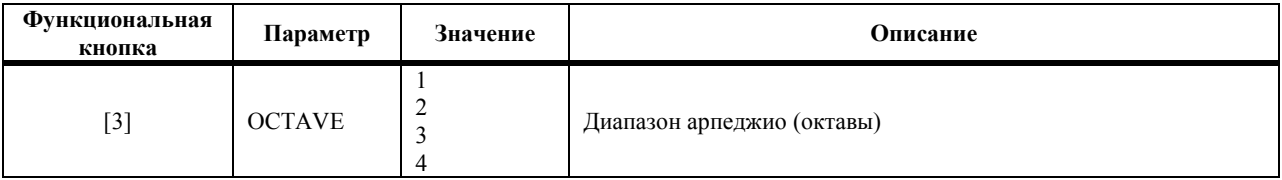

Данный параметр устанавливает зону, в которой проигрываются арпеджио, блоками в октаву.

1: В арпеджио проигрываются только те ноты, которые вы извлекли

2: Арпеджио проигрывается в диапазоне контроктавы.

3: Арпеджио проигрывается в диапазоне большой октавы.

4: Арпеджио проигрывается в диапазоне малой октавы.

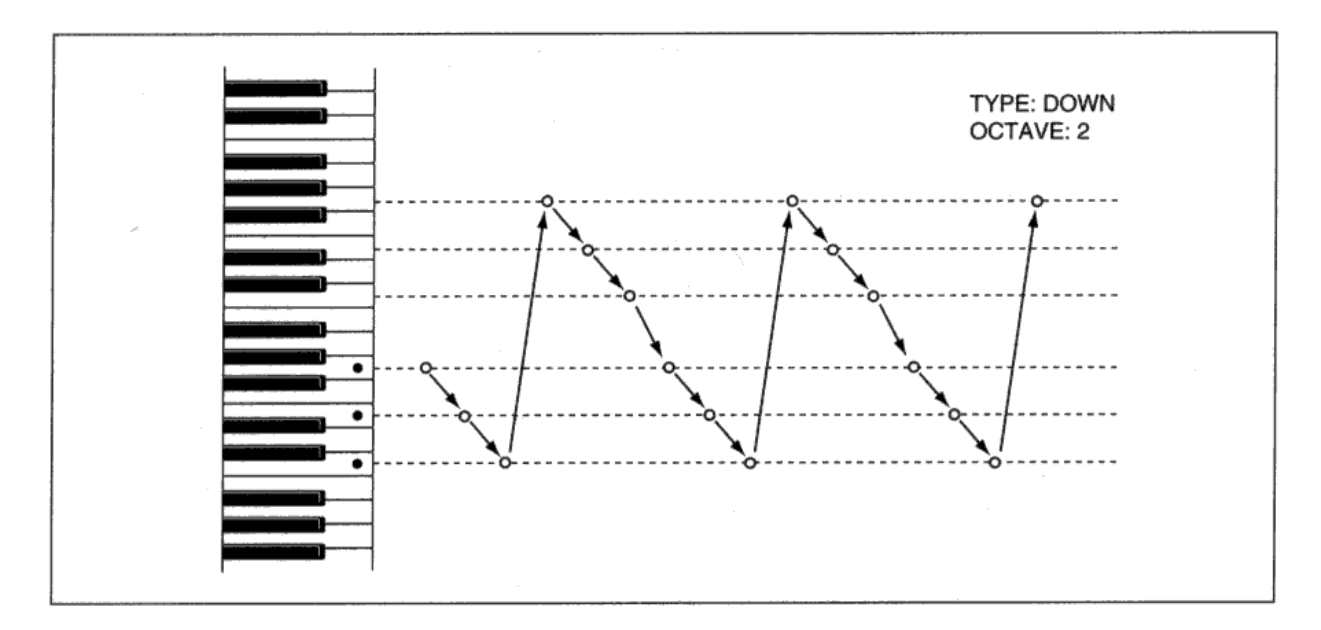

Ноты арпеджио, которые расположены выше воспроизводимого диапазона звучания, звучать не будут. Диапазон нот, который может быть озвучен, будет зависеть от текущего выбранного мультизвука. Если команда ноты с нотным номеров выше 127 будет, так или иначе, передана арпеджио на MIDI-выход, номер ноты будет «свёрнут» на октаву до того места, откуда он был передан (номер ноты будет снижен с шагом 12).

#### *GATE*

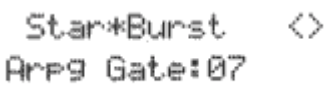

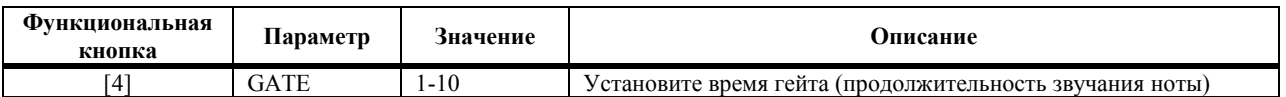

Данный параметр устанавливает время гейта (продолжительность звучания ноты) каждого шага в 10% единицах. Нота будет, таким образом, звучать со следующей продолжительностью (шаговый интервал Х 10%) Х настройки гейта.

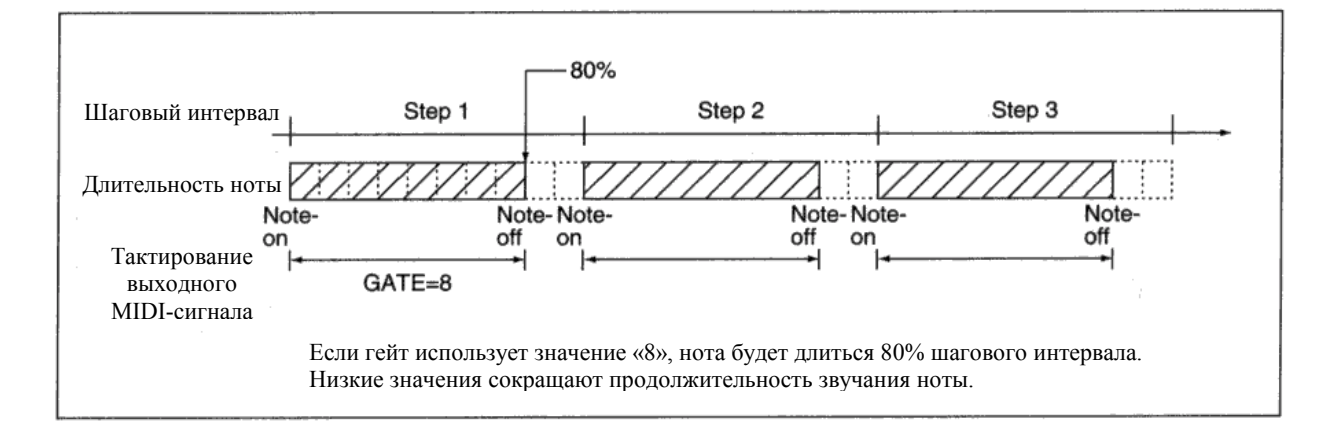

#### *VELOCITY*

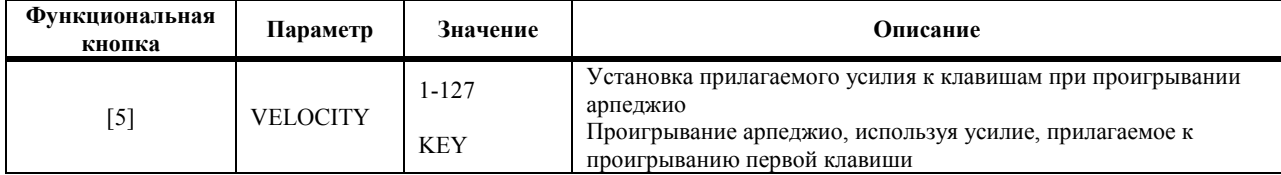

- 1-127: Арпеджио будет использовать значение скорости нажатия клавиш выбранное здесь вне зависимости от усилия, с которым вы нажимаете на клавишу.
- KEY: Арпеджио будет использовать скорость нажатия клавиши, с которой вы нажали первую клавишу. Эта скорость также будет использована для второй и последующих нот арпеджио.

**Примечание:** *если вы вошли в режим Арпеджио из режима Воспроизведения Комбинаций или Секвенсора, присвойте данному параметру значение в рамках Окна Скорости.* 

*При использовании настройки KEY вы должны воспроизводить скорости, расположенные в рамках Окна Скорости.* 

#### *SYNC*

Star\*Burst ◇ Ares Sync: OFF

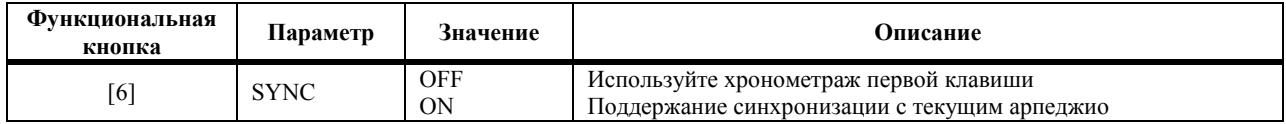

Данная настройка определяет тактирование арпеджио относительно первой ноты. (Если вы играете вместе с другими инструментами, выберите положение Sync:OFF.)

OFF: Воспроизведение Арпеджио начнётся в момент нажатия первой клавиши.

ON: Воспроизведение Арпеджио начнётся совместно с уже исполняющимся арпеджио.

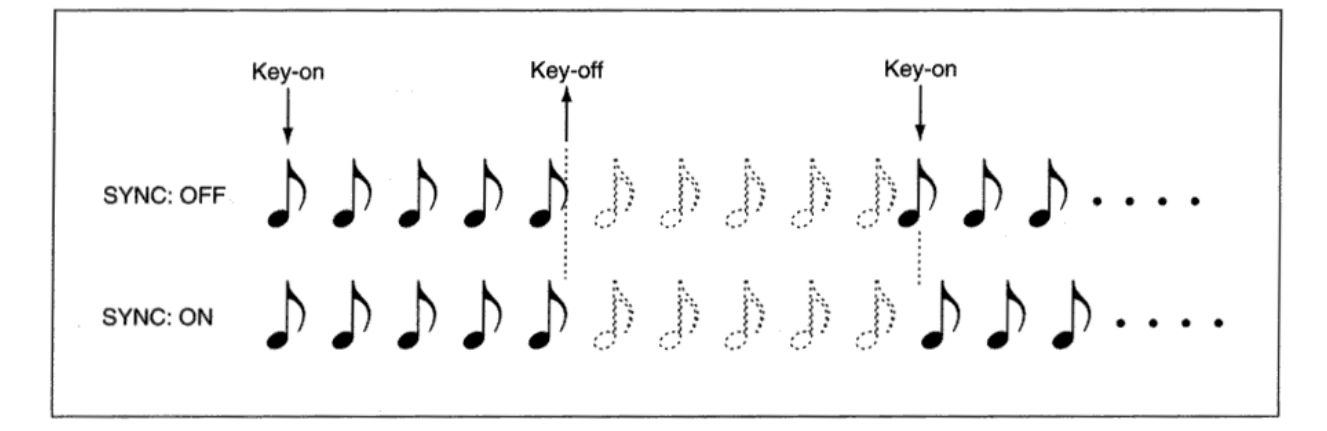

#### *LATCH*

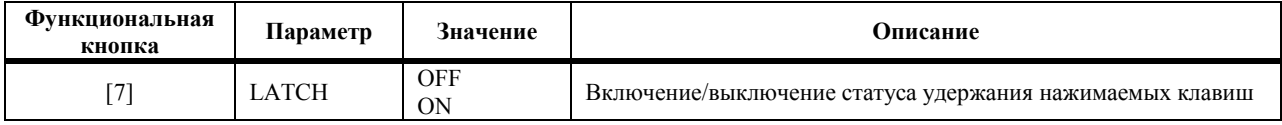

OFF: При отпускании всех клавиш арпеджио останавливается

ON: Арпеджио будет продолжать воспроизводиться, даже если все клавиши отпущены.

После отпускания всех клавиш, повторное нажатие клавиш на клавиатуре запускает арпеджио в соответствии с вновь нажатыми клавишами.

#### *SPEED*

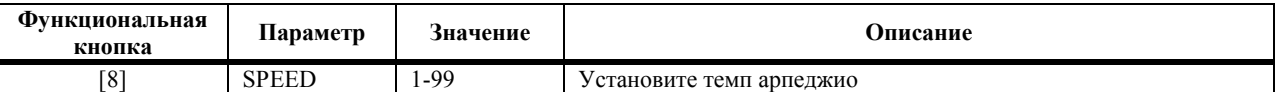

Увеличение данного значения ускоряет темп арпеджио, а его уменьшение замедляет темп.

(Даже при одинаковых настройках скорости (Speed) реальная скорость может отличаться в зависимости от использующегося рабочего режима.)

# **Глава 9: Режим воспроизведения/записи паттерна реального времени**

#### **О воспроизведении/записи паттерна реального времени (RPPR)**

Данный режим позволяет присваивать Паттерн каждой клавише на клавиатуре, проигрывать Паттерн в реальном времени простым нажатием соответствующей клавиши на клавиатуре, а также записывать получившуюся композицию. Каждой из 60 клавиш с C#2 по C7 можно присвоить отдельный паттерн, а 10 различных наборов этих назначений можно сохранить. (Каждый набор содержит настройки для 60 клавиш.) Вы можете нажимать разные клавиши для проигрывания разных Паттернов или одновременно нажать две или более клавиш для проигрывания разных Паттернов одновременно.

Функция проигрывания Паттерна в реальном времени будет использовать настройки дорожки, выбранной для каждой клавиши, но настройка Статуса Дорожки среди этих настроек сама по себе игнорируется. Вне зависимости от настройки Статуса Дорожки данные воспроизведения будут озвучиваться внутренним тон-генератором и будут одновременно также передаваться на MIDI-выход. Другими словами, работа будет выполняться, как если бы Статус Дорожки (Track Status) находился в положении BOTH.

#### **Вход в режим воспроизведения/записи паттерна в реальном времени**

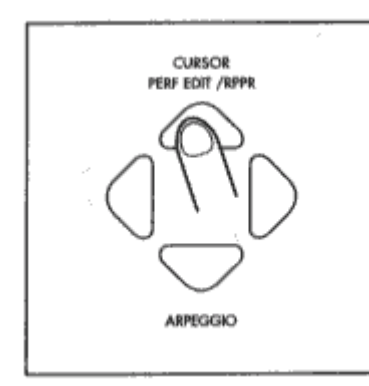

Находясь в режиме Секвенсора, нажмите кнопку [↓] для входа в режим воспроизведения/записи паттерна в реальном времени, на дисплее появятся оба индикатора "<" и ">".

#### **Параметры воспроизведения/записи паттерна реального времени**

Настройки этих параметров сохраняются без необходимости делать это вам самим, а также при выключении питания.

Тем не менее, функции Undo и Compare недоступны в режиме воспроизведения/записи паттерна реального времени.

### **9 PS (Pattern Set)**

#### *9-1 PS (Pattern Set)*

Здесь вы можете выбрать Набор Паттерна, который будет использоваться при воспроизведении и записи. При входе в режим воспроизведения/записи паттерна реального времени появится этот параметр.

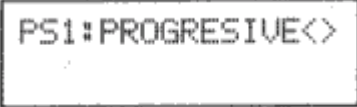

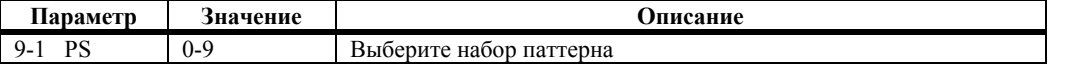

При входе в режим воспроизведения/записи паттерна реального времени на дисплее появится Набор Паттерна и его название. Для изменения названия используйте окно 13-1 Rename.

Каждый набор паттерна содержит следующие параметры.

## **10 KEY, PAT, TRK (Клавиша, Паттерн, Дорожка)**

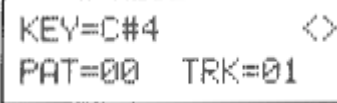

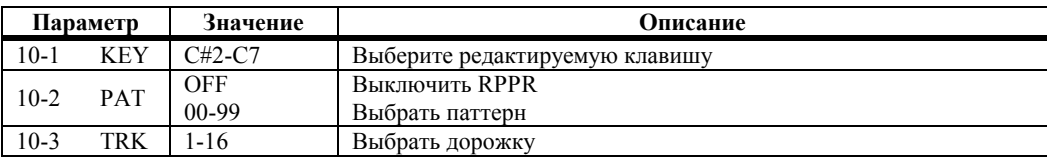

#### *10-1 KEY (Клавиша)*

Выберите клавишу, которую вы будете редактировать. К выбранной здесь клавише будут применены следующие пять параметров: PAT, TRK, MODE, SHFT, SYNC.

Вы можете использовать параметр KEY для выбора редактируемой клавиши, но, находясь в любом окне, где на дисплее имеется надпись KEY (страницы 10, 11, 12), вы можете также выбрать клавишу простым её нажатием на клавиатуре.

#### *10-2 PAT (Паттерн)*

Выберите паттерн, который будет присвоен выбранной клавише. Если вы выберите положение OFF, то эта клавиша не будет проигрывать Паттерн, а будет просто воспроизводить собственный звук, как если бы вы находились в обычном режиме секвенсора. Для того чтобы записывать и редактировать сам паттерн, используйте режим редактирования секвенсора на стр. 5 или 6.

### *10-3 TRK (Дорожка)*

Выберите дорожку, которая будет использоваться для воспроизведения Паттерна выбранной клавиши. Будут использоваться дорожки текущего сонга (выбранного при помощи функциональной кнопки [8]), а их настройки могут быть выполнены при помощи функциональных кнопок [2] и [3] или на странице 1 режима редактирования секвенсора.

В число параметров дорожки входят следующие.

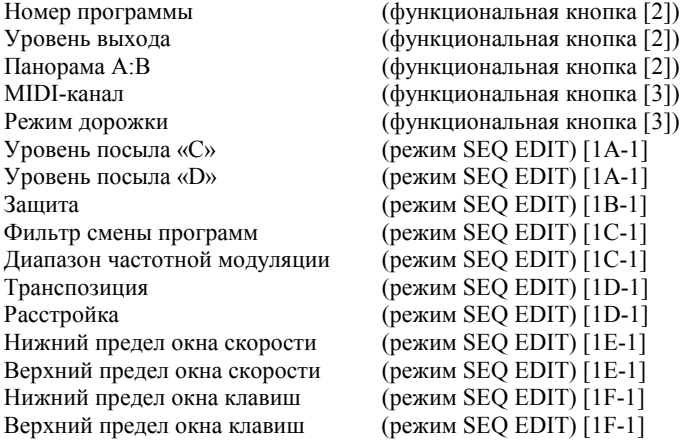

Тем не менее, настройки статуса дорожки игнорируются и паттерны проигрываются, как если бы статус дорожки = BOTH.

Если воспроизведение записывается, то запись производится в ту дорожку, которую вы выберите здесь.

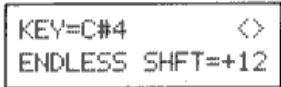

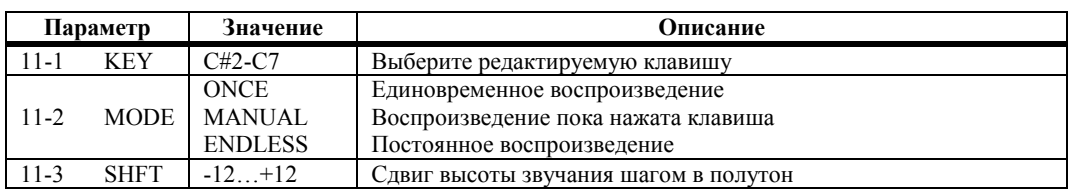

#### *11-1 KEY (Клавиша)*

Выберите клавишу, которую вы будете редактировать. (То же, что и параметр 10-1 KEY.)

### *11-2 MODE (Режим)*

Выберите режим воспроизведения паттерна для выбранной клавиши.

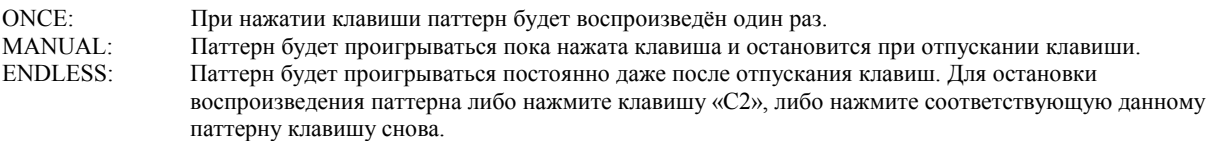

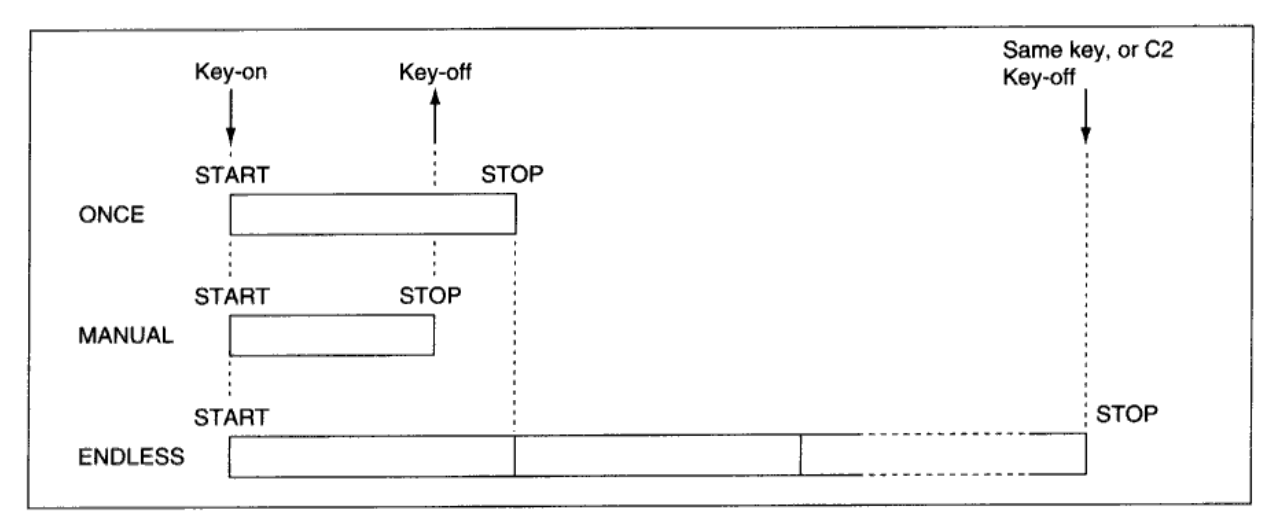

(**Примечание переводчика:** здесь, далее и везде по тексту термин Key-on обозначает нажатую клавишу, а Key-off, соответственно отпущенную клавишу.)

## *11-3 SHFT (Сдвиг)*

Регулировка высоты звучания воспроизводимого паттерна в рамках диапазона в ±1 октаву. При настройке 0 паттерн будет воспроизводиться с исходной высотой звука.

# **12 KEY, SYNC (Клавиша, Синхронизация)**

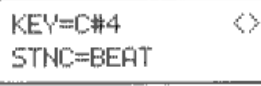

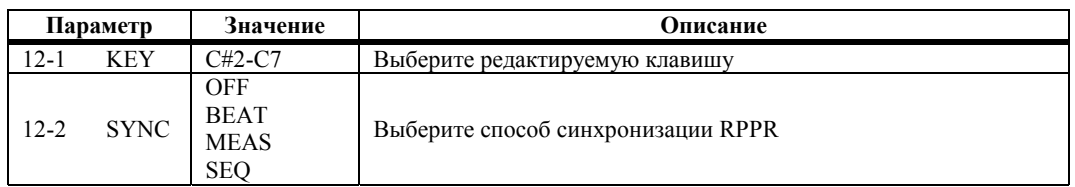

### *12-1 KEY (Клавиша)*

Выберите клавишу, которую вы будете редактировать. (То же, что и параметр 10-1 KEY.)

### *12-2 SYNC (Синхронизация)*

Выбор способа синхронизации игры паттерна (т.е. с чем будет совмещаться синхроимпульс воспроизводимой записи).

- OFF: Паттерн начинает воспроизводиться при нажатии клавиши.
- BEAT: Паттерн будет синхронизироваться с ритмом воспроизведения Паттерна, запущенного нажатием первой клавиши. (Данная настройка подходит для проигрывания Фразовых Паттернов в унисон.)
- MEAS: Паттерн будет синхронизироваться с тактом воспроизведения Паттерна, запущенного нажатием первой клавиши. (Данная настройка подходит для проигрывания Фразовых Паттернов в унисон.)
- SEQ: Паттерн будет синхронизироваться с тактами сонга секвенсора.

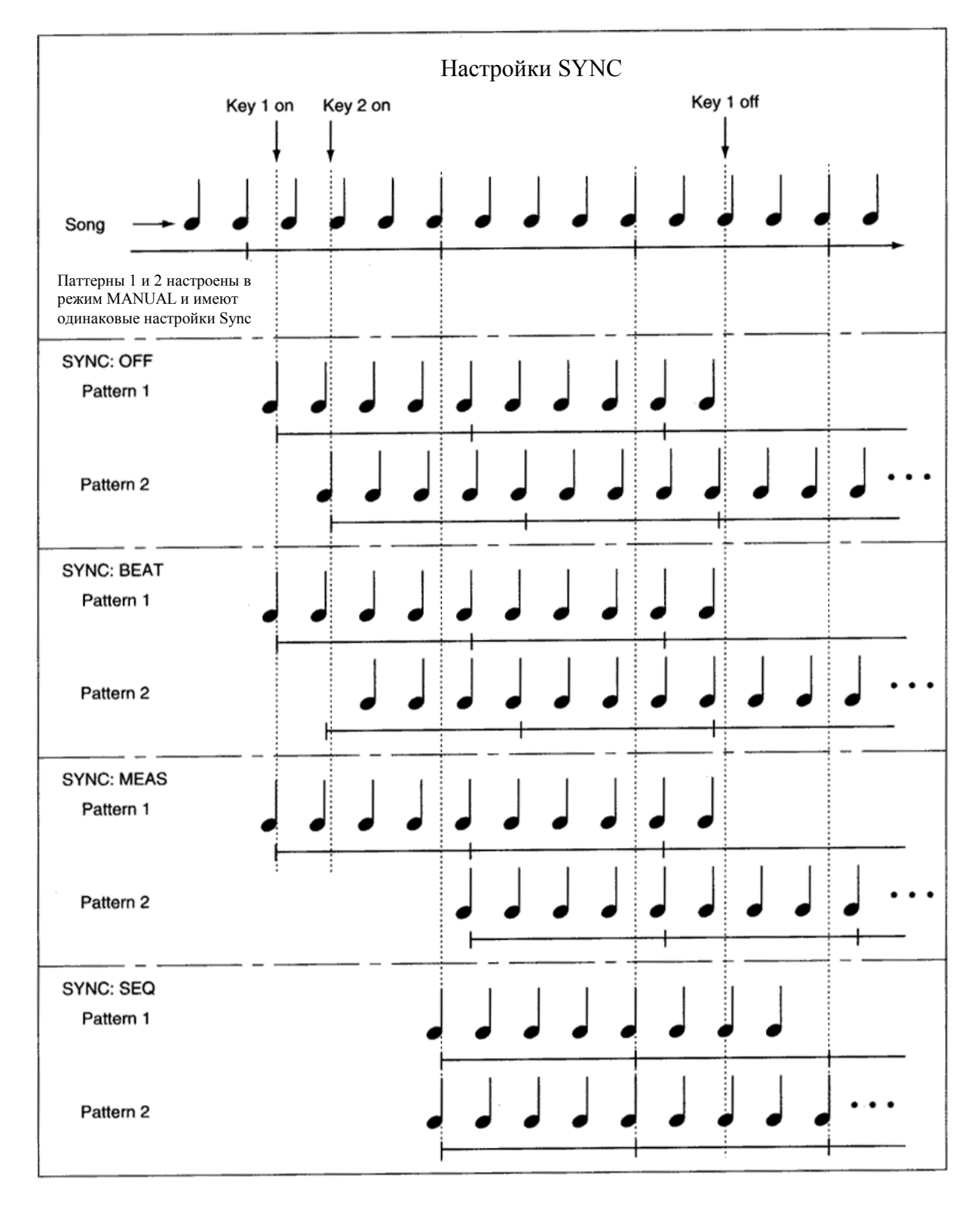

• При работе с параметрами BEAT и MEAS воспроизведение паттерна начинается при нажатии первой клавиши.

Паттерны, воспроизводимые нажатием второй и последующих клавиш, будут синхронизироваться с паттерном, воспроизведённым нажатием первой клавиши, но синхронизация будет производиться в соответствии с ритмом (битом), если выбрано положение BEAT или по тактам, если выбрано положение MEAS.

- При работе с параметром SEQ воспроизведение паттерна будет синхронизироваться с тактами сонга секвенсора. Это синхронизация с проигрываемым сонгом, так что запустите сонг до нажатия клавиши.
- При настройках BEAT, MEAS или SEQ нажатие клавиши в рамках 1/32 соответствующего ритма или места положения такта вызовет немедленное начало воспроизведения паттерна. Тем не менее, если вы нажмёте клавишу позднее, воспроизведение паттерна начнётся со следующего удара ([половинная нота] для четырёх ударов в такте или [♪] для восьми ударов в такте) или такта.

#### **О клавише «С2»**

Клавиша «С2» (на N264 клавиши Е1-С2) позволяет вам остановить все воспроизводимые в реальном времени паттерны одновременно.

В отношении тех клавиш, у которых параметр Sync находится в положении OFF, воспроизведение остановится немедленно, но в отношении других клавиш воспроизведение прекратится в начале удара или такта.

Воспроизведение может быть остановлено немедленно даже в отношении тех клавиш, чей параметр Sync находится в положении OFF путём быстрого двойного нажатия клавиши С2.

### **13 RENAME**

#### *13-1 RENAME*

Здесь вы можете назначить название Набора Паттерна (Pattern Set) из 10 знаков. Используйте кнопки [←] [→] для выбора знаков и изменения их. Описание этой процедуры см. в разделе «8В Переименование Программы», стр. 33 данного руководства.

RENDME ◇ PROGRESIVE

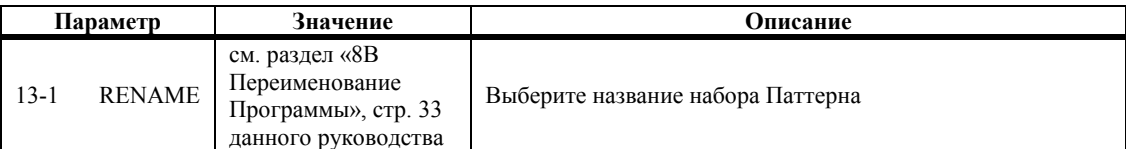

# **Глава 10: Режим Global**

Функции Общего (Global) режима позволяют устанавливать параметры, которые влияют на общие исполнительские возможности N264/N364. Например, это основной строй, MIDI, защита памяти и барабанные наборы.

## **Вход в Общий режим**

**1) Нажмите кнопку [GLOBAL].** 

На дисплее появится надпись GLOBAL.

1 2 3 4 5 6 7 8 9 10 11 12 13 14 15 16 18 MASTER TUNE<br>Tune+00:440.00Hz **GLOBAL** 

Номера в верхней части дисплея соответствуют MIDI-каналам. Номер Общего (Global) MIDI-канала мигает. При приёме MIDI-данных будет мигать квадрат под соответствующим номером MIDI-канала.

#### **Сохранение данных общих настроек**

Все общие настройки сохраняются при выключении питания N264/N364.

Общие настройки (кроме контрастности дисплея и защиты памяти), относящиеся к определённому проекту, могут быть сохранены на гибком диске.

## **1А Основной Строй**

Данная функция (Master Tune) позволяет настроить N264/N364.

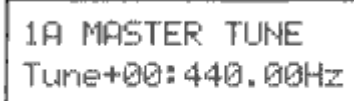

 $1A-1$ 

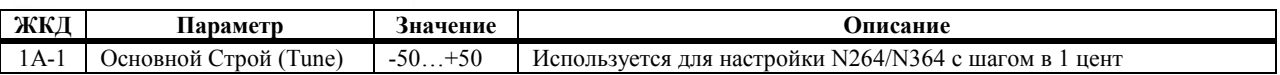

Выбранная настройка обозначается шагами и в Герцах. 0 центов равен 440 Гц (А4).

N264/N364 может быть также настроен с внешнего MIDI-устройства, который способен передавать MIDI-команды RPN Fine Tune (N264/N364 не способен передавать эти команды). В режиме секвенций эти команды принимаются по MIDIканалам, выбранным для каждой дорожки, и они управляют параметрами Detune (Расстройка). Во всех других режимах эти команды принимаются по Общему MIDI-каналу и управляют функцией Основного Строя. См. «Примечания по редактированию событий контроллера», стр. 126.

# **1В Транспозиция**

 $1B-1$ 

Данная функция (Transpose) позволяет транспонировать N264/N364. Эта функция удобна в тех случаях, когда вы желаете проиграть сонг в другой тональности. Функция транспозиции может быть помещена за пределами клавиатуры или перед тон-генератором N264/N364.

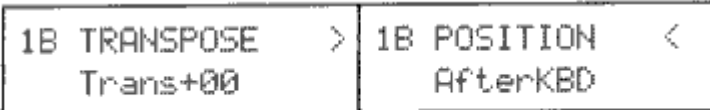

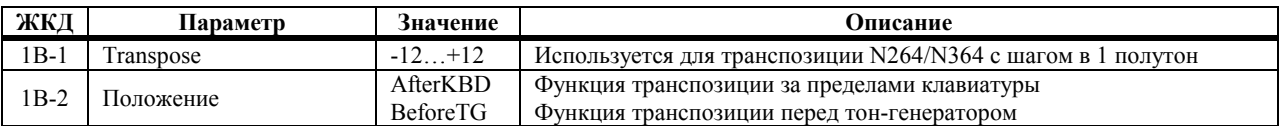

**AfterKBD:** при этой настройке транспозиция осуществляется за пределами клавиатуры, таким образом, меняются номера нот. Это влияет на данные с клавиатуры, записанные секвенсором, данные с клавиатуры, проигранные тонгенератором и данные с клавиатуры, переданные через MIDI OUT. Данные MIDI IN и данные записей секвенсора остаются без изменений. Используйте эти настройки при работе с N264/N364 в качестве мастер MIDI-клавиатуры.

 $1B-2$ 

N264 передаёт на выход номера нот 28-103 с транспозицией установленной на 0, 16-91 при настройке транспозиции –12 и 40-115 при настройке +12. N364 передаёт на выход номера нот 36-96 с транспозицией установленной на 0, 24-84 при настройке транспозиции –12 и 48-108 при настройке +12.

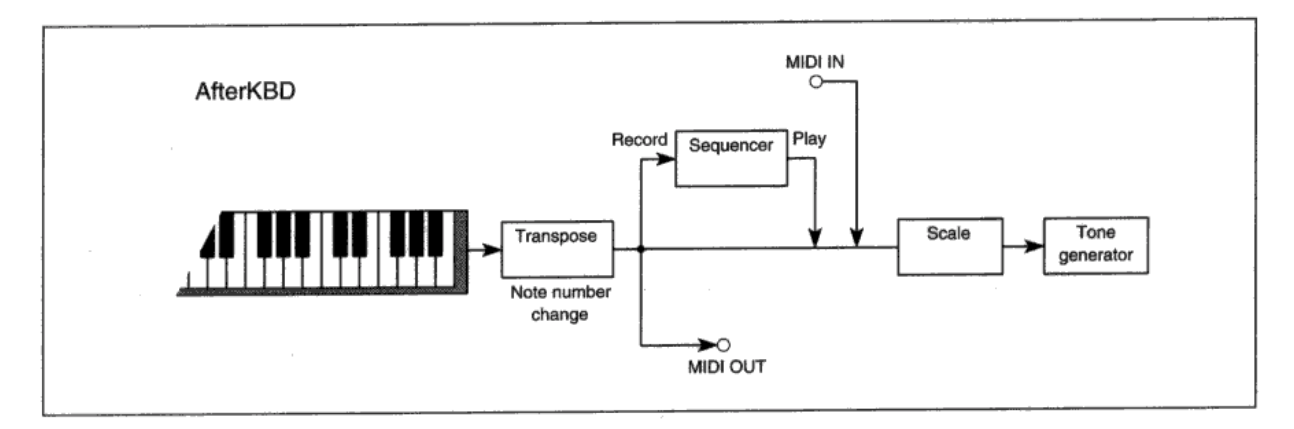

**BeforeTG:** при этой настройке транспозиция производится перед тон-генератором, таким образом, меняются проигрываемые ноты. Эта функция влияет на данные клавиатуры, проигранные тон-генератором, и данные MIDI IN. Данные с клавиатуры и данные записей секвенсора, передаваемые на MIDI-выход остаются неизменёнными. Используйте эту настройку при работе с N264/N364 в качестве MIDI тон-генератора.

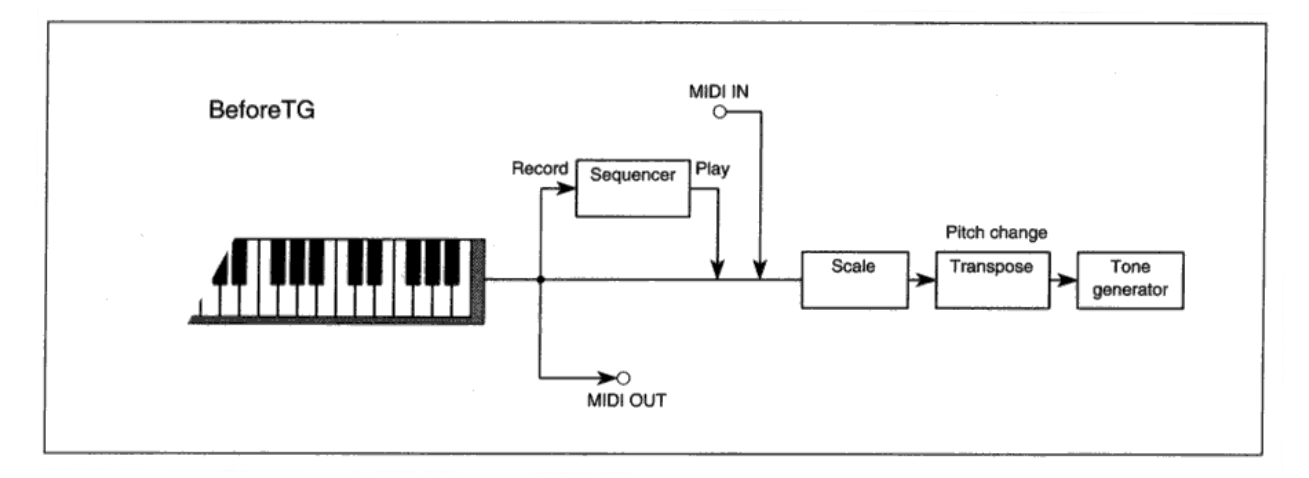

### **1С Кривая отклика на Послекасание и Скорость нажатия**

Эти функции позволяют настроить отклик клавиатуры на послекасание и скорость нажатия клавиш в соответствии со стилем вашей игры.

$$
\begin{array}{|l|}\n\hline\n1C CURUE\nVe1=5   Aft=1\n\end{array}
$$

 $1C-1$ 

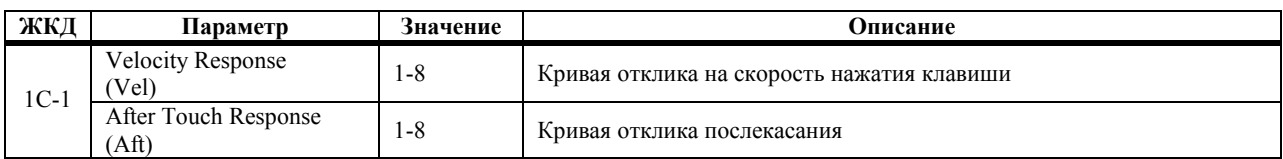

**1С-1 Velocity Response:** данный параметр позволяет регулировать отклик на скорость нажатия клавиши. При низком значении требуется жёсткая игра на клавиатуре для достижения максимального уровня (плохая чувствительность). При высоком значении максимальный уровень достигается мягкой игрой на клавиатуре (хорошая чувствительность). Выберите одну из восьми кривых, которая больше подходит вашему стилю игры. Данная функция влияет на данные, воспроизводимые тонгенератором, данные, поступающие на MIDI-выход и данные, записанные в секвенсор. Она не влияет на входные MIDI-данные и данные, воспроизводимые секвенсором.

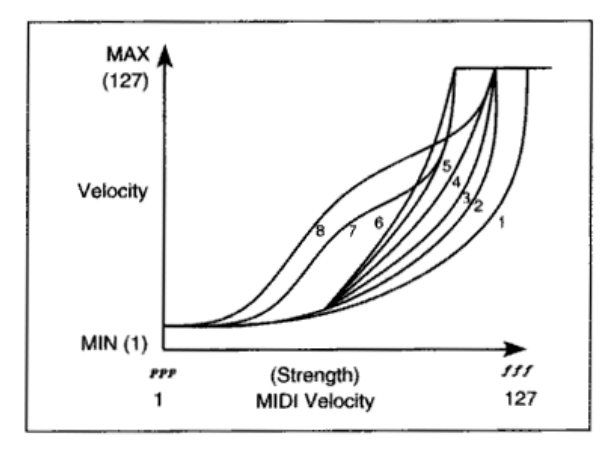

Кривые 7 и 8 подходят в тех случаях, когда вам не

требуется отклик на скорость нажатия или в тех случаях, когда вы желаете сделать интенсивность звучания равномерной. При работе с кривой 6 умеренная игра производит обычный эффект. Кривая 7 производит небольшие изменения и постоянный эффект при умеренной игре. Кривая 8 подобна кривой 7, но является более пологой.

**After Touch Response:** данный параметр позволяет отрегулировать отклик клавиатуры на послекасание клавиш. При низком значении к клавиатуре нужно прикладывать большое усилие, чтобы задействовать послекасание (плохая чувствительность). При высоком значении мягкое нажатие на клавишу задействует послекасание (хорошая чувствительность). Выберите одну из восьми кривых более всего соответствующую вашему стилю игры.

Данная функция оказывает воздействие на данные, выработанные тон-генератором, данные, поступающие на MIDI-выход и данные, записанные секвенсором. Она не влияет на входные MIDI-данные и данные, воспроизводимые секвенсором.

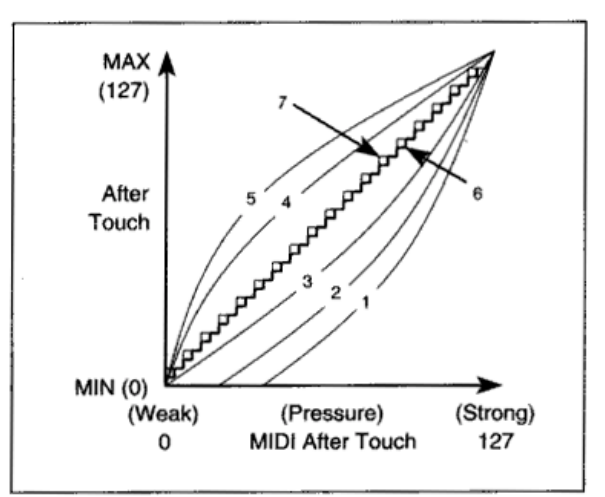

При работе с кривыми 1 и 2жёсткая игра производит обычный эффект. Кривые 3 и 4 являются

стандартными кривыми. При работе с кривой 5 умеренная игра даёт обычный эффект. Кривые 6 и 7 меняются с шагом 24 и 12 соответственно. В целях экономии памяти секвенсора используйте кривые с 6 или 7. Если вы считаете, что послекасание работает слегка грубовато, используйте кривые с 1 по 5. Кривая 7 меняется с шагом 12 и позволяет изменять высоту звучания на полутон, если ширина сдвига высоты звучания для послекасания настроена на одну октаву. Кривая 8 является беспорядочной. Вы можете её использовать в том случае, если вы желаете достичь какого-то особого эффекта или применить беспорядочное изменение высоты тона при помощи послекасания.

# **2А Scale**

Данная функция позволяет выбрать музыкальный строй. Вы также можете создать собственный Пользовательский (User) строй.

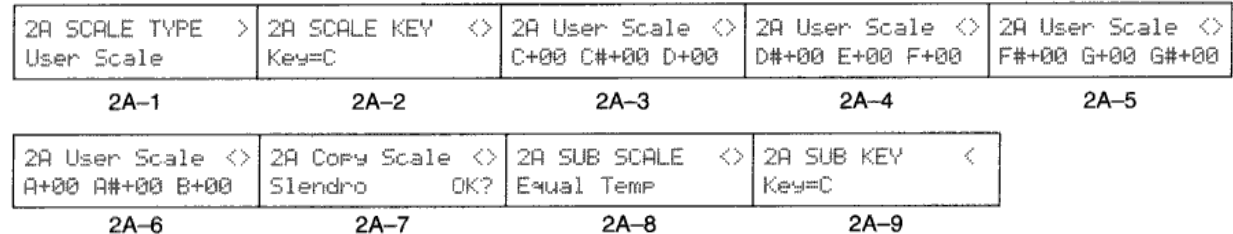

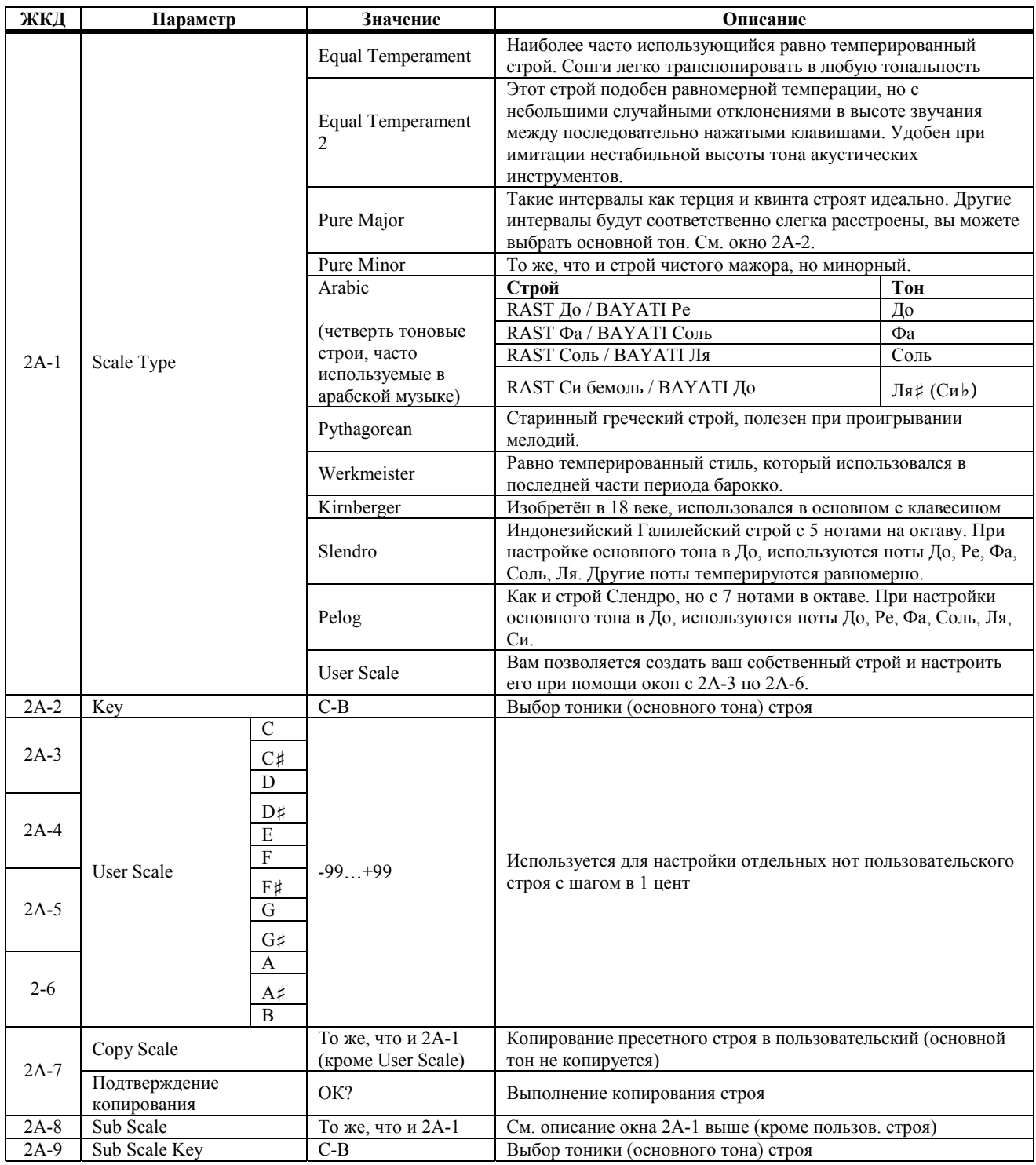

**2А-1 Scale Type:** вместе с обычным равномерно темперированным строем имеется 11 других строев, включая пользовательский строй.

**User Scale:** данный строй позволяет настроить вашу собственную настроечную таблицу. Настройка каждой клавиши на клавиатуре может регулироваться в рамках ±99 центов, что отображается в окнах с 2А-3 по 2А-6. Для редактирования одного из пресетных строев сначала скопируйте его (2А-7), затем отредактируйте в качестве пользовательского строя.

**Примечание:** *на параметры 2А-2 Key и 2A-9 Sub Scale Key влияет функция 1В Transpose, если положение транспозиции составляет значение AfterTouch. Эти параметры остаются без изменений в положении BeforeTG.*

Если параметр 1В Transpose Position составляет значение AfterKBD, 1В Transpose установлен в положение +1 и в пользовательском строе вы настроили ноту До выше на +10 центов, ноту Си оставили в положении 00, то при проигрывании на клавиатуре N264/N364 Си будет звучать До +10 центов, а при проигрывании До будет звучать До-диез.

- **2А-8 Sub Scale:** имеется возможность переключаться между двумя строями main (основной) и sub (вспомогательный) при помощи педального переключателя.
	- **1) Подключите опциональную педаль Korg PS-1 или PS-2 к разъёму ASSIGNABLE PEDAL/SW.**
	- **2) В режиме Global назначьте педали переключение строев (Scale Switching). См. «7А Настройка назначаемой педали/переключателя», стр. 179.**

При нажатии на педаль выбирается вспомогательный строй и на выход поступает MIDI-команда [Bn, 04, 7F]. При выборе основного строя на выход поступает команда [Bn, 04, 7F].

При получении MIDI-команды [Bn, 04, 00-Bn, 04 3F] выбирается основной строй. При приёме MIDI-команды [Bn, 04, 40-Bn, 04, 7F] выбирается вспомогательный строй. В режиме Комбинаций строи могут выбираться при помощи любого Тембра. В режиме Секвенсора при помощи любой дорожки.

Эти команды, как правило, передаются по Общему MIDI-каналу. В режиме Комбинаций они передаются по MIDI-каналам Тембров режима ЕХТ. Таким образом, например, вы можете одним Тембром проигрывать мелодию Арабским строем, а другим Тембром воспроизводить фоновое звучание равно темперированным строем.

### **3A Общий MIDI-канал и Источник MIDI-синхронизации**

Данные параметры позволяют вам настроить Общий MIDI-канал и выбрать источник MIDI-синхронизации.

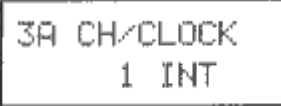

 $3A-1$ 

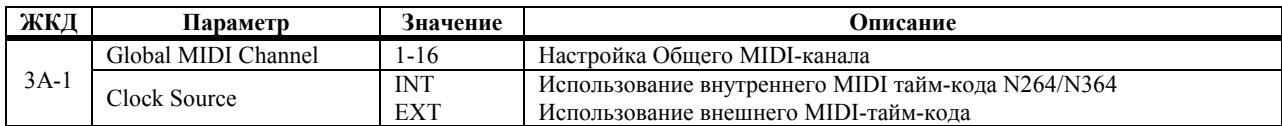

**3А-1 Global MIDI Channel:** Общий MIDI-канал используется следующим образом: для приёма MIDI-данных в режиме Программ (Program), для выбора Комбинаций в режиме Комбинаций (Combination) (кроме тех случаев, когда MIDI-фильтр 1 установлен в положение PRG), для управления эффектами и для Сброса MIDI-данных (MIDI Data Dump).

MIDI-данные для отдельных Тембров в Комбинации и дорожек в сонге принимаются по MIDI-каналам выбранным в режиме Редактирования Комбинаций (Timbres) и режиме Секвенсора (tracks), соответственно. В режиме комбинаций при приёме команды смены программ по Общему MIDI-каналу выбирается комбинация. Таким образом, для того чтобы проиграть комбинацию с внешнего MIDI-устройства, настройте Общий MIDIканал и MIDI-каналы Тембров по-разному. При проигрывании комбинации при помощи клавиатуры N264/N364 настройте эти каналы одинаково.

**Clock Source:** для синхронизации другого MIDI-устройства (внешний секвенсор, драм-машина и т.д.) с N264/N364 установите параметр источника синхронизации в положение INT. В этом режиме при использовании секвенсора N264/N364 на выход будут передаваться такие MIDI-данные синхронизации, как Start (запуск), Stop (остановка), Continue (продолжить), Song Select (выбор сонга) и Song Position (местоположение сонга).

Для синхронизации N264/N364 с другим MIDI-устройством установите параметр источника синхронизации в положение ЕХТ. В этом режиме секвенсор N264/N364 будет реагировать на такие MIDI-данные синхронизации, как Start (запуск), Stop (остановка), Continue (продолжить), Song Select (выбор сонга) и Song Position (местоположение сонга), поступающие через MIDI-вход, а настройки темпа N264/N364 влияния не имеют. При использовании N264/N364 для многодорожечной записи установите параметр источника синхронизации в положение ЕХТ.

#### **MIDI-команды реального времени**

**Start:** начало воспроизведения сонга с первого такта.

**Stop:** остановка воспроизведения

**Continue:** начало воспроизведения сонга с той точки, в которой воспроизведение было остановлено.

**Song Position Pointer:** данные места положения сонга (определяются хронометражем и тактовой линией).

**MIDI Clock data:** данные тактирования, связанные с темпом сонга. Ведомый секвенсор будет синхронизироваться с этими данными. Двадцать четыре синхроимпульса равны одной четвертной ноте.

**Примечание:** *если вы не собираетесь синхронизировать N264/N364 с внешним источником MIDI тайм кода, выберите положение INT.*

## **3В Управление клавиатурой и Фильтр нот**

Параметр Local Control определяет, управляют ли клавиатура и джойстик N264/N364 работой инструмента. Параметр Note Receive Filter определяет, будет ли N264/N364 реагировать на чётные ноты, нечётные ноты или на все ноты, проигрываемые с клавиатуры и приходящие с MIDI-входа.

| 38 LOCAL/NoteR |    |
|----------------|----|
| ПW             | ш١ |

 $3B-1$ 

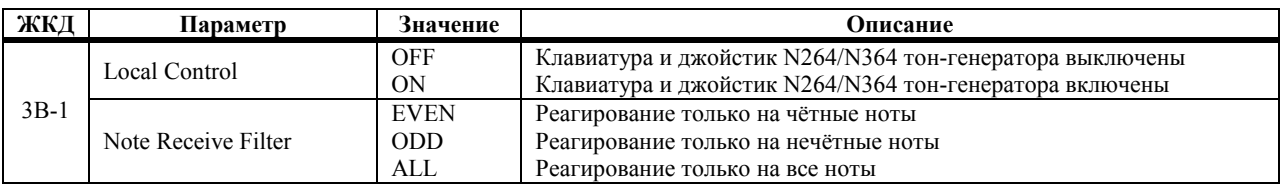

**Local Control:** в положении OFF клавиатура N264/N364 и джойстик отключены от управления тон-генератором N264/N364. Тем не менее, MIDI-данные, выработанные клавиатурой и джойстиком, передаются. Секвенсор N264/N364 передаёт и принимает только MIDI-данные, он не реагирует на клавиатуру N264/N364.

Обычно, данный параметр устанавливают в положение ON. Тем не менее, для предотвращения замыкания MIDI-данных на самих себя при работе с N264/N364, например, с внешним секвенсором, установите этот параметр в положение OFF. В этом случае, MIDI-данные с клавиатуры N264/N364 передаются на секвенсор через MIDI-выход, и если используется сквозной MIDI-канал секвенсора или включена функция эхо (echo), эти MIDI-данные возвращаются назад на N264/N364 через MIDI-вход.

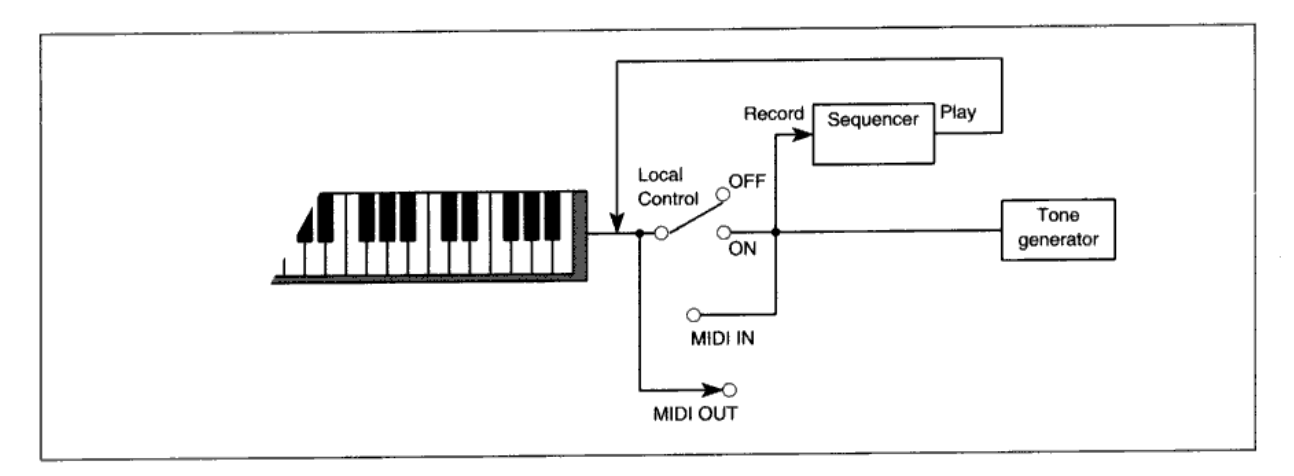

**Note Receive Filter:** как правило, этот параметр устанавливают в положение ALL. Тем не менее, если вы желаете удвоить число имеющихся нот, используя ещё один N264/N364 или звуковой модуль одновременно, направьте данные на оба звуковых модуля и настройте один в положение ODD, а другой в положение EVEN.

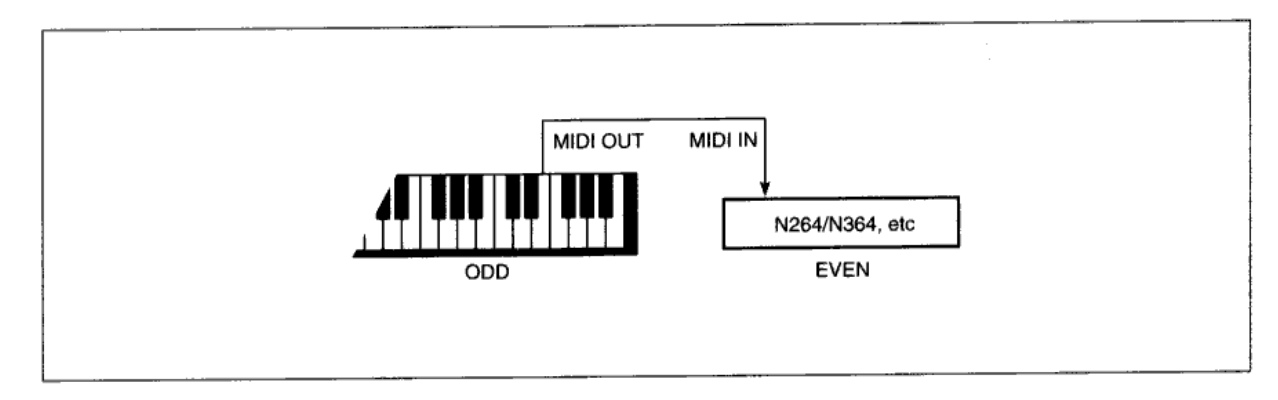

## **3С MIDI Фильтр 1**

MIDI Фильтр 1 определяет, каким образом N264/N364 передаёт и принимает MIDI-команды смены программ и послекасания.

| 30 FILTER1       |  |
|------------------|--|
| PROG:ENA AFT:ENA |  |

 $3C-1$ 

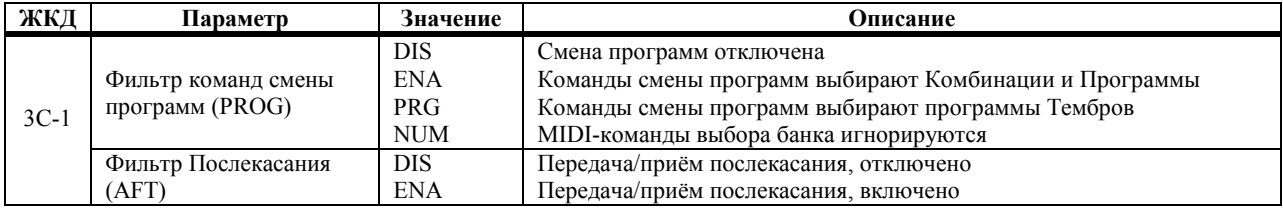

#### **3С-1 Фильтр команд смены программ**

В положении DIS MIDI-команды смены программ не передаются и не принимаются.

В положении ENA MIDI-команды смены программ, поступающие по Общему MIDI-каналу, выбирают Программы в режиме Программ и Комбинации в режиме Комбинаций. MIDI-команды Выбора Банка выбирают банки в установленном режиме. В режиме Комбинаций MIDI-команды смены программ, поступающие по другим каналам, выбирают программы соответствующих Тембров. Если Общий MIDI-канал и MIDI-канал Тембра совпадают, то у Общего MIDI-канала будет преимущество, т.е. будет выбираться Комбинация, а программа Тембра останется прежней. В режиме Секвенсора MIDI-команды смены программ выбирают Программы дорожек, настроенных на соответствующие MIDI-каналы.

В положении PRG MIDI-команды смены программ, поступающие по Общему MIDI-каналу, выбирают программы в режиме Программ, но в режиме Комбинаций они выбирают программы Тембров. MIDI-команды выбора банка выбирают банки соответствующего режима.

В положении NUM принципы работы в основном те же, что и в положении ENA с тем исключением, что MIDIкоманды выбора банка игнорируются.

Следующая таблица иллюстрирует условия приёма команд смены программ и выбора банков.

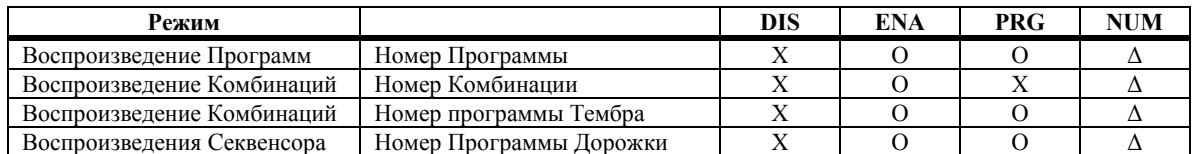

Х – не принимается

Δ – принимается только команда смены программы

О – принимаются команды смены программы и выбора банка

Данный фильтр не влияет на команды смены программы, записанные в сонге, во время воспроизведения сонга.

#### **3С-2 Фильтр Послекасания**

N264/N364 использует только поканальное послекасание, но не полифоническое. Тем не менее, секвенсор N264/N364 способен записывать оба типа.

Отключение послекасания удобно, если, например, вы производите запись в секвенсор и не желаете записывать данные послекасания. В связи с тем, что Послекасание является контроллером постоянного типа, он быстро расходует память секвенсора. Данные Послекасания, записанные в сонг, не подвергаются воздействию данного фильтра во время воспроизведения.

## **3D MIDI Фильтр 2**

Параметр MIDI Фильтра 2 определяет, каким образом N264/N364 реагирует на команды MIDI-контроллеров и Эксклюзивные Системные данные.

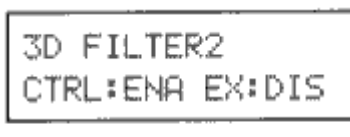

 $3D-1$ 

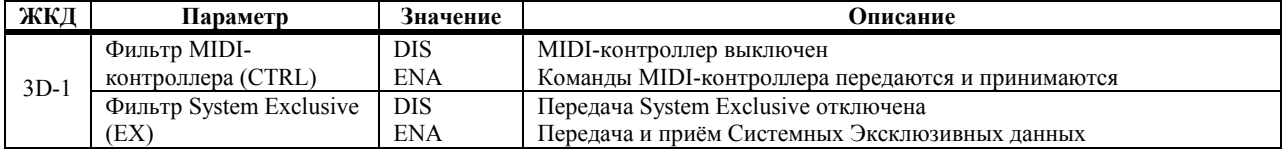

Если фильтр MIDI-контроллера установлен в положение DIS, то такие команды MIDI-контроллера, как Pitch Bend (Частотная Модуляция), Damper Pedal (Педаль демпфера), Volume (Уровень громкости) и Joystick (Джойстик) не передаются и не принимаются N264/N364, а секвенсор их не записывает.

Если MIDI-фильтр System Exclusive установлен в положение DIS, Системные Эксклюзивные данные для редактирования параметра не передаются и не принимаются N264/N364. Как правило, этот фильтр устанавливают в положение DIS, тем не менее, при использовании программы редактирования N264/N364 на персональном компьютере, установите этот параметр в положение ENA.

Подключая MIDI-выход одного N264/N364 к MIDI-входу другого N264/N364, и устанавливая фильтры Системных Эксклюзивных данных в положение ENA, оба N264/N364 можно редактировать одновременно.

# **4А Защита памяти Программ**

Данная функция позволяет установить защиту на программную память.

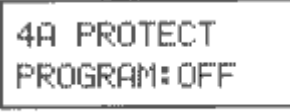

 $4A-1$ 

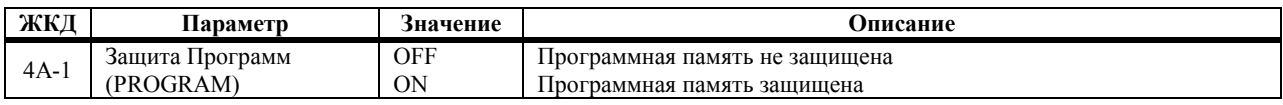

Во включенном положении программы будет нельзя записать в банки программ «А» и «В».

### **4В Защита памяти Комбинаций**

Данная функция позволяет установить защиту на память комбинаций.

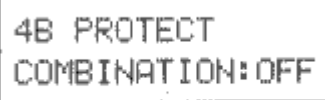

 $4B-1$ 

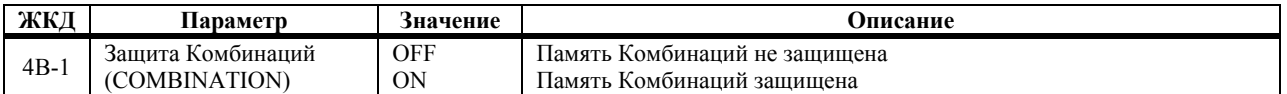

Во включенном положении Комбинации будет нельзя записать в банки Комбинаций «А» и «В».

### **4С Защита памяти Секвенсора**

Данная функция позволяет установить защиту на память секвенсора.

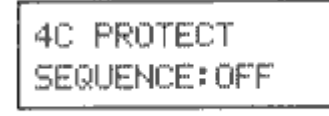

 $4C-1$ 

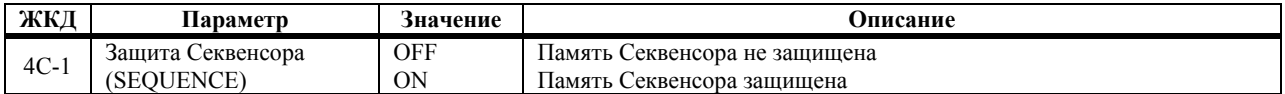

Во включенном положении данные секвенсора будет нельзя записать в память секвенсора.

## **4D Включение/выключение памяти страниц**

Функция Page Memory запоминает, какое окно было выбрано при выходе из того или иного режима. При следующем входе в этот режим будет выбрано именно это окно автоматически.

4D PAGE MEMORY OFF

 $4D-1$ 

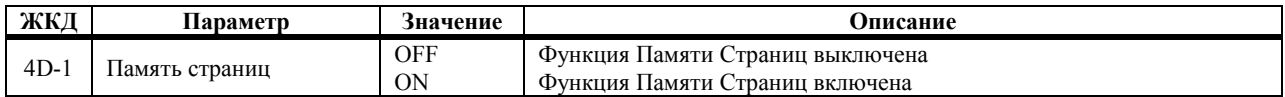

## **5А Сброс MIDI-данных**

Функция MIDI Data Dump позволяет сохранять данные N264/N364 на внешнем MIDI-устройстве вроде устройства записи MIDI-данных, MIDI-компьютер, Korg X3R и другие инструменты N264/N364.

Если выбрано окно 5А-1, данные MIDI Dump могут быть переданы и приняты, даже если фильтр System Exclusive со страницы 3D-1 MIDI Filter 2 установлен в положение DIS.

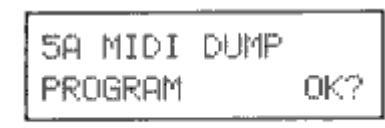

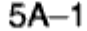

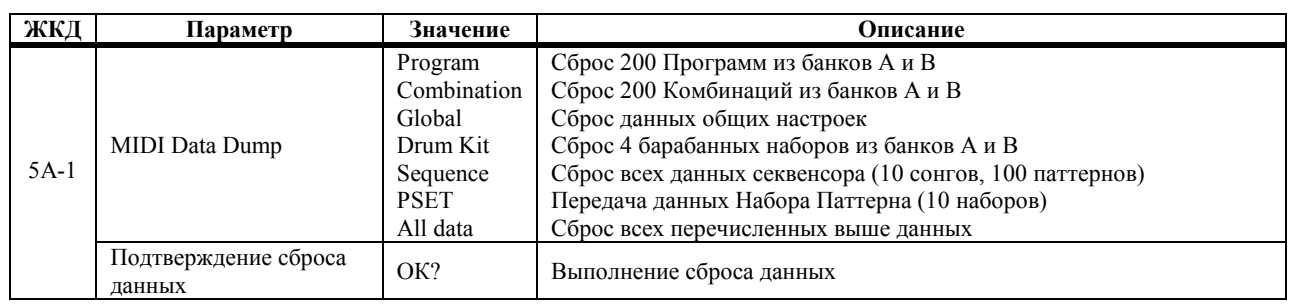

#### **Сохранение данных при помощи функции сброса MIDI-данных**

Для того чтобы сохранить данные N264/N364 при помощи функции MIDI Data Dump, вам понадобится подсоединить MIDI-устройство способное принимать данные MIDI Data Dump к MIDI-выходу N264/N364. Если вы сохраняете данные на MIDI-датафайлер, вам не требуется настраивать MIDI-каналы. Выберите тип данных N264/N364, которые вы желаете сохранить, поместите курсор в поле «ОК?», затем нажмите кнопку [▲/YES] для выполнения передачи.

**Примечание:** *во время сброса данных не нажимайте никаких кнопок.*

Следующая таблица приводит перечень примерного объёма данных и времени передачи для каждого блока данных.

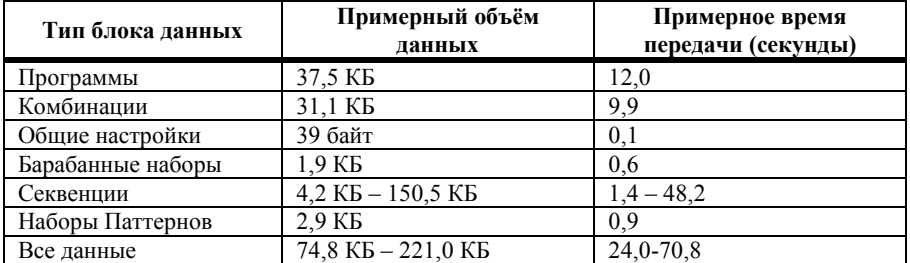

#### **Загрузка данных при помощи MIDI Data Dump**

Для того чтобы загрузить MIDI-данные назад в N264/N364, подключите внешнее MIDI-устройство к MIDI-входу N264/N364 и убедитесь в том, что MIDI-канал внешнего устройства совпадает с Общим MIDI-каналом N264/N364. Если вы загружаете данные Программ, Комбинаций или Секвенций, что соответствующие им функции защиты памяти выключены. См. «4А Защита памяти Программ», стр. 174, «4В Защита памяти Комбинаций», стр. 174 или «4С Защита памяти Секвенсора», стр. 174. Передайте MIDI-данные.

Если вы переключаетесь из режима воспроизведения программ в режим редактирования исполнительских возможностей или режим редактирования программ, передаются параметры программы, выбранной в режиме воспроизведения программ. Если вы выберите Комбинацию в режиме воспроизведения комбинаций, передаются параметры комбинации.

Если вы осуществляете передачу данных между двумя N264/N364, убедитесь в том, что оба N264/N364 настроены на один и тот же Общий MIDI-канал и соответствующие функции защиты памяти выключены.

В положении сброса ALL DATA будут переданы все данные, а также данные набора паттерна. Если настройка System Exclusive окна 3D-1 MIDI Фильтра 2 установлена в положение ENA, параметры программы (одной программы), которая была выбрана в режиме воспроизведения программ, будут переданы при переходе из режима воспроизведения программ в режим редактирования исполнительских возможностей или редактирования программ. Подобно этому параметры выбранной Комбинации (одной комбинации) будут переданы при повторном выборе комбинации в режиме воспроизведения комбинаций.

Если вы желаете принять данные сброса, отключите защиту памяти секвенсора (режим Global 4C).

# **6А Настройка Набора Барабанов 1**

Данные параметры позволяют настраивать и редактировать наборы барабанов. Перед входом в режим Global в целях редактирования барабанного набора, вам понадобится выбрать Программу, которая использует барабанный набор. Это Программа, чей режим генератора установлен в положение DRUMS.

В каждом из внутренних банков содержится два редактируемых набора барабанов (А1, А2, В1, В2). Наборы барабанов из ПЗУ (С1, С2, D2, D2, ROM Drum Kits) появятся на дисплее, но их редактировать нельзя непосредственно. Если вы желаете их редактировать, вам понадобится сперва скопировать набор барабанов в банк «А» или «В». (См. «6С Копирование Набора Барабанов», стр. 178 данного руководства.)

В связи с тем, что наборы барабанов выбираются подобно мультизвукам в программе, регулируемые параметры режима редактирования программ могут также использоваться для редактирования набора барабанов. Например, возможно изменение VDF, VDA, джойстика, частотной модуляции.

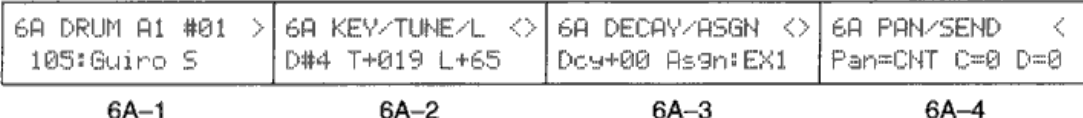

 $6A-2$ 

 $6A-3$ 

 $6A-4$ 

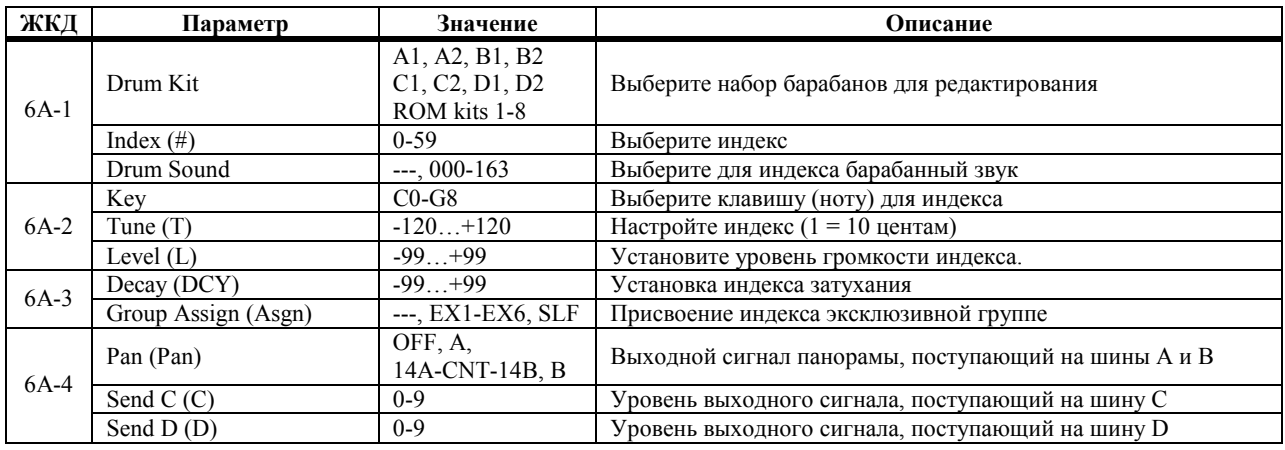

#### **6А-1 Drum Kit:** выберите набор барабанов, который будете редактировать. А1-В2 являются барабанными наборами ОЗУ.

Параметры барабанных наборов ПЗУ (С1-D2, R1-R8) можно просмотреть, но редактировать нельзя. Если вы желаете отредактировать их, вам понадобится сначала скопировать набор барабанов в ячейку А1-В2 перед тем, как начать его редактировать. Барабанные наборы R1-R8 используются Программами G129-136 соответственно.

**Index:** наборы барабанов N264/N364 состоят из индексов. Представьте себе индекс в качестве ячейки, в которую вы вкладываете барабанный звук, присваиваете ноту на клавиатуре, устанавливаете уровень громкости и панораму. Параметры с 6А-1 по 6А-1 влияют на выбранный индекс.

Вместе с использование ползунка VALUE и кнопок [▲/YES] и [▼/NO] для выбора индексов, вы также можете воспользоваться клавиатурой N264/N364. Поместите курсор на параметр индекса, нажмите и удерживайте кнопку [ENTER], затем нажмите клавишу на клавиатуре. Индекс, присвоенный этой клавише, выбран.

Индексы, которые не присвоены барабанному звуку, отображают сообщение "No Assign" при их выборе.

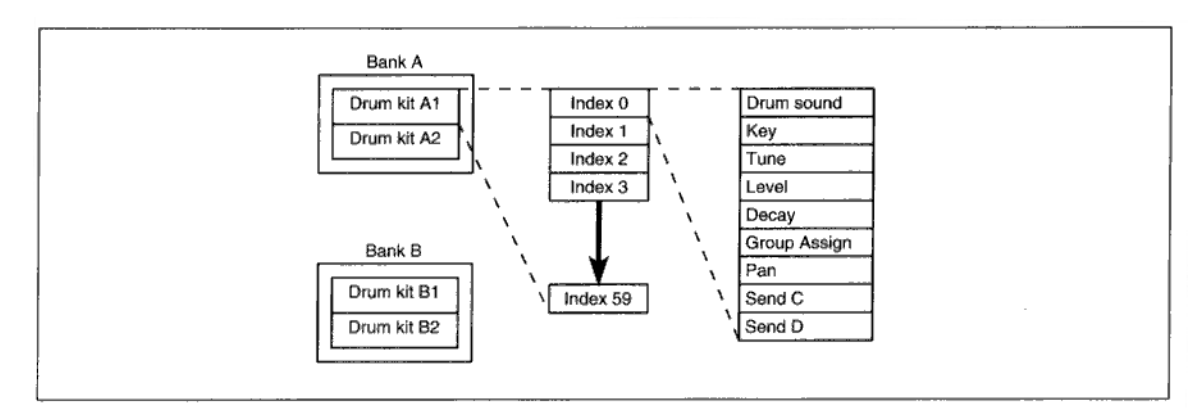

**Drum Sound:** данный параметр позволяет выбирать барабанный звук для текущего выбранного индекса. Тот же самый барабанный звук может быть выбран для любого числа индексов. Настройка --- означает, что барабанный звук не выбран. См. Главу 14 *Основного Руководства «Перечень Названий Голосов (Звуков)»*.

**6А-2 Key:** данный параметр позволяет выбирать ноту, которая будет задействовать индекс. Одну и ту же клавишу нельзя присвоить двум индексам. Таким образом, если вы желаете выбрать клавишу, которая уже используется другим индексом, сначала назначьте этот индекс на другую клавишу.

Вместе с использование ползунка VALUE и кнопок [▲/YES] и [▼/NO] для выбора индексов, вы также можете воспользоваться MIDI-клавиатурой. Поместите курсор на параметр индекса, нажмите и удерживайте кнопку [ENTER], затем нажмите клавишу на клавиатуре.

Если клавиша выбрана для использования с каким-то индексом, но этому индексу не присвоен барабанный звук, то при нажатии этой клавиши будет проигрываться барабанный звук, присвоенный следующей выше клавише. Высота звука этого барабанного звука будет ниже на полутон. Это можно исправить при помощи параметра настройки (Tune).

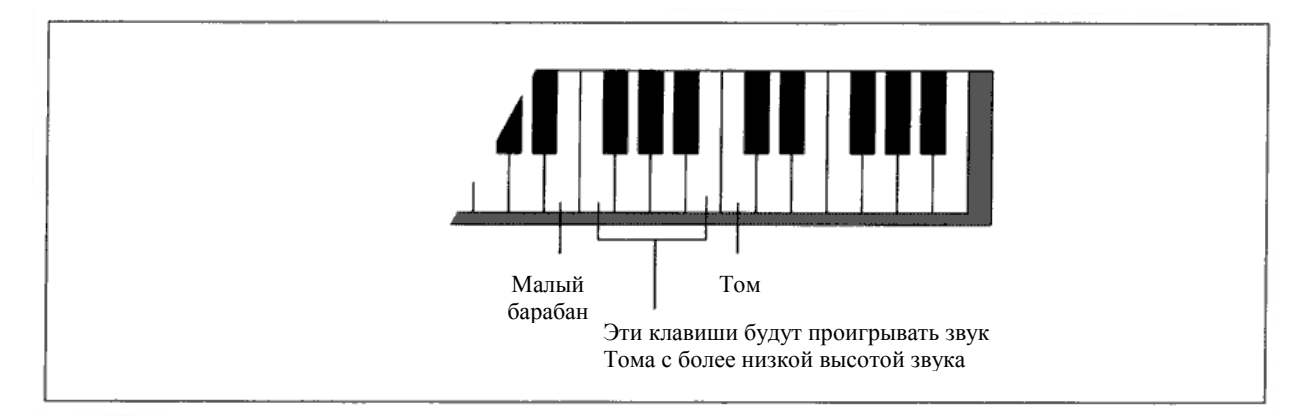

**Tune:** данный параметр позволяет настраивать отдельные индексы ±120 (10 = 1 полутону, 120 = 1 октаве). Например, вы можете использовать один и тот же звук малого барабана с двумя индексами, но настроить их по-разному. Используйте этот параметр для изготовления высокого, среднего и низкого том-томов из одного звука тома.

**Level:** этот параметр позволяет устанавливать уровень сигнала отдельных индексов. Вы можете использовать этот параметр для настройки микса (для сведения) барабанов. Оющий уровень громкости определяется текущим параметром уровня генератора программы.

**6А-3 Decay:** данный параметр позволяет установить время затухания отдельных индексов. Данный параметр работает в сочетании с параметром Времени Затухания Генератора Огибающей VDA Программы. Таким образом, вы сможете заметить, что в зависимости от настройки данного параметра повышение и понижение значения может оказывать небольшой эффект или не оказывать его вовсе.

**Group Assign:** данный параметр определяет, каким образом воспроизводится индекс по отношению к другим индексам. В эксклюзивной группе (с ЕХ1 по ЕХ6) одновременно может проигрываться только один индекс (моно). Если во время проигрывания одного индекса задействовать другой индекс из этой группы, то при прекращении звучания первого индекса начнёт звучать другой. Это свойство удобно для создания реалистичных хай-хетов. Назначая открытый хай-хет и закрытый хай-хет в одну эксклюзивную группу, звучание открытого хай-хета может быть резко прервано включением закрытого хай-хета. Также как при нажатии реальной педали хай-хета.

В положении SLF индекс будет монофоническим. Другими словами, если при воспроизведении продолжительного барабанного звука вроде тарелки «крэш» снова нажать соответствующую этому звуку клавишу, исходный звук тарелки будет резко прерван и этот звук начнёт звучать с начала.

**6А-4 Pan:** данный параметр используется для панорамирования индекса между шинами «А» и «В». Эти шины подают сигнал на процессоры эффектов. См. раздел «7Е Назначение Эффекта», стр. 59. В положении OFF сигналы на шины «А» и «В» не поступают. Положение CNT обозначает центр: сигналы одинакового уровня подаются на шины «А» и «В». Данный параметр может использоваться для имитации распространения в стерео поле звуков реальной барабанной установки. К примеру, тот-томы можно панорамировать между стерео выходами.

**Send C, Send D:** данные параметры используются для установки уровня сигнала, поступающего на шины «С» и «D». Эти шины подают сигнал на процессоры эффектов. См. раздел «7Е Назначение Эффекта», стр. 59.

При выборе назначения Serial Sub или Parallel Sub звук барабана выводится на выходы 3 и 4 и его уровень управляется при помощи Посыла «С» и Посыла «D». В этом случае, вы не сможете прослушать выходной сигнал с «С» и «D» в наушниках.

**Примечание:** *параметр панорамы Программы игнорируется, когда её режим Генератора установлен в положение DRUMS. В этом случае используется параметр Панорамы (Pan) барабанного набора, выбранный в окне 7А-4.*

## **6В Настройка Набора Барабанов 2**

Эти параметры позволяют настраивать барабанный набор. Принципы работы те же, что и в разделе «6А Настройка Набора Барабанов 1», стр. 176.

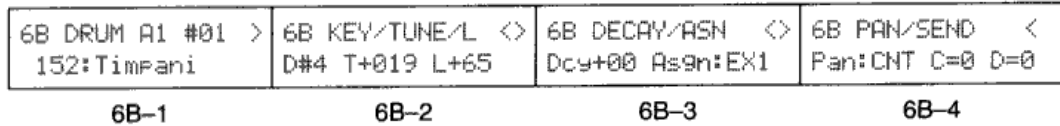

### **6С Копирование Набора Барабанов**

Данная функция позволяет копировать набор барабанов во внутренний набор барабанов.

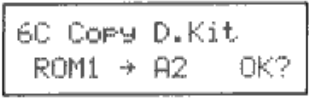

 $6C - 1$ 

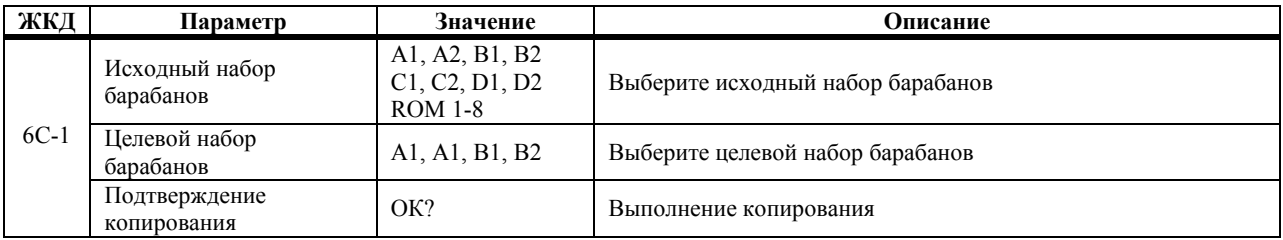

Для того чтобы скопировать набор барабанов, выберите исходный и целевой наборы, поместите курсор в поле «ОК?», затем нажмите кнопку [▲/YES]. На дисплее появится надпись "Are You Sure OK?". Нажмите кнопку [▲/YES] для выполнения копирования или кнопку [▼/NO] для отмены действий.

**Примечание:** *набор барабанов в выбранной целевой ячейке памяти будет перезаписан при выполнении данной функции. Таким образом, будьте осторожны – не перепишите (не потеряйте) нужный вам набор барабанов.*

## **7А Настройка Назначаемой Педали/Переключателя**

Данный параметр присваивает ту или иную функцию педали подключенной к разъёму ASSIGNABLE PEDAL/SW.

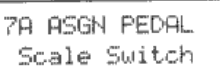

 $74.4$ 

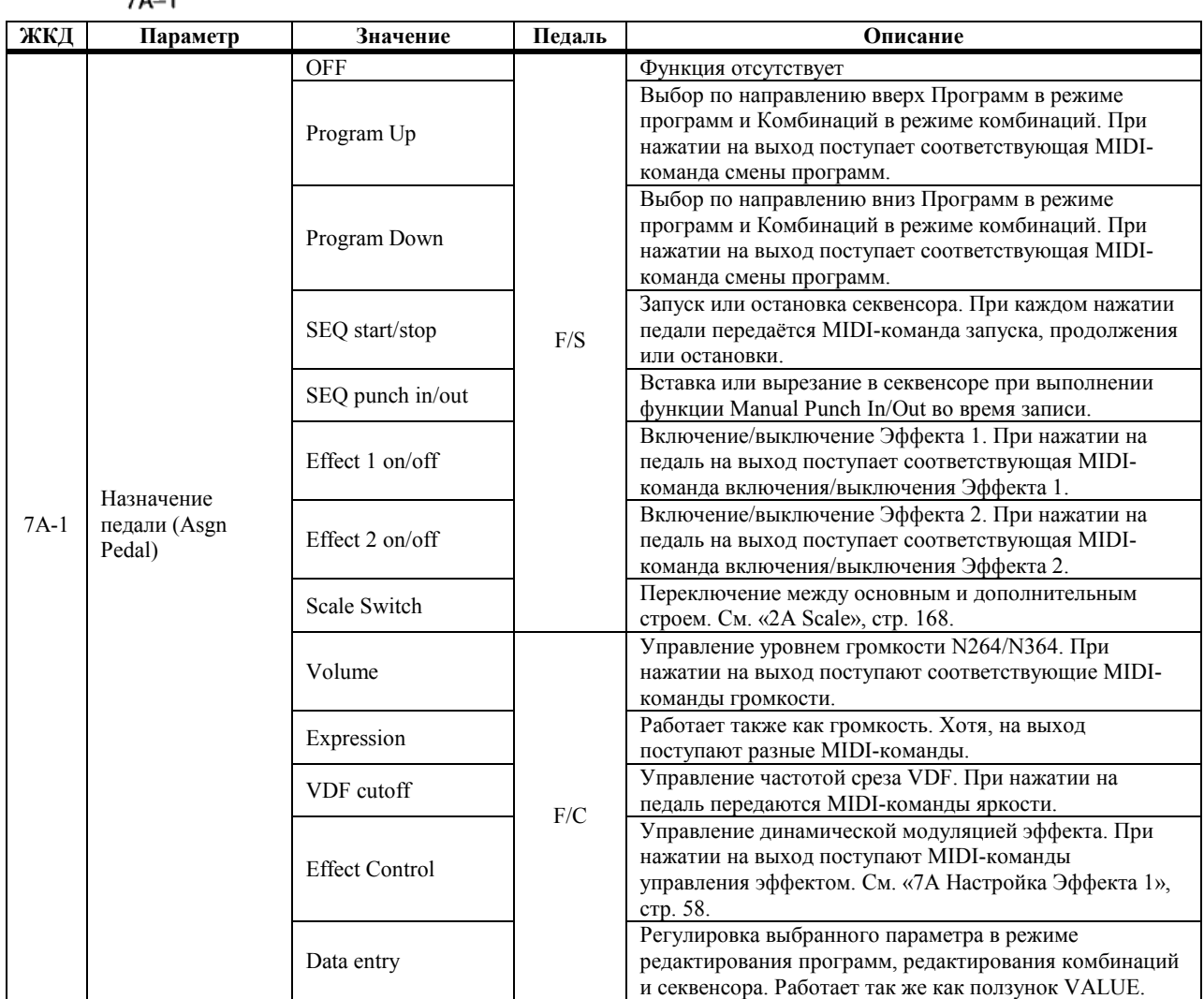

Колонка «Педаль» обозначает тип педали необходимой для каждой функции. При F/S используйте педаль типа включить/выключить как, например, ножные педали Korg PS-1 и PS-2. При F/C используйте постоянный ножной контроллер вроде Korg EXP-2 или XVP-10.

## **7В Полярность педали демпфера**

Данный параметр устанавливает полярность педали демпфера (сустейна). Можно использовать педали открытого и закрытого типа.

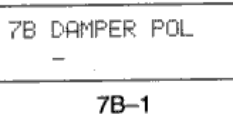

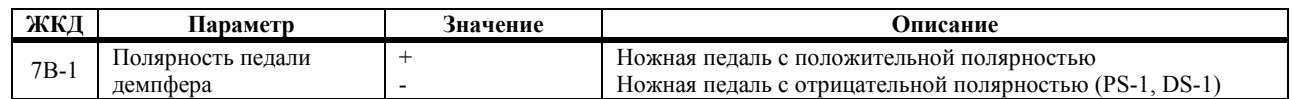

Если вы используете ножную педаль Korg PS-1, установите отрицательную полярность (-). Помните, что при работе с некоторыми педалями требуется положительная (+) полярность. Если при нажатии педали звук не длится, попробуйте поменять полярность. Если педаль не подключена, выберите отрицательную полярность.

#### **8А Калибровка джойстика, послекасания, назначаемой педали/переключателя**

Если джойстик, послекасание клавиатуры или назначаемые педали/переключатели не реагируют должным образом, используйте данные параметры для их повторной калибровки.

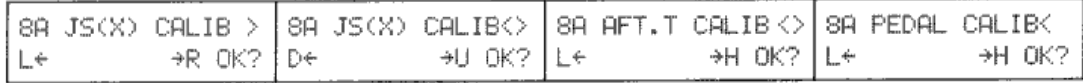

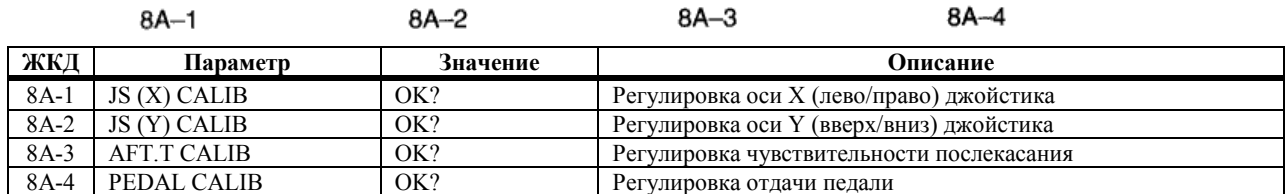

**8А-1 Калибровка джойстика:** если джойстик не реагирует так, как он должен, выполните следующую регулировку с тем, чтобы он работал правильно.

**1) Переместите джойстик полностью влево. Затем полностью вправо.** 

- 2) Отпустите джойстик с тем, чтобы он вернулся в центральное положение. В ответ на вопросы «ОК?» и **«Are You Sure OK?» нажмите кнопку [▲/YES]. Это завершит калибровку движений джойстика влево/вправо.**
- **3) Нажмите кнопку [→].**
- **4) 8А-2 Переместите джойстик полностью вверх, затем полностью вниз.**
- 5) Отпустите джойстик с тем, чтобы он вернулся в центральное положение. В ответ на вопросы «ОК?» и **«Are You Sure OK?» нажмите кнопку [▲/YES]. Это завершит калибровку движений джойстика вверх/вниз.**

Примечание: убедитесь в том, что вы полностью перемещаете джойстик до полной его остановки. Если на *дисплее появляется надпись "Invalid Data", то это значит, что калибровка не была выполнена. Повторите калибровку. Если надпись "Invalid Data" появляется повторно, то возможно наличие неисправности. Свяжитесь с ремонтной службой или вашим дилером.*

- **8А-3 Калибровка послекасания:** чувствительность послекасания слегка отличается у разных клавиш. Это означает, что некоторые клавиши не производят полного эффекта послекасания. Выполните следующую калибровку, только если есть такие клавиши.
	- **1) Нажмите только одну клавишу, чья чувствительность недостаточна.**
	- **2) Снимите руку с клавиатуры. В ответ на вопросы «ОК?» и «Are You Sure OK?» нажмите кнопку [▲/YES]. Это завершит калибровку послекасания.**

**Примечание:** *нажимайте только одну клавишу, ту, чья чувствительность недостаточна.*

- **8А-4 Калибровка назначаемой педали/переключателя:** чувствительность педали будет отличаться в зависимости от типа и модели педали. Это значит, что если вы меняете педали, эффект может не достигать максимального значения или наоборот, эффект может полностью не выключаться. Если вы пользуетесь такой педалью, выполните следующую калибровку для регулировки чувствительности.
	- **1) Подключите используемую педаль к разъёму назначаемой педали/переключателя.**
	- **2) Отожмите педаль полностью. Затем нажмите её полностью.**
	- **3) В ответ на вопросы «ОК?» и «Are You Sure OK?» нажмите кнопку [▲/YES]. Это завершит калибровку назначаемой педали/переключателя.**

**Примечание:** *если педаль отжать не полностью, на дисплее появится надпись "Invalid Data". Выполните повторную регулировку. Если надпись "Invalid Data" появляется повторно, то возможно наличие неисправности. Свяжитесь с ремонтной службой или вашим дилером.*

# **Глава 11: Режим работы с Диском**

В этом режиме вы можете сохранять и загружать данные при помощи внутреннего накопителя на гибкие диски N264/N364. Дисковод расположен с левой стороны N264/N364.

## **Каков тип гибких дисков?**

Вам потребуется использовать 3,5-дюймовые гибкие диски типа 2 DD либо 2 HD.

Гибкие диски 2 DD следует форматировать на 720 килобайт в стандарте MS-DOS, а гибкие диски 2 HD должны быть отформатированы на 1,44 мегабайт в стандарте MS-DOS.

## **Обращение с гибкими дисками**

Обратите внимание на следующие меры предосторожности, необходимые для обращения с гибкими дисками.

- !" Не открывайте шторку и не касайтесь поверхности диска.
- !" Избегайте перевозки N264/N364 с гибким диском, находящимся в дисководе. Тряска может стать причиной того, что головка дисковода поцарапает диск и сделает невозможным его дальнейшее использование.
- !" Не храните, и не располагайте гибкие диски вблизи телевизоров, мониторов компьютеров, громкоговорителей, трансформаторов мощности или любых других устройств, которые вырабатывают магнитное поле. В противном случае, диски могут выйти из строя.
- !" Не храните, и не располагайте гибкие диски в местах, подверженных воздействию предельных температур или влажности, попаданию прямых солнечных лучей или пыли и грязи.
- " Не ставьте предметы на гибкие диски.
- !" Закончив работу с диском, всегда возвращайте его в защитный чехол или коробку.

#### **Окошко защиты от записи**

Окошко защиты от записи на диск позволяет защитить ценные данные от случайной перезаписи. Воспользуйтесь авторучкой или другим заострённым предметом для установки окошко в одно из изображённых ниже положений.

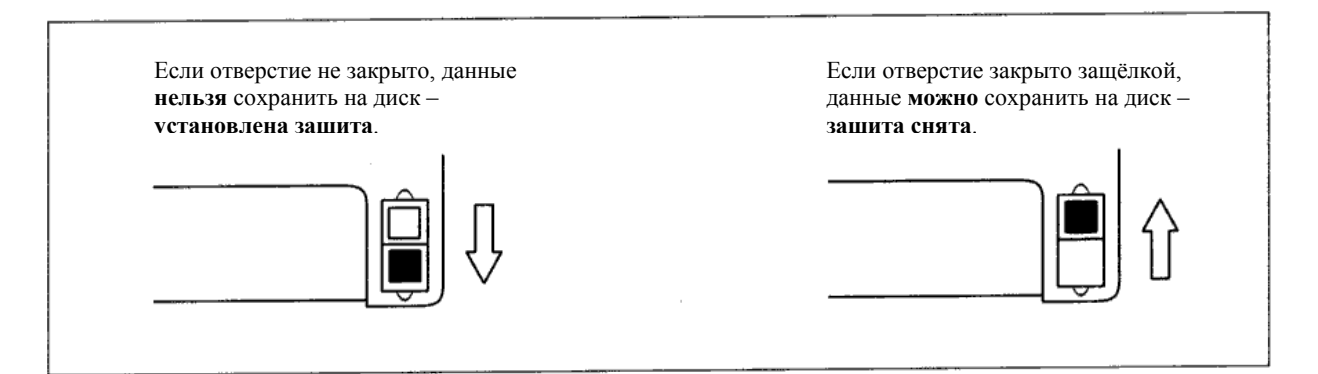
#### **Вставка гибкого диска**

Вставьте диск в дисковод этикеткой вверх. Протолкните диск в прорезь до щелчка. Не заталкивайте диск с усилием. При вставке диска убедитесь в том, что вы держите его ровно.

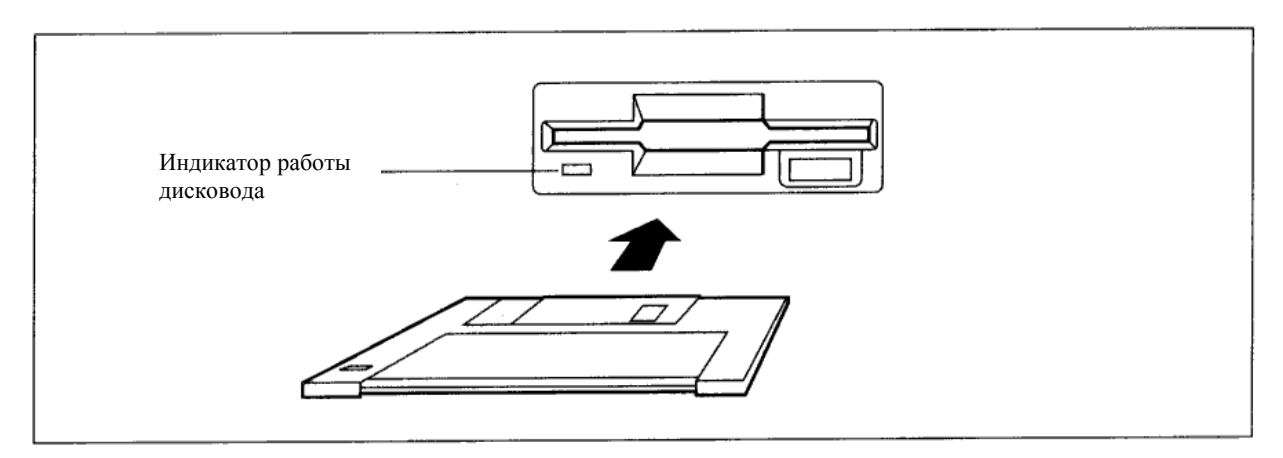

#### **Выброс гибкого диска**

Прежде чем извлечь диск, убедитесь в том, что индикатор работы дисковода погашен, и что на дисплее нет сообщений типа "Loading" или "Saving". После этого нажмите кнопку выброса и извлеките диск из дисковода.

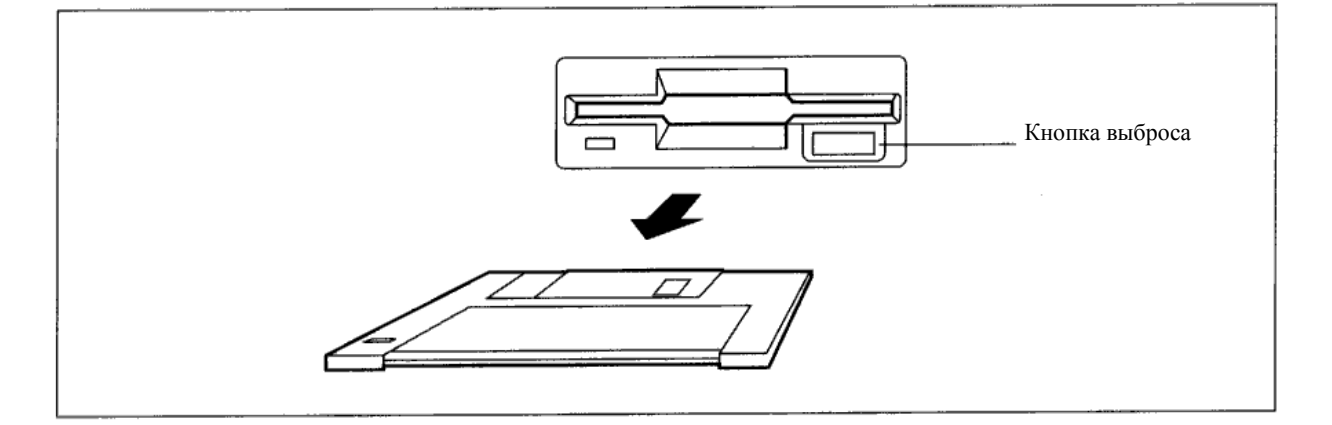

#### **Чистка головки дисковода**

После продолжительного времени использования начинают часто появляться ошибки записи или загрузки, возможно, в этом случае требуется почистить дисковод. Это можно сделать при помощи высококачественного чистящего набора для 3,5-дюймовых дисководов DD (двусторонний). Не следует использовать чистящие комплекты, предназначенные для односторонних дисководов.

- **1) Смочите чистящий диск чистящей жидкостью.**
- **2) Вставьте чистящий диск в дисковод.**
- **3) Выполните функцию загрузки. На дисплее появится сообщение об ошибке. Это нормально.**
- **4) Через, примерно, 10 секунд извлеките диск.**

В данном случае не следует использовать дисковод более 5 минут.

## **Типы файлов N264/N364**

Клавишный инструмент N264/N364 использует следующие четыре типа файлов. (Программы С00-D99, G001-G136, наборы барабанов C1, C2, D1, D2 и набор барабанов ПЗУ все используются в ПЗУ и не рассчитаны для работы с файлами.)

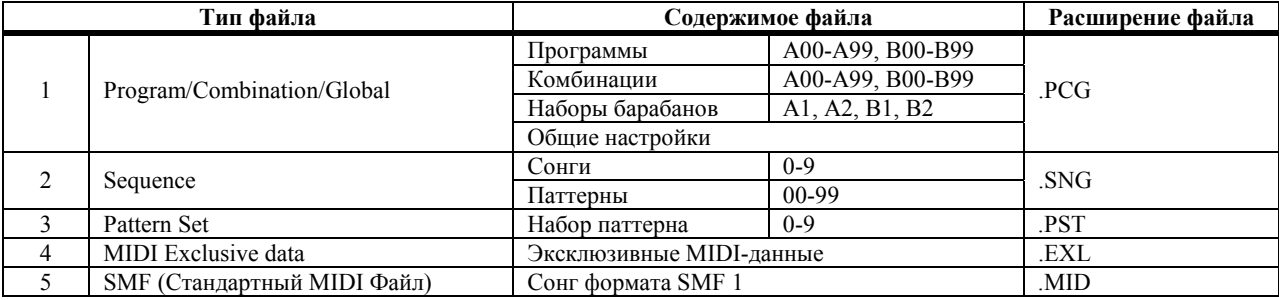

**Program/Combination/Global:** данный тип файла содержит 200 программ из банков А и В, 200 Комбинаций из банков Аи В, четыре набора барабанов и настройки режима Global. Настройки контрастности ЖКД и функции защиты памяти в этом файле не сохраняются.

**Sequence:** данный тип файла содержит 10 сонгов и 100 паттернов.

**Pattern Set:** данный файл содержит 10 наборов паттерна, используемых для записи/воспроизведения паттерна реального времени.

**MIDI Exclusive data:** этот тип файла позволяет использовать N264/N364 в качестве устройства записи MIDI-данных. Инструмент может быть использован для сохранения Эксклюзивных MIDI-данных с внешних MIDI-устройств на гибкие диски N264/N364.

**SMF (Стандартный MIDI Файл):** этот тип файла содержит сонги в формате SMF. Данный формат читаем многими секвенсорами, что делает его идеальным для обмена сонгами между разными системами. Вы можете сохранить сонги секвенсора N264/N364 в формате СМФ. N264/N364 способен также читать сонги формата СМФ третьих производителей.

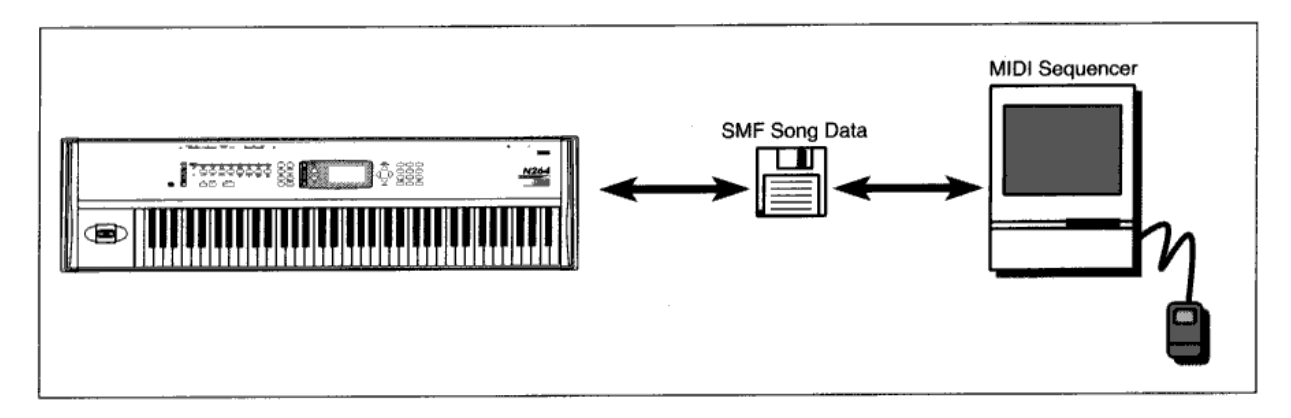

Если сонг, созданный на N264/N364, сохранить в формате Стандартного MIDI Файла на гибком диске MS-DOS 720 KB 2DD или MS-DOS 1.44 MB 2HD, то его затем можно будет прочитать на вашем персональном компьютере.

#### **Вход в режим диска**

**1) Нажмите кнопку [DISK].**  На дисплее появится надпись DISK.

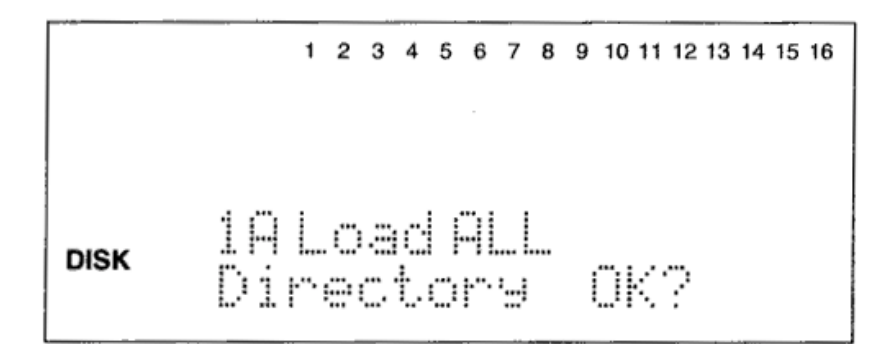

#### **Примечания по загрузке и сохранению информации**

**Важно:** не пытайтесь извлечь гибкий диск, если на дисплее горит надпись "Loading" (Загрузка) или "Saving" (Сохранение). Это может повредить дисковод N264/N364. Дождитесь появления на дисплее надписи "Completed" (завершено) и выключения индикатора работы дисковода.

**Новые диски:** новые гибкие диски и диски, использовавшиеся с другим оборудованием, следует форматировать перед началом сохранения на них данных. См. раздел «8А Форматирование Диска», стр. 205.

**Директория:** при вставке диска или смене диска функция загрузки отобразит на дисплее надпись "Directory" и надпись "OK?" будет мигать. На этом этапе N264/N364 не известно, какие файлы содержаться на диске. Нажмите кнопку [▲/YES], и N264/N364 прочитает диск. Имеющиеся на нём файлы можно выбрать при помощи ползунка VALUE или кнопок [▲/YES] и [▼/NO].

**Ценные данные:** при использовании различных функций загрузки имеющиеся данные N264/N364 перезаписываются. Убедитесь в том, что какие-либо ценные данные сохранены на диске или карте.

**Защита памяти:** если функция защиты памяти программ, комбинаций или секвенсора установлена в положение ON, то соответствующие данные нельзя будет загрузить с гибкого диска в N264/N364. См. раздел «4А Защита памяти Программы», стр. 174, «4В Защита памяти Комбинации», стр. 174 и «4С Защита памяти Секвенсора», стр. 174.

**Защита диска от записи:** прежде чем пытаться сохранить на диск данные, убедитесь в том, что защитное окошко гибкого диска установлено в положение снятой защиты от записи. См. «Окошко защиты от записи», стр. 181.

**Всегда присваивайте файлам название:** если вы сохраняете файл с тем же названием, что и файл уже имеющийся на диске, существующий файл будет переписан.

**Расширения имён файлов:** это три знака после точки в названии файла. Они добавляются автоматически. Вам не требуется вводить их самостоятельно.

**Ошибки загрузки и сохранения:** при завершении выполнения операции по загрузке и сохранению на дисплее появляется сообщение "Completed". В этот момент диск можно извлечь. Если вместо сообщения "Completed" на дисплее появится сообщение об ошибке, вставьте диск назад и повторите операцию снова. См. «Сообщения об ошибках режима работы с диском», стр. 211.

#### **Именование файлов**

Имеются следующие знаки.

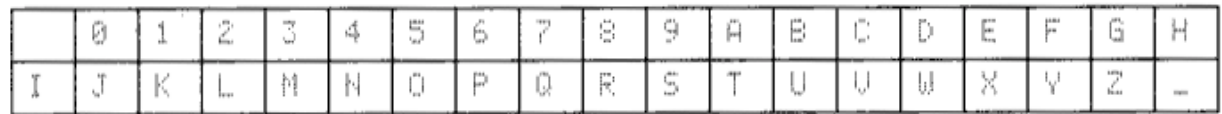

Названия можно составлять из восьми знаков. Пробелы не допустимы. Номера от 0 до 9 можно вводить с числовой клавиатуры.

# **1A Load All Data**

Данное действие (Load All) загружает все данные из файла .PCG, файла .SNG и файла .PST в память N264/N364. В связи с тем, что данное действие одновременно загрузит все одинаково названные файлы .PCG

(Программы/Комбинации/Global, наборы барабанов), .SNG (секвенции) и .PST (наборы паттерна), вам прежде потребуется убедиться в том, что все три файла имеют одинаковое название. Расширения файлов (точка и три знака после названия) - это PCG, SNG и PST. При сохранении данных при помощи функции «ЗА Save All Data» приведённой на стр. 194 данного руководства, они сохраняются в качестве трёх файлов с одинаковым названием и расширениями PCG, SNG и PST.

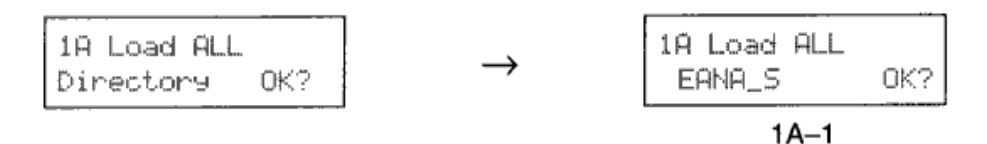

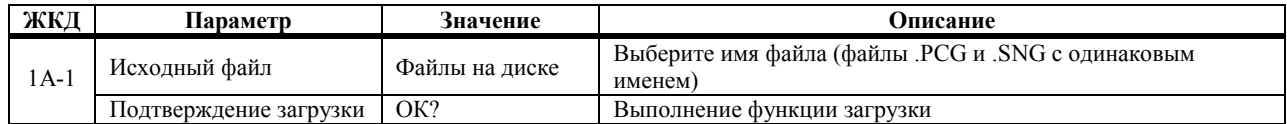

- 1) Вставьте гибкий диск, который содержит данные, в дисковод. На дисплее появится надпись "Directory OK?".
- 2) Нажмите кнопку [▲/YES].
- Используйте ползунок VALUE или кнопки [▲/YES] и [▼/NO] для выбора названия файла.  $3)$ На дисплее появятся только названия с расширением .PCG и .SNG.
- Поместите курсор в поле «ОК?».  $\blacktriangleleft$
- 5) Нажмите кнопку [A/YES]. На дисплее появится надпись "Are You Sure OK?".
- $6)$ Если вы уверены в том, что желаете произвести загрузку данных, нажмите кнопку [A/YES] снова. Нажмите кнопку [▼/NO] для отмены действий.

Файлы PCG и SNG N264/N364 совместимы с такими же файлами Korg X2, X3 и X3R.

При выполнении функции загрузки ALL DATA с гибкого диска X2/X3/X3R по окончании загрузки данных появится сообщение "No File". Это связано с тем, что наборы паттернов (данные, использующиеся только N264/N364) не были найдены. Тем не менее, Программы/Комбинации и данные секвенсора загружаются верно.

# **1В Load P/C/G Data**

Эта функция позволяет загрузить файл .PCG (200 программ/200 комбинаций/4 набора барабанов/Общие настройки) с гибкого диска.

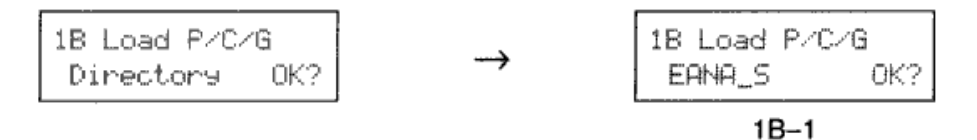

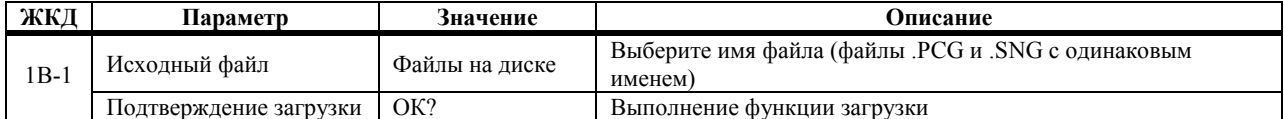

- **1) Вставьте гибкий диск, который содержит данные, в дисковод.**  На дисплее появится надпись "Directory OK?".
- **2) Нажмите кнопку [▲/YES].**
- **3) Используйте ползунок VALUE или кнопки [▲/YES] и [▼/NO] для выбора названия файла.**  На дисплее появятся только названия с расширением .PCG.
- **4) Поместите курсор в поле «ОК?».**
- **5) Нажмите кнопку [▲/YES].**  На дисплее появится надпись "Are You Sure OK?".
- 6) Если вы уверены в том, что желаете произвести загрузку данных, нажмите кнопку [A/YES] снова. **Нажмите кнопку [▼/NO] для отмены действий.**

Пока файл будет загружаться, на дисплее будет гореть надпись "Now Loading .PCG". По окончании загрузки появится сообщение "Completed".

#### **1С Load Sequencer Data**

Данная функция позволяет загружать файл .SNG (10 сонгов, 100 паттернов) с гибкого диска. Для загрузки программ используемых в сонге, см. «1В Load P/C/G Data» выше.

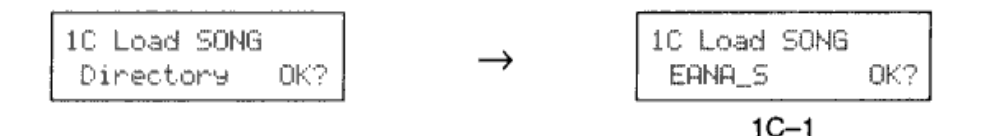

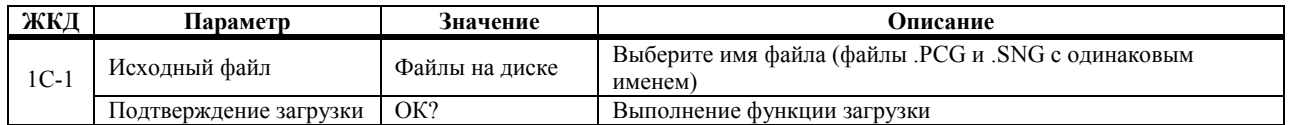

- **1) Вставьте гибкий диск, который содержит данные, в дисковод.**  На дисплее появится надпись "Directory OK?".
- **2) Нажмите кнопку [▲/YES].**
- **3) Используйте ползунок VALUE или кнопки [▲/YES] и [▼/NO] для выбора названия файла.**  На дисплее появятся только названия с расширением .SNG.
- **4) Поместите курсор в поле «ОК?».**
- **5) Нажмите кнопку [▲/YES].**  На дисплее появится надпись "Are You Sure OK?".
- 6) Если вы уверены в том, что желаете произвести загрузку данных, нажмите кнопку [A/YES] снова. **Нажмите кнопку [▼/NO] для отмены действий.**

Пока файл будет загружаться, на дисплее будет гореть надпись "Now Loading .SNG". По окончании загрузки появится сообщение "Completed".

# **1D Load All Pattern Set Data**

Данная операция загружает файл набора паттерна (10 наборов) с гибкого диска во внутреннюю память.

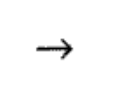

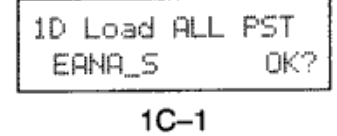

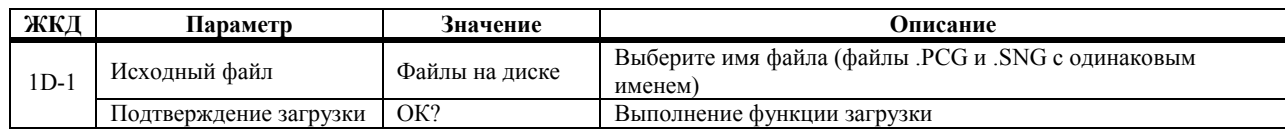

**1) Вставьте гибкий диск, который содержит данные, в дисковод.**  На дисплее появится надпись "Directory OK?".

- **2) Нажмите кнопку [▲/YES].**
- **3) Используйте ползунок VALUE или кнопки [▲/YES] и [▼/NO] для выбора названия файла.**  На дисплее появятся только названия с расширением .PST.
- **4) Поместите курсор в поле «ОК?».**
- **5) Нажмите кнопку [▲/YES].**  На дисплее появится надпись "Are You Sure OK?".
- 6) Если вы уверены в том, что желаете произвести загрузку данных, нажмите кнопку [A/YES] снова. **Нажмите кнопку [▼/NO] для отмены действий.**

Пока файл будет загружаться, на дисплее будет гореть надпись "Now Loading .PST". Если потребуется, загрузите также и данные секвенции.

# **2А Load 1 Combination**

Данная функция позволяет загрузить одну комбинацию из файла .PCG. Вам может потребоваться также загрузить Программы используемые Тембрами Комбинации. См «2В Load 1 Program», стр. 189.

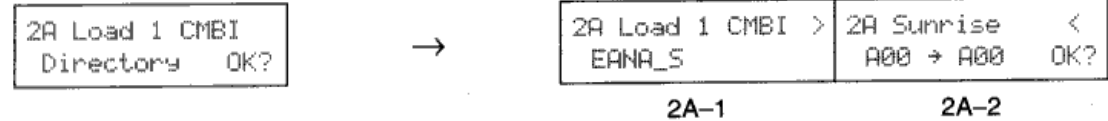

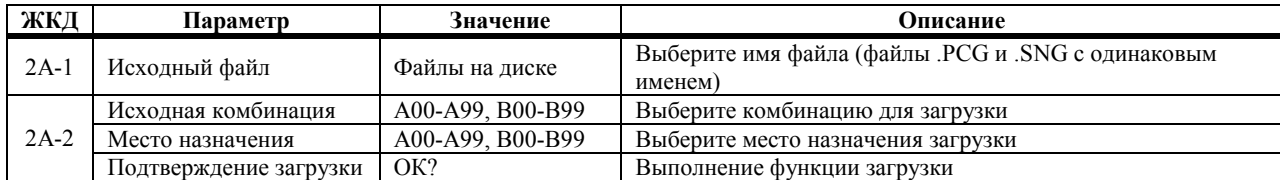

- **1) Вставьте гибкий диск, который содержит данные, в дисковод.**  На дисплее появится надпись "Directory OK?".
- **2) Нажмите кнопку [▲/YES].**
- **3) Используйте ползунок VALUE или кнопки [▲/YES] и [▼/NO] для выбора названия файла.**  На дисплее появятся только названия с расширением .PCG.
- **4) Нажмите кнопку [→].**
- **5) Выберите комбинацию для загрузки.**  N264/N364 может потребоваться несколько секунд для проверки имеющихся на диске Комбинаций. После этой проверки, на дисплее появятся названия комбинаций.
- **6) Нажмите кнопку [→].**
- **7) Выберите место назначения.**
- 
- **8) Поместите курсор в поле «ОК?». 9) Нажмите кнопку [▲/YES].**  На дисплее появится надпись "Are You Sure OK?".
- 10) Если вы уверены в том, что желаете произвести загрузку данных, нажмите кнопку [▲/YES] снова. **Нажмите кнопку [▼/NO] для отмены действий.**

Пока Комбинация будет загружаться, на дисплее будет гореть надпись "Now Loading …". По окончании загрузки появится сообщение "Completed".

## **2B Load 1 Program**

Данная функция позволяет загрузить одну программу из файла .PCG. Если Программа использует набор барабанов, вам потребуется его тоже загрузить. См «2Е Load 1 Drum Kit», стр. 192.

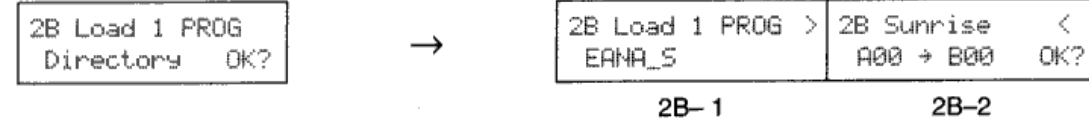

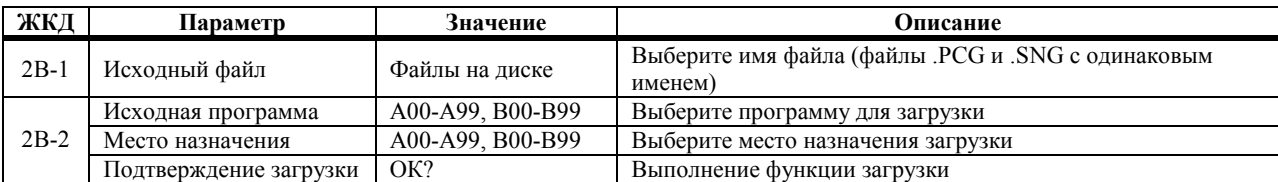

- **1) Вставьте гибкий диск, который содержит данные, в дисковод.**  На дисплее появится надпись "Directory OK?".
- **2) Нажмите кнопку [▲/YES].**
- **3) Используйте ползунок VALUE или кнопки [▲/YES] и [▼/NO] для выбора названия файла.**  На дисплее появятся только названия с расширением .PCG.
- **4) Нажмите кнопку [→].**
- **5) Выберите программу для загрузки.**  N264/N364 может потребоваться несколько секунд для проверки имеющихся на диске Программ. После этой проверки, на дисплее появятся названия программ.
- **6) Нажмите кнопку [→].**
- **7) Выберите место назначения.**
- 
- **8) Поместите курсор в поле «ОК?». 9) Нажмите кнопку [▲/YES].**  На дисплее появится надпись "Are You Sure OK?".
- 10) Если вы уверены в том, что желаете произвести загрузку данных, нажмите кнопку [A/YES] снова. **Нажмите кнопку [▼/NO] для отмены действий.**

Пока Программа будет загружаться, на дисплее будет гореть надпись "Now Loading …". По окончании загрузки появится сообщение "Completed".

# **2С Load 1 Song**

Данная функция позволяет загрузить один сонг из файла .SNG. Вам может также потребоваться загрузка некоторых паттернов. В этом случае сначала загрузите паттерны. См «2D Load 1 Pattern», стр. 191. Для загрузки используемой в сонге программы см. «2В Load 1 Program», стр. 189.

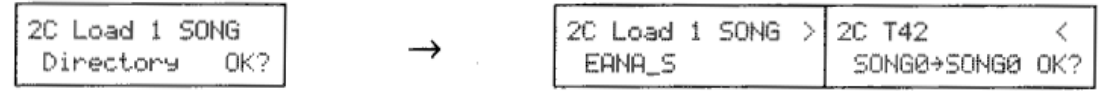

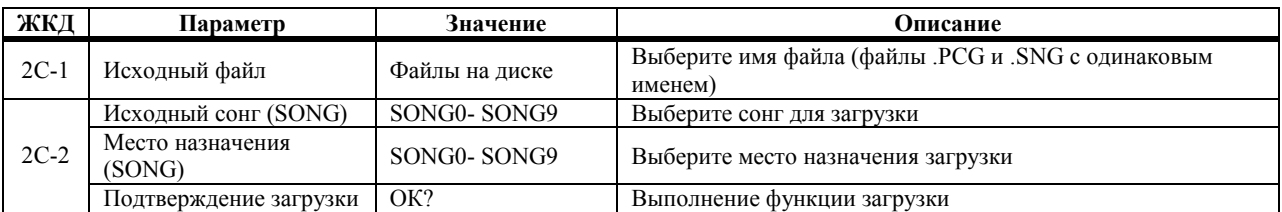

 $2C-1$ 

 $2C-2$ 

- **1) Вставьте гибкий диск, который содержит данные, в дисковод.**  На дисплее появится надпись "Directory OK?".
- **2) Нажмите кнопку [▲/YES].**
- **3) Используйте ползунок VALUE или кнопки [▲/YES] и [▼/NO] для выбора файла.**  На дисплее появятся только названия с расширением .SNG.
- **4) Нажмите кнопку [→].**
- **5) Выберите сонг для загрузки.**  N264/N364 может потребоваться несколько секунд для проверки имеющихся на диске сонгов. После этой проверки, на дисплее появятся названия сонгов.
- **6) Нажмите кнопку [→].**
- **7) Выберите место назначения.**
- **8) Поместите курсор в поле «ОК?».**
- **9) Нажмите кнопку [▲/YES].**

На дисплее появится надпись "Are You Sure OK?".

#### 10) Если вы уверены в том, что желаете произвести загрузку данных, нажмите кнопку [A/YES] снова. **Нажмите кнопку [▼/NO] для отмены действий.**

Пока сонг будет загружаться, на дисплее будет гореть надпись "Now Loading …". По окончании загрузки появится сообщение "Completed".

## **2D Load 1 Pattern**

Эта функция позволяет загрузить один паттерн из файла .SNG.

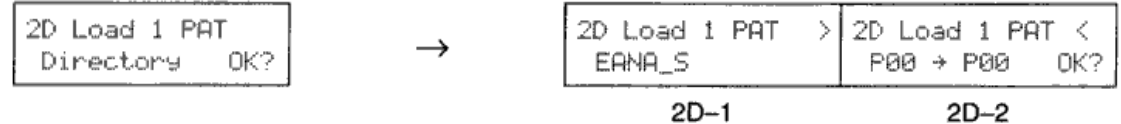

| ЖКД    | Параметр                | Значение                         | Описание                           |
|--------|-------------------------|----------------------------------|------------------------------------|
| $2D-1$ | Исхолный файл           | Файлы на диске                   | Выберите файла                     |
| $2D-2$ | Загружаемый паттерн (Р) | P <sub>0</sub> 0-P <sub>99</sub> | Выберите паттерн для загрузки      |
|        | Место назначения (P)    | P <sub>0</sub> 0-P <sub>99</sub> | Выберите место назначения загрузки |
|        | Подтверждение загрузки  | OK?                              | Выполнение функции загрузки        |

**<sup>1</sup>) Вставьте гибкий диск, который содержит данные, в дисковод.**  На дисплее появится надпись "Directory OK?".

**2) Нажмите кнопку [▲/YES].** 

- **3) Используйте ползунок VALUE или кнопки [▲/YES] и [▼/NO] для выбора файла.**  На дисплее появятся только названия с расширением .SNG.
- **4) Нажмите кнопку [→].**
- **5) Выберите паттерн для загрузки.**
- **6) Нажмите кнопку [→].**
- **7) Выберите место назначения.**
- **8) Поместите курсор в поле «ОК?».**
- **9) Нажмите кнопку [▲/YES].**  На дисплее появится надпись "Are You Sure OK?".

#### 10) Если вы уверены в том, что желаете произвести загрузку данных, нажмите кнопку [A/YES] снова. **Нажмите кнопку [▼/NO] для отмены действий.**

Пока паттерн будет загружаться, на дисплее будет гореть надпись "Now Loading …". По окончании загрузки появится сообщение "Completed".

## **2Е Load 1 Drum Kit**

Эта функция позволяет загрузить один набор барабанов из файла .PCG.

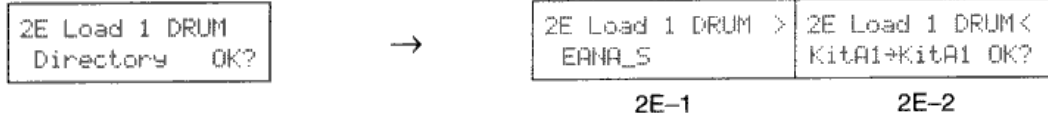

| ЖКД    | Параметр                       | Значение       | Описание                              |
|--------|--------------------------------|----------------|---------------------------------------|
| $2E-1$ | Исходный файл                  | Файлы на диске | Выберите файла                        |
| $2E-2$ | Загружаемый набор<br>барабанов | A1, A2, B1, B2 | Выберите набор барабанов для загрузки |
|        | Место назначения               | A1, A2, B1, B2 | Выберите место назначения загрузки    |
|        | Подтверждение загрузки         | OK?            | Выполнение функции загрузки           |

**<sup>1</sup>) Вставьте гибкий диск, который содержит данные, в дисковод.**  На дисплее появится надпись "Directory OK?".

- **2) Нажмите кнопку [▲/YES].**
- **3) Используйте ползунок VALUE или кнопки [▲/YES] и [▼/NO] для выбора файла.**  На дисплее появятся только названия с расширением .PCG.
- **4) Нажмите кнопку [→].**
- **5) Выберите набор барабанов для загрузки.**
- $6)$  **Нажмите** кнопку [→].
- **7) Выберите место назначения.**

Для загрузки набора барабанов, который используется Программой, выберите этот набор барабанов.

**8) Поместите курсор в поле «ОК?».** 

**9) Нажмите кнопку [▲/YES].**  На дисплее появится надпись "Are You Sure OK?".

#### 10) Если вы уверены в том, что желаете произвести загрузку данных, нажмите кнопку [A/YES] снова. **Нажмите кнопку [▼/NO] для отмены действий.**

Пока набор барабанов будет загружаться, на дисплее будет гореть надпись "Now Loading …". По окончании загрузки появится сообщение "Completed".

# **2F Load 1 Pattern Set**

Эта функция позволяет загрузить один выбранный набор паттерна из набора паттернов во внутреннюю память.

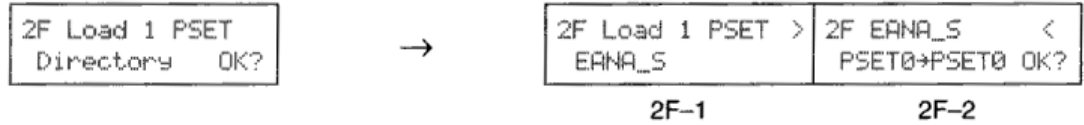

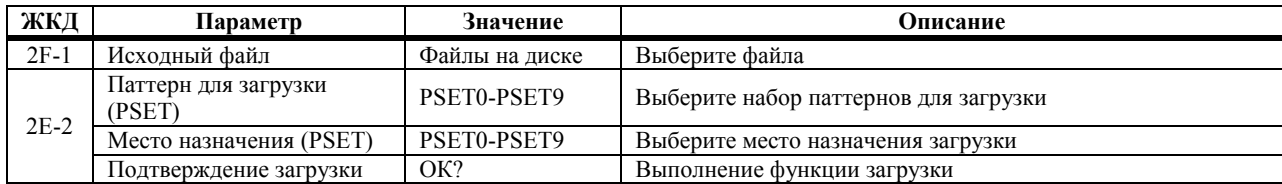

- **1) Вставьте гибкий диск, который содержит данные, в дисковод.**  На дисплее появится надпись "Directory OK?".
- **2) Нажмите кнопку [▲/YES].**
- **3) Используйте ползунок VALUE или кнопки [▲/YES] и [▼/NO] для выбора файла.**  На дисплее появятся только названия с расширением .PST.
- **4) Нажмите кнопку [→].**
- **5) Выберите набор паттернов для загрузки.**
- **6) Нажмите кнопку**  $[\rightarrow]$ .
- **7) Выберите место назначения.**
- **8) Поместите курсор в поле «ОК?».**
- **9) Нажмите кнопку [▲/YES].**

На дисплее появится надпись "Are You Sure OK?".

#### 10) Если вы уверены в том, что желаете произвести загрузку данных, нажмите кнопку [A/YES] снова. **Нажмите кнопку [▼/NO] для отмены действий.**

Пока набор паттернов будет загружаться, на дисплее будет гореть надпись "Now Loading …". По окончании загрузки появится сообщение "Completed".

# **3А Save All Data**

Эта операция сохраняет все данные из внутреннего ОЗУ на гибкий диск. Происходит сохранение 200 Программ, 200 Комбинаций, 4 Наборов Барабанов и данных Global в виде файла .PCG, сохранение данных секвенции (10 сонгов, 100 паттернов) в виде файла .SNG. 10 Наборов Паттерна будут сохранены в виде файла .PST. Эти три файла будут сохранены под одним названием.

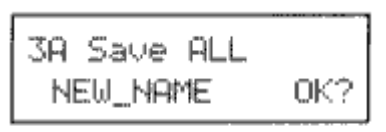

 $3A-1$ 

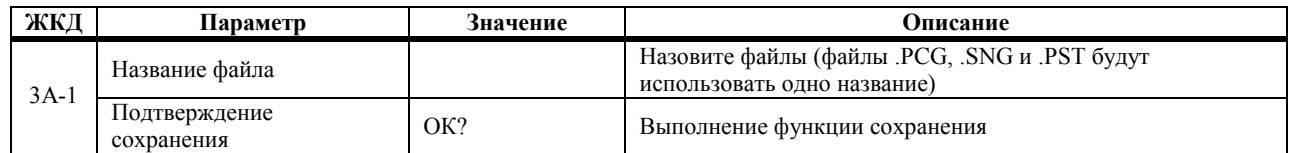

- **1) Снимите защиту от записи с диска отформатированного для N264/N364. См. «Окошко Защиты от Записи», стр. 181.**
- **2) Вставьте гибкий диск в дисковод.**
- **3) Воспользуйтесь кнопками курсора [←] и [→] для перемещения курсора, ползунком VALUE, кнопками** [▲/YES] и [V/NO] или числовой клавиатурой для выбора знаков. См «Именование Файлов», стр. 184.
- **4) Поместите курсор в поле «ОК?». 5) Нажмите кнопку [▲/YES].**

На дисплее появится надпись "Are You Sure OK?".

6) Если вы уверены в том, что желаете произвести сохранение данных, нажмите кнопку [A/YES] снова. **Нажмите кнопку [▼/NO] для отмены действий.** 

Сначала будет сохранён файл PCG, затем файл SNG и, в конце концов, файл PST. Когда сохранение завершится, на дисплее появится сообщение "Completed". (Сохранённые файлы будут использовать расширения .PCG, .SNG и .PST.)

Если на диске уже существует файл с таким же названием, на дисплее появится сообщение "PCC(SNG, PST) exists OK?" (файл PCC(SNG, PST) уже существует). В этом случае нажмите кнопку [▲/YES] для сохранения (и перезаписи существующего файла) или кнопку [▼/NO] для отмены действий.

#### **3B Save P/C/G Data**

Эта функция позволяет сохранять файл .PCG (Programs/Combinations/Global) на гибкий диск.

3B-1

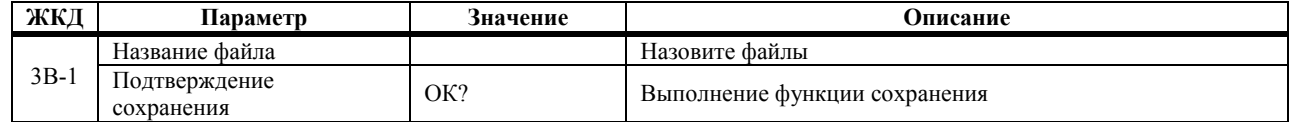

- 1) Снимите защиту от записи с диска отформатированного для N264/N364. См. «Окошко Защиты от Записи», стр. 181.
- 2) Вставьте гибкий диск в дисковод.
- 3) Воспользуйтесь кнопками курсора [- и [- ] для перемещения курсора, ползунком VALUE, кнопками [▲/YES] и [V/NO] или числовой клавиатурой для выбора знаков. См «Именование Файлов», стр. 184.
- $4)$ Поместите курсор в поле «ОК?». Нажмите кнопку [▲/YES].  $5)$ На дисплее появится надпись "Are You Sure OK?".
- 6) Если вы уверены в том, что желаете произвести сохранение данных, нажмите кнопку [A/YES] снова. Нажмите кнопку [▼/NO] для отмены действий.

Пока данные будут сохраняться, на дисплее будет гореть надпись "Now Saving ...". По окончании сохранения появится сообщение "Completed".

Если на диске уже существует файл с таким же названием, на дисплее появится сообщение "File exists OK?" (файл уже существует). В этом случае нажмите кнопку [A/YES] для сохранения (и перезаписи существующего файла) или кнопку [ V/NO] для отмены действий.

## 3C Save Sequencer Data

Эта функция позволяет сохранять файл .SNG (10 сонгов, 100 паттернов) на гибкий диск.

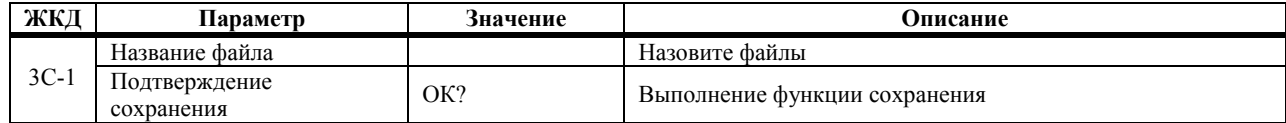

- 1) Снимите защиту от записи с диска отформатированного для N264/N364. См. «Окошко Защиты от Записи», стр. 181.
- 2) Вставьте гибкий диск в дисковод.
- 3) Воспользуйтесь кнопками курсора [- и [- ] для перемещения курсора, ползунком VALUE, кнопками [▲/YES] и [V/NO] или числовой клавиатурой для выбора знаков. См «Именование Файлов», стр. 184.  $4)$
- Поместите курсор в поле «ОК?». 5) Нажмите кнопку [A/YES]. На дисплее появится надпись "Are You Sure OK?".
- 6) Если вы уверены в том, что желаете произвести сохранение данных, нажмите кнопку [A/YES] снова. Нажмите кнопку [▼/NO] для отмены действий.

Пока данные будут сохраняться, на дисплее будет гореть надпись "Now Saving ...". По окончании сохранения появится сообщение "Completed".

Если на диске уже существует файл с таким же названием, на дисплее появится сообщение "File exists OK?" (файл уже существует). В этом случае нажмите кнопку [A/YES] для сохранения (и перезаписи существующего файла) или кнопку [ V/NO] для отмены действий.

#### **3D Save Pattern Set Data**

Эта функция позволяет сохранять файл .SNG (10 сонгов, 100 паттернов) на гибкий диск.

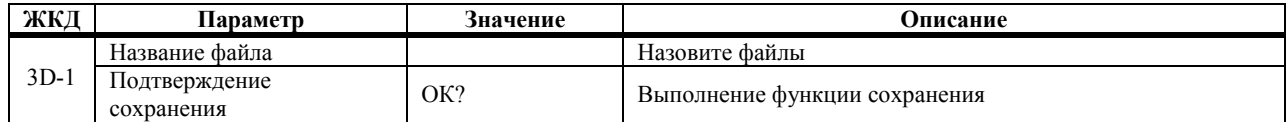

- **1) Снимите защиту от записи с диска отформатированного для N264/N364. См. «Окошко Защиты от Записи», стр. 181.**
- **2) Вставьте гибкий диск в дисковод.**
- **3) Воспользуйтесь кнопками курсора [←] и [→] для перемещения курсора, ползунком VALUE, кнопками** [▲/YES] и [V/NO] или числовой клавиатурой для выбора знаков. См «Именование Файлов», стр. 184.
- **4) Поместите курсор в поле «ОК?». 5) Нажмите кнопку [▲/YES].**

На дисплее появится надпись "Are You Sure OK?".

6) Если вы уверены в том, что желаете произвести сохранение данных, нажмите кнопку [A/YES] снова. **Нажмите кнопку [▼/NO] для отмены действий.** 

Пока данные будут сохраняться, на дисплее будет гореть надпись "Now Saving …". По окончании сохранения появится сообщение "Completed".

Если на диске уже существует файл с таким же названием, на дисплее появится сообщение "File exists OK?" (файл уже существует). В этом случае нажмите кнопку [▲/YES] для сохранения (и перезаписи существующего файла) или кнопку [▼/NO] для отмены действий.

**Примечание:** *функция Save Pattern Set Data выполняет сохранение только наборов паттернов. Если вы также желаете сохранить паттерны или сонги, которые вы записали для воспроизведения паттерна реального времени, вы можете воспользоваться функцией 3C Save Sequence Data для одновременного сохранения этих данных или использовать функцию сохранения всех данных.*

# **4А Load MIDI Exclusive Data**

Данная функция позволяет передавать данные MIDI Exclusive, хранящиеся на гибких дисках N264/N364, на другие MIDI-устройства. Эксклюзивные данные для определённого MIDI-устройства должны были быть предварительно сохранены на диске. Другими словами, вы не можете передать Эксклюзивные MIDI-данные с драм-машины на блок эффектов. См. «4В Save MIDI Exclusive Data", стр. 199.

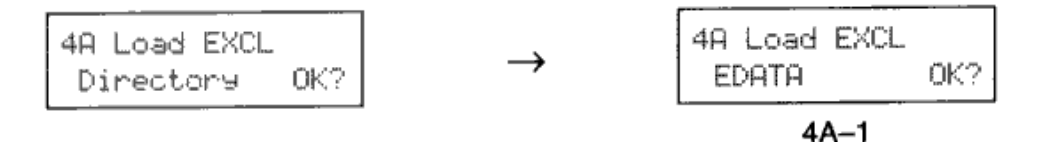

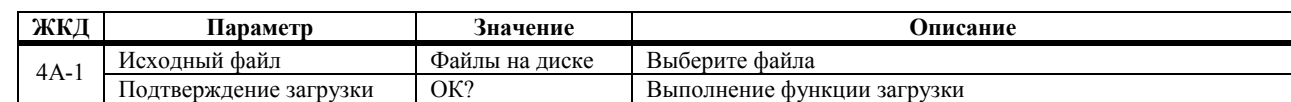

**1) Соедините MIDI-выход N264/N364 с MIDI-входом принимающего устройства.** 

- 2) **Вставьте гибкий диск, содержащий данные, которые вы будете передавать.** На дисплее появится надпись "Directory OK?".
- **3) Нажмите кнопку [▲/YES].**
- **4) Выберите файл MIDI Exclusive, который вы будете передавать**
- **5) Поместите курсор в поле «ОК?».**
- **6) Нажмите кнопку [▲/YES].**

На дисплее появится надпись "Transmitting…"

По окончании загрузки появится сообщение "Completed".

**Примечание:** *перед началом передачи эксклюзивных MIDI-данных на внешнее MIDI-устройство, вам понадобится настроить MIDI-канал внешнего MIDI-устройства таким образом, чтобы он совпадал с MIDI*каналом, который использовался при сохранении данных. (См. «4В Save MIDI Exclusive Data", стр. 199 данного *руководства.)* 

## **4B Save MIDI Exclusive Data**

Ланная функция позволяет использовать N264/N364 в качестве MIDI-латафайлера. Он может использоваться для хранения Эксклюзивных MIDI-данных с других MIDI-устройств, N264/N364 не использует эти данные, он просто сохраняет их на диск.

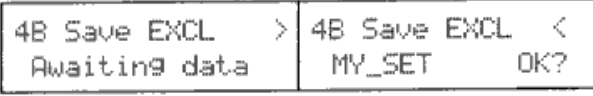

 $4B-2$ 

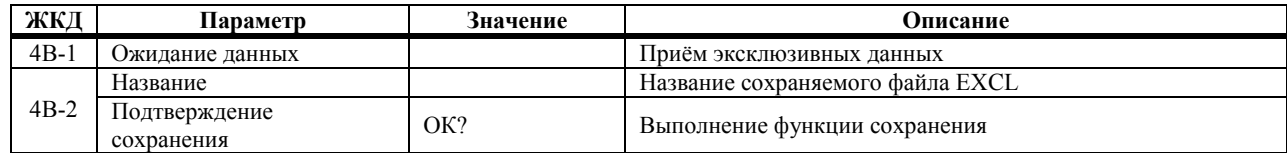

- 1) Соедините МІDI-выход передающего устройства с МІDI-входом N264/N364.
- 2) Снимите защиту от записи с диска отформатированного для N264/N364. См. «Окошко Защиты от Записи», стр. 181.
- Вставьте отформатированный гибкий диск N264/N364 в дисковод.  $3)$
- 4) Выбрав данную функцию, передайте данные MIDI Exclusive с внешнего MIDI-устройства. Обратитесь к руководству по эксплуатации передающего устройства на предмет деталей по передаче Эксклюзивных MIDI-данных, которые иногда ещё называют MIDI Bulk Dump.

Когда внешнее устройство закончит передачу данных, количество принятых данных будет отображено на дисплее N264/N364. N264/N364 способен принять до 64 КБ данных System Exclusive.

 $5)$ Нажмите кнопку [→].

 $4B-1$ 

- 7) Воспользуйтесь кнопками курсора [- | и [- ] для перемещения курсора, ползунком VALUE, кнопками [A/YES] и [V/NO] или числовой клавиатурой для выбора знаков. См «Именование Файлов», стр. 184.
- $\mathbf{R}$ Поместите курсор в поле «ОК?».
- 9) Нажмите кнопку [▲/YES].
- 10) Если вы уверены в том, что желаете произвести сохранение данных, нажмите кнопку [A/YES] снова. Эксклюзивные данные будут сохранены на диске.

Когда операция по сохранению будет выполнена, принятые эксклюзивные данные будут сохранены на гибком диске. Пока данные будут сохраняться, на дисплее будет гореть надпись "Now Saving .EXL". По окончании сохранения появится сообщение "Completed". (Сохранённый файл будет сохранён с расширением EXL.)

Функция «4A Load MIDI Exclusive Data» со страницы 198 может быть использована для передачи эксклюзивных данных назад на внешнее MIDI-устройство.

Примечание: если вы выберите окно отличное от 4В-1 или 4В-2, принятые данные будут утеряны.

#### Примечания по MIDI Exclusive

Для выполнения функций загрузки и сохранения Эксклюзивных MIDI-данных, эти данные загружаются и сохраняются вне зависимости от настроек Общего MIDI-канала N264/N364 и настроек фильтра MIDI Exclusive режима Global.

До 64 Кб данных MIDI Exclusive может быть передано и сохранено при помощи N264/N364. Это, примерно, 21 секунда непрерывного приёма данных. Объём свободной памяти секвенсора должен составлять более 52%. При приёме большего количества данных появится сообщение об ошибке "Memory Overflow".

## **5А Load SMF (Стандартный MIDI Файл)**

Данная функция позволяет загружать СМФ (Стандартный MIDI Файл) с гибкого диска в N264/N364. Это удобно, если вы желаете использовать MIDI-сонг, который был записан при помощи секвенсорной MIDI-системы другого типа.

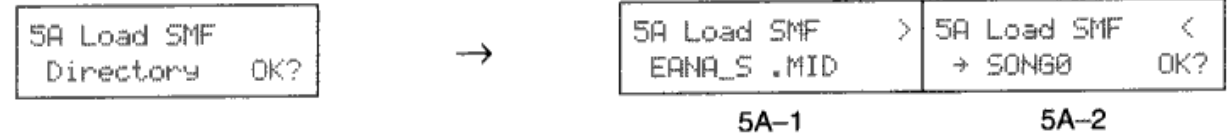

| ЖКЛ  | Параметр               | Значение       | Описание                           |
|------|------------------------|----------------|------------------------------------|
| 5A-1 | Исхолный файл          | Файлы на диске | Выберите файл                      |
| 5A-2 | Целевой сонг (SONG)    | 0-9            | Выберите место назначения загрузки |
|      | Подтверждение загрузки | OК?            | Выполнение функции загрузки        |

**<sup>1</sup>) Вставьте гибкий диск, который содержит СМФ, в дисковод.**  На дисплее появится надпись "Directory OK?".

- **2) Нажмите кнопку [▲/YES].**
- **3) Используйте ползунок VALUE или кнопки [▲/YES] и [▼/NO] для выбора файла СМФ.**  СМФ N264/N364 используют расширение "MID". Другие производители могут использовать другое расширение..
- **4) Нажмите кнопку [→].**
- **5) Выберите место назначения для загрузки.**
- **6) Поместите курсор в поле «ОК?».**
- **7) Нажмите кнопку [▲/YES].**  На дисплее появится надпись "Are You Sure OK?".

#### 8) Если вы уверены в том, что желаете произвести загрузку данных, нажмите кнопку [▲/YES] снова. **Нажмите кнопку [▼/NO] для отмены действий.**

Пока набор барабанов будет загружаться, на дисплее будет гореть надпись "Now Loading …". По окончании загрузки появится сообщение "Completed".

**Примечание:** *при загрузке СМФ файла N264/N364 назад в N264/N364 настройки дорожки такие, как мета события, загружаются в ячейку целевого сонга. Номер программы, уровень громкости и настройки панорамы в начале сонга игнорируются.* 

**Примечание:** *если данные секвенсора MIDI-устройства отличного от N264/N364 содержат в себе несовместимые данные, они не могут быть загружены.* 

**Примечание:** *проигрывая СМФ с другого устройства, вы можете заметить, что некоторые партии воспроизводятся не той Программой. В этом случае, переустановите дорожки N264/N364 на использование подходящих программ и воспользуётесь функцией редактирования событий другого устройства для создания необходимых команд смены программ. Всего этого не должно произойти, если СМФ содержит GMсовместимые данные сонга.* 

Примечание: файлы, использующие расширения, которые N264/N364 не распознаёт (т.е. файлы отличные от *PCG, SNG, PST, EXL или MID), будут рассматриваться как Стандартные MIDI Файлы и, следовательно,*  могут быть выбраны для загрузки. Тем не менее, если файл не содержит в себе данных Стандартного МІDІ *Файла, он не может быть загружен.* 

## 5B Save SMF (Стандартный MIDI Файл)

Сонг. созданный на N264/N364, может быть сохранён в формате Стандартного MIDI Файла. Данные секвенций формата Стандартного MIDI Файла могут читаться разнообразными секвенсорами или персональными компьютерами и предоставляют удобный способ обмена сонгами между различными системами.

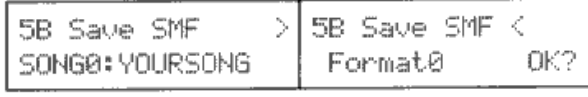

 $5B-1$ 

 $5B-2$ 

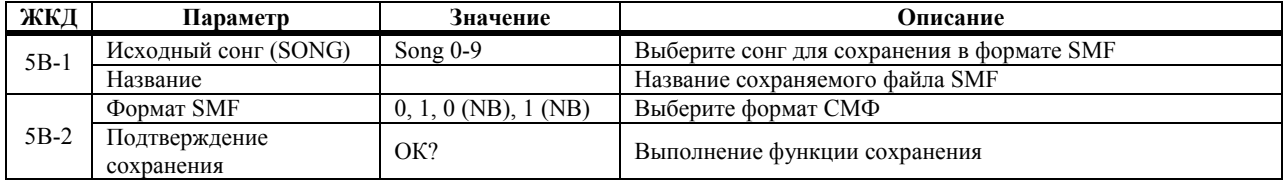

- 1) Убедитесь в том, что защита записи гибкого диска снята. См. раздел «Окошко защиты от записи», стр. 181.
- $2<sub>1</sub>$ Осторожно вставьте гибкий диск в дисковод. Перед началом использования гибкий лиск должен быть отформатирован. См. «8А Форматирование Лиска». crn 205
- 3) Воспользуйтесь ползунком VAKUE, кнопками [▲/YES] и [V/NO] или числовой клавиатурой для выбора сохраняемого сонга.
- $\Delta$ Если вы желаете изменить название файла, используйте кнопки курсора [←] и [→] для выбора места положения курсора в рамках имеющегося названия и ползунок VALUE или кнопки [▲/YES] и [▼/NO] для выбора символов. См. раздел «Именование файлов», стр. 184. Кроме знаков указанных на странице 184, можно использовать латинские буквы в нижнем регистре и некоторые символы. При выборе сонга на дисплее отображаются первые восемь знаков названия сонга, они используются в качестве названия файла при сохранении.

Примечание: названия сонгов N264/N364 могут быть составлены не более чем из 10 знаков. Тем не менее, названия файлов могут использовать только 8 знаков. Таким образом, последние два знака имени сонга из 10 знаков не используются.

5) Нажмите кнопку курсора [-

#### 6) Выберите формат 0 или формат 1.

Формат 0: MIDI-данные из 16 дорожек объединяются в одну дорожку.

Формат 1: MIDI-данные сохраняются в качестве отдельных дорожек, поддерживая взаимодействие дорожек. Формат 0 (NB): данные сохраняются в формате 0 без добавления команд выбора банка (Bank Select) к командам смены программ.

Формат 1 (NB): данные сохраняются в формате 1 без добавления команд выбора банка (Bank Select) к командам смены программ.

Как правило, вы будете выбирать Формат 1. Тем не менее, если вы станете загружать эти данные в устройство, которое не способно использовать Формат 1 или испытывает трудности связанные с недостатком количества дорожек, вам понадобится использовать Формат 0.

При использовании информации данного инструмента при работе с различными системами вы также можете столкнуться с проблемами связанными с неправильным выбором звуков. В этом случае, попробуйте сохранить данные в Формате 0 (NB) или 1 (NB).

- 7) Поместите курсор к надписи «ОК?».
- 8) Нажмите кнопку [▲/YES].

На дисплее появится надпись "Are You Sure OK?".

9) Если вы уверены в своём желании сохранить данные, нажмите кнопку [A/YES] снова. Нажмите кнопку [ ▼/NO] для отмены выполнения данной операции.

Во время сохранения файла на дисплее появится надпись "Now Saving .MID..." По завершении появится сообщение "Completed".

Если файл с таким же названием уже существует, то на дисплее появится сообщение "File Exists". Нажмите кнопку [△/YES] для перезаписи существующего файла или кнопку [ ▼/NO] для отмены выполнения действия.

Примечание: сонги, содержащие в себе большое количество паттернов, могут при сохранении в формате СМФ стать достаточно большими по объёму. В некоторых случаях вы не сможете загрузить такой СМФ снова в N264/N364.

Примечание: при сохранении стандартного MIDI-файла настройки каждой дорожки сохраняемого сонга добавляются в реестр мета событий. Также настройки дорожки (номер Программы, уровень громкости и панорама) добавляются в качестве событий в начало этих дорожек, предполагая, что для загрузки файла возможно использование секвенсора отличного от N264/N364. См. примечание в разделе «5A Загрузка СМФ», стр. 200.

#### **6A Rename File**

Данная функция позволяет переименовывать файлы с гибкого диска.

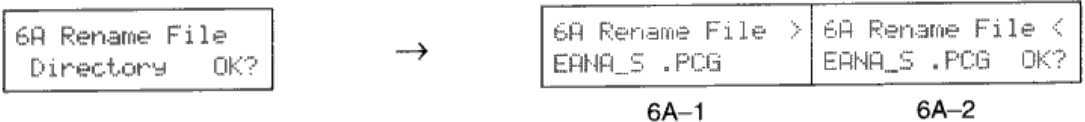

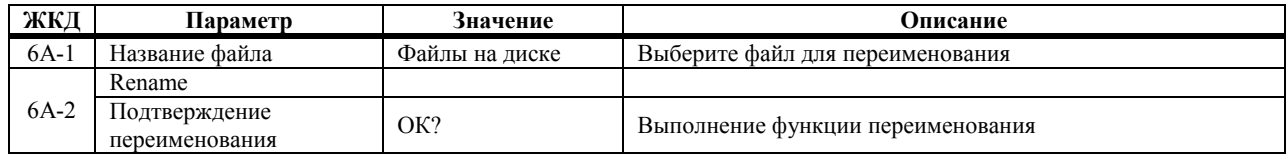

- 1) Убедитесь в том, что защита записи гибкого диска снята. См. раздел «Окошко защиты от записи», стр. 181
- Осторожно вставьте гибкий диск в дисковод.  $2)$ На дисплее появится надпись "Directory OK?"
- Нажмите кнопку [A/YES].  $3)$
- 4) Воспользуйтесь ползунком VAKUE или кнопками [A/YES] и [V/NO] для выбора переименовываемого файла.

Примечание: при выборе файлов обратите внимание на их названия и расширения. Помните, что при сохранении всех данных (Save All) файлы с расширением .PCG, .SNG и .PST сохраняются с тем же названием. См. «Типы файлов N264/N364», стр. 183.

- 5) Нажмите кнопку курсора [-
- 6) Используйте кнопки курсора [←] и [→] для выбора места положения курсора в рамках имеющегося названия и ползунок VALUE или кнопки [▲/YES] и [▼/NO] для выбора символов. См. раздел «Именование файлов», стр. 184.

Важно: не меняйте расширение из трёх букв в конце названия файла (три знака после точки). Если вы их измените, N264/N364 не сможет прочитать этот файл. Расширение файла можно при помощи персонального компьютера основанного на MS-DOS.

7) Поместите курсор к надписи «ОК?».

#### Нажмите кнопку [A/YES].  $\mathbf{R}$

На дисплее появится надпись "Are You Sure OK?".

9) Если вы уверены в своём желании переименовать файл, нажмите кнопку [A/YES] снова. Нажмите кнопку [ V/NO] для отмены выполнения данной операции. Во время переименования файла на дисплее появится надпись "Processing..." Если файл с выбранным именем уже существует, на дисплее появится надпись "Same name found". В этом случае поменяйте название файла. Вы можете переименовывать файл при помощи компьютера работающего на основе MS-DOS.

# **6В Delete File**

Данная функция позволяет удалять файлы с гибкого диска.

$$
\rightarrow
$$

**ЖКД Параметр Значение Описание** Delete File **Файлы** на диске Выберите удаляемый файл 6В-1 Подтверждение удаления ОК? Выполнение функции удаления

#### 1) Убедитесь в том, что защита записи гибкого диска снята. См. раздел «Окошко защиты от записи», стр. **181.**

- **2) Осторожно вставьте гибкий диск в дисковод.**
- **3) Нажмите кнопку [▲/YES].**

**4) Воспользуйтесь кнопками [▲/YES] и [▼/NO] для выбора удаляемого файла.** 

**Примечание:** *при выборе файлов обратите внимание на их названия и расширения. Помните, что при сохранении всех данных (Save All) файлы с расширением .PCG, .SNG и .PST сохраняются с тем же названием. См. «Типы файлов N264/N364», стр. 183.*

- **5) Поместите курсор к надписи «ОК?».**
- **6) Нажмите кнопку [▲/YES].**  На дисплее появится надпись "Are You Sure OK?".
- 7) Если вы уверены в своём желании удалить файл, нажмите кнопку [A/YES] снова. Нажмите кнопку **[▼/NO] для отмены выполнения данной операции.**

Во время удаления файла на дисплее появится надпись "Processing…" По окончании выполнения данной операции появится надпись "Completed". Вы можете удалить файл при помощи компьютера работающего на основе MS-DOS.

# **7А Set Date**

Данная функция позволяет установить дату изготовления файлов. Эта дата сохраняется, но не изменяется при выключении питания N264/N364.

Дата файла не отображается на дисплее N264/N364. Тем не менее, эту функция может оказаться полезной при работе с файлами N264/N364 с помощью персонального компьютера на базе MS-DOS.

7A Set Date  $AUG = 01 - 1996$ 

 $7A-1$ 

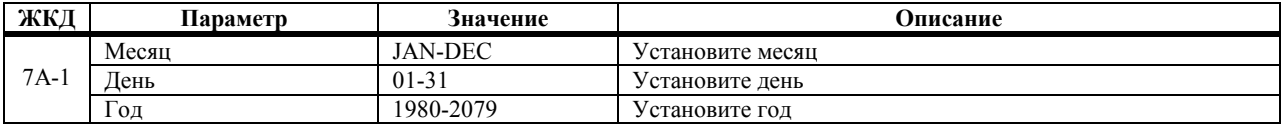

## **7В Set Time**

Данная функция позволяет установить время изготовления файлов. Эта дата сохраняется, но не изменяется при выключении питания N264/N364.

Время изготовления файла не отображается на дисплее N264/N364. Тем не менее, эту функция может оказаться полезной при работе с файлами N264/N364 с помощью персонального компьютера на базе MS-DOS.

7B Set Time 00 : 00  $7B - 1$ 

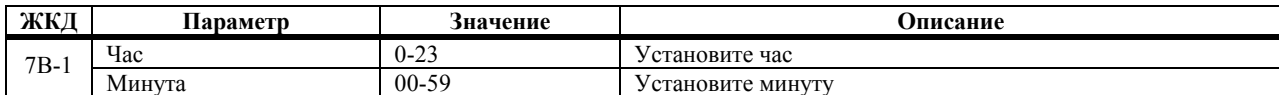

# **8А Format Disk**

Эта функция позволяет форматировать гибкие диски. Гибкие диски следует форматировать до того, как вы станете сохранять на них данные. Форматирование подготавливает диск к сохранению данных N264/N364.

8A-1

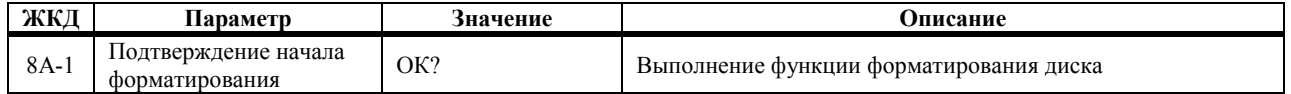

#### 1) Убедитесь в том, что защита записи гибкого диска снята. См. раздел «Окошко защиты от записи», стр. **181.**

#### **2) Осторожно вставьте гибкий диск в дисковод.**

**Важная информация:** *все имеющиеся на гибком диске данные будут удалены во время выполнения операции форматирования. На данном этапе было бы не плохо обратить внимание на содержимое диска на тот случай, если на диске имеются данные, которые вы желаете сохранить.* 

**3) Нажмите кнопку [▲/YES].** 

На дисплее появится надпись "Are You Sure OK?".

**4) Если вы уверены в своём желании отформатировать диск, нажмите кнопку [▲/YES] снова. Нажмите кнопку [▼/NO] для отмены выполнения данной операции.** 

Во время выполнения форматирования на дисплее будет гореть надпись "Now Formatting…". На форматирование потребуется около 2 минут. По завершении форматирования на дисплее появится надпись "Completed". (Гибкие диски 2DD форматируются на 720 Кб MS-DOS, а гибкие диски 2HD на 1,44 Мб MS-DOS.)

Сохранив какие-либо данные N264/N364 на диске, надпишите ярлык диска, указав то, что сохранено на диске.

**Примечание:** *если вместо надписи "Completed" появится сообщение об ошибке, извлеките диск, вставьте его снова. Если сообщение об ошибке появится снова, попробуйте использовать другой диск. Сбойные диски лучше не использовать.*

Диски также можно форматировать на персональном компьютере типа MS-DOS. (Гибкие диски 2DD лучше форматировать на 720 Кб MS-DOS, а гибкие диски 2HD на 1,44 Мб MS-DOS.)

# Приложение

# Общие решения по устранению неисправностей

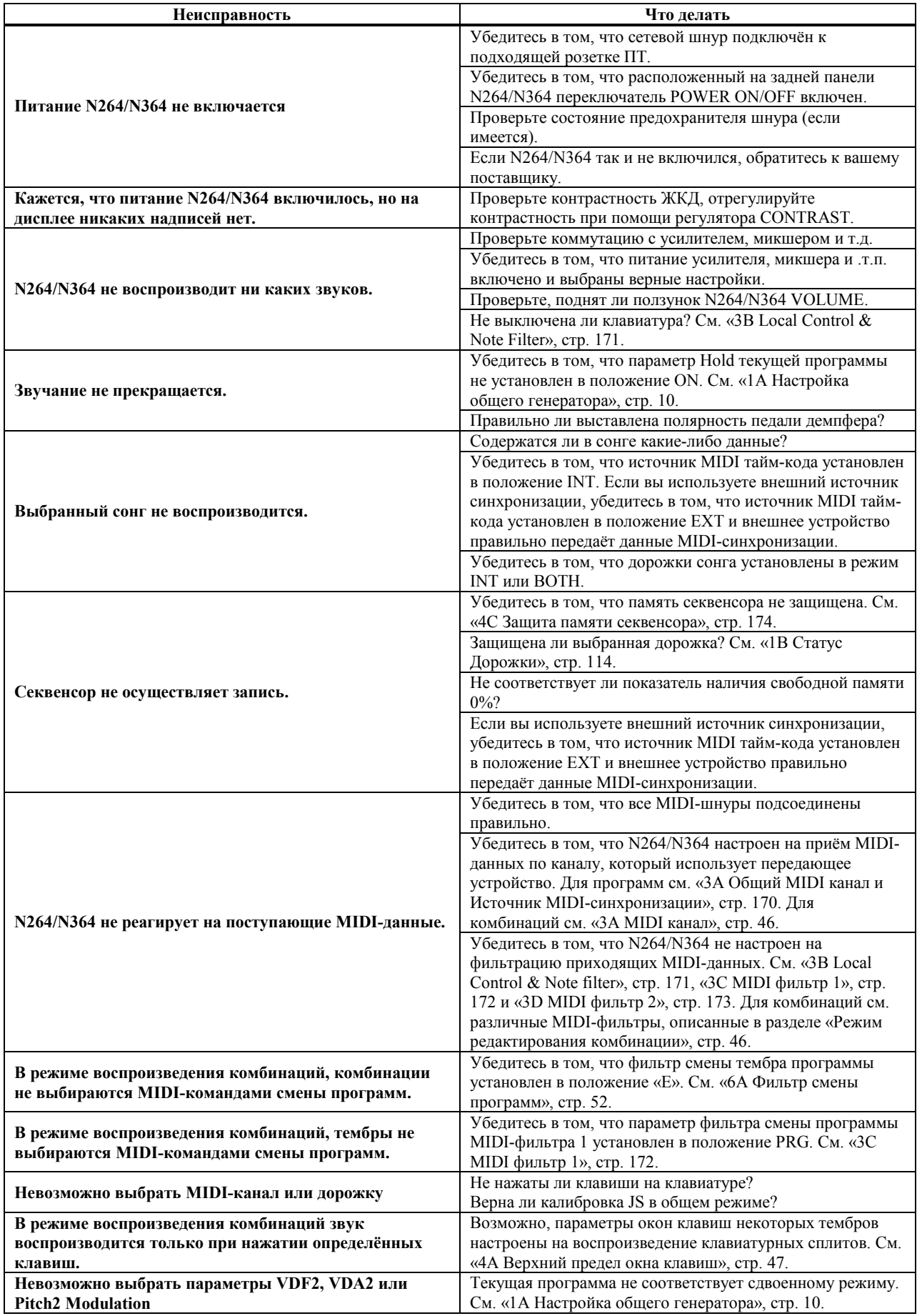

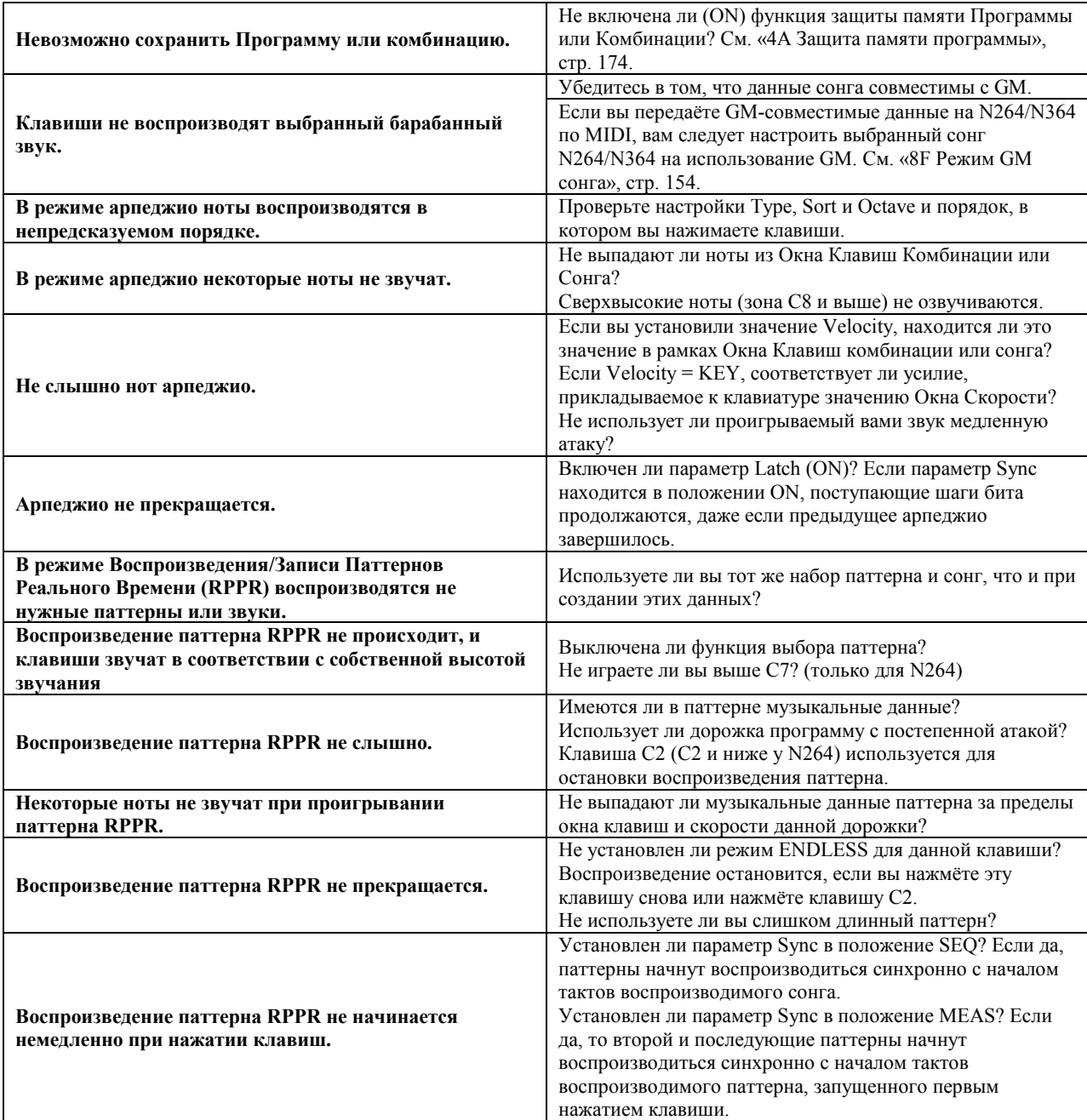

#### *Неисправности, связанные с гибким диском*

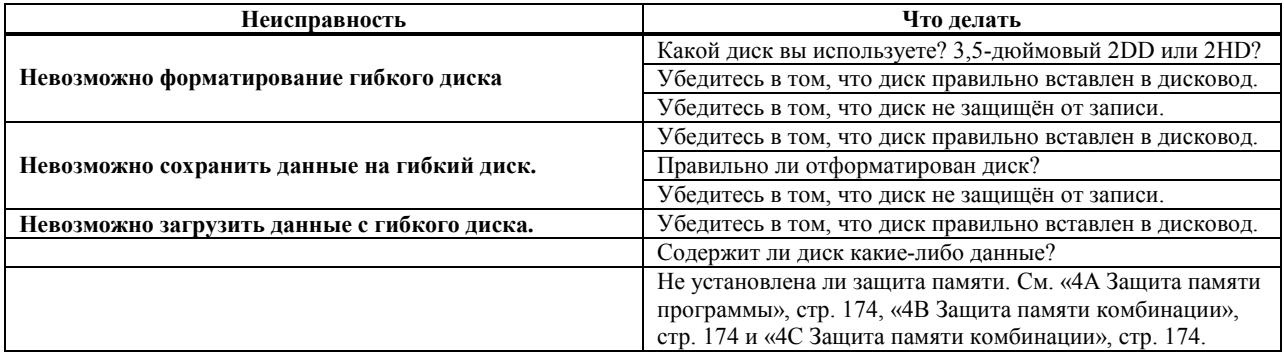

## **Общие сообщения об ошибках**

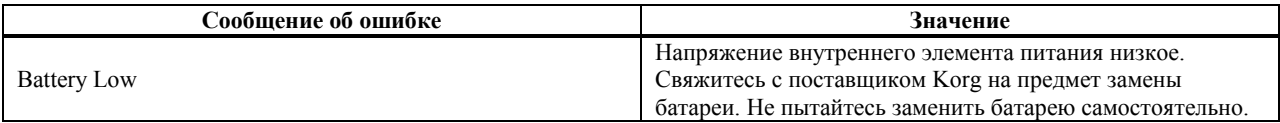

#### **Сообщения об ошибках режима редактирования программ и комбинаций**

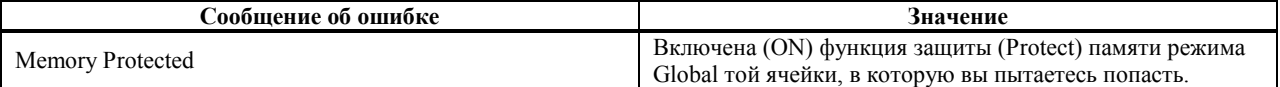

#### **Сообщения об ошибках режима секвенсора**

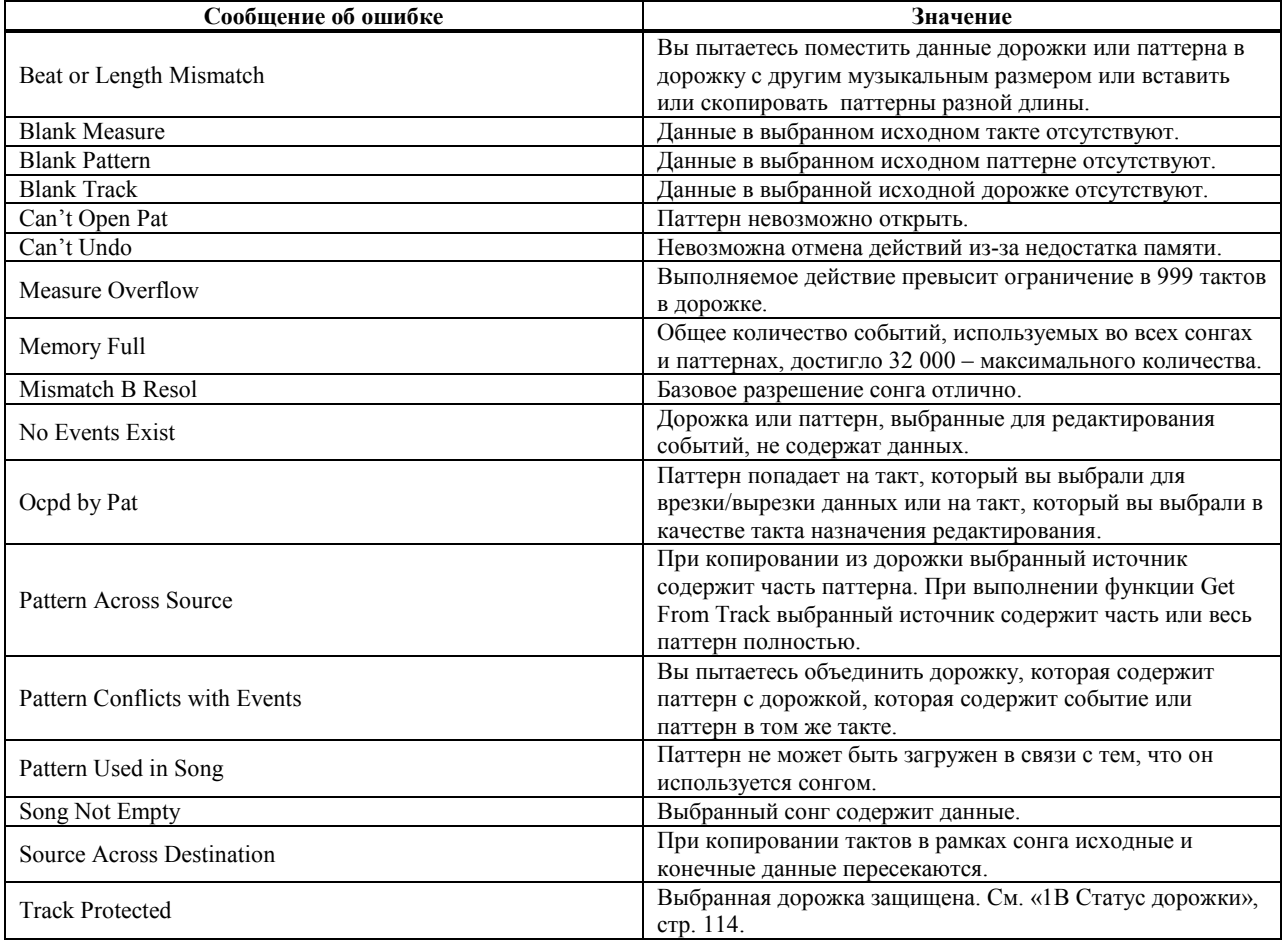

# **Сообщения об ошибках режима работы с диском**

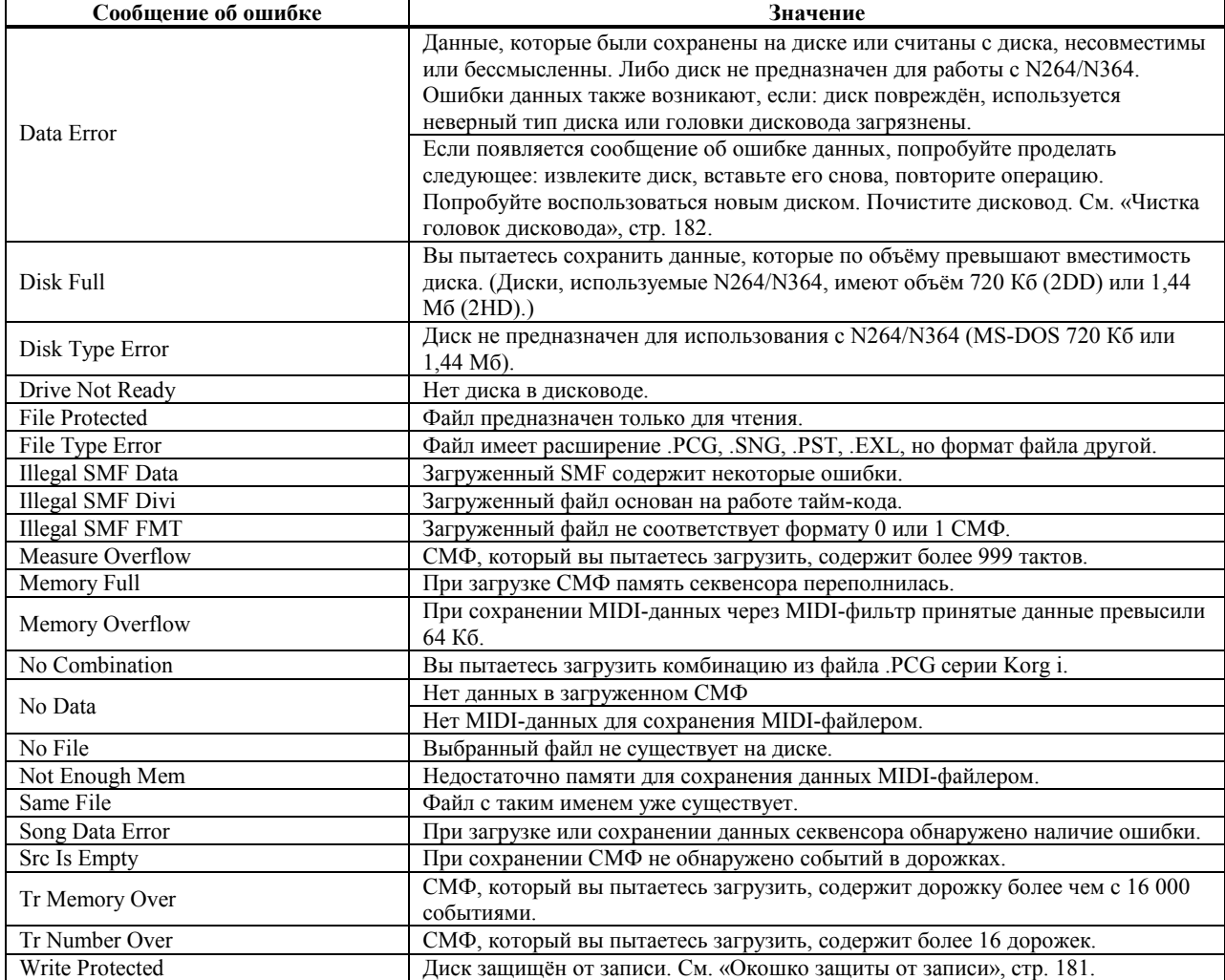

# **Спецификация**

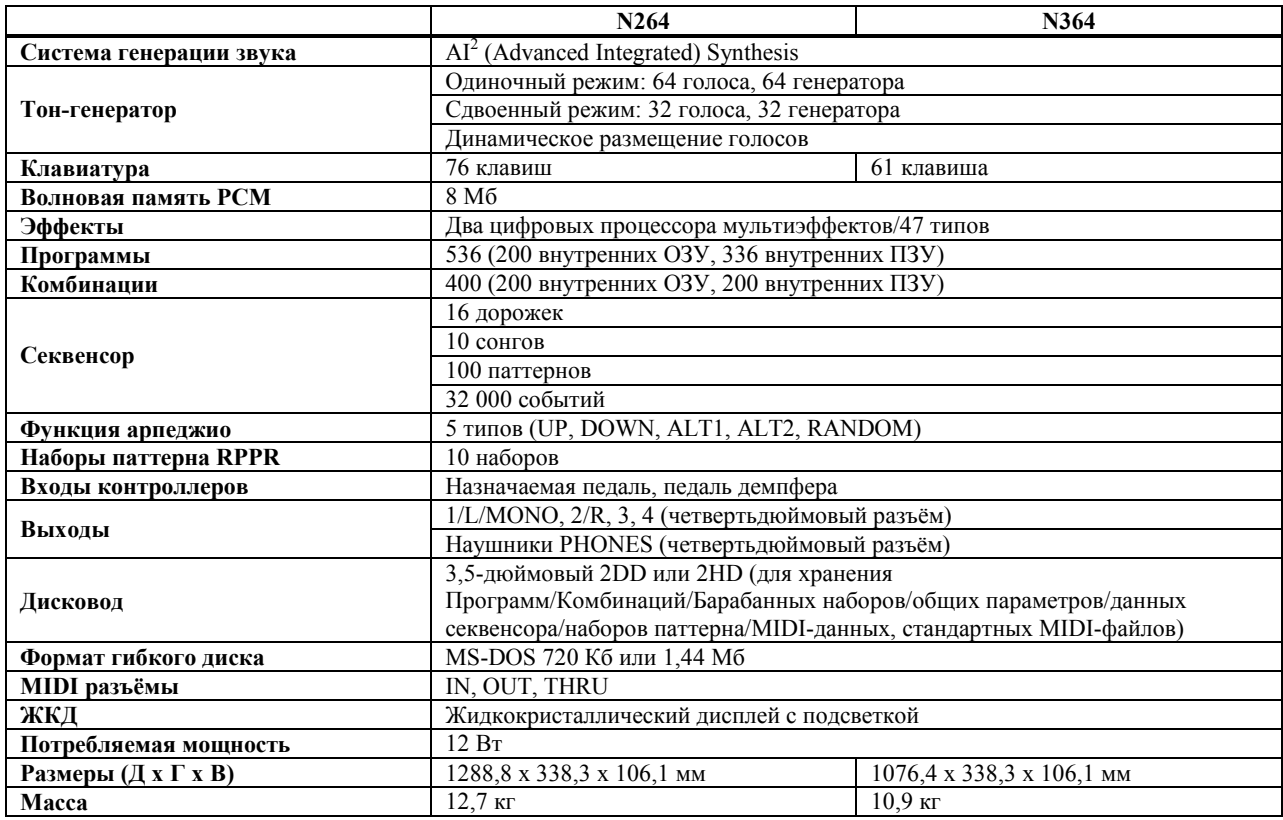

Внешний вид и спецификация прибора могут быть изменены без особого предупреждения.

MS-DOS является торговой маркой Microsoft, Inc.

Все торговые марки или зарегистрированные торговые марки являются собственностью соответствующих им держателей.

#### **Опции**

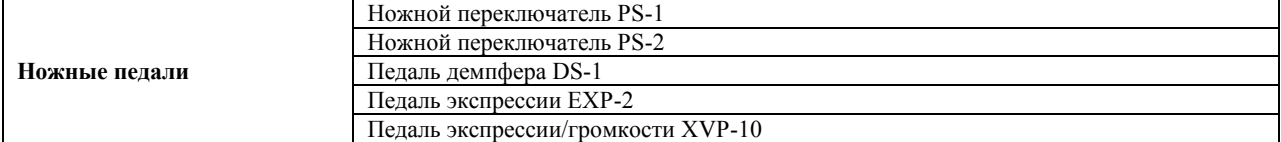

#### **Таблица применения MIDI**

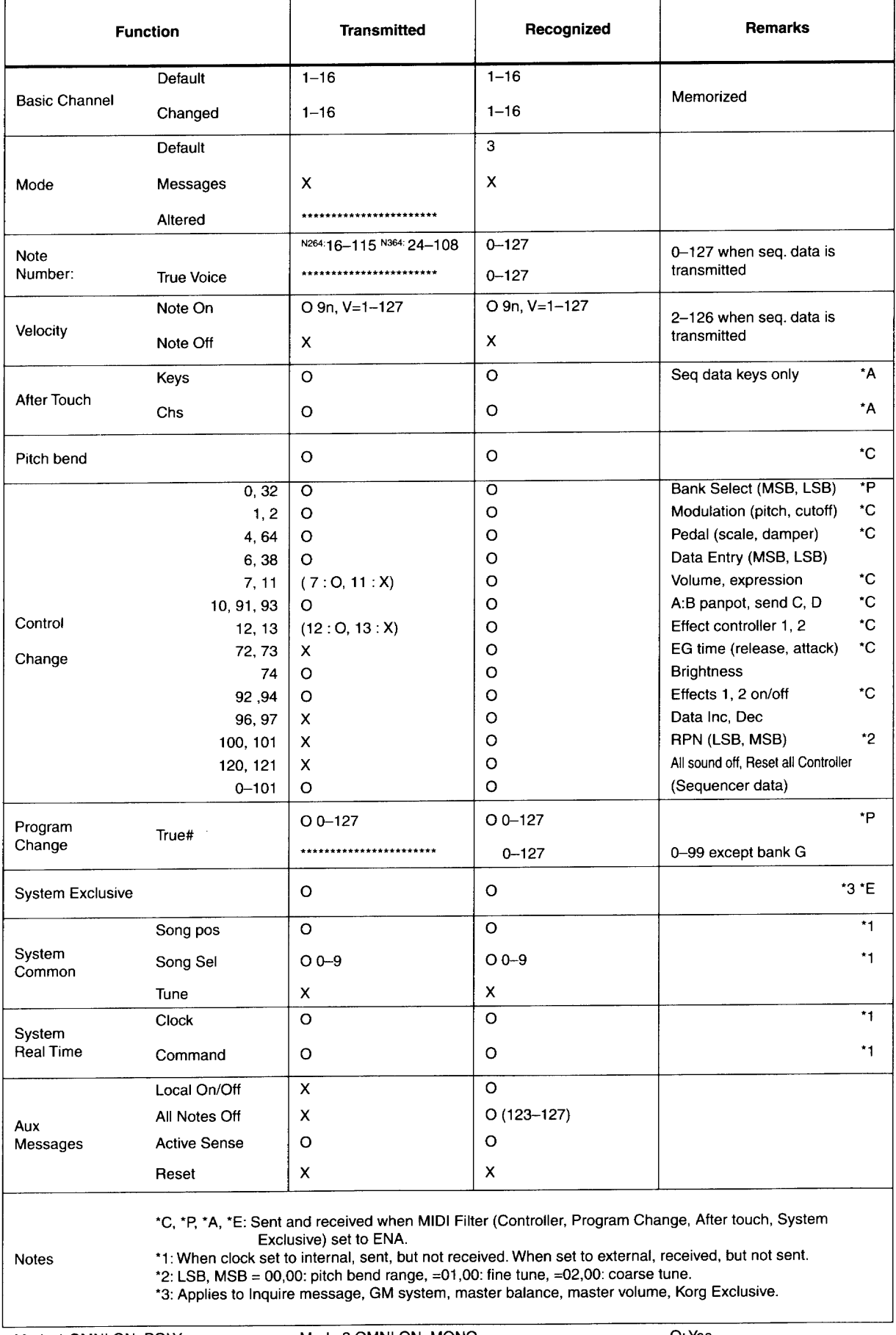

Mode 1: OMNI ON, POLY<br>Mode 3: OMNI OFF, POLY

Mode 2: OMNI ON, MONO<br>Mode 4: OMNI OFF, MONO

# **Содержание**

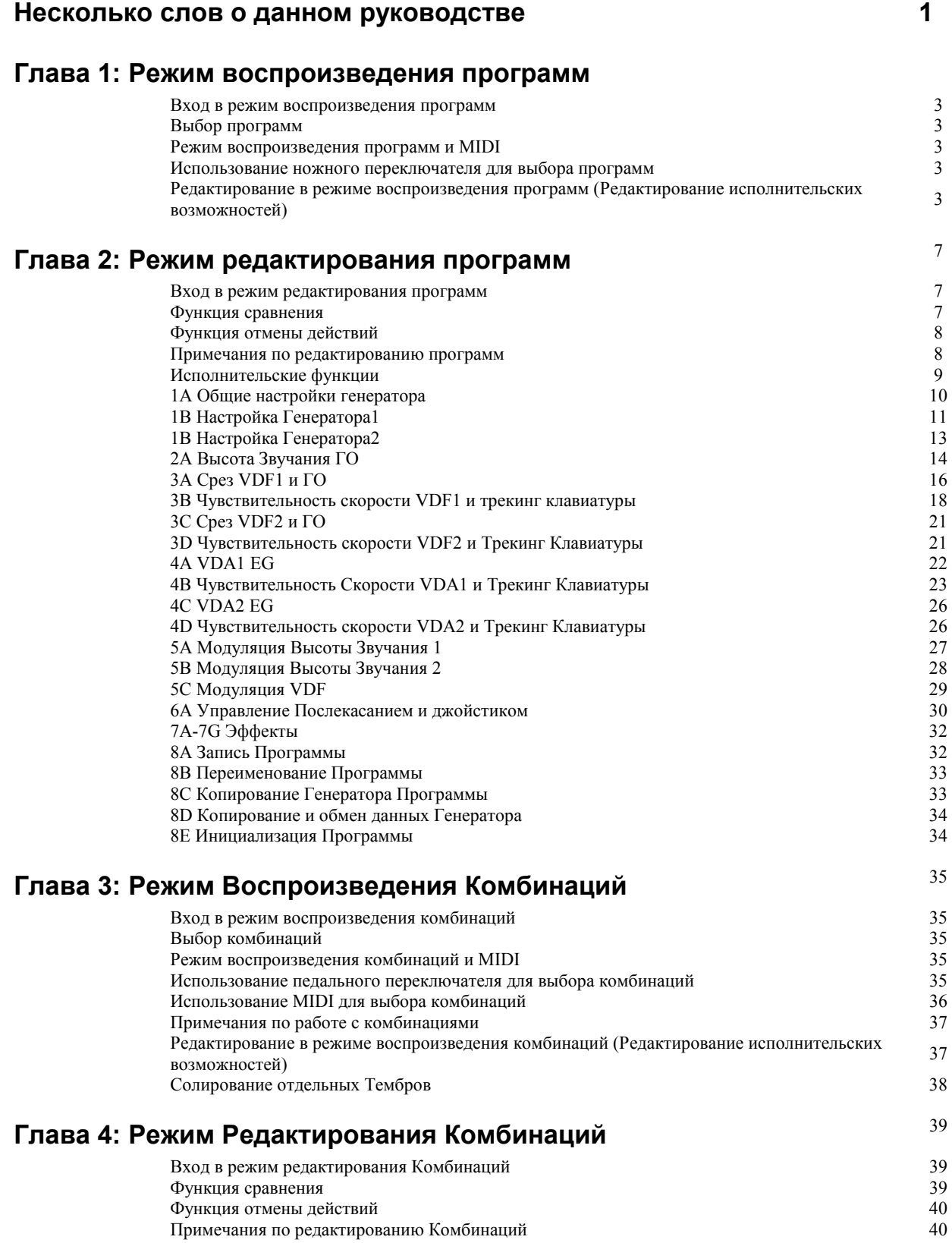

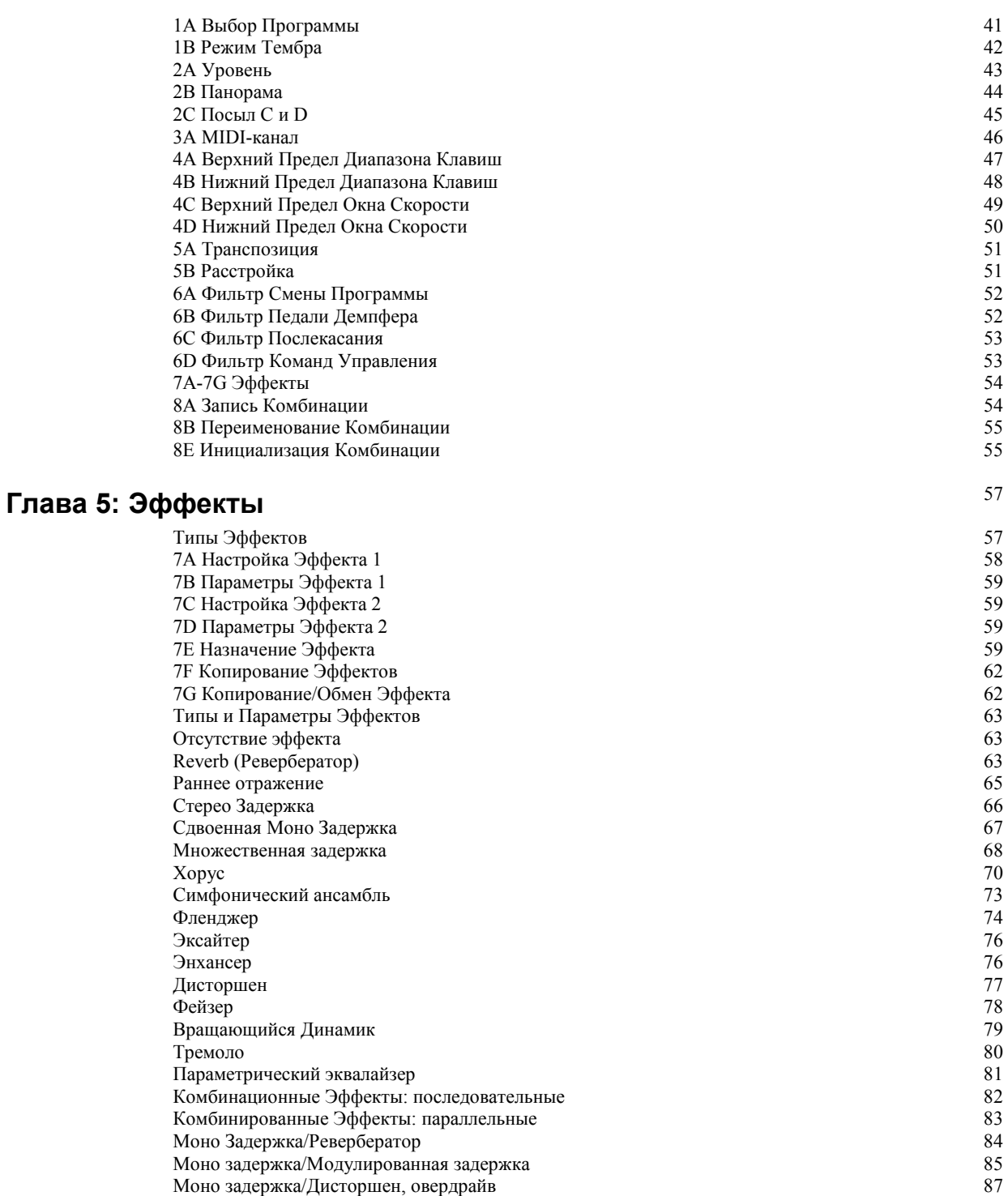

Моно задержка/Фейзер 88 Моно задержка/Вращающийся динамик **1996 году процессивать в 1998** году в 1999 году в 1999 году в 1999 году в 199 Таблица параметров эффекта 90

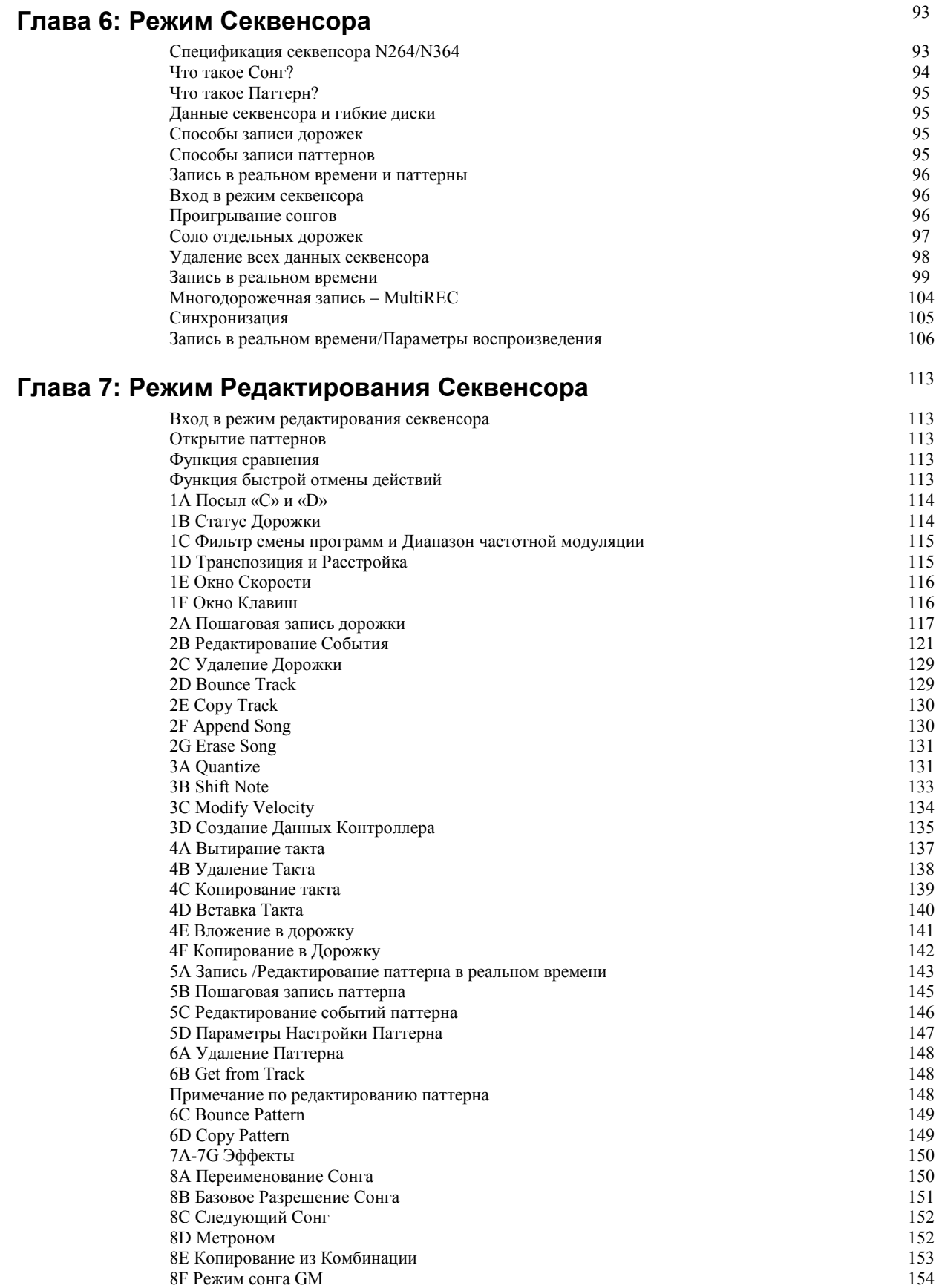

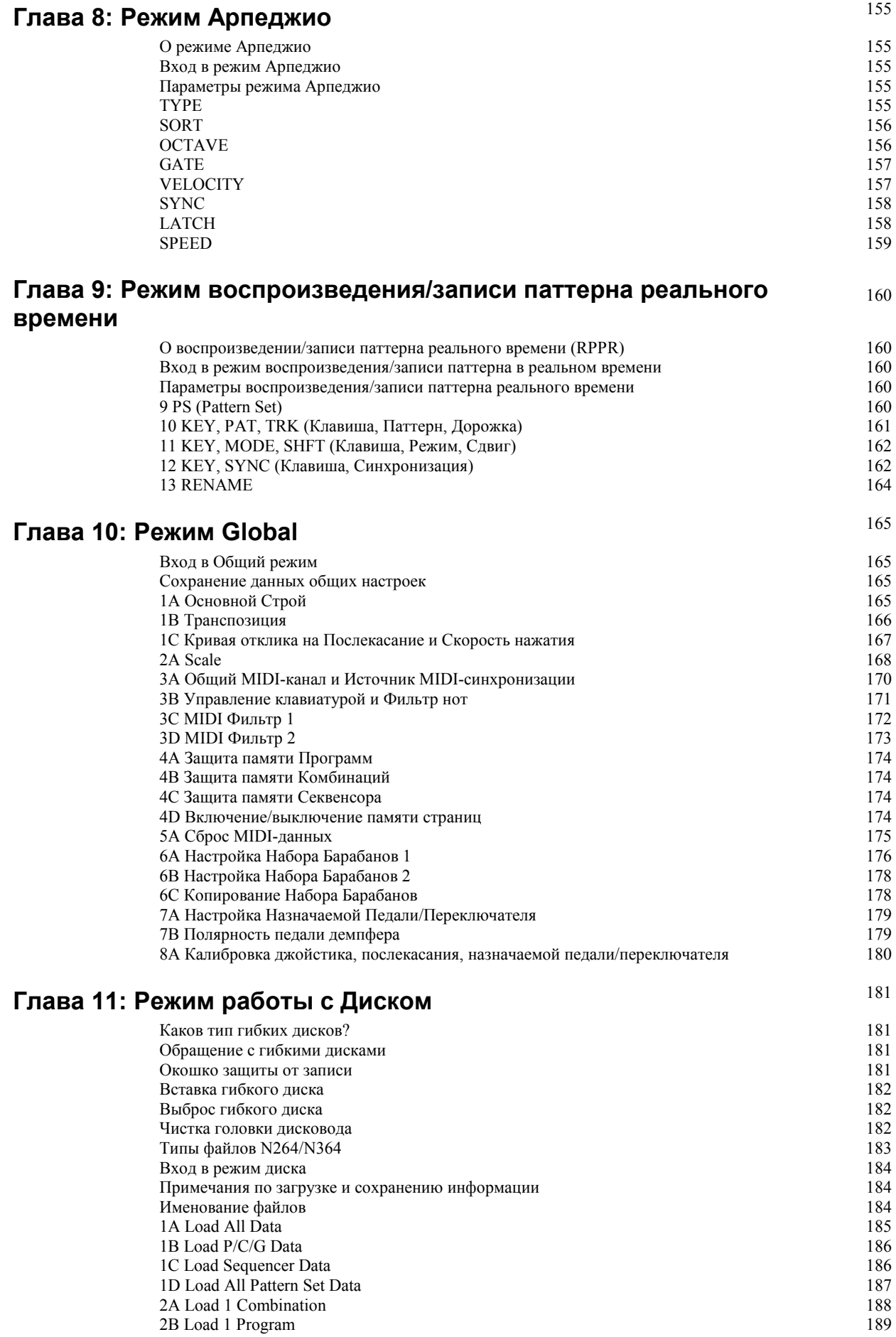

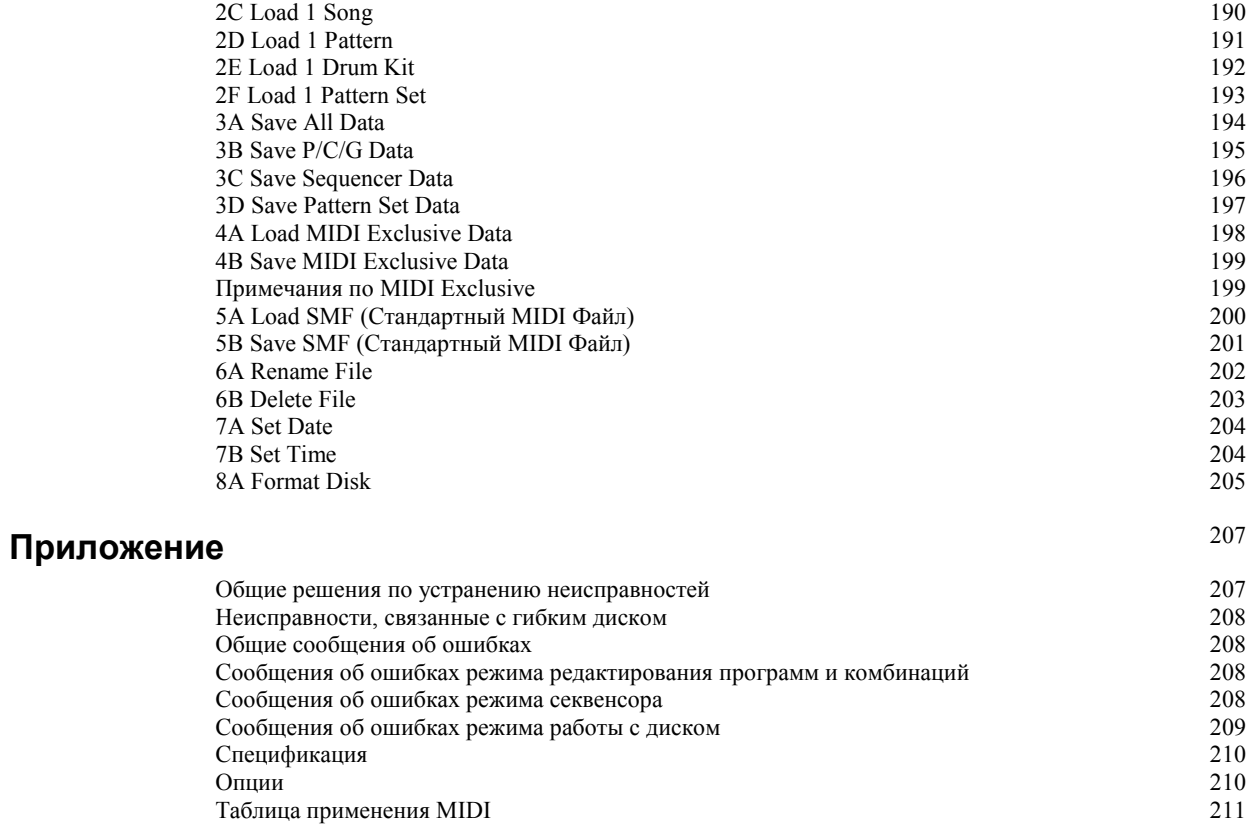